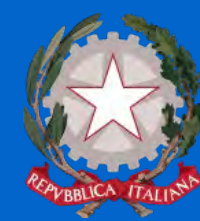

#### Giustizia Amministrativa

Consiglio di Stato Tribunali Amministrativi Regionali

Tribunale Amministrativo Regionale

per la Campania

Sezione Staccata di Salerno

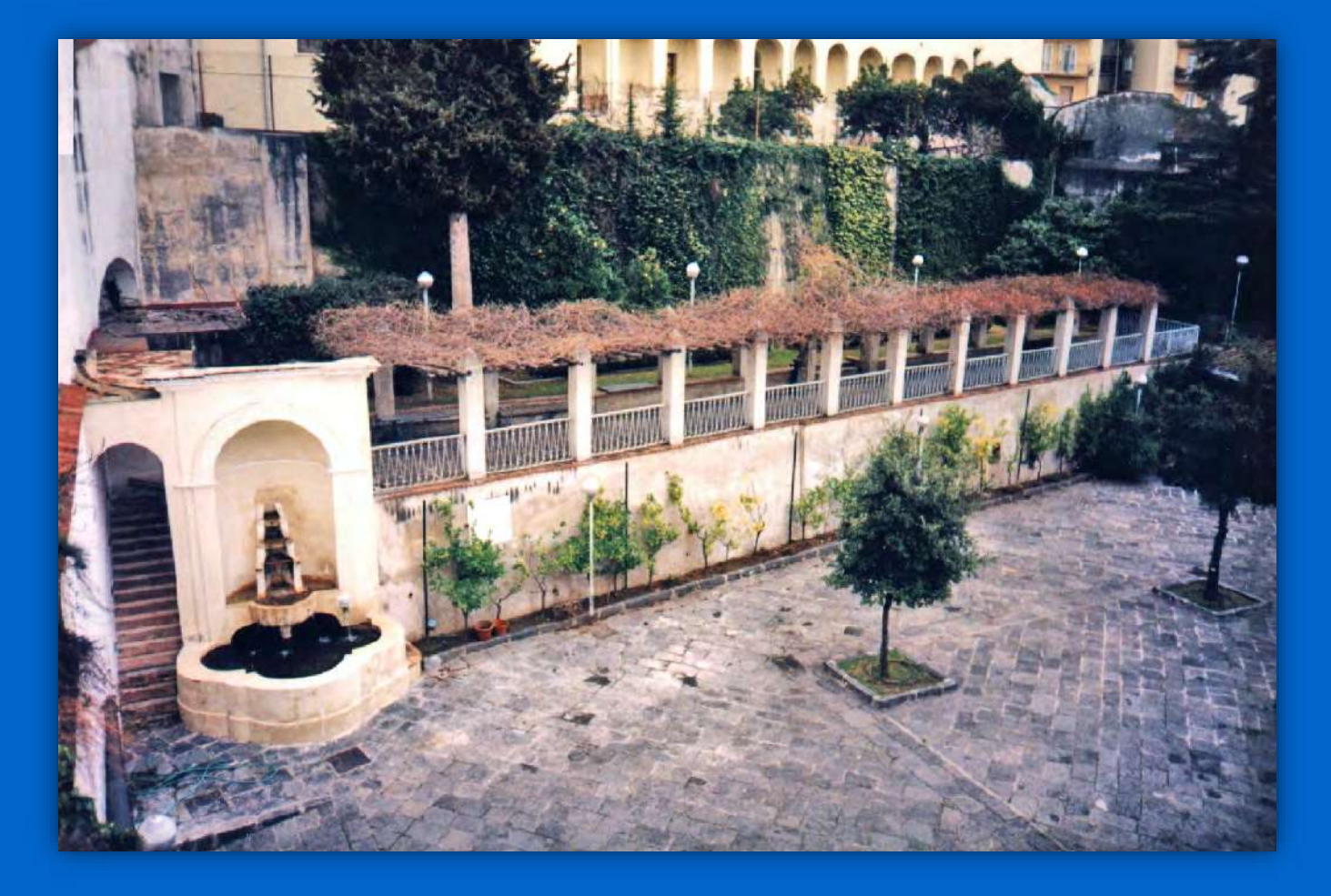

# CARTA DEI SERVIZI Anno 2023

**Telefono:** +39 089 22 64 96 Largo S. Tommaso D'Aquino, 3, 84121 Salerno (SA)

**PEC:** tarsa-segrprotocolloamm@ga-cert.it **EMAIL:** seggen.sa@giustizia-amministrativa.it

# <span id="page-1-0"></span>**Sommario**

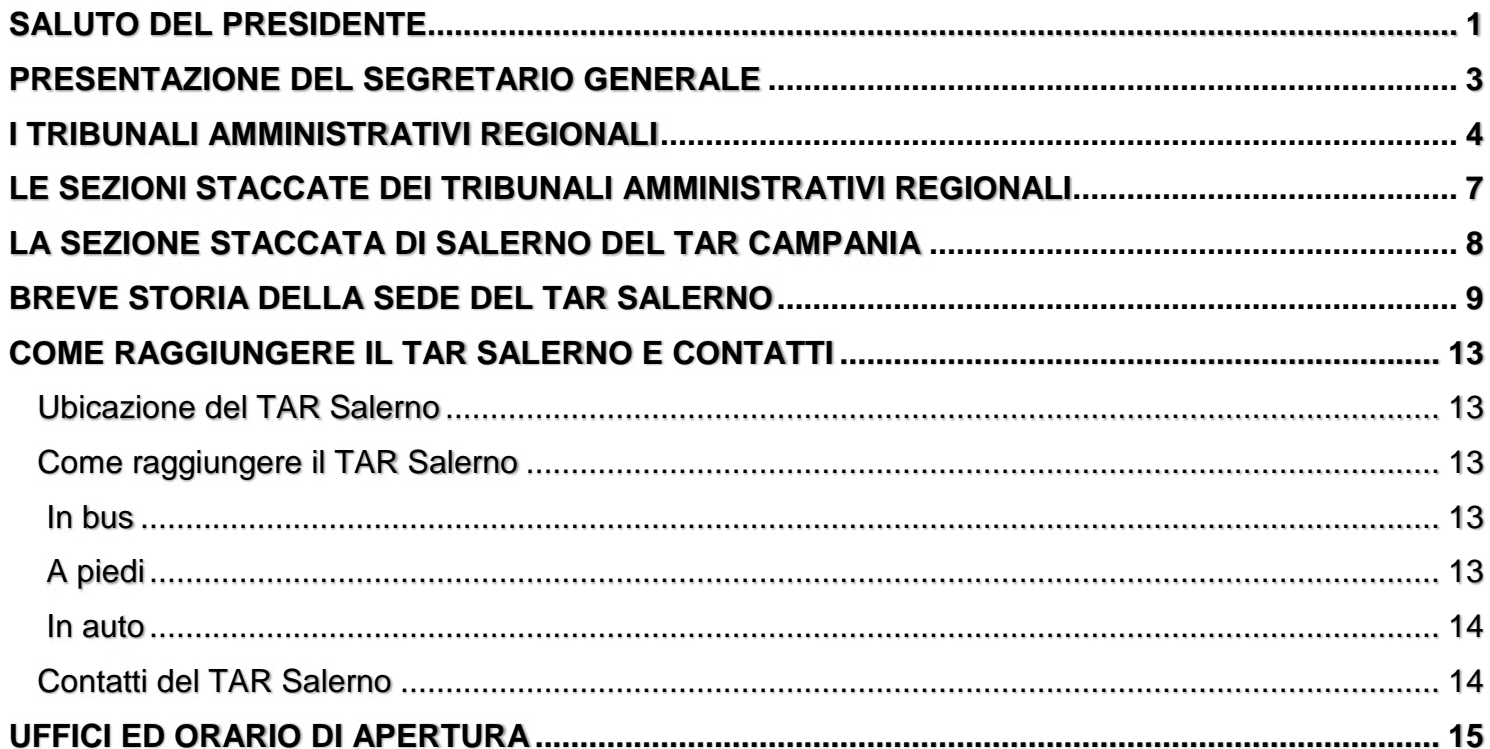

#### **PARTE I - ORGANIZZAZIONE DEL TAR SALERNO - UFFICI GIUDIZIARI**

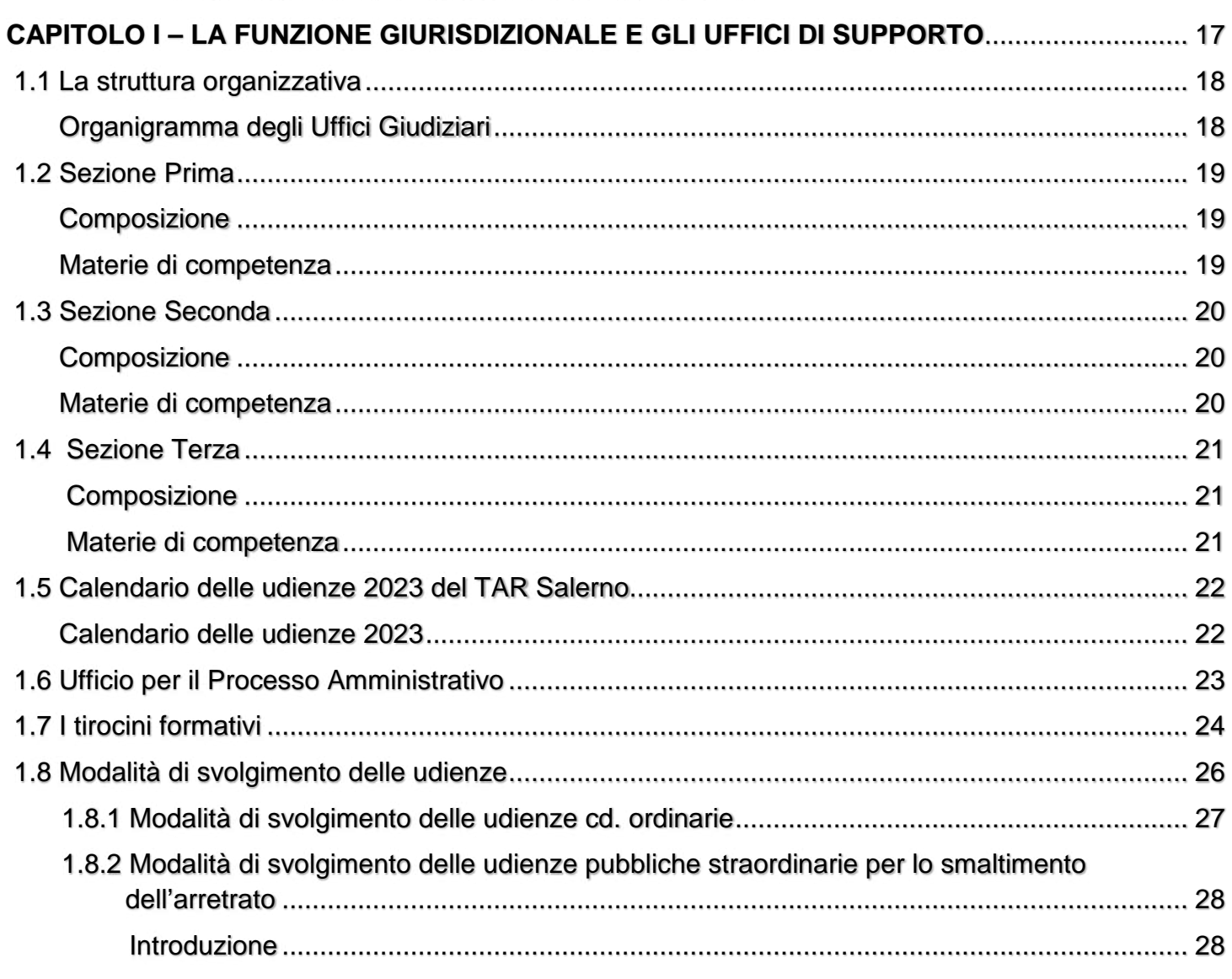

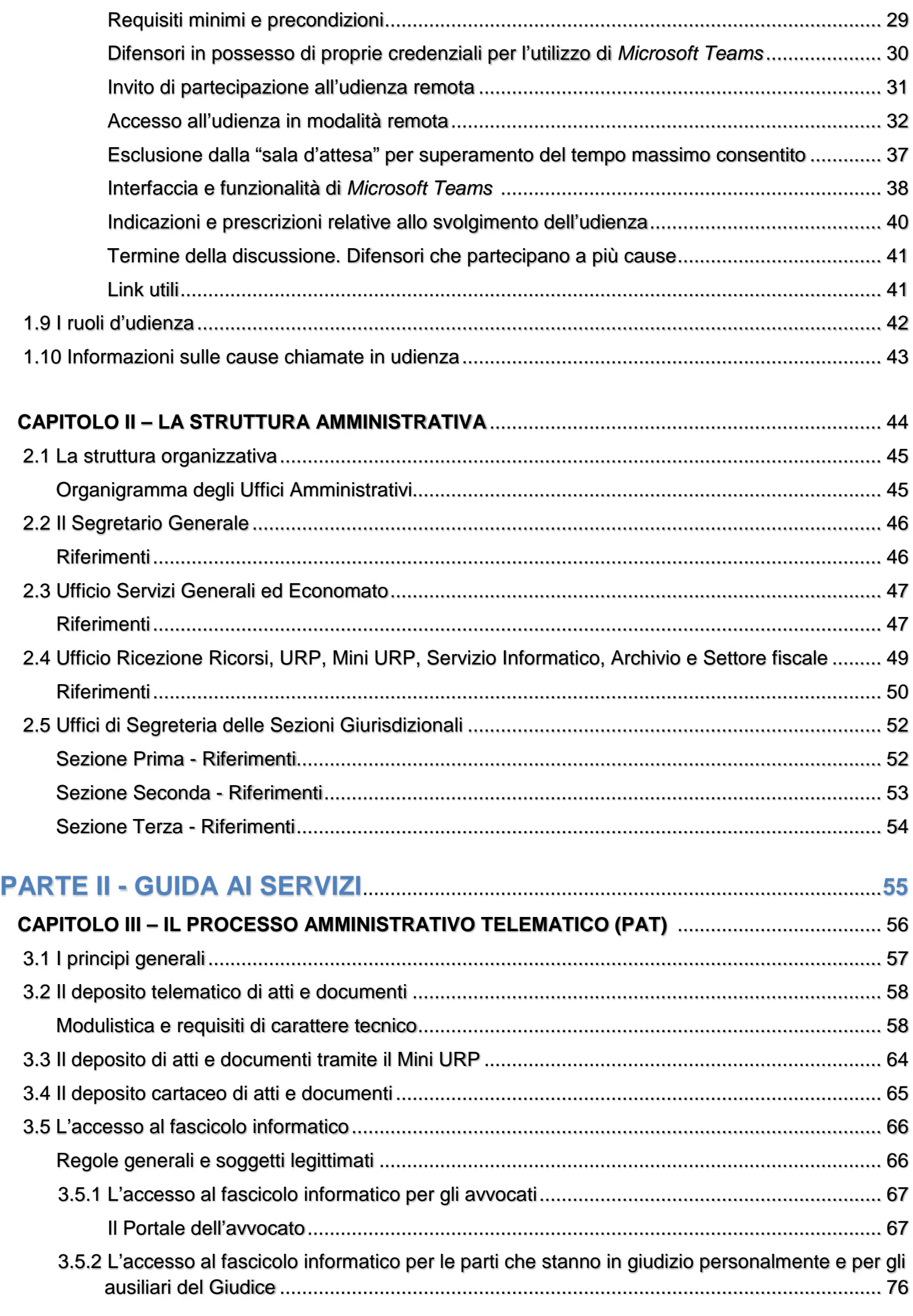

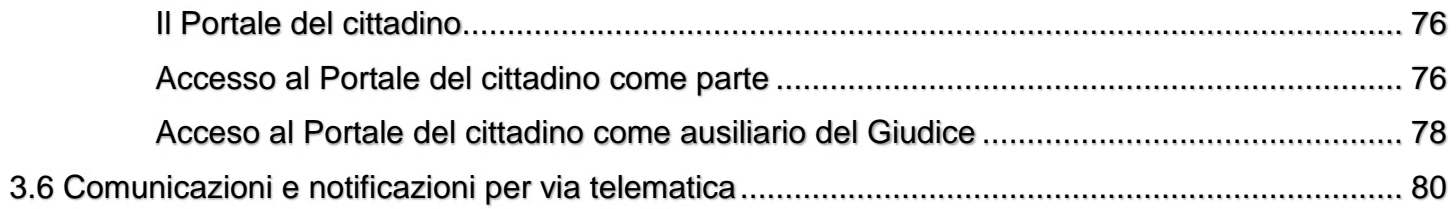

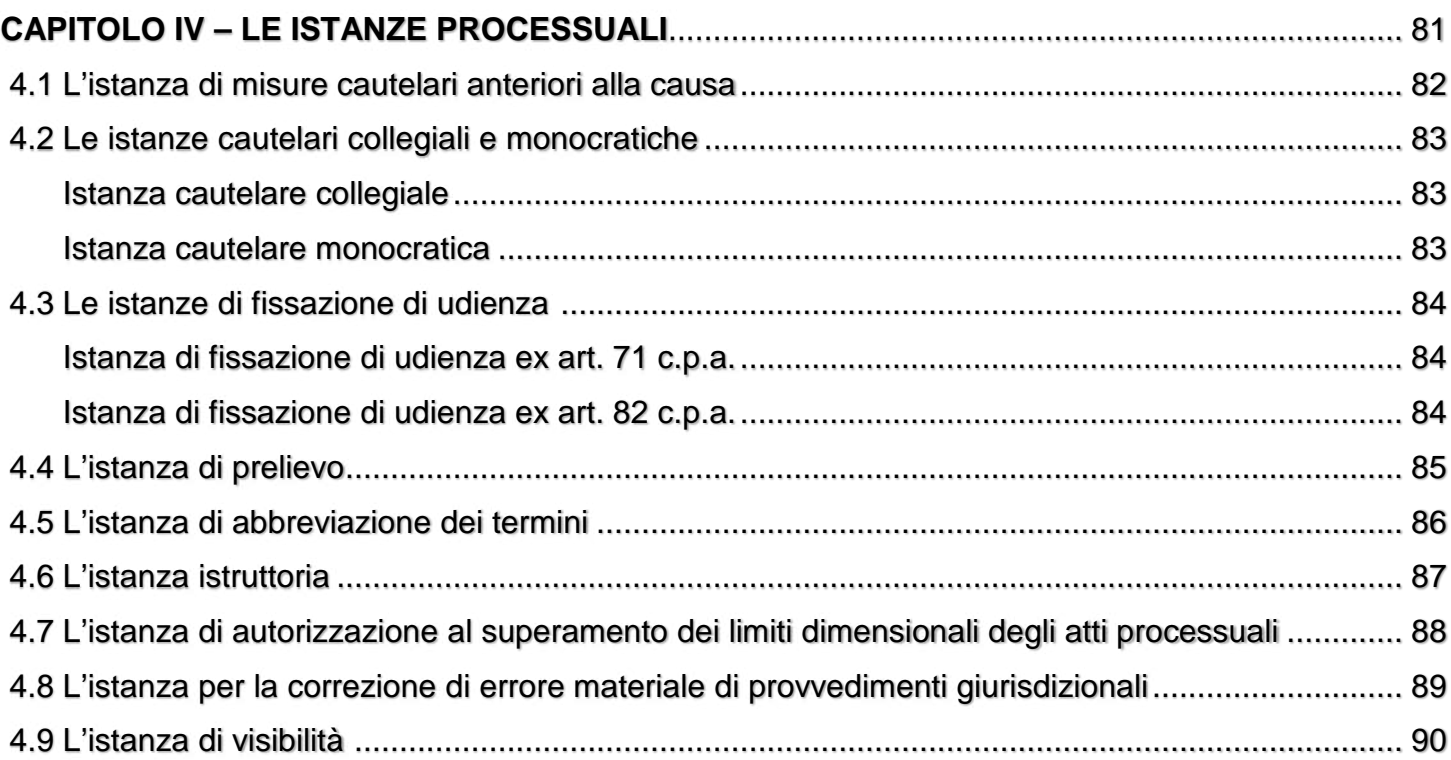

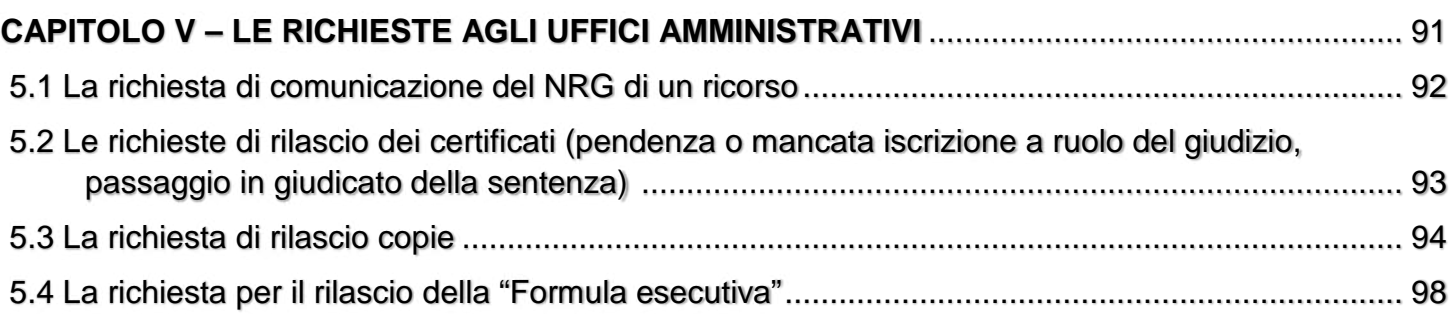

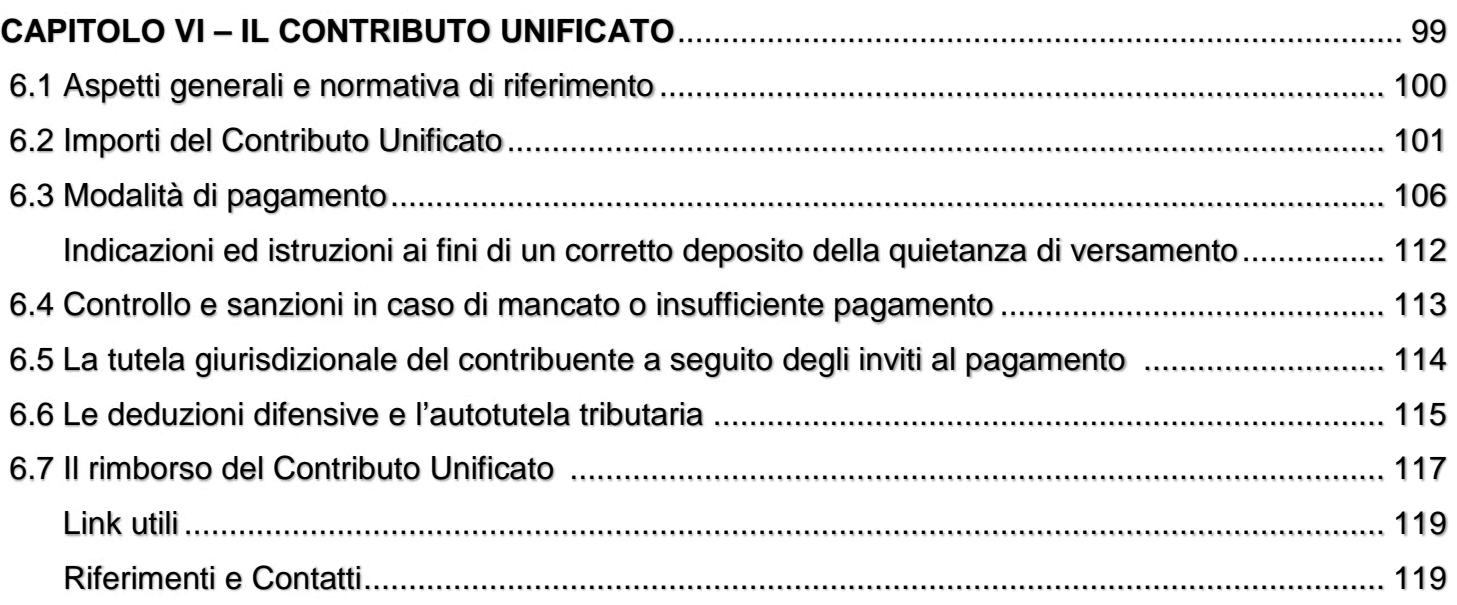

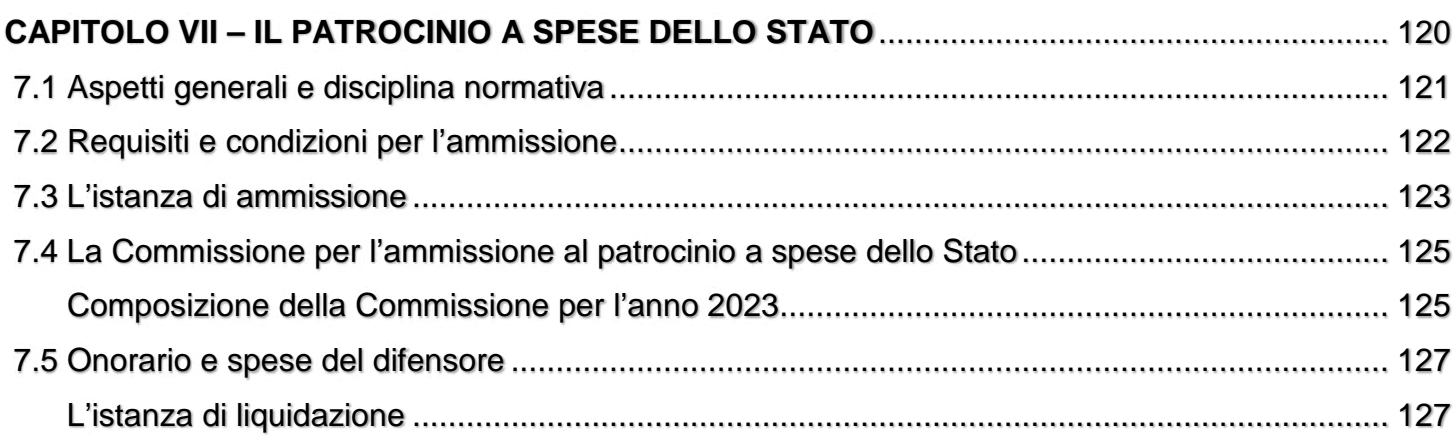

#### **CAPITOLO VIII - LA CONSERVAZIONE, LA CONSULTAZIONE ED IL RITIRO DEI FASCICOLI DI**

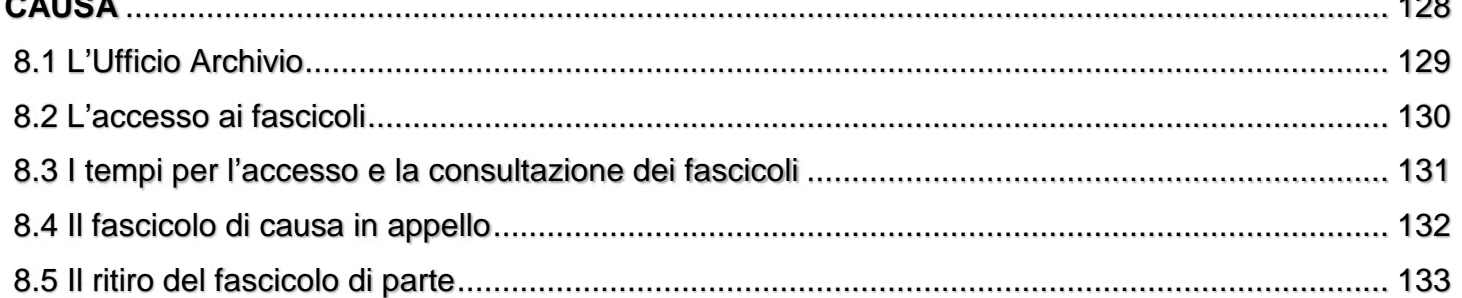

### **DOMANDE FREQUENTI (F.A.Q.) SUL PROCESSO AMMINISTRATIVO** TELEMATICO, RECLAMI, QUESTIONARIO DI GRADIMENTO..................... 134

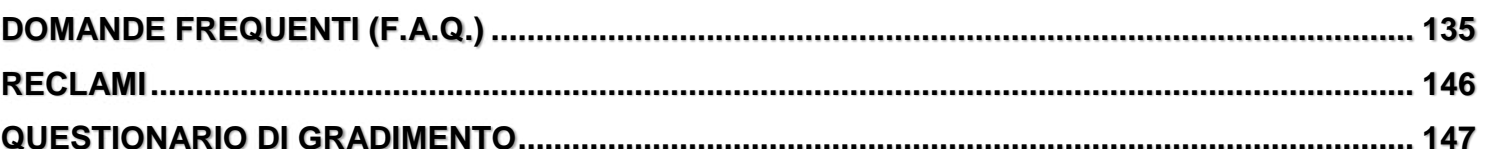

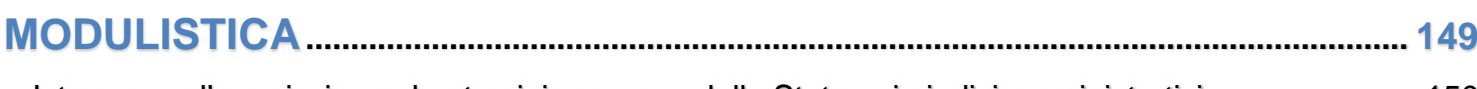

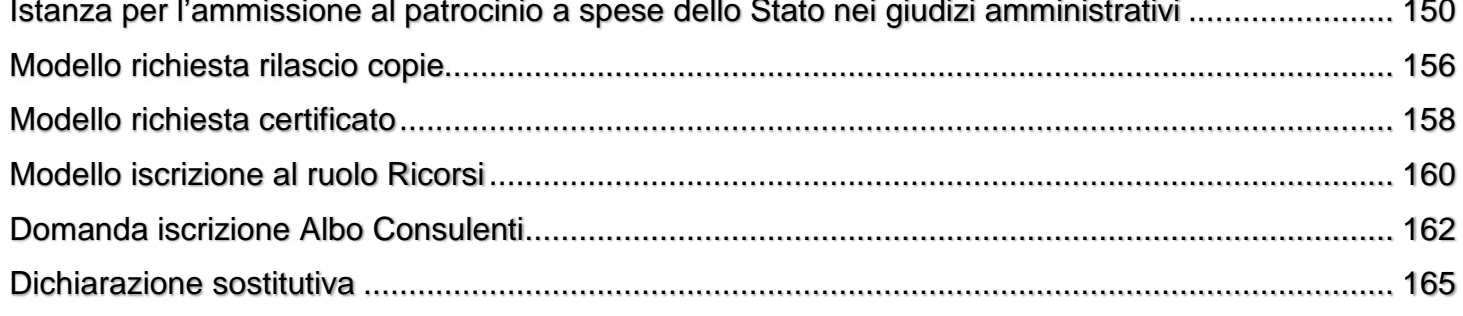

# *INTRODUZIONE*

#### Saluto del Presidente

<span id="page-6-0"></span>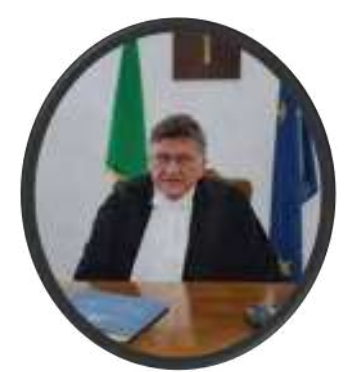

*Il Presidente Dott. Leonardo Pasanisi*

La Sezione Staccata di Salerno del TAR Campania è un Ufficio Giudiziario complesso ed articolato, caratterizzato da un significativo carico di lavoro e da un elevato livello professionale del Foro di riferimento.

Presiedere questo Tribunale in maniera idonea alle esigenze di tutela ed alle aspettative di giustizia non è certamente cosa semplice, ma rappresenta una sfida continua, che ho accettato, quasi inconsapevole, nel novembre del 2019.

A quell'epoca, il TAR Salerno era costituito da due sole Sezioni interne, composte in totale da 9 Magistrati (compresi i Presidenti), rispetto ad una pianta organica che invece ne prevedeva 14.

All'inizio del 2020, abbiamo dovuto affrontare, pienamente supportati dal personale amministrativo e di segreteria, l'eccezionale e drammatica situazione derivante dall'emergenza COVID-19, cui abbiamo cercato di far fronte, come l'intero sistema Giustizia Amministrativa (ed in piena sintonia e condivisione d'intenti con gli Avvocati amministrativisti di Salerno e Avellino), con una costante, capillare e laboriosa attività di studio e di organizzazione, che non ha mancato di dare sin da subito i suoi frutti, in termini di risposta alle richieste di giustizia e di abbattimento dell'arretrato pendente, portando il TAR Salerno tra il 2020 ed il 2021 ai vertici degli Uffici Giudiziari amministrativi italiani per efficienza e produttività.

Il trend di crescita ha ricevuto ulteriore impulso nel corso del 2022 per effetto dell'istituzione, dal 1° gennaio, della tanto attesa Terza Sezione interna, che ha portato a 13 il numero complessivo dei Magistrati (su un totale di 16 adesso previsti dall'attuale pianta organica), nonché della contestuale attuazione del programma di smaltimento dell'arretrato P.N.R.R. (riguardante i ricorsi proposti prima del 31 dicembre 2019). Tali convergenti circostanze hanno consentito al TAR Salerno di collocarsi a fine 2022 al primo posto tra tutti i Tribunali Amministrativi Regionali per quanto riguarda l'efficienza e la produttività, essendo stata conseguita, in tale anno, una riduzione dell'arretrato totale pendente in misura pari al 37,8% (tre volte superiore rispetto alla media nazionale degli altri uffici giudiziari amministrativi, che si è fermata al 12,8%).

La particolare produttività del TAR Salerno si è riflessa anche sui ricorsi P.N.R.R., che sono diminuiti in misura superiore al 70% già a metà 2022 (con quattro anni di anticipo rispetto al termine del 30 giugno 2026 posto all'intera Giustizia Amministrativa dagli impegni assunti dal Governo italiano in sede europea) e con una previsione di azzeramento pressoché totale di tali ricorsi entro il 31 dicembre 2023.

Si tratta di un risultato semplicemente straordinario, raggiunto grazie alla totale dedizione, all'impegno, alla laboriosità, alla passione ed all'entusiasmo di ciascun componente di questo Ufficio Giudiziario, nessuno escluso, ma anche grazie alla fattiva collaborazione, alla cordialità, alla stima reciproca ed alla interlocuzione costante con gli Avvocati (del Libero Foro, dell'Avvocatura dello Stato, degli Enti pubblici), che hanno sempre caratterizzato i rapporti in questo Distretto tra i diversi protagonisti della Giustizia Amministrativa.

Possiamo pertanto, su queste basi, solide e sicure, affrontare il presente e programmare il futuro con sempre maggiore fiducia ed ottimismo.

Nella prospettiva di un continuo miglioramento, rivolgo a tutti i Colleghi, alla Dirigente ed all'intero personale di segreteria ed amministrativo, il mio riconoscente e sentito ringraziamento, anche a nome dell'Istituzione che ho l'onore di rappresentare in ambito locale.

#### Grazie e buon lavoro a tutti!

 Il Presidente *Dott. Leonardo Pasanisi*

### *Pag. 03* **Presentazione del Segretario Generale** Presentazione del Segretario Generale

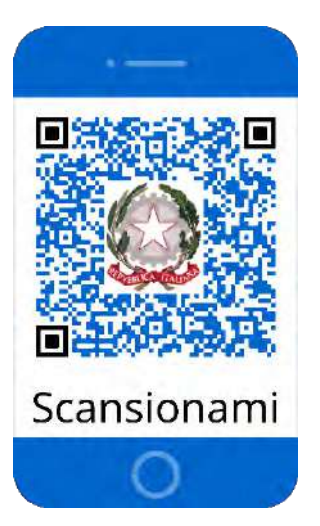

*Scansionando questo QR-Code verrete indirizzati alla pagina Internet del TAR Salerno.*

<span id="page-8-0"></span>La Carta dei Servizi del Tribunale Amministrativo Regionale per la Campania – Sezione Staccata di Salerno, aggiornamento di quella già predisposta l'anno precedente, è stata redatta, secondo le indicazioni del Presidente Pasanisi, in forma ampia ed il più possibile completa con riferimento a tutte le attività di competenza del Tribunale Amministrativo Regionale, così da poter essere reale e utile strumento di informazione e conoscenza non solo per gli utenti addetti ai lavori ma particolarmente per i cittadini interessati ad ottenere tutela nei confronti della Pubblica Amministrazione.

La Carta è strutturata in due parti e, partendo dalle notizie di carattere generale, approfondisce l'organizzazione del Tribunale, la disciplina del Processo Amministrativo Telematico entrato in vigore dal 1° gennaio 2017, i ricorsi e le istanze processuali, il Contributo Unificato, la procedura di richiesta di ammissione al patrocinio a spese dello Stato e le richieste di segreteria, ponendo particolare attenzione agli interventi normativi dell'anno in corso che hanno modificato gli istituti giuridici di riferimento.

La Carta dei Servizi prevede un'appendice finale contenente le domande più frequenti sul Processo Amministrativo Telematico (c.d. "F.A.Q."), reclami e questionario di gradimento da poter compilare e, infine, la modulistica.

Con la collaborazione di tutto il personale in servizio, che ringrazio per l'impegno profuso quotidianamente a favore degli utenti interni ed esterni della sede di Salerno del TAR Campania, della Carta si farà un continuo aggiornamento tenendo conto dei decreti organizzativi annuali, delle modifiche normative che dovessero intervenire e delle Circolari emanate dal Segretariato Generale della Giustizia Amministrativa.

Essa è consultabile e scaricabile in formato PDF dal Sito istituzionale della Giustizia Amministrativa, nella sezione dedicata al Tribunale Amministrativo Regionale per la Campania – Sezione Staccata di Salerno, al seguente link:

 ☛ Link all a sezione del sito Is tituzionale dell [a Giustizia Amministrativa](https://www.giustizia-amministrativa.it/web/guest/carta-dei-servizi-tar)  [dedicata alla Carta dei Servizi dei TAR](https://www.giustizia-amministrativa.it/web/guest/carta-dei-servizi-tar)

> Il Segretario Generale *Dr.ssa Filomena Zamboli*

☛ Link alla sezione del [sito Istituzionale della Giustizia Amministrativa](https://www.giustizia-amministrativa.it/tribunale-amministrativo-regionale-per-la-campania-salerno) dedicata al [Tribunale Amministrativo Regionale per la Campania](https://www.giustizia-amministrativa.it/tribunale-amministrativo-regionale-per-la-campania-salerno) – SEZIONE STACCATA DI SALERNO

## *Pag. 04* **I Tribunali Amministrativi Regionali** I Tribunali Amministrativi Regionali

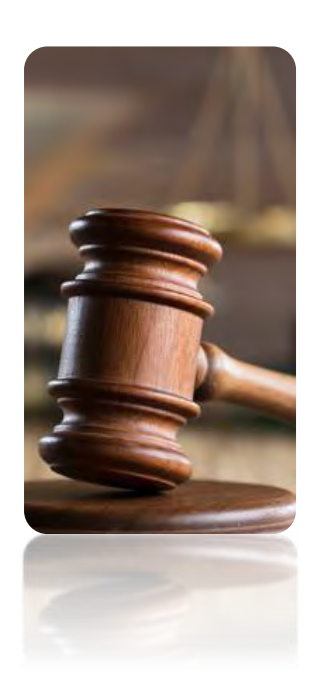

<span id="page-9-0"></span>I Tribunali Amministrativi Regionali sono organi di Giustizia Amministrativa di primo grado previsti dalla Costituzione (art. 125, comma 2, Cost.).

La collocazione della norma nell'ambito del titolo V su "Le Regioni, le Province, i Comuni" dà conto della volontà del Costituente di organizzare la Giustizia Amministrativa in primo grado a livello regionale, al fine di facilitare l'accesso al Giudice da parte dei cittadini.

I Tribunali Amministrativi Regionali sono stati concretamente istituiti con la Legge 6 dicembre 1971, n. 1034.

I Tribunali Amministrativi Regionali ed il Consiglio di Stato (divenuto, a seguito dell'istituzione dei Tribunali Amministrativi Regionali, organo di Giustizia Amministrativa di secondo grado) «hanno giurisdizione per la tutela nei confronti della pubblica amministrazione degli interessi legittimi e, in particolari materie indicate dalla legge, anche dei diritti soggettivi» (art. 103, comma 1, Cost.).

Il processo amministrativo è disciplinato dal D.lgs. n. 104 del 2 luglio 2010, comunemente denominato Codice del processo amministrativo (c.p.a.).

I primi tre articoli del Codice delineano i principi generali della giurisdizione amministrativa, volti ad attuare i principi della Costituzione e del diritto europeo: effettività della tutela (art. 1), giusto processo (art. 2), dovere di motivazione e di sinteticità degli atti (art. 3).

Le regole sulla competenza territoriale sono poste dall'art. 13 c.p.a., ai sensi del quale:

- «1. Sulle controversie riguardanti provvedimenti, atti, accordi o comportamenti di pubbliche amministrazioni è inderogabilmente competente il Tribunale Amministrativo Regionale nella cui circoscrizione territoriale esse hanno sede. Il Tribunale Amministrativo Regionale è comunque inderogabilmente competente sulle controversie riguardanti provvedimenti, atti, accordi o comportamenti di pubbliche amministrazioni i cui effetti diretti sono limitati all'ambito territoriale della regione in cui il Tribunale ha sede.
	- 2. Per le controversie riguardanti pubblici dipendenti è inderogabilmente competente il Tribunale nella cui circoscrizione territoriale è situata la sede di servizio.
	- 3. Negli altri casi è inderogabilmente competente, per gli atti statali, il Tribunale Amministrativo Regionale del Lazio, sede di Roma e, per gli atti dei soggetti pubblici a carattere ultra Regionale, il Tribunale Amministrativo Regionale nella cui circoscrizione ha sede il soggetto.
- 4. La competenza di cui al presente articolo e all'articolo 14 è inderogabile anche in ordine alle misure cautelari.
- 4-bis. La competenza territoriale relativa al provvedimento da cui deriva l'interesse a ricorrere attrae a sé anche quella relativa agli atti presupposti dallo stesso provvedimento tranne che si tratti di atti normativi o generali, per la cui impugnazione restano fermi gli ordinari criteri di attribuzione della competenza.»

Le regole sulla competenza funzionale sono stabilite dall'art. 14 c.p.a., secondo cui:

- «1. Sono devolute funzionalmente alla competenza inderogabile del Tribunale Amministrativo Regionale del Lazio, sede di Roma, le controversie indicate dall'articolo 135 e dalla legge.
	- 2. Sono devolute funzionalmente alla competenza inderogabile del Tribunale Amministrativo Regionale della Lombardia, sede di Milano, le controversie relative ai poteri esercitati dall'Autorità per l'energia elettrica e il gas.
	- 3. La competenza è funzionalmente inderogabile altresì per i giudizi di cui agli articoli 113 e 119, nonché per ogni altro giudizio per il quale la legge o il presente Codice individuino il Giudice competente con criteri diversi da quelli di cui all'articolo 13.»

Nei rapporti tra Tribunale Amministrativo Regionale con sede nel capoluogo e Sezione Staccata, si osservano le disposizioni di cui all'art. 47 c.p.a.:

- «1. Nei ricorsi devoluti alle sezioni staccate in base ai criteri di cui all' articolo 13, il deposito del ricorso è effettuato presso la segreteria della sezione Staccata. Fuori dei casi di cui all' articolo 14, non è considerata questione di competenza la ripartizione delle controversie tra Tribunale Amministrativo Regionale con sede nel capoluogo e sezione Staccata.
- 2. Se una parte, diversa dal ricorrente, ritiene che il ricorso debba essere deciso dal Tribunale Amministrativo Regionale con sede nel capoluogo anziché dalla sezione Staccata, o viceversa, deve eccepirlo nell'atto di costituzione o, comunque, con atto depositato non oltre trenta giorni dalla scadenza del termine di cui articolo 46, comma 1. Il Presidente del Tribunale Amministrativo Regionale provvede sulla eccezione con ordinanza motivata non impugnabile, udite le parti che ne facciano richiesta. Se sono state disposte misure cautelari, si applica l'articolo 15, commi 8 e 9.

# *Pag. 06* **I Tribunali Amministrativi Regionali**

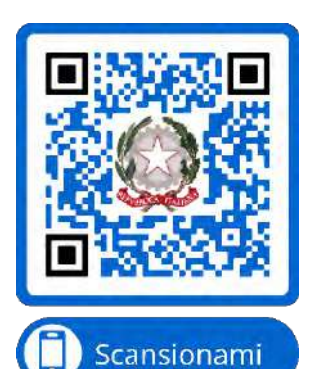

*Scansionando questo QR-Code verrete indirizzati alla pagina Internet della Giustizia Amministrativa.*

3. Salvo quanto previsto dall'ultimo periodo del comma 2, alla ripartizione di cui al presente articolo non si applica l'articolo 15.»

Ulteriori informazioni sul funzionamento della Giustizia Amministrativa, modulistica, normativa, ecc. possono essere reperite sul sito Istituzionale della Giustizia Amministrativa.

☛ Link al sito Istituzionale dell <sup>a</sup> [Giustizia Amministrativa](https://www.giustizia-amministrativa.it/)

**<sup>SD</sup> = LINK AL CODICE DEL PROCESSO AMMINISTRATIVO** 

### *Pag. 07* **Le Sezioni Staccate dei Tribunali Amministrativi**  Le Sezioni Staccate dei Tribunali Amministrativi Regionali

L'art. 125, comma 2, della Costituzione, nel prevedere l'istituzione in ciascuna Regione di organi di Giustizia Amministrativa di primo grado, ha contestualmente contemplato la possibilità della istituzione di sezioni con sede diversa dal capoluogo della Regione.

La legge n. 1034/1971, nell'istituire i Tribunali Amministrativi Regionali, ha così istituito pure (nelle Regioni Lombardia, Campania, Puglia, Calabria e Sicilia) sezioni con sede diversa dal capoluogo della Regione, definendole Sezioni Staccate (art. 1, comma 3) e demandandone l'individuazione delle sedi e delle relative circoscrizioni a successivi decreti attuativi.

Con il D.P.R. 21 aprile 1973, n. 214, sono state istituite Sezioni Staccate anche nelle Regioni Emilia Romagna e Abruzzo.

Con il D.P.R. 18 aprile 1975, n. 277, è stata effettuata l'indicazione delle sedi e delle circoscrizioni delle Sezioni Staccate istituite nelle regioni Lombardia, Emilia-Romagna, Abruzzo, Campania, Puglia, Calabria e Sicilia (mentre l'individuazione della sede e della circoscrizione per la Sezione Staccata istituita nella regione Lazio è stata effettuata con il D.P.R. 11 agosto 1975, n. 552) e nel contempo si è stabilito che la data d'inizio di funzionamento delle Sezioni Staccate sarebbe stata fissata per ciascuna Sezione con decreto del Presidente della Repubblica, su proposta del Presidente del Consiglio dei Ministri.

Nell'impianto originario delineato dalla normativa istitutiva (di cui alla legge 6 dicembre 1971, n. 1034 ed al D.P.R. 21 aprile 1973, n. 214), le Sezioni con sede diversa dal capoluogo della Regione sono configurate come Uffici Giudiziari dipendenti dalla sede capoluogo del Tribunale Amministrativo Regionale.

Tuttavia, a seguito delle riforme sulla Giustizia Amministrativa introdotte dalla legge 27 aprile 1982, n. 186, le Sezioni Staccate sono divenute Uffici Giudiziari dotati di piena autonomia rispetto alla sede capoluogo, sia sul piano giurisdizionale ed amministrativo che su quello finanziario e contabile.

Per maggiori approfondimenti sul punto, si rinvia alle considerazioni svolte dal Presidente Pasanisi nella Relazione di inaugurazione dell'Anno Giudiziario 2023.

☛ Link al PDF: [Inaugurazione Anno Giudiziario 2023](https://www.giustizia-amministrativa.it/documents/20142/53787/RELAZIONE%2B2023_salerno.pdf/a6dd1034-b95c-2a54-99b5-7a3b76d0a25c?t=1677502482467) TAR Salerno

<span id="page-12-0"></span>☛ Link al sito Is [tituzionale: Inaugurazione Anni Giudiziari TAR](https://www.giustizia-amministrativa.it/inaugurazione-anni-giudiziari-tar-campania-salerno) Salerno

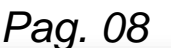

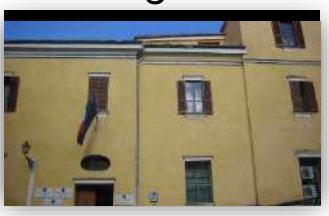

### *Pag. 08* **La Sezione Staccata di Salerno del TAR Campania** La Sezione Staccata di Salerno del TAR Campania

<span id="page-13-0"></span>La sede e la circoscrizione territoriale della Sezione Staccata del TAR Campania (in prosieguo TAR Salerno o più semplicemente TAR) sono state individuate con il D.P.R. 18 aprile 1975, n. 277.

La Tabella allegata al suddetto D.P.R. n. 277/1975 ha individuato come sede la città di Salerno e come ambito territoriale circoscrizionale le province di Salerno e Avellino.

La superficie complessiva delle due Province rappresenta il 56,76% dell'intero territorio della Regione Campania.

La Sezione Staccata di Salerno è divenuta operativa dal 1° gennaio 1980 (giusta D.P.R. 19 ottobre 1979).

Il primo Presidente della Sezione Staccata di Salerno è stato Francesco Brignola, Presidente del TAR Campania (in origine, infatti, il Presidente del TAR era anche Presidente della Sezione Staccata, in forza della previsione di cui all'art. 3 del D.P.R. n. 214/1973, poi superata dalle norme introdotte dalla legge n. 186/1982 e quindi formalmente abrogata dall'art. 4, comma 1, n. 11, dell'Allegato 4 di cui al D.lgs. 2 luglio 2010, n. 104).

I successivi Presidenti, in ordine cronologico: Giulio Stolfi (dall'01/01/1983 al 31/12/1985), Alessandro Fedullo (dall'01/01/1986 al 28/08/2006), Giovanni de Leo (dal 29/8/2006 al 29/11/2010), Antonio Onorato (dal 28/12/2010 al 24/07/2013), Amedeo Urbano (dal 24/09/2013 al 22/02/2015), Francesco Riccio (dal 23/02/2015 al 21/11/2019), Leonardo Pasanisi (dal 22/11/2019).

Attualmente, la Sezione Staccata di Salerno è costituita da n. 3 sezioni interne. La Terza Sezione è stata istituita con delibera n. 56 del 25 giugno 2021, ed è divenuta operativa dal 1° gennaio 2022.

I Magistrati attualmente in servizio presso il TAR Salerno sono 13 (compresi i Presidenti), su un totale di 16 previsto in pianta organica.

Il personale amministrativo e di segreteria è costituito da n. 22 dipendenti (su un totale di 23 in pianta organica). Inoltre, dal 3 gennaio 2022 hanno preso servizio n. 7 dipendenti (n. 5 funzionari amministrativi e n. 2 informatici), assunti con contratti a tempo determinato (trenta mesi) in base al concorso PNRR ex D.L. n. 80/2021 (conv. L. n. 113/2021), destinati all'Ufficio per il Processo Amministrativo. Infine, sono stati ultimamente selezionati n. 9 tirocinanti ex art. 73 D.L. n. 69/2013, avviati all'attività di formazione dal 1° marzo 2022 per un periodo di 18 mesi (con assegnazione a singoli Magistrati ed all'Ufficio per il Processo Amministrativo).

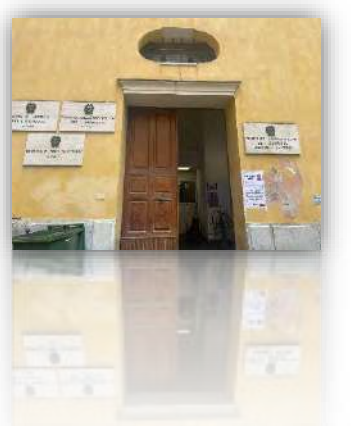

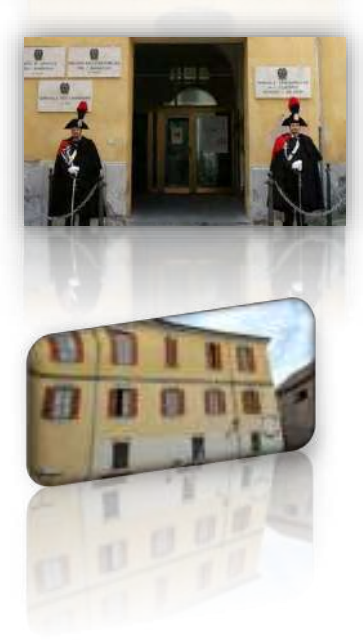

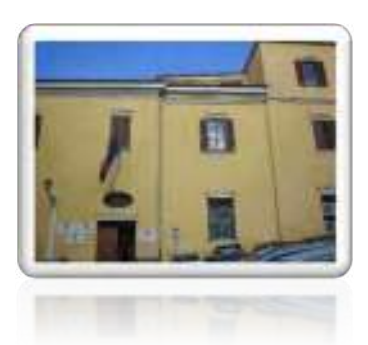

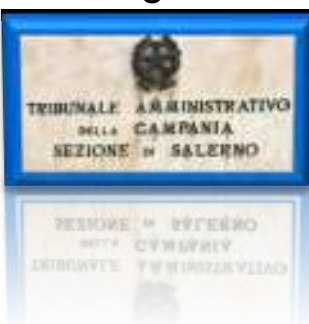

#### *Pag. 09* **Breve storia della sede del TAR Salerno**

### <span id="page-14-0"></span>Breve storia della sede del TAR Salerno

L'edificio ove è ubicata la sede del TAR Salerno, in Largo San Tommaso D'Aquino, n. 3 (utilizzato in condivisione con il Tribunale per i Minorenni), è di proprietà del demanio statale.

Si tratta del Monastero di S. Maria della Mercede, realizzato nel 1622 su un'area sita nel centro antico della città di Salerno, comprendente alcune case tra il Monastero della Maddalena (l'attuale Convitto Nazionale "Torquato Tasso") ed il Convento dei Padri Domenicani, nella piazza antistante la chiesa di San Domenico, ove è custodito un manoscritto di San Tommaso D'Aquino.

L'edificio, di notevole pregio architettonico, dispone di un ampio giardino interno posto a monte del complesso conventuale che si adagia su due terrazzamenti artificiali ed è chiuso da muri secondo la tipica configurazione del giardino "murato" del centro storico di Salerno.

Sul terrazzamento superiore si rinvengono ancora tracce del vecchio orto del complesso conventuale ed un'antica cisterna che approvvigionava anche la sottostante fontana monumentale.

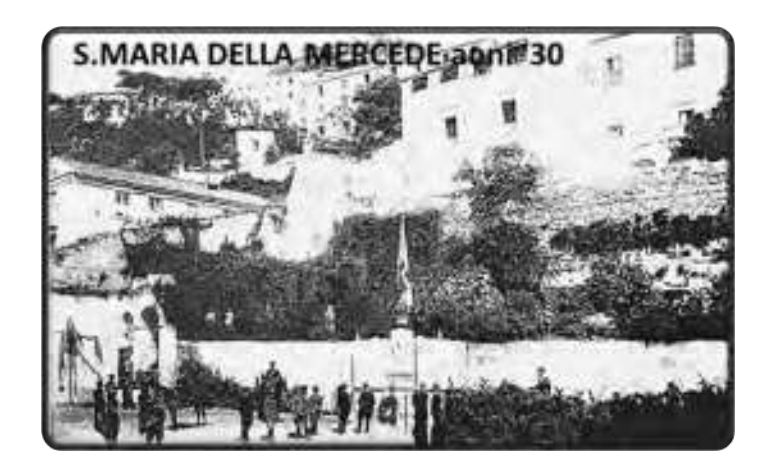

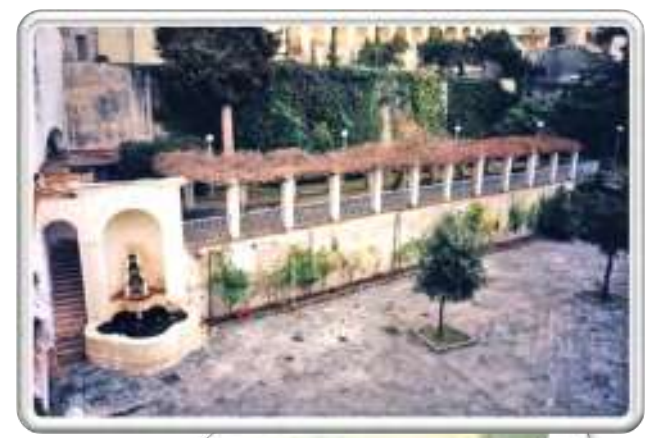

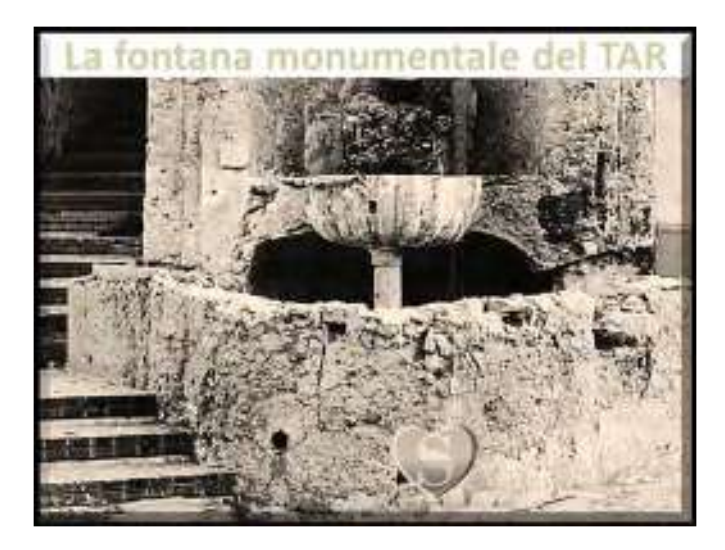

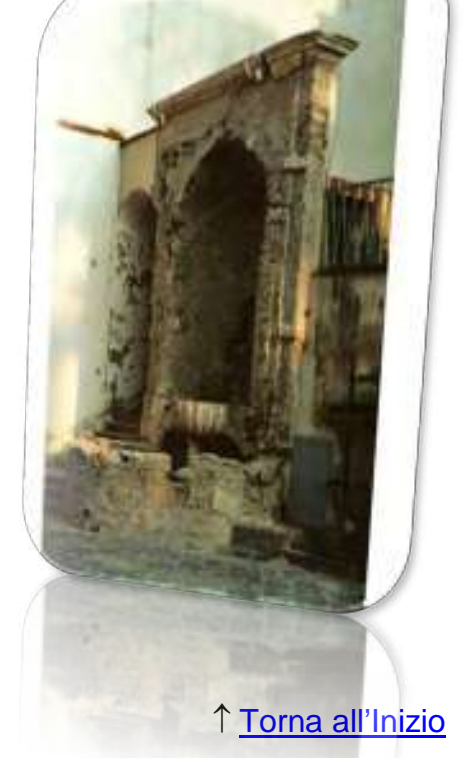

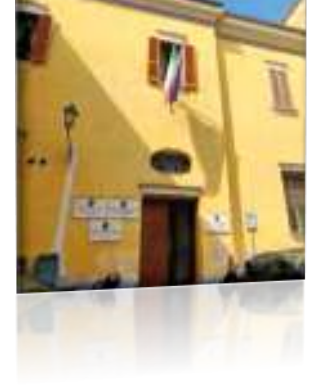

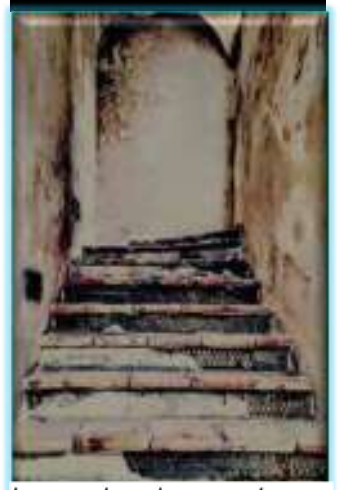

che conducono scale alla terrazza del TAR di Salerno

La fondazione del Monastero di S. Maria della Mercede si collega a quella del Conservatorio, eretto nel 1560 con il titolo di Santa Caterina da Siena.

Nel 1676 la città di Salerno concesse al Conservatorio una gabella e nel 1689 la Santa Sede accordò alcune rendite all'ex Monastero di Montevergine.

Nel 1711 il Conservatorio di S. Maria della Mercede divenne Monastero di Clausura, arrivando ad ospitare fino a circa 50 suore.

L'edificio venne successivamente ampliato tra il 1722 ed il 1735.

Nel 1756 furono costruite alcune case di fronte alle mura del Monastero di S. Maria della Pietà delle signore monache nobili di Salerno.

Nel 1858, all'interno del Monastero di S. Maria della Mercede, in un'aula appositamente allestita, venne celebrato dalla Gran Corte Criminale del Regno di Napoli il processo ai rivoltosi della spedizione di Sapri. Gli avvocati Diego Tajani e Francesco La Francesca difesero gli imputati, tra cui Giovanni Nicotera. L'evento è ancora oggi ricordato in una stampa del tempo, conservata nella stanza del Presidente, ed in una lapide apposta su una parete dell'edificio.

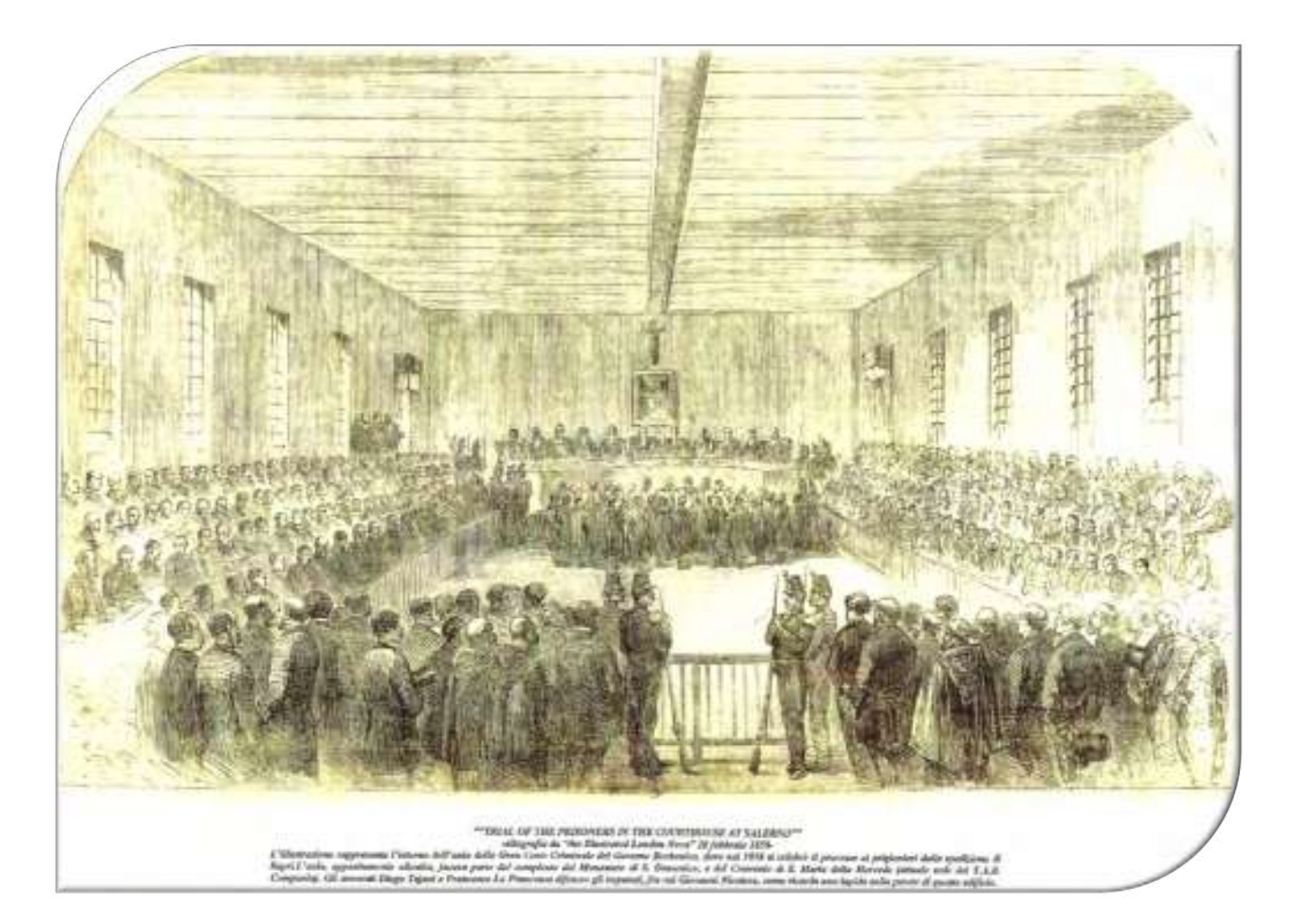

#### *Pag. 11* **Breve storia della sede del TAR Salerno**

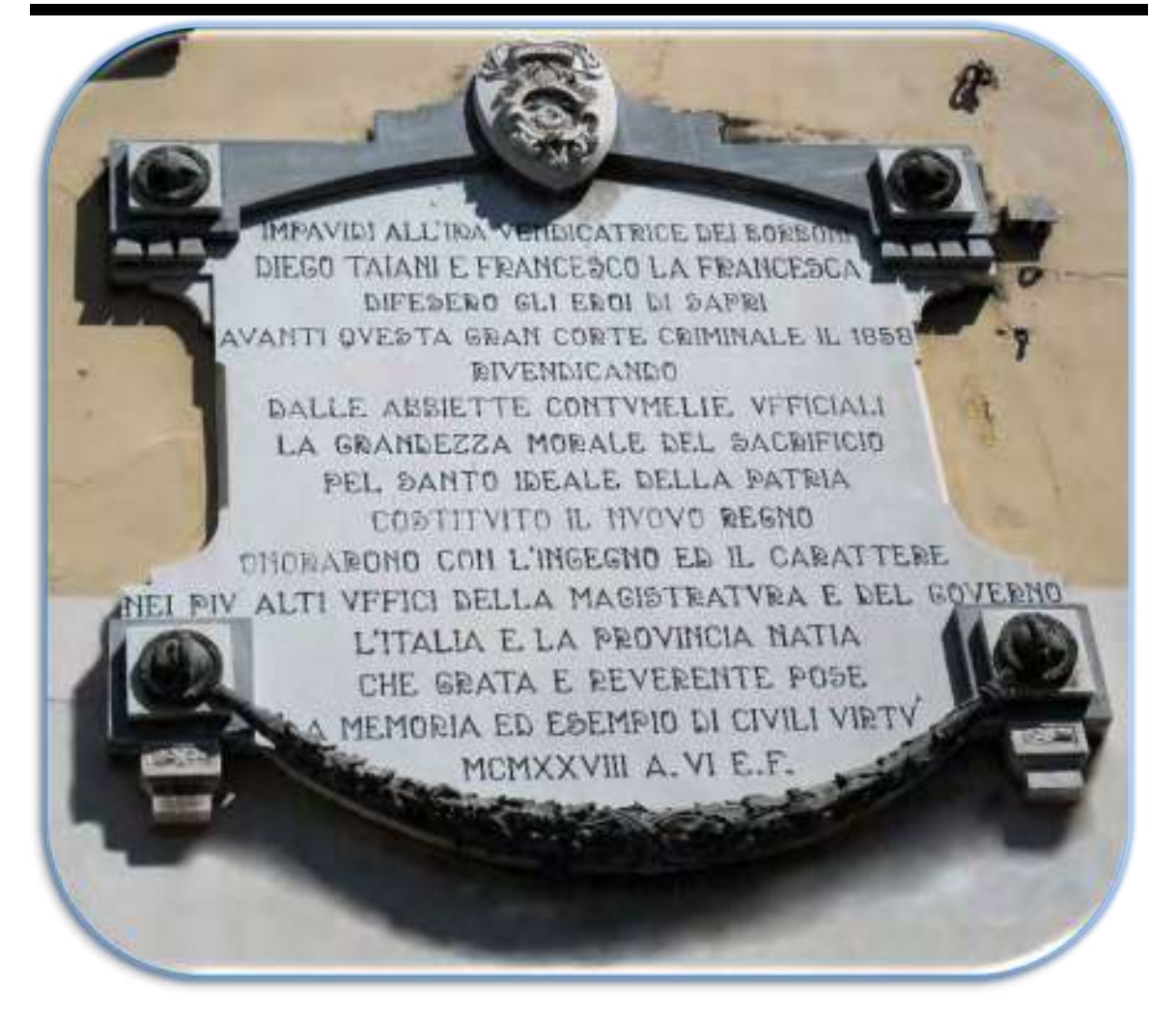

Dopo l'unità d'Italia, l'edificio perse la sua destinazione religiosa e venne invece utilizzato quale deposito per il 15° Reggimento di fanteria ed Ufficio Leva, per poi essere destinato, fino al 1970, a sede della Caserma "Riccio".

Successivamente, il 28 novembre 1977 ed il 27 gennaio 1978, i locali dell'ex Caserma "*Riccio*", ormai in disuso, vennero consegnati al **Ministero della Giustizia** ed al Commissario di Governo per la Regione Campania, per essere destinati rispettivamente a sede degli Uffici Giudiziari Minorili e della Sezione Staccata di Salerno del TAR Campania.

Contestualmente all'avvio del nuovo Ufficio Giudiziario, venne creata dal Presidente Brignola, nel 1980, la Biblioteca, che raccoglie testi e periodici di carattere giuridico, prevalentemente in materia di diritto civile e processuale civile, amministrativo e processuale amministrativo, tributario.

I primi acquisti furono soprattutto codici e raccolte normative, successivamente tutti i principali manuali di diritto dell'epoca.

Tra le opere di maggiore pregio sono annoverate l'Enciclopedia del Diritto, l'Enciclopedia giuridica Treccani, il Trattato di diritto amministrativo diretto da G. Santaniello, il Commentario al Codice Civile a cura di P. Cendon.

Il patrimonio librario è oggi costituito da centinaia di volumi.

Nella Biblioteca sono presenti tutte le più importanti Riviste di settore. Gli abbonamenti non sono stati tuttavia più rinnovati dopo il 2014, attesa la sopravvenuta modifica delle modalità di utilizzo dei periodici, dal cartaceo al digitale, che consente adesso di consultare le principali Riviste giuridiche in edizione elettronica sull'area *Intranet* del sito web della Giustizia Amministrativa.

Gli acquisti dei libri vengono eseguiti annualmente, nei limiti del *budget* assegnato dal Consiglio di Presidenza, sulla base delle indicazioni del Presidente o del Magistrato delegato.

L'accesso alla Biblioteca è consentito solo ai Magistrati del TAR ed al personale amministrativo.

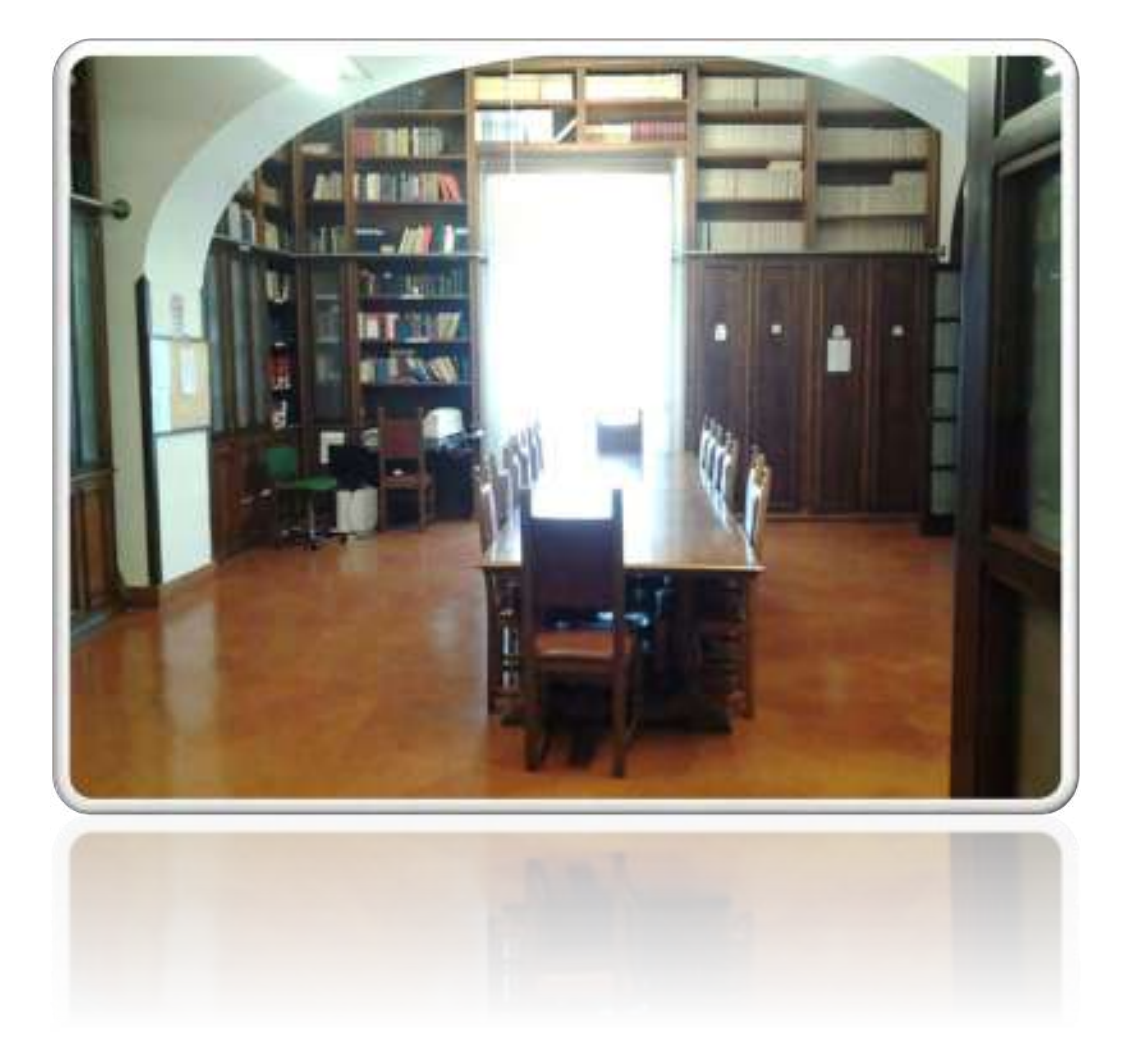

### <span id="page-18-3"></span>Come raggiungere il TAR Salerno

#### <span id="page-18-1"></span>**Ubicazione del TAR Salerno**

#### Il TAR è ubicato in Salerno, Largo San Tommaso D'Aquino, n. 3.

La sede del Tribunale è ubicata in zona a traffico limitato (ZTL), raggiungibile dalla vicina stazione "DUOMO" della metropolitana.

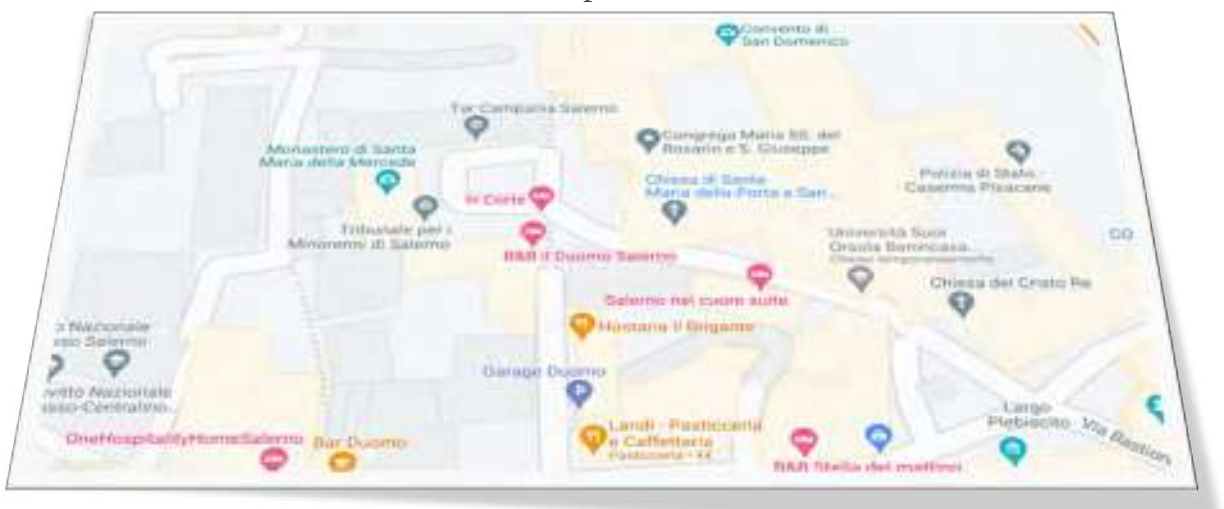

**• LINK ALLA POSIZIONE DEL TAR CAMPANIA - SEZIONE STACCATA DI** SALERNO (GOOGLE MAPS)

#### **Come raggiungere il TAR Salerno**  In bus

<span id="page-18-2"></span><span id="page-18-0"></span>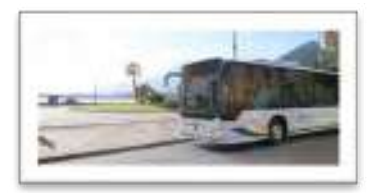

Dalla stazione ferroviaria centrale, il TAR Salerno è raggiungibile, oltre che mediante servizio taxi (10 minuti circa di tragitto, in condizioni di traffico normali), anche attraverso i numerosi bus urbani che transitano per Piazza XXIV Maggio (ex Piazza Malta).

**O - LINK AL SITO ORARI URBANI BUSITALIA DI SALERNO** 

### A piedi

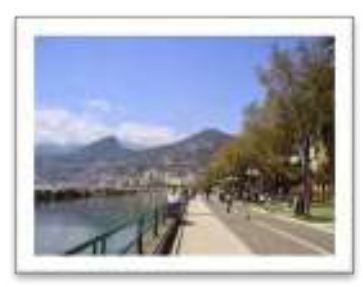

Dalla stazione ferroviaria centrale, il TAR Salerno è raggiungibile con un piacevole tragitto di circa 20 minuti (percorso che segue Via L. Cassese, Via Arce, Piazza Sedile di Portarotese, Largo Plebiscito, Via Matteo della Porta, Largo San Tommaso D'Aquino ove è collocato il Tribunale).

#### In auto

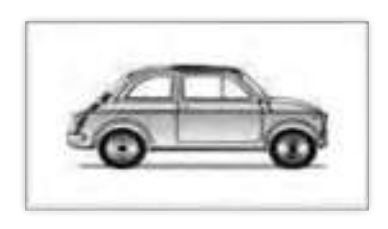

Si fa presente che la sede del TAR Salerno ricade in zona ZTL centrale, con divieto di circolazione e sosta tranne per i possessori di apposito permesso.

I parcheggi pubblici per automobili o motocicli più vicini si trovano in Viale Ruggero Moscati (c.d. "Trincerone"), a circa 200 mt dal Tribunale, o in prossimità del Teatro Verdi e della Villa Comunale a circa 700 mt o, in alternativa, è possibile rivolgersi a strutture private che dispongono di aree attrezzate per la sosta breve di veicoli.

#### ☛ Link Indicazioni per TAR Salerno [dai principali luoghi con i mezzi](https://moovitapp.com/index/it/mezzi_pubblici-Tar_Campania_Sede_Salerno-Napoli_e_Campania-site_13423613-882)  [pubblici \(Moovit App\)](https://moovitapp.com/index/it/mezzi_pubblici-Tar_Campania_Sede_Salerno-Napoli_e_Campania-site_13423613-882)

#### <span id="page-19-0"></span>**Contatti del TAR Salerno**

#### • Centralino

 $439089226496$ 

 $439089226706$ 

 $439089226487$ 

**P.S. Il TAR dispone di un centralino automatico attivo in assenza del centralinista.**

#### • Fax

+39 089 25 <sup>3035</sup>

• Ufficio Relazioni con il Pubblico (URP)

**Responsabile:** Dott. Vincenzo PISAPIA

 $\boxtimes$  [v.pisapia@giustizia-amministrativa.it](mailto:v.pisapia@giustizia-amministrativa.it)

#### • PEC della Segreteria Generale

 $\bowtie$  [tarsa-segrprotocolloamm@ga-cert.it](mailto:tarsa-segrprotocolloamm@ga-cert.it) (non abilitata alla ricezione di atti processuali)

• PEC per la trasmissione in via telematica dei ricorsi e degli atti:

 $\boxtimes$  [sa\\_pat\\_deposito@pec.ga-cert.it](mailto:sa_pat_deposito@pec.ga-cert.it)

# <span id="page-20-0"></span>Uffici ed orario di apertura<br>Gli Uffici del TAR sono distribuiti tra i tre piani dell'edificio.

#### Al piano terra è ubicato:

• l'Archivio dei giudizi definiti.

#### Al piano primo sono situati:

- il Servizio Ricezione Ricorsi, URP e Mini URP, Archivio e Settore Fiscale;
- la Segreteria della Sezione Prima;
- la Segreteria della Sezione Seconda;
- la Segreteria della Sezione Terza;
- gli Archivi dei giudizi pendenti delle tre Sezioni;
- la Segreteria della Commissione per il Patrocinio a Spese dello Stato;
- l'Ufficio del Consegnatario;
- l'Aula di Udienza;
- la Biblioteca;
- la Sala avvocati.

#### Al piano secondo:

- la Presidenza del TAR;
- il Segretariato Generale del TAR;
- gli Uffici di Presidenza delle sezioni interne;
- il Servizio Affari Generali ed Economato;
- l'Ufficio Servizio per l'Informatica.

#### L'orario di apertura al pubblico degli Uffici, stabilito con decreto del Presidente, è il seguente:

#### **dal lunedì al venerdì dalle 8,30 alle 12,00**

L'Ufficio Ricezione Ricorsi è operativo anche il sabato dalle ore 8,30 alle ore 13,00 in regime di Smart Working per la lavorazione dei ricorsi/atti recanti richieste di misure cautelari monocratiche ai sensi degli artt. 56 e 61 c.p.a..

# PARTE I

# *ORGANIZZAZIONE DEL TAR SALERNO*

# *UFFICI GIUDIZIARI*

*E* 

*STRUTTURA AMMINISTRATIVA*

# *CAPITOLO I*

# <span id="page-22-0"></span>*LA FUNZIONE GIURISDIZIONALE E GLI UFFICI DI SUPPORTO*

#### <span id="page-23-0"></span>1.1 La struttura organizzativa

#### **ORGANIGRAMMA DEGLI UFFICI GIUDIZIARI**

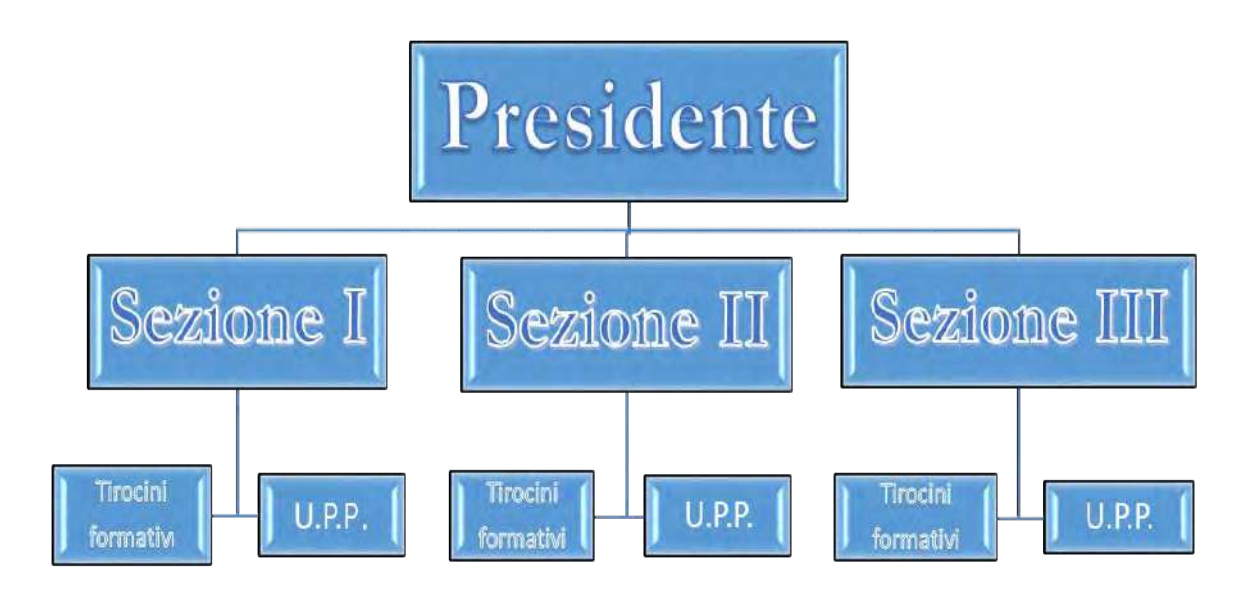

Il TAR Salerno, si compone di tre Sezioni Giurisdizionali interne.

Il Presidente del TAR presiede la Sezione Prima. Le altre due sezioni interne sono presiedute da Presidenti di Sezione.

Ad ogni Sezione sono assegnati, con decreto del Presidente del TAR, un numero determinato di Magistrati, che, a seconda dell'anzianità di servizio, sono consiglieri, primi referendari e referendari, e compongono i collegi giudicanti.

L'assegnazione dei ricorsi alle Sezioni interne avviene sulla base di un decreto annuale di riparto delle materie emanato dal Presidente del Tribunale.

L'Ufficio per il Processo Amministrativo ed i tirocini formativi, quali uffici e strutture di supporto all'esercizio della funzione giurisdizionale, completano l'organigramma degli Uffici Giudiziari.

#### **Presidente del TAR Salerno è**

**il** *Dott. Leonardo Pasanisi.* 

*Pag. 19* **CAPITOLO I LA FUNZIONE GIURISDIZIONALE E GLI UFFICI DI SUPPORTO**

#### <span id="page-24-0"></span>1.2 Sezione Prima

#### <span id="page-24-1"></span>**COMPOSIZIONE**

La Sezione Prima, per effetto del Decreto Presidenziale n. 17/2023, a decorrere dal 1° giugno 2023 è composta dai seguenti Magistrati:

> **Leonardo PASANISI - Presidente Fabio DI LORENZO – Referendario Anna SAPORITO - Referendario Raffaele ESPOSITO - Referendario Rosa Anna CAPOZZI - Referendario**

#### <span id="page-24-2"></span>**MATERIE DI COMPETENZA**

La Sezione Prima, per effetto del Decreto Presidenziale n. 11/2022, a decorrere dal 1° marzo 2022 ha competenza nelle seguenti materie:

- Appalti e concessioni di lavori, servizi e forniture
- Autorità indipendenti
- Cinematografia, teatro, sport e turismo
- Cittadinanza
- Comuni, Province e Regioni
- Elezioni
- Enti Pubblici in generale
- Istruzione
- Magistrati
- Notai
- Professioni e mestieri
- Servizi Pubblici
- Sicurezza ed ordine pubblico
- Stazioni Radio Base
- Università degli Studi
- Vittime del Dovere
- Esecuzione del giudicato della sezione
- Esecuzione del giudicato dei decreti di cui alla Legge n. 89/2001 (cd. Legge Pinto)

#### *Pag. 20* **CAPITOLO I LA FUNZIONE GIURISDIZIONALE E GLI UFFICI DI SUPPORTO**

#### <span id="page-25-0"></span>1.3 Sezione Seconda

#### <span id="page-25-1"></span>**COMPOSIZIONE**

La Sezione Seconda, per effetto del Decreto Presidenziale n. 17/2023, a decorrere dal 1° giugno 2023 è composta dai seguenti Magistrati:

#### **Nicola DURANTE - Presidente**

#### **Olindo DI POPOLO - Consigliere**

#### **Gaetana MARENA – Referendario**

#### Laura **ZOPPO** – Referendario

#### <span id="page-25-2"></span>**MATERIE DI COMPETENZA**

La Sezione Seconda, per effetto del Decreto Presidenziale n. 11/2022, a decorrere dal 1° marzo 2022 ha competenza nelle seguenti materie:

- Agricoltura e foreste
- Ambiente e inquinamento
- Antichità e belle arti
- Caccia e pesca
- Commercio ed artigianato
- Edilizia ed urbanistica, ivi compresi i ricorsi in materia di edilizia residenziale pubblica
- Espropriazione per pubblica utilità
- Ordinanze contingibili ed urgenti, limitatamente a quelle ex art.192 D.lgs. n.152/2006
- Spazi ed impianti pubblicitari
- Esecuzione del giudicato della sezione

#### *Pag. 21* **CAPITOLO I LA FUNZIONE GIURISDIZIONALE E GLI UFFICI DI SUPPORTO**

#### <span id="page-26-0"></span>1.4 Sezione Terza

#### <span id="page-26-1"></span>**COMPOSIZIONE**

La Sezione Terza, per effetto del Decreto Presidenziale n. 17/2023, a decorrere dal 1° giugno 2023 è composta dai seguenti Magistrati:

#### **Pierluigi RUSSO – Presidente**

#### **Pierluigi BUONOMO - Referendario**

#### **Michele DI MARTINO - Referendario**

#### **Marcello POLIMENO - Referendario**

#### <span id="page-26-2"></span>**MATERIE DI COMPETENZA**

La Sezione Terza, per effetto del Decreto Presidenziale n. 11/2022, a decorrere dal 1° marzo 2022 ha competenza nelle seguenti materie:

- Autorizzazioni e concessioni, ad esclusione dei ricorsi in materia di sicurezza e ordine pubblico
- Demanio statale e Regionale
- Farmacie
- Forze armate, Carabinieri e Polizia di Stato
- **Industria**
- Ordinanze contingibili ed urgenti, ad esclusione di quelle ex art. 192 D.lgs. n.152/2006
- Pubblico impiego
- Servizio sanitario nazionale
- **Stranieri**
- Esecuzione del giudicato della sezione
- Esecuzione dei giudicati degli altri organi giurisdizionali diversi dai decreti di cui alla Legge n. 89/2001 (cd. Legge Pinto)

## <span id="page-27-0"></span>1.5 Calendario delle udienze 2023 del TAR Salerno

#### <span id="page-27-1"></span>**CALENDARIO DELLE UDIENZE 2023**

Il calendario delle udienze ordinarie (pubbliche e camere di consiglio) e delle udienze pubbliche straordinarie per l'anno 2023 per le tre Sezioni interne del TAR Salerno è fissato come da link che segue:

☛ Link al [calendario delle udienze 2023](https://www.giustizia-amministrativa.it/documents/20142/32668319/Calendario%2BUdienze%2BAnno%2B2023.pdf/ca08011d-0fe5-4a8c-84cc-bdae75f8d73b?t=1672410380692) del TAR Salerno

Scansionando questo QR-Code verrete indirizzati al Calendario delle udienze 2023 del TAR Salerno pubblicato sul sito Internet della Giustizia Amministrativa.

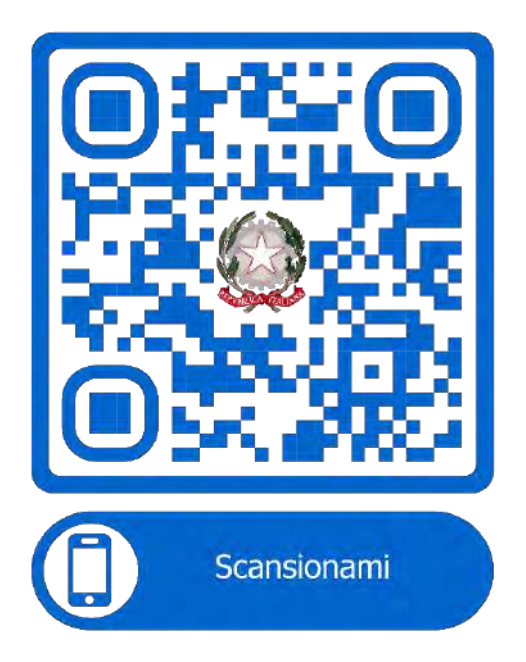

A parziale modifica del calendario delle udienze della Sezione Prima dell'anno 2023 di cui al D.P. n. 34 dell'8 giugno 2022, è stata soppressa la camera di consiglio feriale del 2 agosto 2023. [\(D.P. n. 23/2023\)](https://www.giustizia-amministrativa.it/documents/20142/32668319/DP+23_23_sal.pdf/ca031e0c-6575-6608-e970-1a73e7c5f54d?t=1687958618992)

A parziale modifica del calendario delle udienze della Sezione Terza dell'anno 2023 di cui al D.P. n. 37 del 21 giugno 2022, è soppressa la camera di consiglio feriale dell'1<sup>°</sup> agosto 2023. [\(D.P. n. 24/2023\)](https://www.giustizia-amministrativa.it/documents/20142/32668319/DP+24_23_sal.pdf/5364cb22-c411-5464-b257-188f5b74528b?t=1687958587050)

### *Pag. 23* **CAPITOLO I LA FUNZIONE GIURISDIZIONALE E GLI UFFICI DI SUPPORTO** 1.6 Ufficio per il Processo Amministrativo

<span id="page-28-0"></span>A supporto dell'esercizio dell'attività giurisdizionale, al fine di garantire la ragionevole durata del processo e la piena attuazione dei principi del c.p.a., sono state istituite, presso le segreterie di ciascun Ufficio Giudiziario Amministrativo (Consiglio di Stato, Consiglio di Giustizia Amministrativa per la Regione Siciliana, Tribunali Amministrativi Regionali e relative Sezioni Staccate), apposite strutture organizzative denominate "Ufficio per il Processo Amministrativo".

L'Ufficio per il Processo Amministrativo presso il TAR Salerno è stato istituito nell'anno 2018 con Decreto Presidenziale n. 22/2018, che ha delineato la composizione interna nonché i compiti e le attività da svolgere in aderenza a quanto stabilito dall'art. 28 del decreto del Presidente del Consiglio di Stato 29 gennaio 2018, n. 9.

Con il D.L. 9 giugno 2021, n. 80 (convertito, con modificazioni, dalla legge 6 agosto 2021, n. 113) è stato previsto un rafforzamento degli Uffici per il processo della Giustizia Amministrativa. Con il conseguente Decreto del Presidente del Consiglio di Stato del 28 luglio 2021 sono state elaborate le linee Guida per lo smaltimento dell'arretrato della Giustizia Amministrativa (successivamente aggiornate con Decreto del Presidente del Consiglio di Stato dell'8 febbraio 2022).

Con Decreto Presidenziale n. 14/2021, l'Ufficio per il Processo Amministrativo istituito presso la sede di Salerno è stato adeguato alle Linee Guida per lo smaltimento dell'arretrato della Giustizia Amministrativa e svolge le attività in esse indicate, in vista della realizzazione degli obiettivi programmatici da conseguire sulla base delle valutazioni e delle stime operate dal Segretariato Generale della Giustizia Amministrativa, al fine precipuo dello smaltimento del contenzioso arretrato pendente. Con il suddetto D.P. n. 14/2021, l'Ufficio per il Processo Amministrativo è stato riorganizzato in tre diverse strutture operative, una per ciascuna Sezione interna del Tribunale, tutte sottoposte all'attività di coordinamento generale da parte del Presidente del Tribunale e singolarmente affidate alla direzione del Presidente della rispettiva Sezione interna.

Le tre strutture operative sono composte come segue:

- a) dai funzionari amministrativi responsabili di ciascuna Sezione interna;
- b) dall'assistente informatico in servizio presso la Sede di Salerno per gli aspetti tecnici generali;
- c) dal personale assunto con contratto a tempo determinato sulla base delle procedure di reclutamento di cui all'art. 11 del D.L. 9 giugno 2021 n. 80;
- d) dai tirocinanti assegnati ai Magistrati di ciascuna Sezione interna.

# *Pag. 24* **CAPITOLO I LA FUNZIONE GIURISDIZIONALE E GLI UFFICI DI SUPPORTO**

#### <span id="page-29-0"></span>1.7 I tirocini formativi

Presso il TAR Salerno, per effetto della vigente normativa e in recepimento di quanto previsto dal Consiglio di Presidenza della Giustizia Amministrativa, i giovani laureati in giurisprudenza possono svolgere il tirocinio formativo di cui all'art. 73 del D.L. 21 giugno 2013, n. 69 (convertito con modificazioni dalla Legge 9 agosto 2013, n. 69).

Ai sensi della succitata norma, per l'accesso alle attività di tirocinio il richiedente deve possedere i seguenti requisiti:

- $\checkmark$  essere in possesso del titolo di laurea in giurisprudenza, all'esito di un corso di durata almeno quadriennale, ed avere riportato una media di almeno 27/30 negli esami di diritto costituzionale, diritto privato, diritto processuale civile, diritto commerciale, diritto penale, diritto processuale penale, diritto del lavoro e diritto amministrativo ovvero un punteggio di laurea non inferiore a 105/110;
- $\checkmark$  essere in possesso dei requisiti di onorabilità di cui all'art. 42-ter, comma 2, lettera g), del R.D. 30 gennaio 1941, n. 12 (non aver riportato condanne per delitti non colposi o a pena detentiva per contravvenzioni e non essere sottoposto a misure di prevenzione o di sicurezza);
- $\checkmark$  non aver compiuto i trenta anni di età;
- $\checkmark$  non avere già svolto un periodo di tirocinio, ai sensi dell'art. 73 del D.L. n. 69/13, presso il TAR né presso altri Uffici giudiziari.

A conclusione del periodo di tirocinio, sulla base della relazione redatta dal Magistrato formatore, viene rilasciato agli interessati apposito attestato dell'esito positivo del periodo di formazione che ai sensi e per gli effetti dell'art. 73 del D.L. n. 69/13:

- a) costituisce titolo per l'accesso al concorso in magistratura ordinaria a norma dell'art. 2 del D.lgs. 5 aprile 2006, n. 160 (comma 11-bis);
- b) per l'accesso alla professione di avvocato e di notaio è valutato per il periodo di un anno ai fini del compimento del periodo di tirocinio professionale ed è valutato per il medesimo periodo ai fini della frequenza dei corsi della scuola di specializzazione per le professioni legali, fermo il superamento delle verifiche intermedie e delle prove finali d'esame di cui all'art. 16 del D.lgs. 17 novembre 1997, n. 398 (comma 13);
- ↑ [Torna all'Inizio](#page-1-0) c) costituisce titolo di preferenza a parità di merito, a norma dell'art. 5 del D.P.R. 9 maggio 1994, n. 487, nei concorsi indetti dall'Amministrazione della Giustizia, dall'Amministrazione della Giustizia Amministrativa e dall'Avvocatura dello Stato. Per i concorsi indetti da altre Amministrazioni dello Stato l'esito positivo del periodo di formazione costituisce titolo di preferenza a parità di titoli e di merito (comma 14);
- d) costituisce titolo di preferenza per la nomina a Giudice onorario di Tribunale e a vice procuratore onorario (comma 15);
- e) sostituisce il titolo di avvocato al fine della nomina a Giudice di pace (comma 16).

I tirocini presso l'Ufficio per il processo vengono avviati previa pubblicazione di apposito bando nella sezione "Amministrazione Trasparente – Bandi di Concorso" sul sito Internet della Giustizia Amministrativa all'indirizzo: [www.giustizia](http://www.giustizia-amministrativa.it/)[amministrativa.it.](http://www.giustizia-amministrativa.it/)

Tenuto conto delle esigenze organizzative del Tribunale e della disponibilità dei Magistrati formatori, viene indicato il numero massimo di tirocinanti e si procede alla eventuale selezione nelle modalità indicate nel bando.

I tirocinanti ammessi alle attività formative sono tenuti alla sottoscrizione di una convenzione con il Tribunale all'uopo predisposta e, ai sensi della circolare del Presidente del Consiglio di Stato n. 1632 del 3/03/2014, sono tenuti a stipulare personalmente la copertura assicurativa sia contro gli eventuali infortuni subiti presso gli Uffici del TAR (o comunque a cagione del tirocinio svolto) sia per gli eventuali danni causati a persone o cose, mediante la produzione di due distinte polizze con massimali minimo rispettivamente di € 75.000,00 e € 500.000,00 per sinistro.

Lo svolgimento del tirocinio non dà diritto ad alcun compenso e non determina il sorgere di alcun rapporto di lavoro subordinato o autonomo né di obblighi previdenziali e assicurativi, fatta salva la possibilità di chiedere il riconoscimento della borsa di studio di cui ai commi 8-bis e 8-ter dell'art. 73 cit. e del decreto del Ministro della Giustizia 10 luglio 2015.

*Pag. 26* **CAPITOLO I LA FUNZIONE GIURISDIZIONALE E GLI UFFICI DI SUPPORTO**

#### <span id="page-31-0"></span>1.8 Modalità di svolgimento delle udienze

Attualmente, a seguito della cessazione dello stato di emergenza sanitaria (31 marzo 2022), la modalità di celebrazione delle udienze ordinarie (pubbliche e camerali) è quella "in presenza".

Durante il periodo dell'emergenza sanitaria (fino al 31 marzo 2022), il legislatore aveva introdotto per la Giustizia Amministrativa la modalità della cd. "udienza da remoto" (in sostituzione dell'udienza in presenza), quale strumento in grado di coniugare l'esigenza di garantire il distanziamento sociale imposto a salvaguardia della salute pubblica con le necessità di far proseguire, senza interruzioni, l'attività giudiziaria.

L'udienza "da remoto" è tuttavia rimasta nella disciplina del c.p.a. per la sola celebrazione delle udienze pubbliche straordinarie (destinate allo smaltimento dell'arretrato).

Lungi dal voler ricostruire l'evoluzione normativa delle *udienze da remoto* in periodo di emergenza sanitaria da COVID-19, la presente Carta dei Servizi intende offrire una panoramica attuale delle regole di svolgimento delle udienze presso questo TAR, con avvertimento rivolto all'utenza di monitorare costantemente il sito web istituzionale della Giustizia Amministrativa allo scopo di aggiornarsi sulle eventuali sopravvenienze normative in materia.

#### *Pag. 27* **CAPITOLO I LA FUNZIONE GIURISDIZIONALE E GLI UFFICI DI SUPPORTO**

# <span id="page-32-0"></span>1.8.1 Modalità di svolgimento delle udienze cd. ordinarie

Allo stato e fino a nuove, eventuali, diverse determinazioni, le udienze pubbliche ordinarie e le camere di consiglio vengono celebrate "in presenza".

Il Presidente del TAR Salerno, con Decreto n. 5/2023, dopo aver richiamato il Protocollo d'Intesa sullo svolgimento delle udienze e delle camere di consiglio "in presenza" presso gli Uffici Giudiziari della Giustizia Amministrativa, sottoscritto in data 21/22 dicembre 2022 dal Presidente del Consiglio di Stato, dall'Avvocato Generale dello Stato, dai Presidenti del Consiglio Nazionale Forense, del Consiglio dell'Ordine degli Avvocati di Roma e delle Associazioni specialistiche degli Avvocati Amministrativisti, ha dettato le seguenti disposizioni integrative per lo svolgimento delle udienze pubbliche e camerali in aggiornamento al precedente proprio decreto n.9/2021 del 22 luglio 2021:

- $\checkmark$  le udienze ordinarie pubbliche e camerali sono celebrate "in presenza";
- $\checkmark$  al fine di evitare assembramenti, permane l'abolizione della chiamata "preliminare";
- $\checkmark$  tutte le cause sono chiamate e discusse, nel rispetto dell'ordine di ruolo, secondo le fasce orarie all'uopo prestabilite dal Presidente del Collegio, in base ad apposito Elenco da pubblicare almeno due giorni prima dell'udienza sul sito istituzionale della Giustizia Amministrativa nella sezione dedicata al TAR Campania - Salerno;
- $\checkmark$  la pubblicazione sul sito istituzionale dell'Elenco di cui al punto 3), sostituisce ogni altra forma di comunicazione; in ogni caso, la Segreteria della Sezione interessata trasmette agli avvocati costituiti, due giorni prima dell'udienza, apposito avviso recante indicazione della fascia oraria di chiamata della causa;
- $\checkmark$  l'accesso al Tribunale degli avvocati e del pubblico è consentito nel rigoroso rispetto della vigente normativa sanitaria;
- all'interno dei locali del Tribunale e nell'Aula di udienza, gli avvocati e il pubblico, se presente, sono invitati a rispettare l'orario di convocazione prestabilito dal Presidente del Collegio e le regole sul distanziamento sociale, evitando sovraffollamento;
- è raccomandato l'utilizzo della mascherina FFP2 dal momento in cui si accede al Tribunale e per tutto il periodo di permanenza all'interno del Tribunale; l'uso della mascherina FFP2 è obbligatorio nei casi di contatto diretto con soggetti positivi COVID-19; in tutti i locali del Tribunale è sempre necessario rispettare il distanziamento fisico di un metro da altre persone;
- $\checkmark$  è inibito l'accesso a chi ha una temperatura superiore a 37,5 gradi;
- ↑ [Torna all'Inizio](#page-1-0)  $\checkmark$  per le udienze pubbliche, gli avvocati sono esonerati dall'obbligo di indossare la toga.

# <span id="page-33-0"></span>1.8.2 Modalità di svolgimento delle udienze pubbliche straordinarie per lo smaltimento dell'arretrato

#### <span id="page-33-1"></span>**INTRODUZIONE**

L'art. 17, comma 7, del D. L. 9 giugno 2021, n. 80 (convertito, con modificazioni, dalla Legge 6 agosto 2021, n. 113) ha aggiunto il comma 4-bis all'art. 87 del c.p.a., stabilendo che <<le udienze straordinarie dedicate allo smaltimento dell'arretrato sono svolte in camera di consiglio da remoto>>.

Gli adempimenti della Segreteria e delle parti per la trattazione da remoto, ovvero mediante collegamenti audio-video, sono disciplinati dall'art. 13 quater dell'Allegato 2 al c.p.a., che testualmente prevede quanto segue:

<<1. Fermo quanto previsto dall'art. 87, comma 4-bis del Codice, in tutti i casi di trattazione di cause la segreteria comunica, almeno tre giorni prima della trattazione, l'avviso dell'ora e delle modalità di collegamento. Si dà atto nel verbale d'udienza delle modalità con cui si accerta l'identità dei soggetti partecipanti e della libera volontà delle parti, anche ai fini della disciplina sulla protezione dei dati personali. I verbali e le decisioni deliberate all'esito dell'udienza o della camera di consiglio si considerano, rispettivamente, formati ed assunte nel comune sede dell'Ufficio giudiziario presso il quale è stato iscritto il ricorso trattato. Il luogo da cui si collegano i Magistrati, gli Avvocati, le parti che si difendono personalmente e il personale addetto è considerato aula di udienza a tutti gli effetti di legge. In alternativa alla partecipazione alla discussione da remoto, il difensore può chiedere il passaggio in decisione della causa fino alle ore 12 del terzo giorno antecedente a quello dell'udienza stessa; il difensore che deposita tale richiesta è considerato presente ad ogni effetto. Ai Magistrati che partecipano alla trattazione di cause da remoto non spetta alcun trattamento di missione né alcun rimborso di spese>>.

In base alle norme tecniche, in tutti i casi in cui è normativamente prevista la discussione da remoto, la Segreteria comunica agli avvocati, l'avviso del giorno e dell'ora del collegamento da remoto in videoconferenza (l'orario indicato nell'avviso è indicativo e soggetto a variazioni in aumento).

Nella stessa comunicazione è inserito il *link* ipertestuale per la partecipazione all'udienza mediante collegamenti da remoto in videoconferenza, utilizzando adeguata piattaforma in uso presso la Giustizia Amministrativa, "Microsoft Teams".

#### *Pag. 29* **CAPITOLO I LA FUNZIONE GIURISDIZIONALE E GLI UFFICI DI SUPPORTO**

#### <span id="page-34-0"></span>**REQUISITI MINIMI E PRECONDIZIONI**

Microsoft Teams è un applicativo multipiattaforma; pertanto lo stesso è disponibile per tutti i principali sistemi operativi (Windows, MacOS, Linux, Android, iOS) e può essere utilizzato sfruttando diverse tipologie di dispositivo (PC/Mac notebook e desktop, smartphone e tablet).

Al fine di garantire una migliore esperienza d'uso, si consiglia l'impiego di un notebook o di un Desktop (che sia dotato di telecamera/microfono/altoparlanti) di recente produzione. L'impiego di un moderno notebook resta la soluzione preferibile per via dell'integrazione nativa ed ottimale tra le suddette periferiche audio-video. A scopo puramente orientativo si elencano i requisiti minimi, riferiti alla piattaforma Windows-PC, validi per l'utilizzo di Microsoft Teams sia in modalità applicazione desktop che in modalità web.

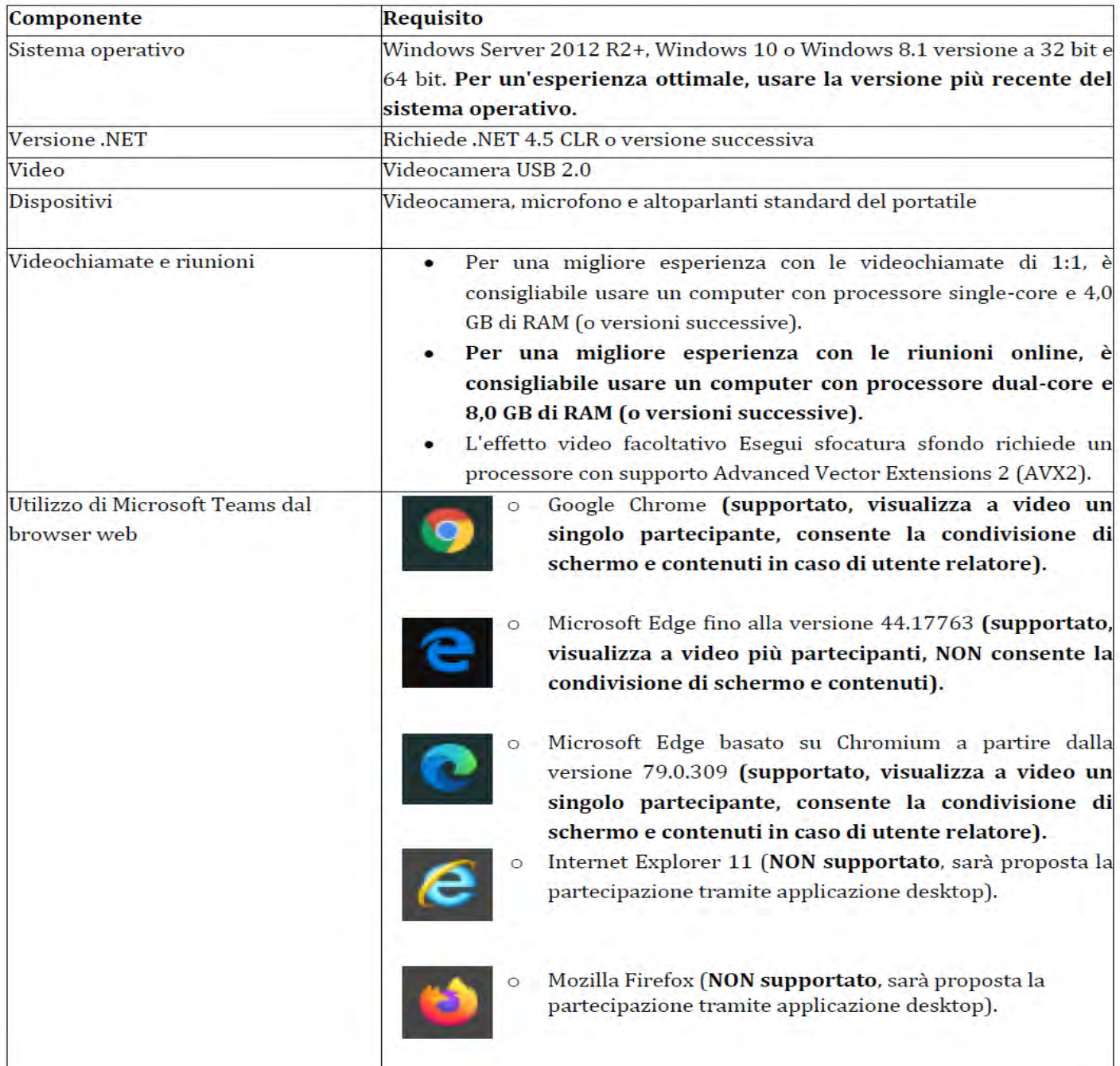

#### *Pag. 30* **CAPITOLO I LA FUNZIONE GIURISDIZIONALE E GLI UFFICI DI SUPPORTO**

Nel seguito si prenderà a riferimento un PC basato su sistema operativo *Windows 10* dotato di *Google Chrome* quale *web browser* predefinito. Si ipotizzerà, altresì, che non sia già installato l'applicativo *Microsoft Teams* e che l'utente sia sprovvisto di un proprio account Microsoft personale e/o aziendale.

Per la partecipazione alle udienze telematiche è sconsigliato l'uso di connessioni basate su operatori mobili. È, invece, fortemente raccomandato l'impiego di una linea dati fissa (in rame o in fibra) a banda larga ed in grado di supportare, in modo stabile e continuativo, un flusso dati di circa 2-3 Mbit/s.

La Giustizia Amministrativa non fornisce alcuna assistenza tecnica ai soggetti ad essa estranei che partecipano alle udienze e, pertanto, spetta ad essi la preventiva verifica della funzionalità del collegamento telematico dalla propria sede.

I difensori o le parti che agiscono in proprio garantiscono la corretta funzionalità del dispositivo utilizzato per collegarsi alla videoconferenza, l'aggiornamento del suo software di base e applicativo alle più recenti versioni rese disponibili dai rispettivi produttori o comunità di supporto nel caso di software open source, con particolare riferimento all'installazione di tutti gli aggiornamenti e le correzioni relative alla sicurezza informatica, e l'utilizzo di un idoneo e aggiornato programma *antivirus*.

### <span id="page-35-0"></span>**DIFENSORI IN POSSESSO DI PROPRIE CREDENZIALI PER L'UTILIZZO DI MICROSOFT TEAMS**

Ai sensi dell'art. 3, comma 4, dell'allegato n.3 al Decreto 28 luglio 2021 del Presidente del Consiglio di Stato, tutti coloro che vengono ammessi a partecipare ad un'udienza in modalità remota accedono con Microsoft Teams "…in modalità privata, o comunque senza essere registrati attraverso il proprio account…".

Qualora il difensore disponesse di un *account Microsoft* per l'accesso alla piattaforma Microsoft Teams, questi dovrà preventivamente verificare di non essere loggato sull'applicativo. In caso contrario dovrà provvedere ad eseguire il logout prima di partecipare all'udienza da remoto. Ciò si rende necessario al fine di evitare che l'applicativo *Microsoft Teams* acceda attraverso le proprie credenziali personali/aziendali, difformemente da quanto previsto in ambito di partecipazione alle udienze remote della Giustizia Amministrativa, in particolar modo con riferimento al necessario ingresso in udienza con utenza da "ospite" e con un nominativo a stringa predefinita, riportante il numero di R.G. del ricorso da discutere (di cui all'art. 3, comma 4, citato), non preceduto dall'acronimo "NRG".
#### *Pag. 31* **CAPITOLO I LA FUNZIONE GIURISDIZIONALE E GLI UFFICI DI SUPPORTO**

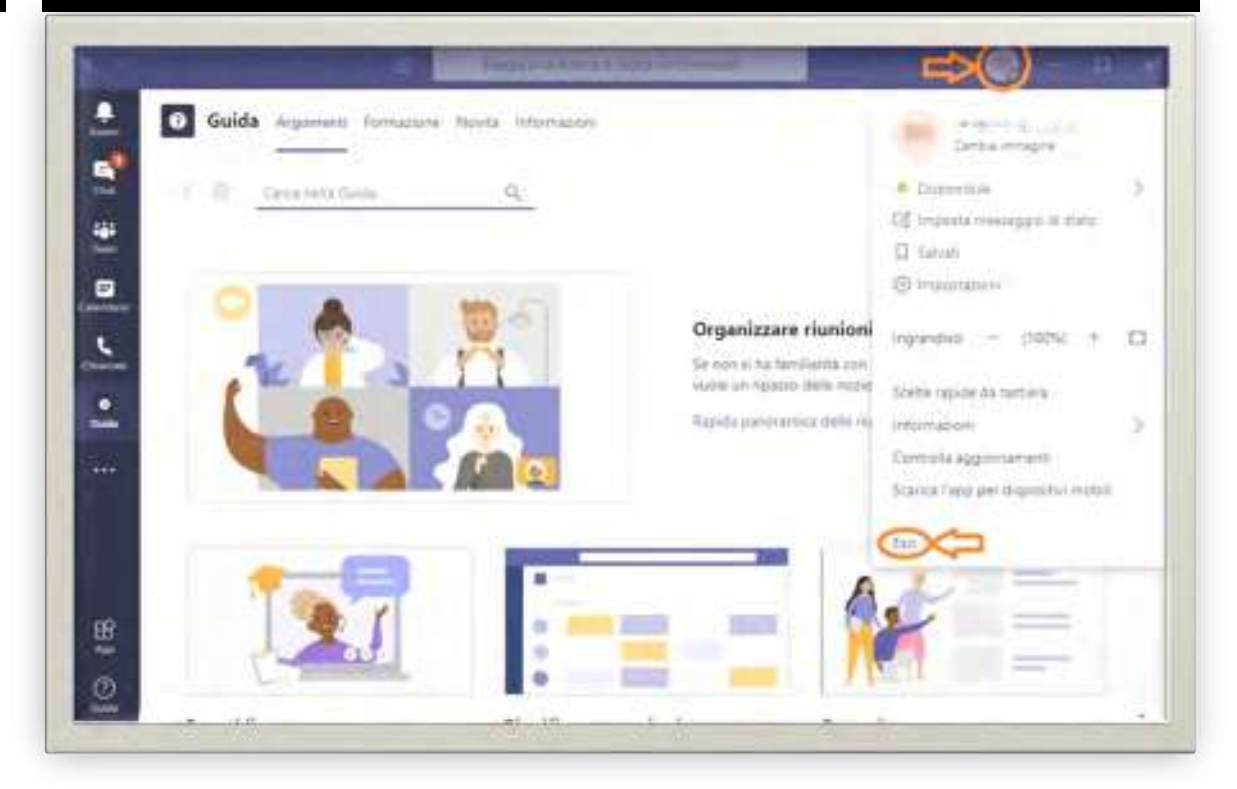

Come mostrato nella schermata sarà possibile eseguire il logout lanciando l'applicazione, cliccando sul cerchio in alto a destra, recante *l'avatar* o le proprie iniziali, quindi selezionando il comando "**Esci**" situato in fondo al relativo menu verticale. Una volta eseguito il logout, sarà possibile chiudere o ridurre a icona l'applicazione Teams.

## **INVITO DI PARTECIPAZIONE ALL'UDIENZA REMOTA**

Il link inviato dalla Segreteria è strettamente personale e non cedibile a terzi, fatta eccezione per l'eventuale difensore delegato.

Tutti coloro che partecipano all'udienza da remoto in videoconferenza, utilizzano dispositivi dotati di videocamera e microfono (il cui uso è disciplinato dal Presidente del Collegio).

Successivamente, alla data e ora indicate dall'avviso, l'avvocato dovrà collegarsi all'udienza esclusivamente tramite il link contenuto nell'avviso.

### **ACCESSO ALL'UDIENZA IN MODALITÀ REMOTA**

A condizione di non essere già loggati su "Microsoft Teams", la selezione diretta del link contenuto nell'avviso inviato dalla Segreteria condurrà, attraverso il lancio del browser predefinito, all'apertura di una pagina analoga (come già evidenziato, è stato impiegato Google Chrome quale browser predefinito).

Il link, in alternativa all'accesso diretto tramite "click" col pulsante sinistro del mouse, potrà essere copiato (come collegamento ipertestuale, con il tasto destro del mouse) e incollato nella barra degli indirizzi del proprio browser web. Il risultato sarà analogo a quanto appena descritto. La pagina potrebbe differire in dipendenza del browser web utilizzato (Microsoft Internet Explorer, Google Chrome, Microsoft Edge, Mozilla Firefox). Si ribadisce che solo i browser Chrome ed Edge consentono la partecipazione in modalità Web.

Si presenterà la seguente schermata:

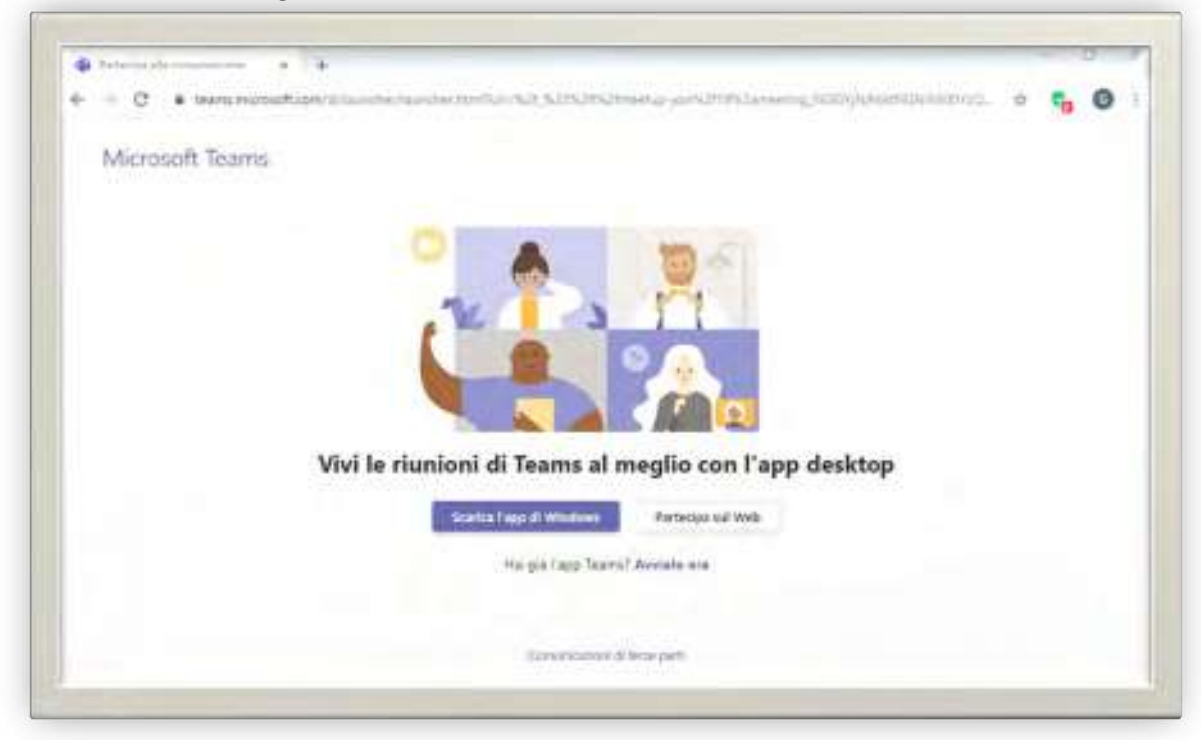

In alternativa, qualora non sia il primo ingresso a una riunione, si presenterà la seguente schermata:

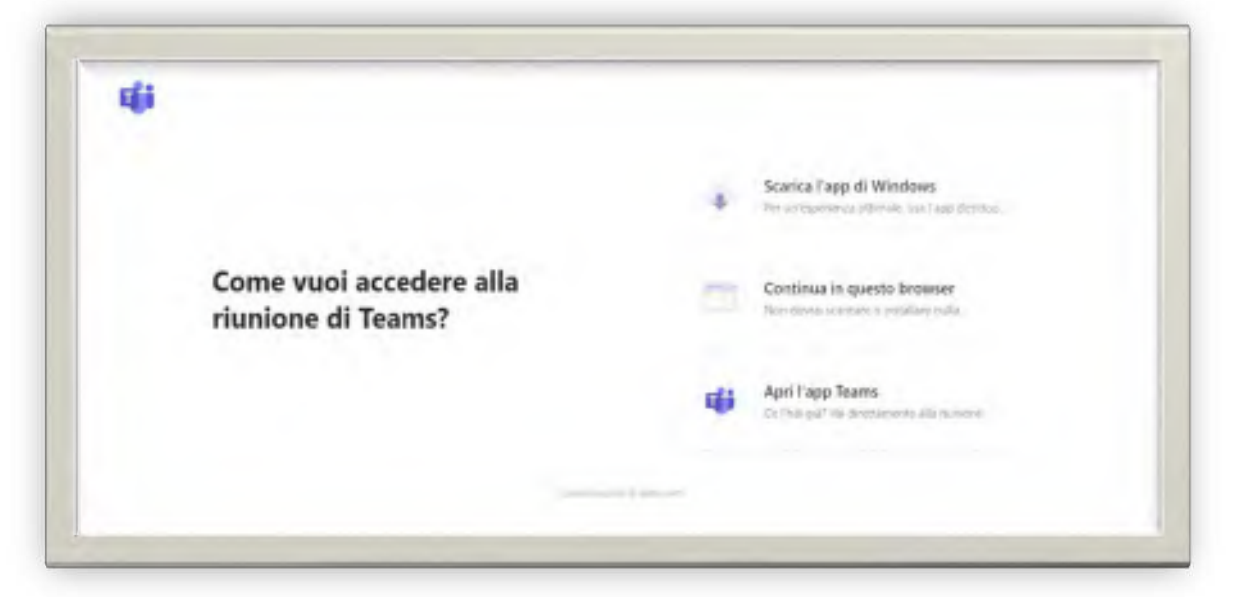

In seguito all'utilizzo del link di partecipazione all'udienza, la pagina web visualizzata proporrà tre differenti possibilità di accesso all'applicativo Microsoft Teams:

- 1) **[PARTECIPA SUL WEB]** partecipazione attraverso Teams web, direttamente attraverso la pagina internet sopra visualizzata. Con questa modalità di partecipazione è necessario che il browser accetti l'impiego dei cookie.
- 2) [SCARICA L'APP DI WINDOWS] partecipazione da applicazione Teams per desktop qualora questa non sia già installata e previo *download* e installazione della stessa sul PC.
- 3) [HAI GIA' L'APP TEAMS? AVVIALO ORA] partecipazione attraverso l'applicazione Microsoft Teams per desktop nel caso in cui questa sia stata precedentemente installata sul PC.

Microsoft Teams potrà presentare lievi differenze nell'interfaccia grafica, a seconda della modalità di partecipazione prescelta e del dispositivo impiegato. Il comma 4 dell'art. 3 di cui all'allegato n. 3 al Decreto 28 Luglio 2021 del Presidente del Consiglio di Stato, dispone che l'accesso all'udienza debba avvenire secondo la modalità n.1 [PARTECIPA SUL WEB] o tramite l'applicativo, a condizione di utilizzarla senza essere registrati nel proprio account.

In caso di accesso all'udienza tramite Microsoft Teams Web (modalità n. 1) il browser Google Chrome mostrerà una richiesta di autorizzazione all'uso del microfono e della telecamera. Sarà necessario accordare l'autorizzazione.

Come già evidenziato, l'accesso può avvenire anche attraverso l'applicazione desktop di Teams purché in modalità privata/anonima, o comunque senza essere registrati nel proprio account.

Ciò premesso, qualora si voglia optare per l'accesso secondo la modalità n. 2 [SCARICA L'APP DI WINDOWS] sarà necessario attendere il download dell'applicazione, visibile in basso a sinistra, per poi selezionare il commando APRI (accessibile dal menu a tendina), si presenterà la seguente schermata.

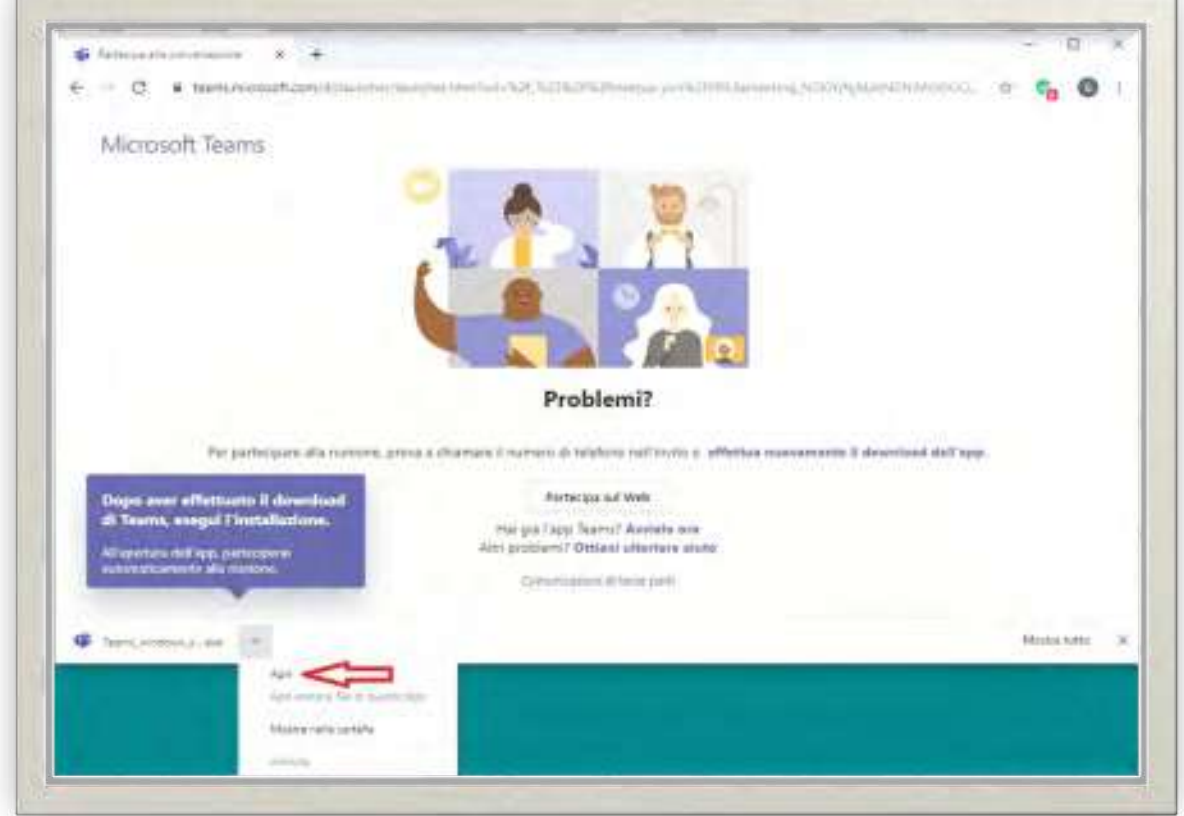

Il download di Microsoft Teams per desktop ha un peso di circa 100 MByte. L'installazione e l'esecuzione dell'applicazione Microsoft Teams, normalmente, non richiede privilegi amministrativi sul computer in uso.

In ultimo, qualora *Microsoft Teams* sia già installato sul PC (modalità n. 3 [**HAI GIA'** L'APP TEAMS? AVVIALO ORAJ, il browser, attraverso una finestra, richiederà l'autorizzazione ad avviare l'applicazione Teams. Sarà necessario fornire il consenso per l'avvio dell'applicazione.

Proseguendo con una delle modalità illustrate, si giungerà alla schermata di accesso all'udienza remota.

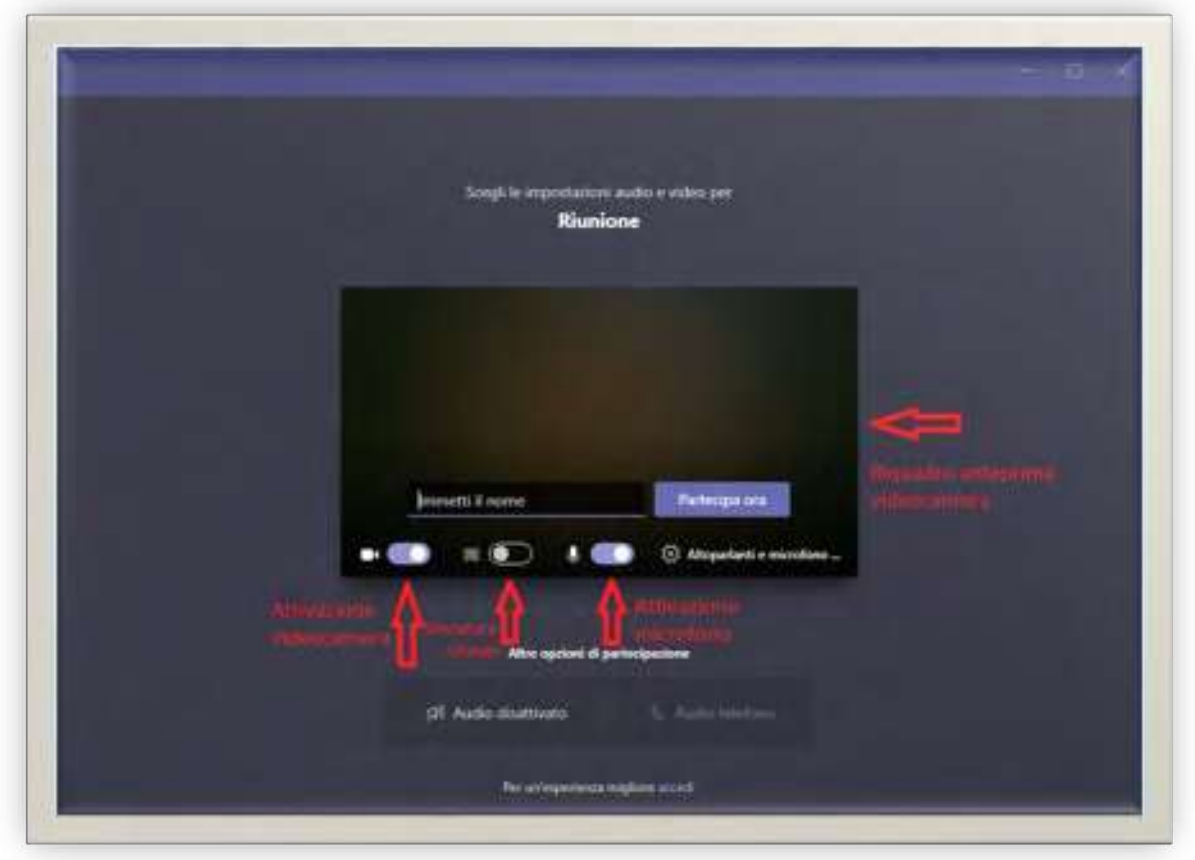

Quest'ultima potrà differire lievemente a seconda della modalità prescelta e del dispositivo utilizzato.

L'accesso all'udienza in modalità da remoto richiede l'immissione di un "nominativo", stabilito con una forma obbligatoria dall'art. 3, comma 4, dell'allegato 3 già citato, e necessario per garantire il proprio abbinamento a una specifica causa da discutere e, dunque, la propria individuazione mentre si sosta in sala d'attesa, ai fini dell'ammissione alla discussione corretta.

Il contenuto testuale da inserire nella casella di testo "[Immetti il nome]" è standardizzato e dovrà essere conforme al seguente formato:

«[numero del ricorso] + [spazio] + [anno del ricorso] + [spazio] + [iniziale cognome con punto] + [spazio] + [iniziale nome con punto]».

Come esempio, l'avvocato Mario Rossi, patrocinante nell'ipotetico ricorso n. 199 del 2020 digiterà nel campo "[immetti il nome]" quanto segue:

199 2020 R. M.

I difensori appartenenti all'Avvocatura dello Stato, differentemente da quelli appartenenti al libero Foro, indicheranno la dicitura:

#### «AVVOCATURA-STATO».

Inoltre, prima dell'accesso, il soggetto invitato attiverà videocamera e microfono, posizionando ad ON i relativi interruttori, al fine di consentire al segretario di udienza l'immediata e agevole identificazione dell'interveniente che avverrà de visu se noto all'ufficio o, verosimilmente, attraverso presentazione, in video, di un documento idoneo. In tale ultimo caso, sarà necessario disattivare temporaneamente l'opzione "*sfocatura sfondo*" al fine di rendere distinguibile il documento.

L'attivazione della videocamera produrrà, nel riquadro di anteprima, l'inquadratura corrente. L'anteprima è finalizzata a verificare la correttezza e la bontà dell'inquadratura. Nessun suono o immagine di anteprima saranno trasmessi ovvero visibili a terzi prima che venga selezionata l'effettiva funzione di partecipazione. Per un risparmio di banda, è possibile, già in questa fase e qualora l'opzione risulti disponibile, attivare anche la sfocatura dello sfondo.

Selezionando la funzione *[PARTECIPA ORA]*, si verrà inseriti, provvisoriamente, in una sala d'attesa virtuale, dove si rimarrà (in attesa, appunto, e da soli) sino all'ammissione all'udienza. Microsoft Teams non consente l'interazione con il personale impegnato nella riunione (ossia in udienza) durante il periodo di permanenza in "sala d'attesa".

L'applicazione Teams mostrerà, sino all'ammissione in udienza, la schermata riportata in seguito.

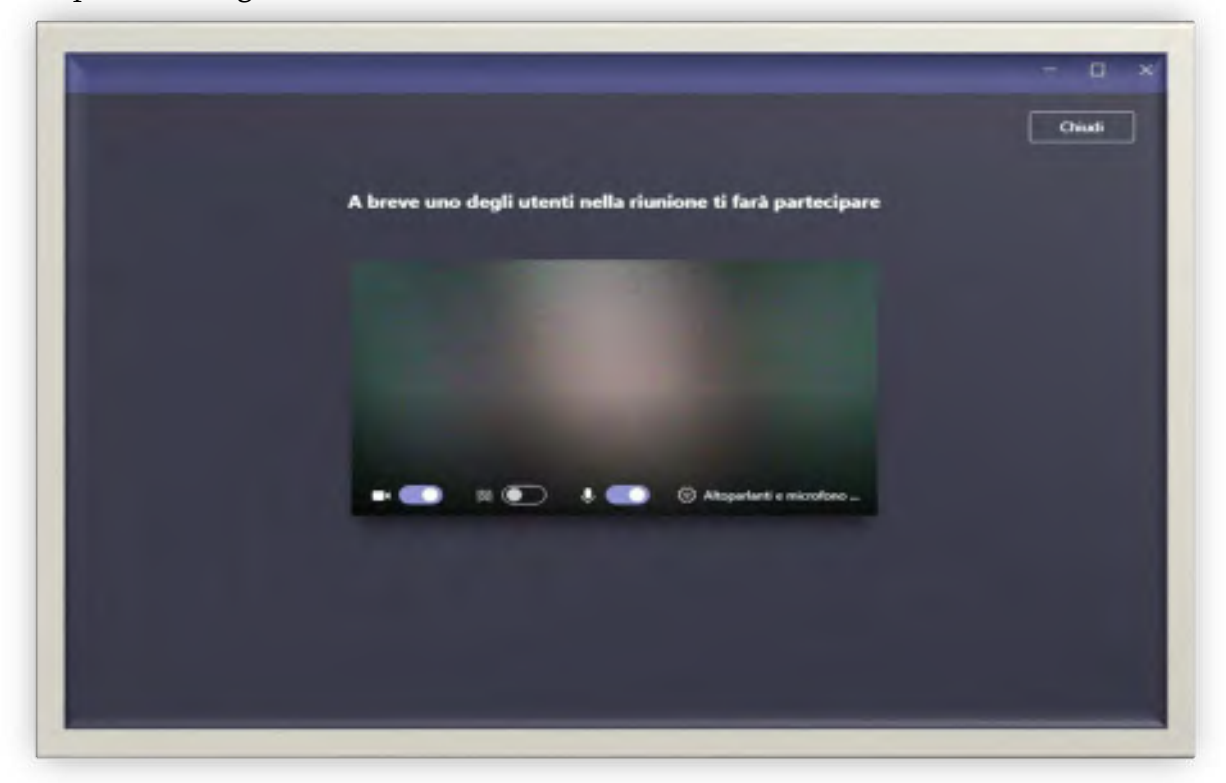

## **ESCLUSIONE DALLA "SALA D'ATTESA" PER SUPERAMENTO DEL TEMPO MASSIMO CONSENTITO**

Poiché le "riunioni" di *Microsoft Teams*, secondo le Regole tecniche già citate, saranno generalmente strutturate in modo che ve ne sia (almeno) una per ogni tipologia di udienza del dato giorno, è possibile che i tempi di attesa dei difensori si dilatino.

Tuttavia Microsoft Teams consente una permanenza ininterrotta in sala d'attesa per non oltre 30 minuti, decorsi i quali il difensore in attesa sarà avvertito che nessuno nel frattempo lo ha ammesso alla riunione e che perciò è stato rimosso dalla sala

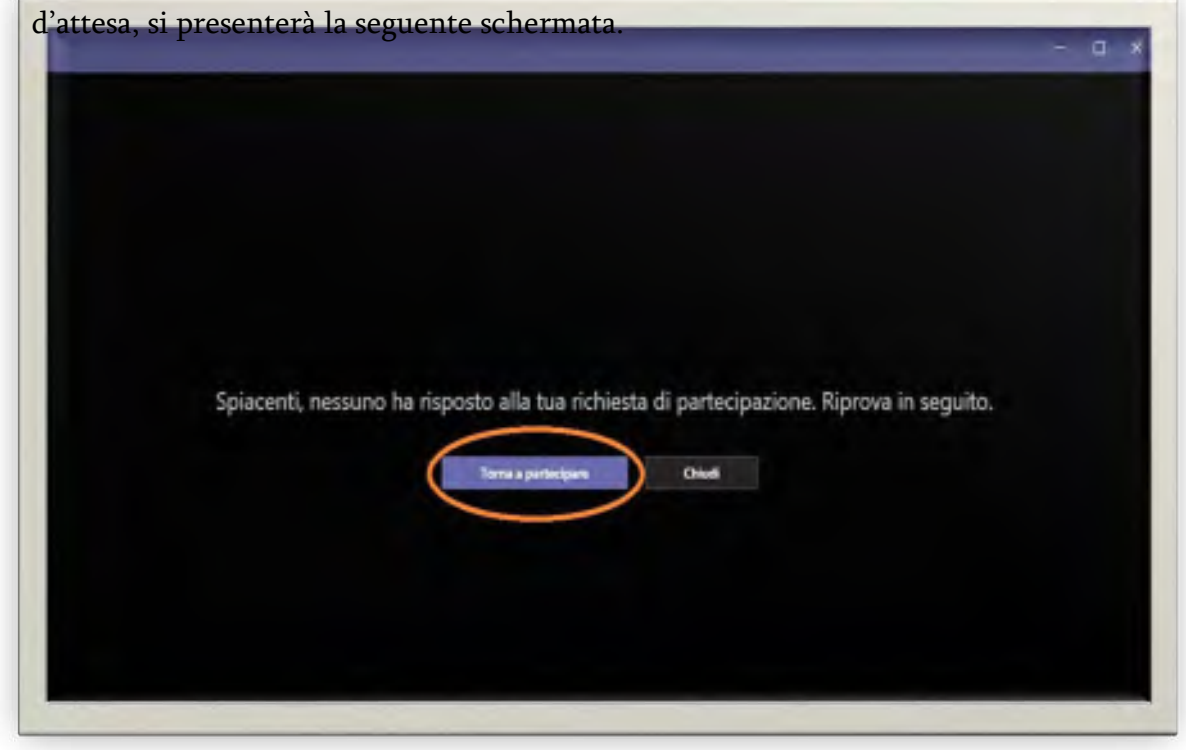

Tuttavia, il sistema propone in automatico a chi è stato rimosso la possibilità di tornare a partecipare, con un avviso del tipo "Spiacenti, nessuno ha risposto alla tua richiesta di partecipazione. Riprova più tardi' e con l'opzione "Torna a partecipare".

Senza chiudere la finestra e cliccando sull' tasto "Torna a partecipare", il difensore sarà allora nuovamente posto in sala d'attesa (senza dover riutilizzare il link originariamente ricevuto né indicare nuovamente il proprio "nome di partecipazione" all'udienza).

La procedura di riammissione dura non più di 2-3 secondi.

In questo breve lasso di tempo, il difensore comunque non sarà più visibile nella sala d'attesa (appunto perché rimosso temporaneamente dal sistema).

Per quanto premesso, i difensori avranno l'onere di monitorare la propria situazione di attesa e dovranno provvedere a riproporre tempestivamente la propria richiesta, senza chiudere la finestra, attraverso la funzione predetta.

## **INTERFACCIA E FUNZIONALITÀ DI MICROSOFT TEAMS**

Una volta acconsentito l'accesso all'udienza da remoto, l'applicativo Microsoft Teams presenterà l'interfaccia grafica rappresentata nella seguente schermata.

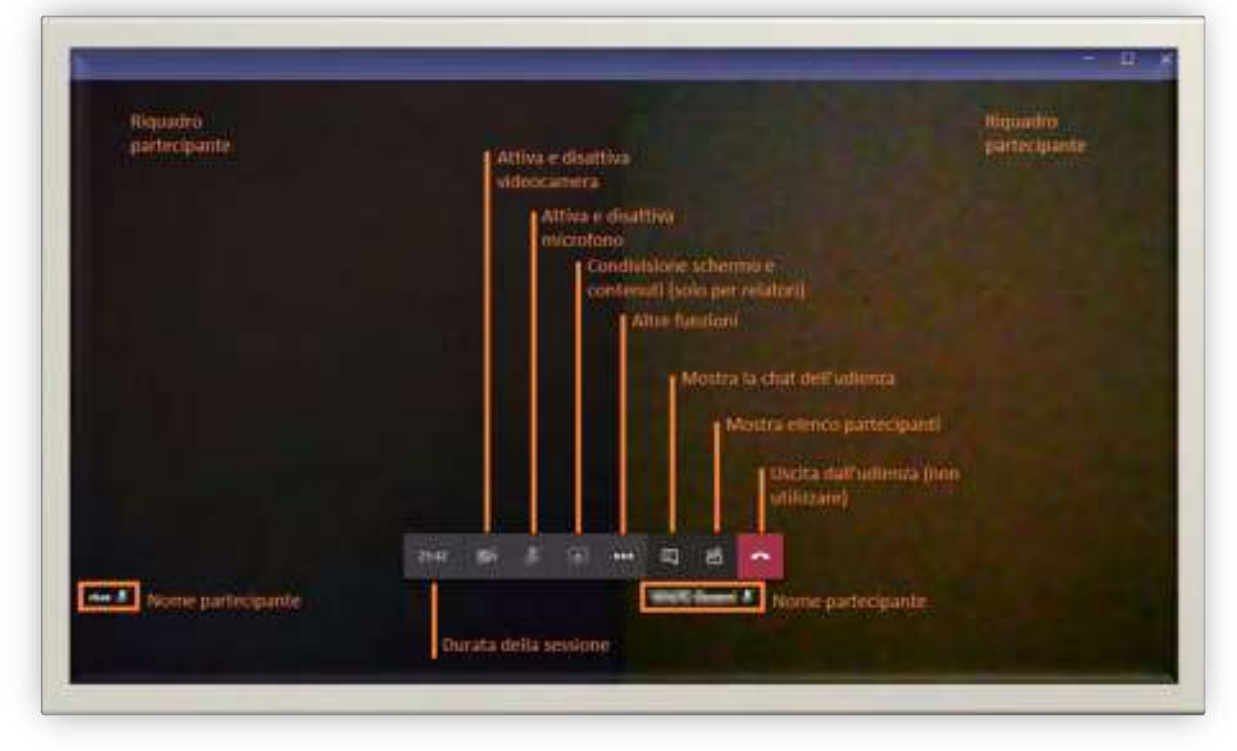

Le funzioni e il *layout* grafico potrebbero differire in dipendenza della modalità di accesso prescelta, del dispositivo impiegato nonché in ragione del ruolo assegnato al partecipante. In ogni caso saranno sempre disponibili tutte le caratteristiche di base necessarie a consentire l'intervento in videoconferenza.

Nella schermata sono indicate, altresì, le funzionalità associate ai diversi pulsanti presenti nella barra di controllo centrale.

La finestra viene dinamicamente suddivisa fino ad un massimo di nove riquadri in dipendenza del numero di partecipanti attivi nonché delle azioni da essi compiute (nella schermata di esempio i due riquadri sono stati oscurati). Per un'efficace partecipazione all'udienza da remoto si segnalano i pulsanti di accensione/spegnimento della videocamera e del microfono, il pulsante per la visualizzazione del riquadro partecipanti. Alcune tra le altre funzioni, in ragione delle limitazioni associate al ruolo del difensore, potranno essere assenti ovvero non fruibili.

L'attivazione del riquadro partecipanti comporta la comparsa di un'area laterale dove sarà possibile visualizzare l'elenco di tutti i soggetti che presenziano all'udienza e dei rispettivi ruoli.

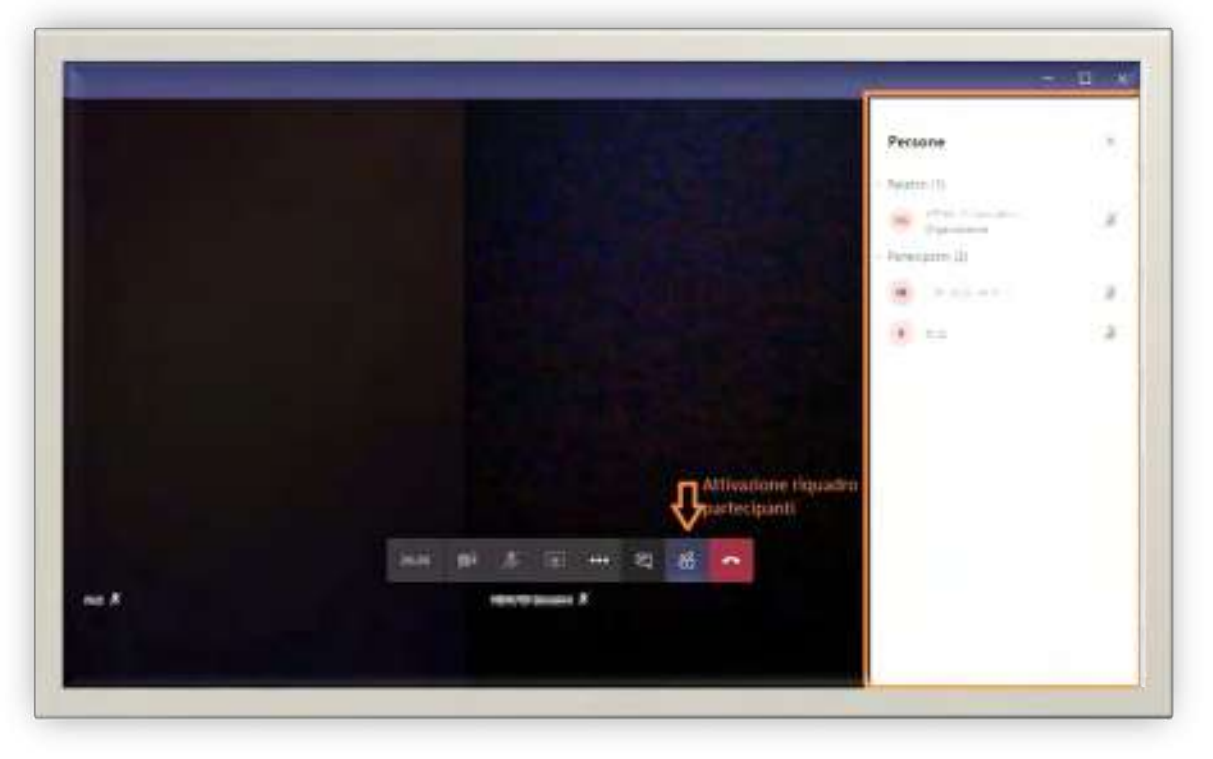

La riunione in videoconferenza dispone anche di una chat ad essa associata.

Il suo impiego, a qualunque titolo e per la trasmissione di qualsivoglia contenuto, è assolutamente vietato ai sensi dell'art. 2 comma 11 del Decreto 28 luglio 2021 del Presidente del Consiglio di Stato.

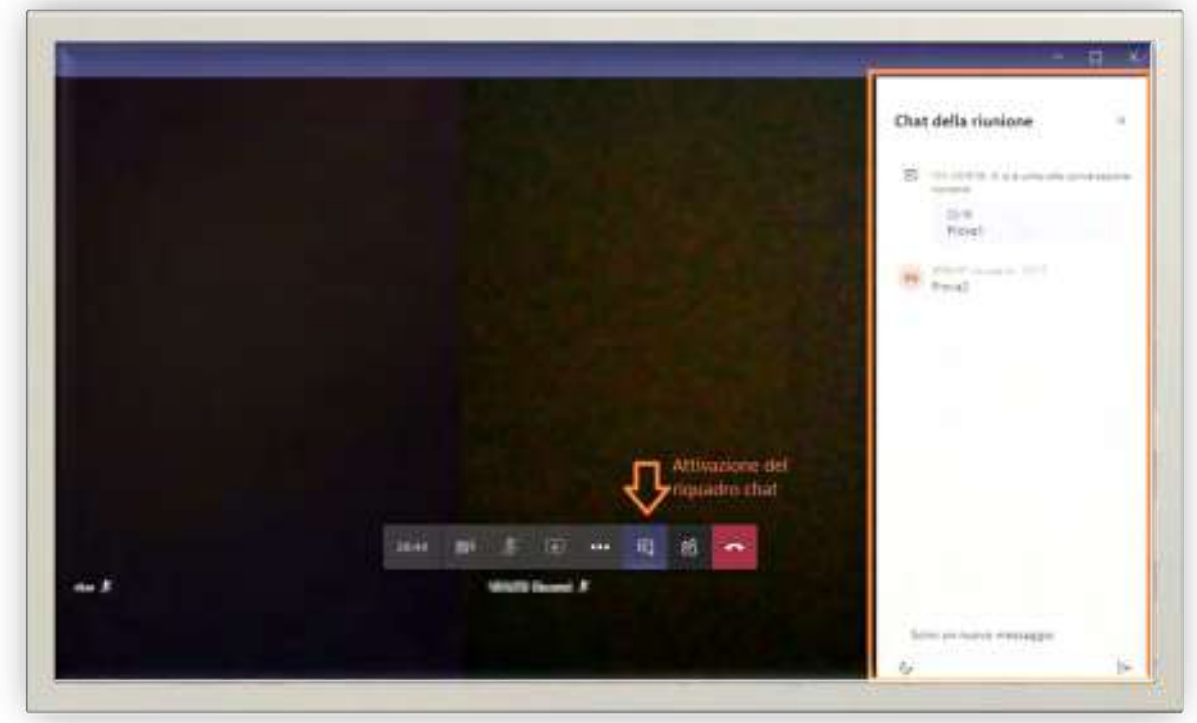

Nella schermata, si mostra il pulsante di attivazione del riquadro relativo alla chat, che non dovrà essere utilizzato.

## **INDICAZIONI E PRESCRIZIONI RELATIVE ALLO SVOLGIMENTO DELL'UDIENZA**

Può darsi il caso che, una volta ammessi in udienza, venga richiesta l'esibizione, verosimilmente a video, di un documento d'identità. In tale ipotesi, sarà necessario rimuovere l'opzione (se attivata) di "sfocatura sfondo" al fine di consentire alla videocamera del pc di mettere a fuoco il documento che verrà mostrato.

In tutti i momenti nei quali il difensore non parla, sarà sua cura di disattivare il proprio microfono. Ciò è necessario al fine di evitare fastidiosi effetti "eco". È altresì raccomandato di ridurre al minimo i rumori ed i disturbi ambientali che potrebbero compromettere la qualità dell'audio e rendere difficoltoso l'ascolto da parte dei partecipanti (ad esempio, utilizzando una cuffia con microfono, che "trasmette" minori rumori di sottofondo).

È necessario partecipare all'udienza utilizzando un solo dispositivo, che sia idoneo a garantire una buona qualità in termini di comunicazione audiovisiva.

Ai sensi delle Regole tecniche già citate, è obbligatorio che il difensore, al termine della discussione, non abbandoni autonomamente l'aula virtuale, ma attenda di esserne rimosso.

Si riportando e si riassumono di seguito le indicazioni e le prescrizioni da rispettare durante la seduta.

- Non è consentito acquisire/registrare, con strumenti hardware e/o software, direttamente o indirettamente, il contenuto fotografico ovvero audio-video relativo allo svolgimento dell'udienza.
- Non è consentito l'ascolto dell'udienza da parte di soggetti non ammessi a partecipare alla discussione.
- Non è consentito l'uso della chat al fine di scambiare messaggi di testo e/o condividere file, documenti, link, etc.
- Non è consentito abbandonare autonomamente l'aula virtuale. Si dovrà attendere di essere rimossi dall'aula.
- Una volta terminato il proprio intervento, il difensore dovrà provvedere a silenziare il microfono.
- Può essere utile attivare, durante l'intervento in video, la funzione di "Applica sfocatura fondo".

# **TERMINE DELLA DISCUSSIONE DIFENSORI CHE PARTECIPANO A PIÙ CAUSE**

Come già anticipato, il difensore non dovrà abbandonare la discussione di propria iniziativa, ma dovrà attendere di essere rimosso.

Successivamente all'azione di rimozione, il difensore visualizzerà la seguente schermata.

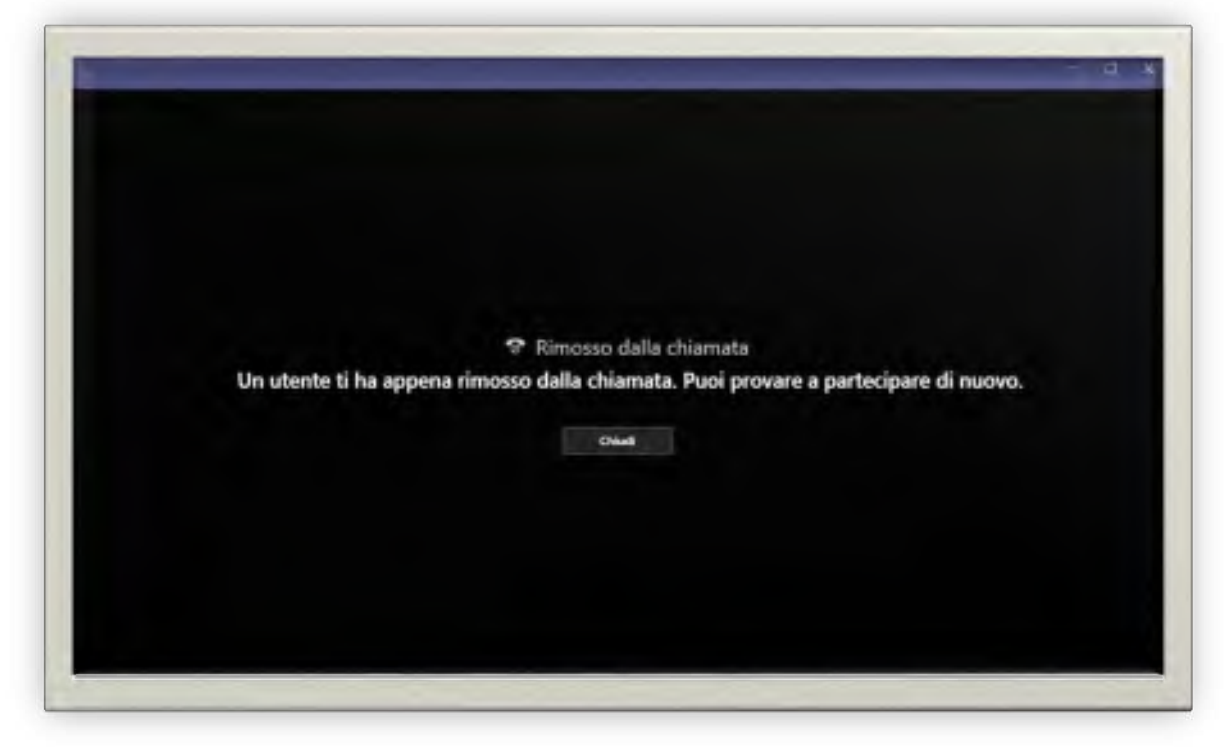

Qualora il difensore abbia ulteriori cause da dover discutere nella medesima udienza, una volta chiusa la finestra mostrata in figura, procederà ad inoltrare una nuova richiesta di accesso all'aula virtuale sfruttando nuovamente il *link* presente nell'avviso trasmesso dalla Segreteria, ripetendo esattamente i medesimi passaggi descritti in precedenza ed avendo cura di indicare, in fase di accesso, gli estremi di R.G. della successiva causa, sempre secondo la stringa di nome obbligatoria di cui si è già detto. Il difensore, quindi, accederà nuovamente alla sala d'attesa e, una volta giunto il proprio turno, sarà successivamente riammesso all'aula di udienza virtuale.

La Giustizia Amministrativa non fornisce alcuna assistenza tecnica ai soggetti ad essa estranei che partecipano alle udienze e, pertanto, spetta ad essi la preventiva verifica della funzionalità del collegamento telematico dalla propria sede.

#### **LINK UTILI**

 ☛ Link all a [guida completa per impostare e usare correttamente](https://www.giustizia-amministrativa.it/documents/20142/2054197/Partecipazione+alle+Udienze+Telematiche+-+Avvocati+-+GOLDEN+RELEASE.pdf/838bbeb6-d036-c279-999e-adde27b86da2)  **MICROSOFT TEAMS** 

☛ Link al Decreto 28 lugl io 2021 del [Presidente del Consigl](https://www.gazzettaufficiale.it/eli/id/2021/08/02/21A04700/sg) io di Stato

*Pag. 42* **CAPITOLO I LA FUNZIONE GIURISDIZIONALE E GLI UFFICI DI SUPPORTO**

#### 1.9 I ruoli d'udienza

I ruoli d'udienza sono disponibili qualche giorno prima dell'udienza pubblica/camera di consiglio sul sito Istituzionale della Giustizia Amministrativa, con accesso dalla sezione "TAR", selezionando il TAR d'interesse, quindi, accedendo alla sezione "Attività Giurisdizionale – Udienze e Ricerche".

Si dà atto che, ai sensi della vigente normativa in tema di *privacy*, sia i ruoli pubblicati sul sito Internet sia quelli resi disponibili in formato cartaceo sono "anonimizzati" e resi privi di ogni riferimento che possa far risalire ai dati delle persone fisiche coinvolte nei procedimenti.

<u>IINK ALLA PAGINA DI VISUALIZZAZIONE DEI RUOLI DI UDIENZA DEL TRIBUNALE</u> AMMINISTRATIVOREGIONALE PER LA CAMPANIA - SEZIONE STACCATA DI SALERNO

## *Pag. 43* **CAPITOLO I LA FUNZIONE GIURISDIZIONALE E GLI UFFICI DI SUPPORTO**

## 1.10 Informazioni sulle cause chiamate in udienza

Al fine di consentire agli avvocati ed alle parti processuali la possibilità di visualizzare in tempo reale lo svolgimento delle udienze con riferimento alla chiamata per la trattazione delle cause di proprio interesse, sul sito web Istituzionale della Giustizia Amministrativa, è attivo il servizio "Chiamata cause".

L'informazione sulla chiamata delle cause è visibile sul sito *Internet* della Giustizia Amministrativa nell'area pubblica; non è prevista alcuna informazione relativa ai ricorsi più di quanto già disponibile sul sito stesso.

Tale servizio di informazione è attivo sia per le udienze in presenza che per le udienze da remoto.

Dalla *home page* del sito: [www.giustizia-amministrativa.it,](http://www.giustizia-amministrativa.it/) l'utente deve scegliere la Sede del TAR di riferimento e, all'interno della sezione "Attività giurisdizionale -Udienza", deve cliccare sul *link* "Chiamata cause"; cliccando su tale *link*, si ottiene una nuova pagina che riporta le seguenti informazioni in relazione all'udienza in corso di svolgimento:

- $\div$  Chiamata in corso: mostra il ricorso chiamato in trattazione nella data di riferimento con indicazione della Sezione competente, del numero di ruolo, del numero di ruolo generale e del tipo di udienza;
- $\div$  Prossima chiamata: mostra il successivo ricorso che sarà chiamato in trattazione nella data di riferimento con indicazione della Sezione competente, del numero di ruolo, del numero di ruolo generale e del tipo di udienza.

Tale informazione risulta particolarmente utile quando la chiamata non segue l'ordine progressivo come da ruolo di udienza.

Una volta che l'utente ha visualizzato la pagina, questa si aggiornerà automaticamente, in modo da avere sempre le informazioni aggiornate senza dover ripetere la navigazione o forzare manualmente il refresh con il tasto F5.

Inoltre è presente anche una lista denominata "Elenco ricorsi in trattazione" che consente di avere un elenco di tutti i ricorsi in trattazione suddivisi per Sezione e tipo di udienza; per ogni ricorso presente nel ruolo di udienza, nel campo "Da Remoto" si trova l'indicazione circa l'eventuale trattazione da remoto dei ricorsi.

☛ [Link alla pagina di visualizzazione del servizio "chiamata cause" del](https://www.giustizia-amministrativa.it/cause-chiamate-tar-salerno)  TRIBUNALE AMMINISTRATIVO REGIONALE PER LA CAMPANIA [Staccata di Salerno](https://www.giustizia-amministrativa.it/cause-chiamate-tar-salerno)

# *CAPITOLO II*

# *LA STRUTTURA AMMINISTRATIVA*

## 2.1 La struttura organizzativa

#### **ORGANIGRAMMA DEGLI UFFICI AMMINISTRATIVI**

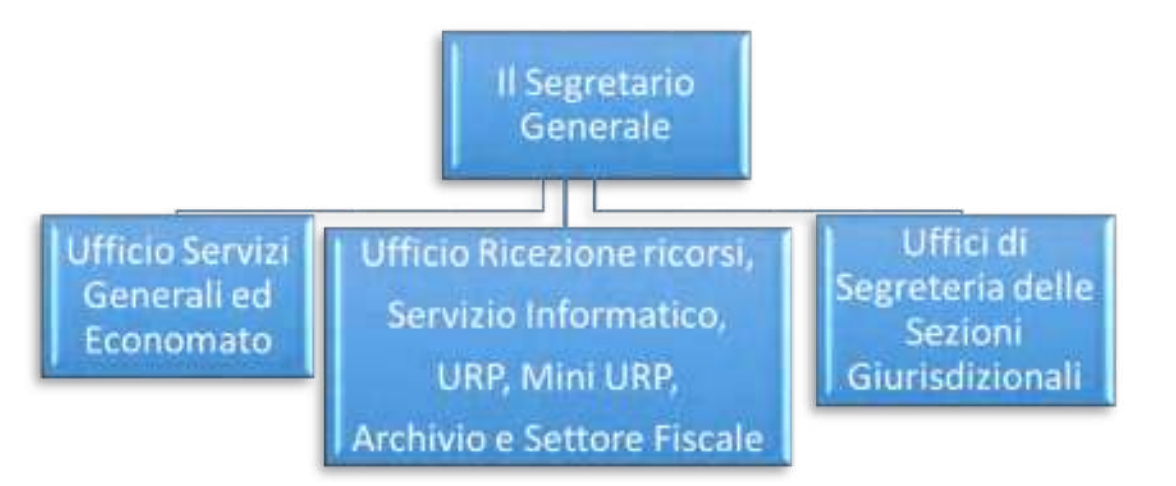

La struttura amministrativa del TAR è diretta dal Segretario Generale, sotto la vigilanza e le direttive del Presidente del Tribunale, e svolge attività amministrative e tecniche relative ai servizi generali ed alle funzioni istituzionali del Tribunale, servendosi dell'Ufficio Servizi Generali ed Economato, nonché attività di supporto all'esercizio delle funzioni giurisdizionali attraverso l'Ufficio Ricezione Ricorsi, URP, Servizio per l'Informatica, Mini URP, Archivio e Settore Fiscale e gli Uffici di Segreteria delle tre Sezioni Giurisdizionali.

#### **Il Segretario Generale del TAR Salerno è la**

## *Dr.ssa Filomena ZAMBOLI*

## 2.2 Il Segretario Generale

Il Segretario Generale del TAR Salerno Dott.ssa Filomena Zamboli provvede all'organizzazione dei servizi generali del Tribunale e coordina gli Uffici di Segreteria che hanno come compito il diretto supporto alla funzione giurisdizionale.

Inoltre dirige, coordina e controlla l'attività di tutti gli Uffici – anche con poteri sostitutivi in caso di inerzia – adottando ogni provvedimento che reputa opportuno al buon andamento dell'attività degli stessi.

È preposto alla gestione delle risorse umane, finanziarie e strumentali assegnate al Tribunale.

#### **RIFERIMENTI:**

Ubicazione: secondo piano, stanza 22 Dott.ssa Filomena ZAMBOLI

 $\bowtie$  <u>[f.zamboli@giustizia-amministrativa.it](mailto:f.zamboli@giustizia-amministrativa.it)</u>

## *Pag. 47* **CAPITOLO II LA STRUTTURA AMMINISTRATIVA** 2.3 Ufficio Servizi Generali ed Economato

L'Ufficio Servizi Generali ed Economato svolge compiti di supporto all'attività del Segretario Generale quali la gestione del personale amministrativo, i rapporti con il personale di magistratura, il protocollo amministrativo di atti e istanze aventi natura non giurisdizionale, il servizio di centralino, la cura di adempimenti vari tra i quali quelli inerenti anticorruzione, performance, trasparenza e sicurezza ai sensi del D.lgs. n. 81/2008 e s.m.i..

Inoltre provvede all'acquisizione di lavori, beni e servizi tramite procedure di gara e cura la gestione dei contratti di appalto; provvede alla gestione del patrimonio e dei beni mobili e della cassa economale; provvede infine all'emissione degli ordini di pagamento ed alla liquidazione delle competenze dei difensori delle parti ammesse al patrocinio a spese dello Stato.

## **RIFERIMENTI:**

### **Funzionario Responsabile Amministrazione Trasparente Resp. RASA**

Ubicazione: secondo piano, stanza 27 Dott.ssa Cinzia GENETIEMPO

 $\boxtimes$  [c.genetiempo@giustizia-amministrativa.it](mailto:c.genetiempo@giustizia-amministrativa.it) 2 089 22 6496 (centralino)

#### **Funzionario AA.GG. Personale**

Ubicazione: secondo piano, stanza 33 Dott.ssa Martina GALLUCCI

 $\bowtie$  <u>[m.gallucci@giustizia-amministrativa.it](mailto:m.gallucci@giustizia-amministrativa.it)</u>

2 089 22 6496 (centralino)

## **Assistente Amministrativo Contabile**

Ubicazione: secondo piano, stanza 35 Sig. Carmine VICINANZA

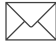

 $\bowtie$  [c.vicinanza@giustizia-amministrativa.it](mailto:c.vicinanza@giustizia-amministrativa.it)

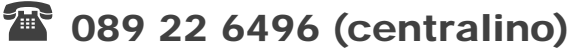

#### **Assistente Amministrativo Contabile**

Ubicazione: secondo piano, stanza 35 Sig. Vincenzo FRECENTESE

 $\bowtie$  [v.frecentese@giustizia-amministrativa.it](mailto:v.frecentese@giustizia-amministrativa.it)

2 089 22 6496 (centralino)

## **Centralinista**

Ubicazione: primo piano, stanza 14 Sig. Giovanni DE MAIO  $\boxtimes$  [g.demaio@giustizia-amministrativa.it](mailto:g.demaio@giustizia-amministrativa.it) 20 089 22 6496

## Il Codice Univoco Ufficio per il recapito delle fatture

elettroniche da inviare per il TAR Campania Sezione Staccata di Salerno:

# **XK6SD3**

Il Codice Fiscale del TAR Campania

Sezione Staccata di Salerno:

# **95091730655**

### *Pag. 49* **CAPITOLO II LA STRUTTURA AMMINISTRATIVA** 2.4 Ufficio Ricezione Ricorsi, URP, Mini URP, Servizio Informatico, Archivio e Settore fiscale

L'Ufficio, quale unità organizzativa pluristrutturata, svolge diverse attività amministrative e di supporto all'attività giurisdizionale.

Ricezione Ricorsi: attività di gestione, controllo e verifica della regolarità formale dei ricorsi depositati con modalità telematiche; verifica dei versamenti delle imposte di bollo dovute per le notificazioni in proprio dei ricorsi; attività istruttoria in merito all'accertamento della debenza del Contributo Unificato con individuazione del quantum dovuto in base alla tipologia di ricorso depositato; accertamento delle dichiarazioni di sussistenza delle condizioni previste dall'art. 76 del D.P.R. n. 115/2002 ai fini dell'esenzione del Contributo Unificato e relativa trasmissione all'Ufficio Finanziario competente della documentazione depositata dall'interessato per ottenere il beneficio dell'esenzione; rilascio di attestazioni di mancata iscrizione a ruolo di ricorsi.

URP: attività di formazione e comunicazione tese ad illustrare all'utenza ed a favorire la conoscenza di disposizioni normative, delle attività del Tribunale e del loro funzionamento nonché a favorire l'accesso a tali attività.

In merito alle richieste di informazioni circa il deposito o meno dei ricorsi o alla comunicazione dei numeri di ruolo generale dei ricorsi, si rappresenta che, in ossequio alla normativa vigente in materia di trattamento dei dati personali e nel rispetto della Circolare del Segretario Generale della Giustizia Amministrativa n. 16783 del 23/11/2019, all'URP non è consentito fornire informazioni con modalità che non assicurino l'identificazione del soggetto legittimato a richiederle.

Il difensore o la parte che avesse necessità di acquisire dati o informazioni sul deposito di un ricorso è tenuto ad inoltrare la richiesta di informazioni a mezzo PEC al seguente indirizzo *tarsa-segrprotocolloamm@ga-cert.it* allegando la copia di un documento di riconoscimento in corso di validità, la copia del ricorso notificato e della procura ad litem.

Mini URP: attività di assistenza ai cittadini non avvocati privi di PEC e/o firma digitale (o che incontrano difficoltà con la procedura di deposito telematico degli atti) che intendono - nei casi previsti dalla normativa vigente – esperire ricorso in proprio o produrre atti in proprio, coadiuvandoli nel deposito degli scritti difensivi e dei documenti.

↑ [Torna all'Inizio](#page-1-0) Tale attività di assistenza si estende anche agli ausiliari del Giudice, privi di PEC e/o firma digitale che devono procedere al deposito di atti e/o documenti mentre non può essere svolta a beneficio delle Amministrazioni Pubbliche che sono tenute a dotarsi di indirizzi di Posta Elettronica Certificata risultanti dai pubblici registri gestiti dal Ministero della Giustizia.

## *Pag. 50* **CAPITOLO II LA STRUTTURA AMMINISTRATIVA**

Servizio Informatico: attività tecnica e di verifica del buon funzionamento delle apparecchiature informatiche in dotazione al personale di magistratura ed amministrativo e relativa assistenza all'utenza; assistenza al personale di magistratura ai fini della gestione del servizio di firma digitale remota; elaborazione di dati statistici; attività di confronto e collaborazione con il Polo Informatico Territoriale (P.I.T.) ai fini della progettazione e proposta al Servizio per l'Informatica di soluzioni per migliorare e semplificare le procedure informatiche.

Archivio: attività di custodia dei fascicoli processuali e dei provvedimenti giurisdizionali in formato cartaceo ubicati presso la sede del TAR nonché di richiesta, movimentazione e riordino dei fascicoli processuali ubicati presso la sede dell'Archivio esterno; rilascio di copie dei provvedimenti giurisdizionali; collaborazione con le Segreterie delle Sezioni ai fini dell'attività di digitalizzazione degli atti relative alle cause pendenti che risultino ancora in formato cartaceo.

Settore fiscale: attività di accertamento, verifica e riscossione delle spese di giustizia; attività di richiesta e riscossione delle spese prenotate a debito o anticipate dall'Erario; gestione delle varie fasi relative al versamento ed alla riscossione del Contributo Unificato (annotazione dei versamenti nei registri telematici degli inviti al pagamento, riscontro alle deduzioni difensive avverso gli inviti al pagamento, riscossione coattiva a ruolo delle somme non versate a titolo di Contributo Unificato e di sanzioni e interessi); evasione delle pratiche di rimborso del Contributo Unificato; gestione del contenzioso tributario presso le competenti Corti di Giustizia Tributaria; predisposizione della Certificazione Unica.

#### **RIFERIMENTI:**

#### **Funzionario Responsabile Ricezione Ricorsi URP - Mini URP**

Ubicazione: primo piano, stanza 12 Dott. Vincenzo PISAPIA

 $\boxtimes$  <u>[v.pisapia@giustizia-amministrativa.it](mailto:v.pisapia@giustizia-amministrativa.it)</u>

2 089 22 6496 (centralino)

#### **Funzionario Responsabile Archivio - Settore Fiscale**

Ubicazione: primo piano, stanza 12 Dott. Vincenzo IOVANE

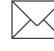

 $\boxtimes$  <u>[v.iovane@giustizia-amministrativa.it](mailto:v.iovane@giustizia-amministrativa.it)</u>

#### **Assistente Amministrativo**

Ubicazione: secondo piano, stanza 28 Dott. Angelo IANNOTTI

 $\boxtimes$  <u>[a.iannotti@giustizia-amministrativa.it](mailto:a.iannotti@giustizia-amministrativa.it)</u>

2 089 22 6496 (centralino)

#### **Assistente Amministrativo**

Ubicazione: primo piano, stanza 12 Sig.ra Teresa BONASI

 $\boxtimes$  [t.bonasi@giustizia-amministrativa.it](mailto:t.bonasi@giustizia-amministrativa.it)

2 089 22 6496 (centralino)

#### **Assistente Informatico DBA**

Ubicazione: secondo piano, stanza 28 Ing. Alessandro BOTTA

**M** [a.botta@giustizia-amministrativa.it](mailto:a.botta@giustizia-amministrativa.it)

2 089 22 6496 (centralino)

#### **Assistente Amministrativo**

Ubicazione: primo piano, stanza 12 Sig.ra Antonella CIACO

 $\boxtimes$  <u>[a.ciaco@giustizia-amministrativa.it](mailto:a.ciaco@giustizia-amministrativa.it)</u>

## *Pag. 52* **CAPITOLO II LA STRUTTURA AMMINISTRATIVA** 2.5 Uffici di Segreteria delle Sezioni Giurisdizionali

Gli Uffici di Segreteria delle Sezioni Giurisdizionali svolgono attività di supporto alla funzione giurisdizionale, curano tutte le attività strumentali alla preparazione ed allo svolgimento delle camere di consiglio e delle udienze pubbliche ed espletano tutti gli adempimenti amministrativi funzionali (pre e post udienza) relativi alla trattazione dei ricorsi, quali l'inoltro telematico alle parti delle comunicazioni di Cancelleria, la segreteria d'udienza, la pubblicazione dei provvedimenti ed ogni altra attività prevista dalla legge o richiesta dal Presidente.

Gli Uffici controllano tutti gli atti e/o documenti processuali depositati telematicamente a seguito del ricorso introduttivo, provvedono alla predisposizione ed alla notifica dei provvedimenti di inviti al pagamento del Contributo Unificato in caso di mancato adempimento spontaneo e segnalano all'Ufficio competente tutti i versamenti delle somme dovute a titolo di Contributo Unificato ai fini dell'annotazione negli appositi registri.

Inoltre verificano, ove ricorrono i presupposti, il versamento dell'imposta di bollo relativa al deposito degli atti e, in caso di mancato adempimento, provvedono alle segnalazioni all'Ufficio competente ai fini dell'inoltro all'Agenzia delle Entrate per la conseguente regolarizzazione.

Gli Uffici delle tre Sezioni Giurisdizionali interne sono così organizzati:

## SEZIONE PRIMA **Riferimenti:**

#### **Funzionario Responsabile**

Ubicazione: primo piano, stanza 4 Dott.ssa Gabriella LEONETTI

 $\bowtie$  [g.leonetti@giustizia-amministrativa.it](mailto:g.leonetti@giustizia-amministrativa.it)

2 089 22 6496 (centralino)

# **Assistente Amministrativo Ufficio Merito**

#### **Consegnatario**

Ubicazione: primo piano, stanza 3

#### Sig. Domenico MARANO

 $\bowtie$  [d.marano@giustizia-amministrativa.it](mailto:d.marano@giustizia-amministrativa.it)

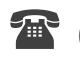

### **Assistente Amministrativo Ufficio Sospensive**

Ubicazione: primo piano, stanza 2 Sig.ra Anna SESSA

 $\boxtimes$  <u>[a.sessa@giustizia-amministrativa.it](mailto:a.sessa@giustizia-amministrativa.it)</u>

2 089 22 6496 (centralino)

#### **Operatore**

Ubicazione: primo piano, stanza 2 Sig.ra Angela POLVERINO

 $\bowtie$  [a.polverino@giustizia-amministrativa.it](mailto:a.polverino@giustizia-amministrativa.it)

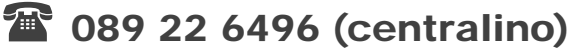

## SEZIONE SECONDA **Riferimenti:**

### **Funzionario Responsabile**

Ubicazione: primo piano, stanza 5 Dott.ssa Antonella CIRILLO

 $\bowtie$  [a.cirillo@giustizia-amministrativa.it](mailto:a.cirillo@giustizia-amministrativa.it)

2 089 22 6496 (centralino)

### **Assistente Amministrativo Ufficio Merito**

Ubicazione: primo piano, stanza 8 Dott.ssa Italia FAINO

 $\boxtimes$  <u>[i.faino@giustizia-amministrativa.it](mailto:i.faino@giustizia-amministrativa.it)</u>

2 089 22 6496 (centralino)

### **Assistente Amministrativo Ufficio Sospensive**

Ubicazione: primo piano, stanza 8 Sig.ra Flora ORLANDO

 $\boxtimes$  [f.orlando@giustizia-amministrativa.it](mailto:f.orlando@giustizia-amministrativa.it)

## *Pag. 54* **CAPITOLO II LA STRUTTURA AMMINISTRATIVA**

#### **Assistente Amministrativo**

Ubicazione: primo piano, stanza 8 Sig.ra Elvira POSTIGLIONE

 $\boxtimes$  [e.postiglione@giustizia-amministrativa.it](mailto:a.polverino@giustizia-amministrativa.it)

2 089 22 6496 (centralino)

#### SEZIONE TERZA **Riferimenti:**

#### **Funzionario Responsabile**

Ubicazione: primo piano, stanza 6 Dott.ssa Gabriella VECCHIO

 $\bowtie$  [g.vecchio@giustizia-amministrativa.it](mailto:g.vecchio@giustizia-amministrativa.it)

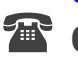

2 089 22 6496 (centralino)

#### **Funzionario Amministrativo Ufficio Merito**

Ubicazione: primo piano, stanza 1 Dott.ssa Imola GIANNINI

 $\boxtimes$  <u>[i.giannini@giustizia-amministrativa.it](mailto:i.giannini@giustizia-amministrativa.it)</u>

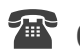

2 089 22 6496 (centralino)

#### **Assistente Amministrativo Ufficio Sospensive Vice Consegnatario**

Ubicazione: primo piano, stanza 1 Sig.ra Patrizia VITALE

 $\bowtie$  [p.vitale@giustizia-amministrativa.it](mailto:p.vitale@giustizia-amministrativa.it)

# PARTE II

*GUIDA AI SERVIZI* 

# *CAPITOLO III*

# *IL PROCESSO AMMINISTRATIVO TELEMATICO (PAT)*

## *Pag. 57* **CAPITOLO III IL PROCESSO AMMINISTRATIVO TELEMATICO** 3.1 I principi generali

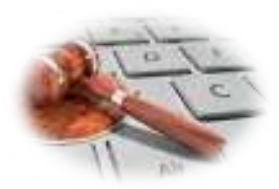

A decorrere dal 1<sup>°</sup> gennaio 2017 è entrato in vigore il **Processo Amministrativo Telematico** (PAT): pertanto gli avvocati, le parti - nei casi in cui stiano in giudizio personalmente - e gli ausiliari del Giudice depositano tutti gli atti e i documenti con modalità telematiche, come previsto dal comma 2 dell'art. 136 del c.p.a..

Inizialmente introdotte solo per il deposito di atti e documenti con riferimento ai giudizi sorti a decorrere dal 1° gennaio 2017, le regole del PAT, a far data dal 1° gennaio 2018, sono state estese anche a tutti i giudizi instaurati anteriormente al 1° gennaio 2017; pertanto attualmente il deposito di atti e documenti in tutti i giudizi promossi dinanzi agli organi della Giustizia Amministrativa è soggetto alla disciplina normativa del Processo Amministrativo Telematico.

Con l'avvento del PAT inoltre gli atti e i provvedimenti del Giudice, dei suoi ausiliari, del personale degli Uffici Giudiziari e delle parti sono sottoscritti con firma digitale.

Il Segretariato Generale della Giustizia Amministrativa ha adottato, con il Decreto 28 luglio 2021 pubblicato in G.U. Serie Generale n. 183 del 2 agosto 2021, le Regole tecnico-operative del PAT; il provvedimento, che sostituisce il Decreto del Presidente del Consiglio di Stato n. 262 del 28 dicembre 2020, contiene in allegato le regole tecnico-operative (all.1), le specifiche tecniche generali (all. 2) nonché le specifiche tecniche per le udienze da remoto (all. 3).

Il deposito telematico degli atti processuali e dei documenti è effettuato dai difensori e dalle Amministrazioni Pubbliche mediante l'esclusivo utilizzo degli appositi indirizzi di Posta Elettronica Certificata risultanti dai pubblici elenchi, gestiti dal Ministero della Giustizia. È garantita la possibilità di depositare con modalità telematica gli atti e i documenti in scadenza sino alle ore 24.00 ed il deposito si intende tempestivo se, entro le ore 24.00 del giorno di scadenza, è generata la ricevuta di avvenuta accettazione, ove il deposito risulti, anche successivamente, andato a buon fine. Agli effetti dei termini a difesa e della fissazione delle udienze camerali e pubbliche, il deposito di atti e documenti in scadenza, effettuato oltre le ore 12.00 dell'ultimo giorno consentito, si considera effettuato il giorno successivo. Al deposito telematico di atti e documenti non deve seguire anche il deposito della relativa copia cartacea; infatti l'obbligo di depositare copia cartacea degli scritti

difensivi (originariamente stabilito fino al 1° gennaio 2018 dall' art. 7, comma 4, del D. L. 31 agosto 2016 n. 168 poi prorogato fino al 1° gennaio 2019 dall'art.1, comma 1150, della Legge 27 dicembre 2017 n. 205 e successivamente esteso senza limiti temporali dall'art. 15, comma 1-bis del D. L. 4 ottobre 2018 n. 113) è stato definitivamente soppresso dalla Legge 25 giugno 2020 n. 70.

☛ [Link alla sezione del sito Internet dedicata al PAT](https://www.giustizia-amministrativa.it/processo-amministrativo-telematico) 

☛ [Link al Decreto 28 luglio 2021 del Presidente del Consiglio di Stato](https://www.gazzettaufficiale.it/eli/id/2021/08/02/21A04700/sg)

## *Pag. 58* **CAPITOLO III IL PROCESSO AMMINISTRATIVO TELEMATICO** 3.2 Il deposito telematico di atti e documenti

#### **MODULISTICA E REQUISITI DI CARATTERE TECNICO**

Il sito *Internet* della Giustizia Amministrativa [\(www.giustizia-amministrativa.it\)](http://www.giustizia-amministrativa.it/) contiene una sezione completamente dedicata al PAT, all'interno della quale è possibile reperire, oltre ai moduli per il deposito degli atti e dei documenti, anche istruzioni e informazioni, [documentazione operativa](https://www.giustizia-amministrativa.it/web/guest/documentazione-operativa-e-modulistica) e  $FAQ$  costantemente aggiornate.

#### ☛ Link alla sezione del sito Internet "[Documentazione operativa e Modulistica](https://www.giustizia-amministrativa.it/web/guest/documentazione-operativa-e-modulistica)"

#### ☛ [Link alle FAQ sul Processo Amministrativo Telematico](https://www.giustizia-amministrativa.it/web/guest/faq)

Il deposito di atti processuali e documenti attraverso il PAT richiede la compilazione, la firma digitale ed il successivo inoltro telematico di appositi moduli editabili disponibili in formato *pdf* nella sezione "*Documentazione Operativa e Modulistica*" all'interno dell'area del sito dedicata.

#### ☛ [Link guida alla configurazione di Acrobat Reader DC per la firma](https://www.giustizia-amministrativa.it/documents/20142/46830/nsiga_4155421.pdf/)  **DIGITALE**

Attualmente il sistema prevede sei diversi moduli a seconda della diversa tipologia di atto da depositare o della diversa qualifica del soggetto depositante, ovvero:

- Modulo Deposito Ricorso (da utilizzare esclusivamente per il deposito del ricorso introduttivo che si iscrive a ruolo)
- Modulo Deposito Atto/Documenti (da utilizzare per il deposito di tutti gli atti e documenti successivi all'iscrizione a ruolo della causa)
- Modulo Deposito Richieste Segreteria (da utilizzare per il deposito di specifiche istanze indirizzate alle Segreterie delle sezioni interne del TAR, quali, ad esempio, istanze di rilascio di copie di provvedimenti ovvero di attestazione di pendenza del giudizio o, ancora, di attestazione di passaggio in giudicato)
- Modulo Deposito per Ausiliari del Giudice e Parti non rituali (da utilizzare per il deposito di atti da parte di ausiliari del Giudice, quali verificatori, consulenti tecnici o commissari ad acta, o dalle Amministrazioni Pubbliche che effettuano il deposito di atti e documenti in proprio senza l'ausilio di un legale, come accade, ad esempio, in caso di adempimenti ad ordinanze istruttorie del TAR)
- Modulo Deposito Istanza *ante causam* (da utilizzare per il deposito di istanze anteriori all'instaurazione del giudizio, quali, ad esempio, l'istanza di misura cautelare ex art. 61 c.p.a. o di ammissione al patrocinio a spese dello Stato)
- ↑ [Torna all'Inizio](#page-1-0) Modulo Deposito Richiesta Rimborso (da utilizzare per il deposito di richieste di rimborso del Contributo Unificato)

Il modulo è diviso in più sezioni identificate da titoli di colore blu.

I moduli riportano la data di ultimo aggiornamento, essendo soggetti a variazioni in base alla normativa vigente. È necessario, per un corretto deposito PAT, utilizzare la versione più aggiornata.

Tutti i moduli, ad eccezione del modulo dedicato ad ausiliari del Giudice e parti non rituali, sono ad uso esclusivo degli avvocati iscritti al ReGIndE (Registro Generale degli Indirizzi Elettronici).

I moduli sono interattivi, durante la compilazione vengono aggiunti o tolti campi a seconda delle scelte effettuate dall'avvocato.

I predetti moduli vanno compilati seguendo l'ordine prefissato dei dati da immettere, dall'alto verso il basso, in quanto alcune informazioni sono valorizzate automaticamente in base a quanto inserito in precedenza; all'interno dei suddetti moduli, sarà poi possibile allegare, negli spazi appositamente dedicati, il formato digitale degli atti/documenti da depositare in giudizio.

Si consiglia un'attenta lettura della guida generale recante "Istruzioni per la [compilazione dei moduli di deposito"](https://www.giustizia-amministrativa.it/documents/20142/17550825/PAT+Istruzioni+per+Compilazione+Moduli+Deposito+v9.2+%281%29.pdf/f529b338-a052-b411-87d3-a8367f5abea9?t=1661847795095), nonché della guida speciale recante "<u>Istruzione per la compilazione moduli in materia di PNRR</u>", pubblicate sul sito *web* della Giustizia Amministrativa nella sezione "*Documentazione operativa e* [modulistica](https://www.giustizia-amministrativa.it/web/guest/documentazione-operativa-e-modulistica)".

Nel PAT non è necessario alcun redattore atti in quanto il modulo costituisce la cd. "busta" che contiene tutti gli atti e documenti allegati da depositare in giudizio; tale modulo, debitamente compilato e firmato digitalmente, va poi spedito a mezzo PEC all'apposito indirizzo di posta certificata di questo Tribunale abilitato alla ricezione di atti processuali oppure, nel caso di *files* di grandi dimensioni, tramite *upload*, ossia il caricamento diretto in un'apposita funzione attraverso il Portale dell'avvocato del sito istituzionale della Giustizia Amministrativa, nel *menù* "deposito telematico".

L'indirizzo di Posta Elettronica Certificata a cui vanno spediti i moduli di deposito è il seguente: [sa\\_pat\\_deposito@pec.ga-cert.it](mailto:sa_pat_deposito@pec.ga-cert.it)

#### ☛ [Link elenco indirizzi PEC deputati alla ricezione dei depositi telematici](https://www.giustizia-amministrativa.it/documents/20142/46830/nsiga_4148489.pdf/)

L'applicativo SIGA (Sistema Informatico della Giustizia Amministrativa) legge le caselle PEC, controlla la validità formale dell'invio, acquisisce la documentazione e risponde via PEC al mittente, fornendo l'esito della registrazione di protocollo che attesta l'avvenuta o meno presa in carico. Per contro, l'Avvocatura dello Stato utilizza una PEC istituzionale contenente i moduli ma anche i dati strutturati (file xml).

Si consiglia un'attenta lettura della guida recante "Istruzioni per l'invio moduli di deposito", pubblicata anch'essa nella sezione "Documentazione operativa e modulistica".

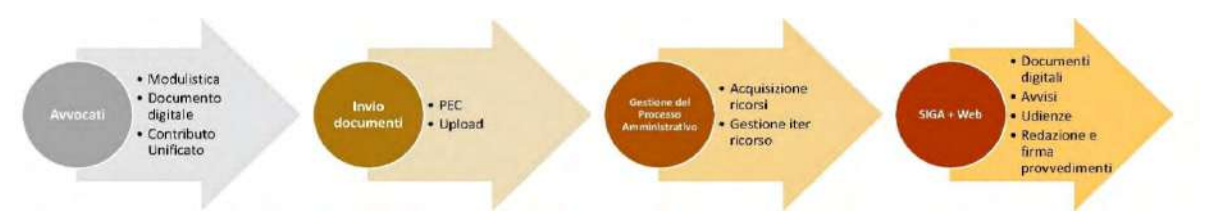

Il deposito dei moduli tramite PEC rappresenta la modalità principale prevista per il deposito a mezzo PAT; la procedura di *Upload* - che consente al depositante di effettuare il caricamento diretto del modulo dalla sezione del *Portale dell'avvocato* presente sul sito web della Giustizia Amministrativa - può essere utilizzata in via residuale soltanto nei casi previsti dall'Allegato 2, art. 6, comma 8, del Decreto del Segretariato Generale della Giustizia Amministrativa n. 183 del 28 luglio 2021, ovvero "nel caso in cui non sia possibile, per comprovate ragioni tecniche, il deposito con PEC come attestato dal messaggio di cui all'art. 7, comma 7, o nel caso in cui la dimensione del documento da depositare superi i 30 MB".

Il PAT assume in automatico tutti i dati contenuti nel modulo di depositato, effettuando le dovute modifiche al fascicolo se già esistente nella procedura SIGA.

I documenti digitali allegati nel modulo costituiscono gli atti del fascicolo e prendono, al momento dell'elaborazione del deposito, un numero di atto e un protocollo univoco (NRG Numero di Registro Generale).

Il deposito PAT canonico prevede l'utilizzo dei canali di Posta Elettronica Certificata (PEC).

Il deposito viene inviato dall'avvocato del libero Foro tramite PEC, il modulo deve risultare correttamente compilato e firmato digitalmente come destinatario occorre inserire la casella della sede del Tribunale competente, il cui elenco è reperibile nella sezione ["Documentazione Operativa e Modulistica](https://www.giustizia-amministrativa.it/web/guest/documentazione-operativa-e-modulistica)" sul sito istituzionale della Giustizia Amministrativa.

L'avvocato può verificare che il deposito tramite PEC sia avvenuto correttamente poiché l'invio tramite PEC del deposito, genera automaticamente due ricevute:

- a. Ricevuta di Accettazione (generata dal gestore della PEC dell'avvocato);
- b. Ricevuta di Consegna (generata dal gestore della PEC della GA).

### Pag. 61 CAPITOLO III L PROCESSO AMMINISTRATIVO TELEMATICO

L'applicativo SIGA legge le caselle PEC riceventi organizzate per sede TAR, CdS, CGARS, controlla la validità formale dell'invio, acquisisce la documentazione e risponde via PEC al mittente, entro le 24 ore successive alla ricezione del deposito, generando una terza ricevuta PEC, che contiene le informazioni sul deposito (conferma di avvenuto deposito, il Numero di protocollo o la motivazione per cui il deposito non è andato a buon fine).

Se il deposito non va a buon fine è necessario sanare le anomalie indicate nella PEC di risposta.

#### ☛ [Link elenco Codici Errori Deposito \(aggiornato al 23/02/2018\)](https://www.giustizia-amministrativa.it/documents/20142/46830/nsiga_4189875.pdf/21f28960-6d18-7cb4-702c-e95725589ccd)

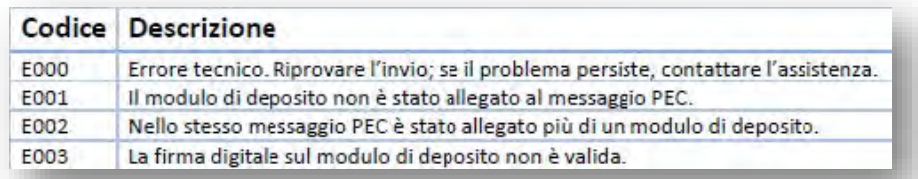

#### ☛ [Link alle istruzioni per il deposito telematico](https://www.giustizia-amministrativa.it/documents/20142/2140648/PAT_Istruzioni_per_Invio_Moduli_di_Deposito_v30.pdf/cd7ee536-d869-bb74-3e83-9c9fe1d09ceb?t=1608303020918)   [\(aggiornate al 22/12/2020\)](https://www.giustizia-amministrativa.it/documents/20142/2140648/PAT_Istruzioni_per_Invio_Moduli_di_Deposito_v30.pdf/cd7ee536-d869-bb74-3e83-9c9fe1d09ceb?t=1608303020918)

Nel caso in cui il modulo di deposito superi le dimensioni complessive di 30 MB, è possibile avvalersi della funzione di UPLOAD, tale funzione è utile anche nel caso in cui si verifichi un malfunzionamento del servizio PEC.

Per disporre della funzione di *UPLOAD*, è necessario effettuare l'accesso al Portale dell'avvocato.

La funzione di UPLOAD prevede un limite massimo di dimensioni:

- La dimensione del singolo file allegato al modulo non può superare i 30 MB.
- La dimensione complessiva del modulo non può superare i 50 MB.

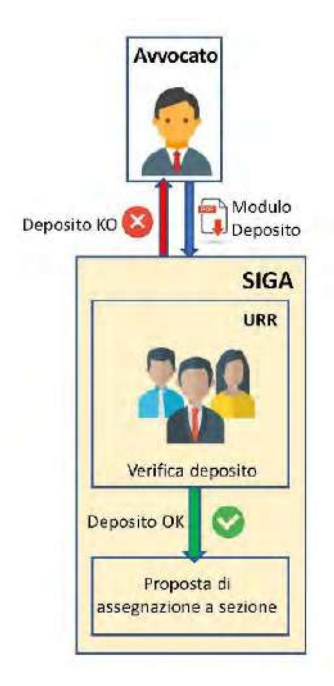

Al fine di poter procedere correttamente al deposito telematico di atti e documenti processuali occorre che l'avvocato o altro soggetto depositante preliminarmente debba:

- $\checkmark$  possedere un proprio indirizzo PEC registrato a suo nome e regolarmente censito nel Registro Generale degli Indirizzi Elettronici (ReGIndE);
- $\checkmark$  essere dotato di un *kit* di firma digitale personale (purché non remota), che consenta di apporre la firma digitale con formato PADES (file che mantiene l'estensione PDF), correttamente configurata secondo le indicazioni di cui alla ["Guida alla configurazione di Acrobat Reader DC per la firma digitale"](https://www.giustizia-amministrativa.it/documents/20142/46830/nsiga_4155421.pdf/1b2eac21-0c92-c73a-d56b-ce44f736dfcc);
- v utilizzare esclusivamente i moduli di deposito presenti all'interno del sito web istituzionale, avendo l'accortezza di verificare che la versione che si sta utilizzando, scaricabile sul proprio  $PC$ , sia sempre l'ultima rilasciata sul sito della Giustizia Amministrativa;
- $\checkmark$  disporre di una connessione *Internet* che supporti l'invio telematico dei moduli di deposito, rispettando le tempistiche massime offerte dai servizi della Giustizia Amministrativa;
- attestare, in caso di deposito telematico di copia informatica di procura alle liti conferita su supporto cartaceo, di copia informatica del ricorso notificato formato su supporto analogico o di copia informatica (anche per immagine) di ogni altro atto processuale di parte, di provvedimenti del Giudice o di documenti formati su supporto analogico e detenuti in originale o copia conforme, la conformità della copia al relativo atto mediante l'asseverazione di cui all'art. 22, comma 2, del D.lgs. 7 marzo 2005, n. 82, con l'inserimento della predetta dichiarazione di asseverazione nel medesimo atto o in un distinto documento sottoscritto con firma digitale.

#### ☛ [Link alle istruzioni per il download dei PDF](https://www.giustizia-amministrativa.it/documents/20142/22698058/Impostazione+in+chrome+per+download+pdf.pdf/c15e8619-c90e-b60c-0454-676eea6c1889?t=1652777921345)

#### ☛ [Link alle istruzioni per la compilazione dei moduli di deposito](https://www.giustizia-amministrativa.it/documents/20142/17550825/PAT+Istruzioni+per+Compilazione+Moduli+Deposito+v9.2+%281%29.pdf/f529b338-a052-b411-87d3-a8367f5abea9?t=1661847795095)   [\(aggiornato al 30/08/2022\)](https://www.giustizia-amministrativa.it/documents/20142/17550825/PAT+Istruzioni+per+Compilazione+Moduli+Deposito+v9.2+%281%29.pdf/f529b338-a052-b411-87d3-a8367f5abea9?t=1661847795095)

Il ricorso depositato viene gestito dall'Ufficio Ricevimento Ricorsi (URR).

L'Ufficio Ricezione Ricorsi verifica la correttezza dei dati inseriti.

Il ricorso viene proposto per essere assegnato ad una Sezione, se i dati sono corretti.

Nel caso in cui l'URR riscontri dati non corretti o non completi, contatterà l'avvocato, al fine di sanare la situazione e procedere con la Proposta di Assegnazione a Sezione.

I file allegati al modulo di deposito, una volta elaborati correttamente, risultano consultabili, attraverso il Portale dell'avvocato presente sul sito istituzionale della Giustizia Amministrativa.

Ai fini della corretta compilazione e del successivo invio dello specifico modulo di deposito, si precisa che:

- \* per aprire e compilare i moduli di deposito è necessario disporre del *software* Adobe Acrobate Reader DC nella versione più aggiornata, scaricabile gratuitamente dal sito *Internet* di Adobe; in caso di impossibilità di visualizzazione e di apertura dei moduli (che solitamente si manifesta con un messaggio del tipo "*please wait*"), si consiglia di disattivare il *blocco Popup* eventualmente presente nelle opzioni *Internet* del *computer* in uso, di utilizzare un browser aggiornato (quale Google Chrome, Microsoft Edge o Mozilla Firefox) oppure, in caso di impossibilità di visualizzazione tramite il *browser*, di salvare il file direttamente sul proprio  $\mathbb{P}C$  (cliccando col tasto destro del *mouse*); in particolare, in caso di utilizzo del *browser* Google Chrome, si consiglia di seguire le "<u>istruzioni per il download dei pdf</u>"
- **→** la dimensione massima del **singolo** *file* che può essere allegato all'interno dei moduli di deposito non può essere superiore a **10 MB**; per rientrare più agevolmente nel limite **massimo dei 10 MB**, si consiglia, quando possibile, l'invio telematico di documenti scansionati in modalità bianco e nero e con risoluzione di 200 DPI;
- in caso di deposito tramite PEC, la dimensione complessiva del modulo di deposito (compilato e firmato digitalmente) non può essere superiore al limite indicato dalle regole tecniche e fissato in  $30$  MB; nel caso in cui la mole complessiva di atti e documenti da inviare sia superiore al limite di 30 MB, occorre procedere ad un frazionamento degli atti e/o documenti da depositare e, pertanto, all'invio di più moduli di deposito, in modo da rispettare i limiti precedentemente indicati;
- $\cdot$  la dimensione massima consentita del deposito tramite *Upload* è di 50 MB, con limite massimo per il singolo *file* allegato di 30 MB. I files di dimensioni superiori ai 30 MB, se non frazionabili, possono essere acquisiti direttamente dalla Segreteria dell'organo giurisdizionale, nel rispetto delle regole e specifiche tecniche. In questo caso, l'avvocato deposita in allegato al *Modulo di deposito*, l'indice degli atti nel quale è indicato il documento (l'indice acquisirà pertanto un numero di protocollo) che, con allegata nota firmata, si dichiara di depositare direttamente presso la Segreteria del TAR, in quanto di dimensione (indicata) superiore ai limiti consentiti. L'avvocato provvede al successivo deposito del file, su supporto USB o CD-ROM, presso l'Ufficio Ricezione Ricorsi del Tribunale con relativa attestazione di conformità e l'Ufficio provvederà all'acquisizione e successiva protocollazione del documento.

Per ogni altra questione fare riferimento alla [manualistica presente nella sezione](https://www.giustizia-amministrativa.it/web/guest/faq)  [del sito Istituzionale dedicata al PAT, ed alla sezione delle F.A.Q..](https://www.giustizia-amministrativa.it/web/guest/faq)

*Pag. 64* **CAPITOLO III IL PROCESSO AMMINISTRATIVO TELEMATICO**

# 3.3 Il deposito di atti e documenti tramite il Mini URP

Il Mini URP è un Ufficio appositamente istituito presso ciascun TAR e presso il Consiglio di Stato allo scopo di affiancare ed assistere le persone fisiche diverse dagli avvocati (ricorrenti, controinteressati o ausiliari del Giudice) che devono procedere al deposito di atti processuali e non sono dotati di un kit di firma digitale o di un indirizzo di Posta Elettronica Certificata; il Mini URP è ubicato all'interno dell'Ufficio Ricezione ricorsi del TAR.

Possono rivolgersi al Mini URP esclusivamente:

- i soggetti che intendono esperire un ricorso in proprio nelle ipotesi normativamente previste o che intendono depositare atti o documenti nei suddetti giudizi;
- i soggetti che intervengono in giudizio quali ausiliari del Giudice (verificatori, consulenti tecnici e commissari ad acta).

Presupposto indispensabile per l'accesso al servizio del Mini URP è che l'utente che intende procedere al deposito dell'atto non sia dotato di un kit di firma digitale o di un indirizzo di PEC e, quindi, che sia impossibilitato al deposito telematico secondo le regole del PAT.

L'interessato, in tali circostanze, consegna il ricorso e/o qualsiasi altro atto o scritto in formato cartaceo sottoscritto con firma autografa, dichiarando, al contempo e per iscritto, di non disporre della firma digitale e/o di un indirizzo PEC.

Alla consegna dell'atto in formato cartaceo, il depositante deve fornire un documento di riconoscimento in corso di validità al fine di consentire all'Ufficio la relativa identificazione.

Il responsabile del Mini URP provvede a scansionare il ricorso e/o gli altri atti o documenti, apponendo sulla copia scansionata una dichiarazione di asseverazione, digitalmente firmata, in cui dichiara la conformità della copia informatica all'originale cartaceo; successivamente provvede a protocollare il ricorso o l'atto di riferimento e ad inserire la copia informatica nel fascicolo digitale, comunicando all'interessato il numero di ruolo generale del ricorso o il numero di protocollo dell'atto.

Gli originali degli scritti difensivi sono conservati nel fascicolo cartaceo del ricorso.

Il Mini URP può anche offrire ausilio a quei cittadini che, pur disponendo di firma digitale e di indirizzo PEC, incontrano difficoltà nella compilazione dei relativi moduli di deposito tramite PAT.

Non è consentito il deposito di atti processuali tramite il servizio Mini URP ad opera delle Pubbliche Amministrazioni che non si siano ancora dotate di un indirizzo di Posta Elettronica Certificata risultante dai Pubblici Registri gestiti dal Ministero della Giustizia.

↑ [Torna all'Inizio](#page-1-0)

## *Pag. 65* **CAPITOLO III IL PROCESSO AMMINISTRATIVO TELEMATICO** 3.4 Il deposito cartaceo di atti e documenti

Il Giudice, per specifiche e motivate ragioni tecniche, può ordinare o autorizzare, nel corso del giudizio, il deposito di copia cartacea o su supporto informatico ovvero su diverso supporto di singoli atti e documenti. In questo caso viene fatta menzione del deposito in copia cartacea nell'indice del fascicolo. Con le stesse modalità si procede nei casi di produzione autorizzata di documenti ai sensi dell'art. 55, commi 7 e 8, del c.p.a., nonché nei casi di cui all'art. 10, comma 5, del decreto del Presidente della Repubblica 15 luglio 1988, n. 574, e nei casi di dispensa dal deposito telematico di cui all'art. 136, comma 2, del c.p.a. (Allegato 1, art. 9, comma 8, Decreto del Presidente del Consiglio di Stato 28 luglio 2021).

In casi eccezionali, anche in considerazione della ricorrenza di particolari ragioni di riservatezza legate alla posizione delle parti o alla natura della controversia, il Presidente del Tribunale o il Collegio, se la questione sorge in udienza, possono dispensare le parti, previo provvedimento motivato, dall'impiego delle modalità di sottoscrizione e di deposito tipiche del PAT (art. 136, comma 2, c.p.a.).

La Segreteria del Tribunale Amministrativo acquisisce, altresì, atti e documenti depositati in formato cartaceo nei casi di oggettiva impossibilità di funzionamento del Sistema Informativo della Giustizia Amministrativa (SIGA) purché attestata dal Responsabile del Sistema Informativo della Giustizia Amministrativa. Salva la ricorrenza di ragioni tecniche ostative o di contrarie disposizioni del Presidente nei casi di cui all'articolo 136, comma 2, del c.p.a., la Segreteria provvede ad effettuarne copia informatica ed inserirla nel fascicolo informatico, apponendo la firma digitale, ai sensi dell'articolo 22 del CAD.

Gli atti e documenti depositati in formato cartaceo sono raccolti e conservati in un fascicolo cartaceo che riporta gli elementi identificativi del procedimento nel cui ambito è stato operato il deposito. Tale fascicolo forma parte integrante del fascicolo informatico ed è formato e tenuto con le modalità di cui all'art. 5 delle disposizioni di attuazione del c.p.a..

## 3.5 L'accesso al fascicolo informatico

#### **REGOLE GENERALI E SOGGETTI LEGITTIMATI**

Il Processo Amministrativo Telematico viene gestito integralmente dal Sistema Informativo della Giustizia Amministrativa (SIGA) con modalità telematiche attraverso il sito web Istituzionale della Giustizia Amministrativa [\(www.giustizia](http://www.giustizia-amministrativa.it/)[amministrativa.it\)](http://www.giustizia-amministrativa.it/) che rappresenta l'unico punto di accesso al sistema integralmente gratuito.

Il fascicolo processuale di ogni giudizio è tenuto sotto forma di fascicolo informatico; esso contiene tutti gli atti, gli allegati, i documenti e i provvedimenti del processo amministrativo in forma di documento informatico, ovvero le copie per immagine su supporto informatico dei medesimi atti.

Il fascicolo informatico costituisce il fascicolo d'ufficio ed è formato in modo da garantire la facile reperibilità ed il collegamento degli atti ivi contenuti in relazione alla data di deposito, al contenuto ed alle finalità dei singoli documenti.

L'accesso al fascicolo informatico dei procedimenti, come risultanti dal SIGA, è consentito:

- \* al Presidente o al Magistrato delegato per i provvedimenti monocratici ed a ciascun componente del Collegio giudicante;
- agli ausiliari del Giudice, nei limiti dell'incarico ricevuto e dell'autorizzazione concessa dal Giudice;
- ai difensori muniti di procura, agli avvocati domiciliatari, alle parti personalmente nonché, previa autorizzazione del Giudice, a coloro che intendano intervenire volontariamente nel giudizio;
- agli Avvocati e Procuratori dello Stato, limitatamente ai fascicoli dei procedimenti nei quali è parte un soggetto che si avvale o può avvalersi del patrocinio dell'Avvocatura dello Stato.

In caso di delega, il SIGA consente l'accesso ai fascicoli dei procedimenti patrocinati dal delegante previa comunicazione, a cura di parte, di copia della delega stessa, o di dichiarazione del sostituto da cui risulti il conferimento di delega verbale, al responsabile dell'Ufficio Giudiziario che provvede ai conseguenti adempimenti. In tal caso l'accesso è consentito fino alla comunicazione della revoca della delega.

L'accesso ai fascicoli informatici è consentito per il tramite di apposite sezioni riservate denominate Portali presenti sul sito web della Giustizia Amministrativa.
### 3.5.1 L'accesso al fascicolo informatico per gli avvocati

#### **IL PORTALE DELL'AVVOCATO**

Il Portale dell'avvocato è la sezione riservata agli avvocati, rinvenibile nella home page del sito Internet della [Giustizia Amministrativa,](https://www.giustizia-amministrativa.it/) che consente a questi ultimi di accedere ai fascicoli informatici dei procedimenti giurisdizionali previa procedura di autenticazione ed accreditamento in cui l'avvocato dovrà fornire alcuni dati necessari ai fini del suo riconoscimento.

L'avvocato che intende accedere per la prima volta ad un fascicolo informatico, deve avvalersi della sezione del Portale dell'avvocato al cui interno dovrà cliccare su "Accedi al sistema".

#### ☛ Link di accesso all'[area riservata portale Avvocato](https://www.giustizia-amministrativa.it/auth/realms/GARealm/protocol/openid-connect/auth?response_type=code&client_id=portaleGA&redirect_uri=https%3A%2F%2Fwww.giustizia-amministrativa.it%2Fportale%2Fpages%2Favvocato%2Fmenu?s&state=b187e051-8005-4bf6-96df-3288e7e11922&login=true&scope=openid)

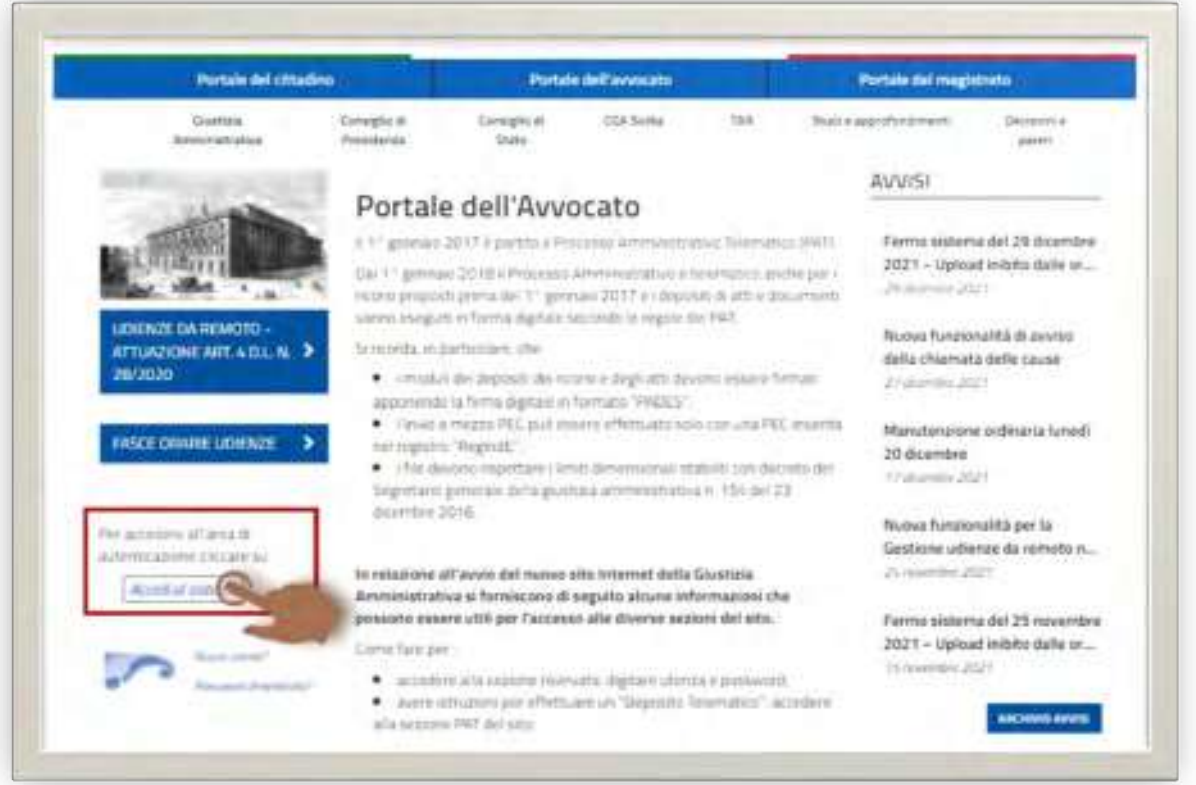

#### Successivamente sul link "per ottenere le credenziali di accesso clicca qui!".

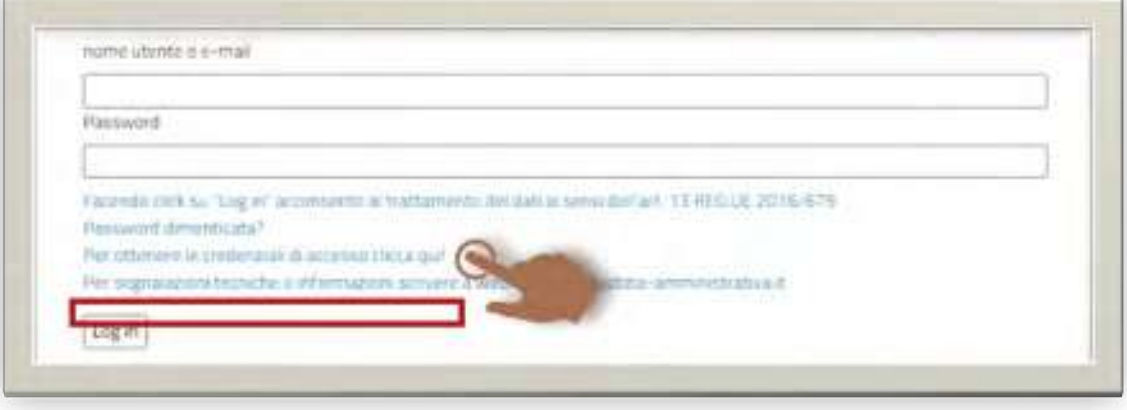

#### *Pag. 68* **CAPITOLO III IL PROCESSO AMMINISTRATIVO TELEMATICO**

Al momento della richiesta, l'avvocato inserisce il proprio Codice Fiscale, che diventerà il suo nome utente, e la sede di preferenza del TAR, che sarà visualizzata al primo accesso e potrà essere successivamente modificata dove si opera per poi ultimare la richiesta di accreditamento cliccando sul pulsante "Invia".

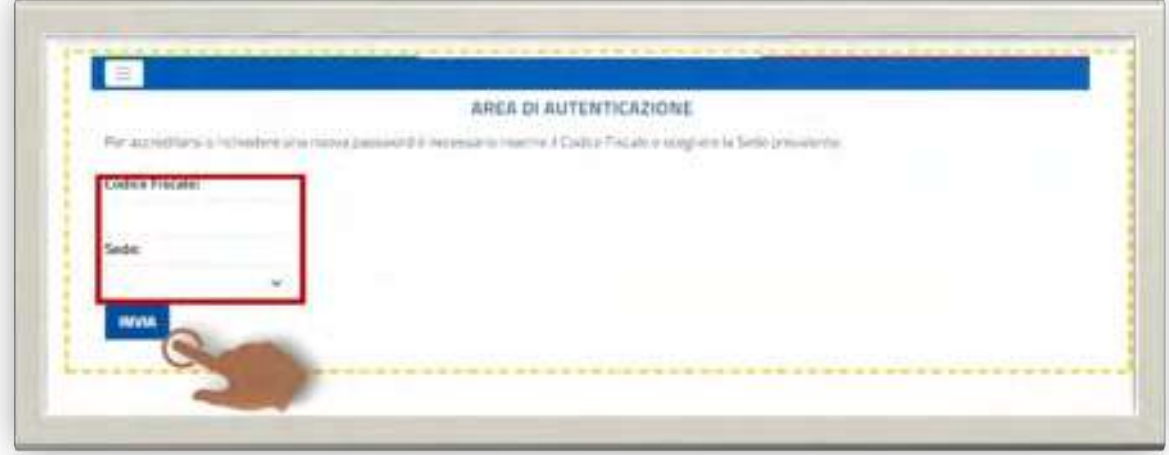

Per poter ottenere le credenziali di accesso tramite l'apposito *link*, è **necessario** che l'avvocato sia presente nell'Anagrafica difensori della Giustizia Amministrativa. In caso contrario il sistema risponde con un messaggio di errore.

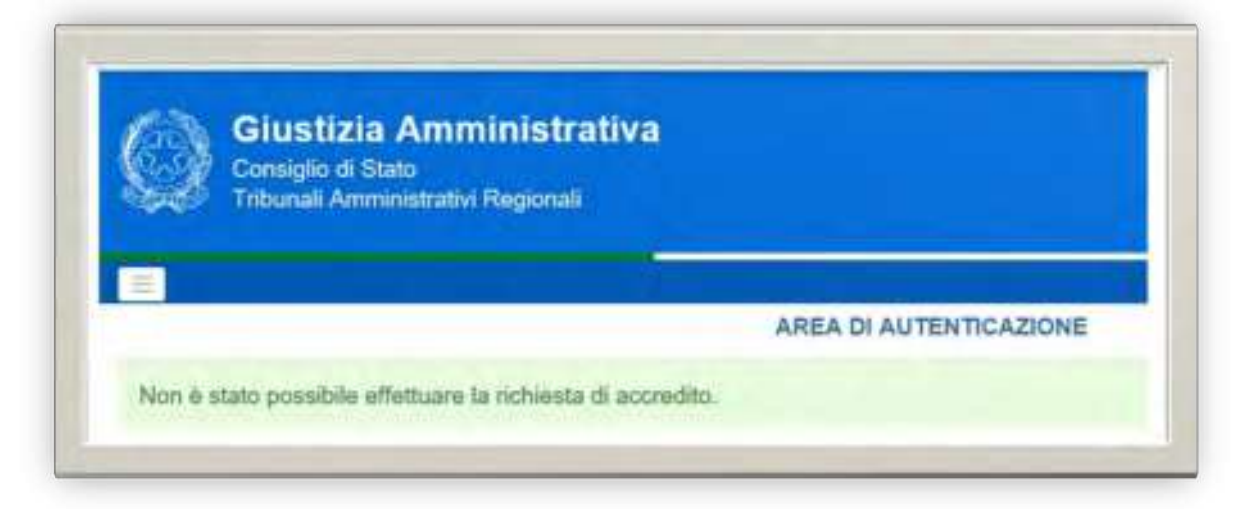

Il Sistema, nell'arco di ventiquattro ore, invierà una comunicazione contenente le credenziali di accesso rappresentate da *nome utente* e *password*, che dovranno essere inserite dall'avvocato all'interno degli appositi spazi dedicati nell'area di autenticazione del Portale dell'avvocato, all'indirizzo PEC associato al nominativo negli anagrafici difensori della Giustizia Amministrativa (di norma la stessa PEC presente in RegINdE).

In sede di primo accesso, il Sistema richiede obbligatoriamente all'avvocato di provvedere alla modifica della *password provvisoria* e la *nuova password* dovrà contenere tra gli 8 e i 15 caratteri, con almeno un carattere maiuscolo, uno minuscolo, un carattere numerico ed un carattere speciale (ad esempio un segno di punteggiatura).

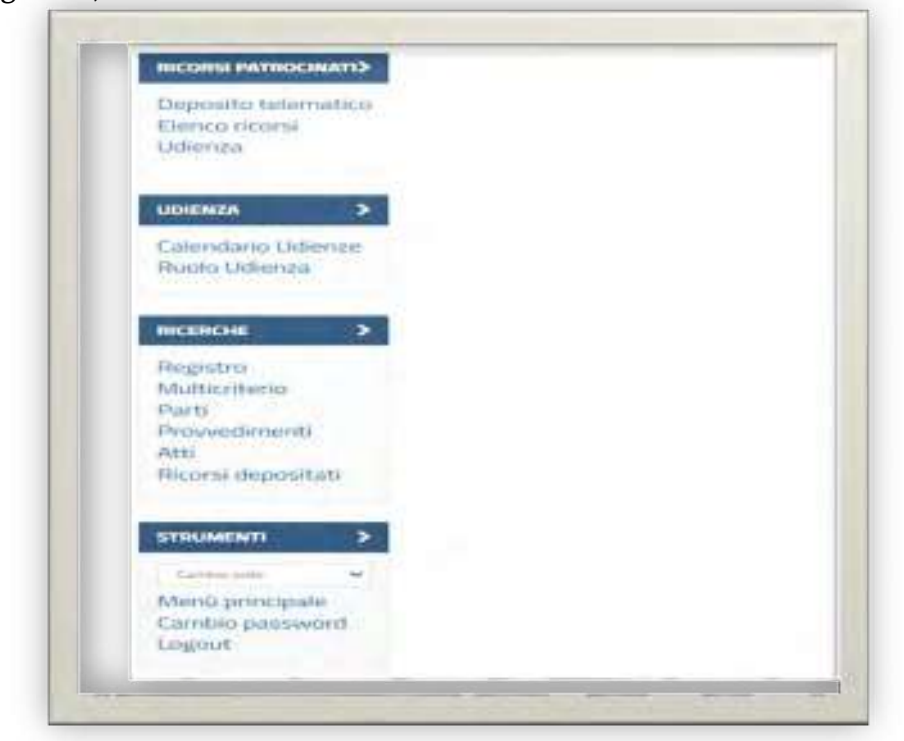

Completata la procedura di accreditamento, l'avvocato potrà accedere a tutti i servizi del PAT e, in particolare, potrà visualizzare gli atti e i documenti depositati nei procedimenti giurisdizionali in cui risulta formalmente costituito in giudizio.

La procedura di accreditamento sul Portale consente agli avvocati di accedere ai fascicoli limitatamente ai procedimenti in cui si è già formalmente costituiti nell'interesse di una delle parti processuali, pertanto tale procedura non avrà esito positivo nella ipotesi di tentativo di accesso al Portale da parte di un avvocato mai formalmente costituito in un giudizio amministrativo presso il TAR; in tale ultima ipotesi l'avvocato deve prima procedere ad almeno un deposito telematico, costituendosi in un giudizio, e poi successivamente potrà attivare la richiesta di accreditamento sul Portale dell'avvocato anche perché la procedura di accreditamento è del tutto indipendente rispetto alla procedura di deposito telematico di atti e documenti processuali, della quale non ne costituisce presupposto pratico per la relativa realizzazione.

☛ [Link per il rilascio delle credenziali di accesso al portale dell](https://www.giustizia-amministrativa.it/portale/pages/auth/richiestaAccredito?p=a)'Avvocato

☛ [Link recupero password di accesso \(in caso smarrimento o dimenticanza\)](https://www.giustizia-amministrativa.it/auth/realms/GARealm/login-actions/reset-credentials?client_id=portaleGA&tab_id=vd5B7Luilmk) 

Webmaster@giustizia-amministrativa.it

*Pag. 70* **CAPITOLO III IL PROCESSO AMMINISTRATIVO TELEMATICO**

Le credenziali di accesso, rilasciate con le modalità sopra indicate, sono disattivate decorsi sessanta giorni dalla data del rilascio; la password di accesso al Portale dell'avvocato va modificata ogni tre mesi ed è disattivata dopo sei mesi di mancato utilizzo e, nel caso di scadenza della *password* o in caso di accesso al SIGA con password erronea per più di tre tentativi, l'accesso al Portale è interdetto e la procedura di accreditamento deve essere ripetuta.

Nel caso di insorgere di problematiche relative alla procedura di accreditamento o comunque legate all'accesso ai fascicoli informatici, l'avvocato può segnalare e chiedere la risoluzione del problema scrivendo all'indirizzo mail [webmaster@giustizia-amministrativa.it](mailto:webmaster@giustizia-amministrativa.it), indicando nel messaggio (che deve essere spedito da un indirizzo di posta elettronica ordinaria e non certificata del mittente) gli estremi identificativi del richiedente (Nome, Cognome, Codice Fiscale e Indirizzo PEC), la sede di preferenza del TAR ed il problema segnalato o l'informazione richiesta.

Selezionando la voce di menu "deposito telematico", l'avvocato ha la possibilità di effettuare un deposito utilizzando la funzione di "upload", specificandone la motivazione.

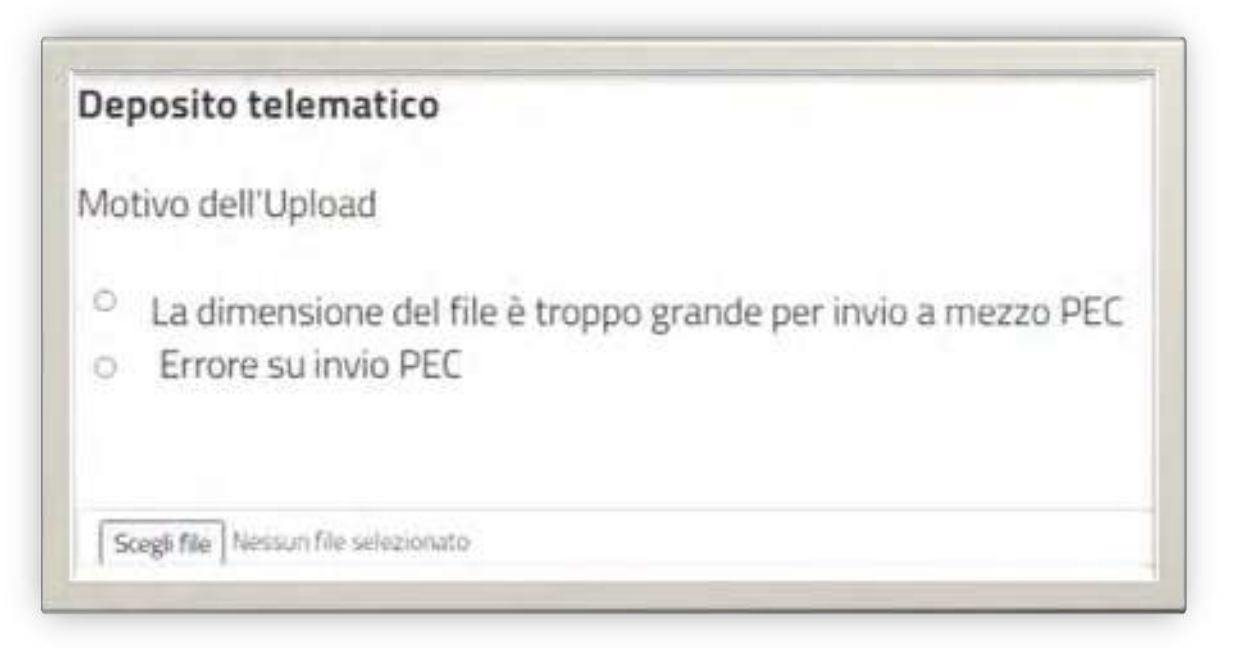

ATTENZIONE: La funzione di "UPLOAD" prevede un limite massimo di dimensioni:

- La dimensione del singolo file allegato al modulo non può superare i 30 MB;
- La dimensione complessiva del modulo non può superare i 50 MB.

#### *Pag. 71* **CAPITOLO III IL PROCESSO AMMINISTRATIVO TELEMATICO**

Dalla voce di menu "Elenco Ricorsi", l'avvocato ha la possibilità di visionare i fascicoli nei quali risulta costituito o per i quali ha depositato una "istanza di accesso telematico per la parte non costituita" (nel caso di istanza di visibilità, il fascicolo è consultabile per 30 giorni).

Selezionando la riga riferita ad un fascicolo dall'elenco dei ricorsi, viene attivato il pulsante "DETTAGLIO", che porta ad una nuova pagina contenente tutti i dettagli del fascicolo di interesse. Dalla schermata *Dettaglio Fascicolo* è possibile visualizzare le seguenti informazioni:

- Informazioni generali relative al Ricorso selezionato;
- Elenco parti del fascicolo;
- Atti Depositati;
- Provvedimenti;
- Discussioni, Provvedimenti impugnati, Dati Appello;
- Notifiche Digitali, Elenco Avvisi, Provenienza.

Selezionando il singolo documento (atto, notifica, ruolo, provvedimento), l'avvocato può visualizzarne la versione digitale. Può inoltre accedere al deposito originale di un singolo atto e ai file in questo allegati. A differenza degli atti depositati, i ruoli di udienza e i provvedimenti diventano consultabili sul Portale dell'avvocato solo nel momento in cui l'operazione di pubblicità viene effettuata dal personale di Segreteria.

Per gli avvocati patrocinanti nelle sedi CDS e CGARS è sempre indicato il fascicolo e il TAR di **provenienza**. Selezionando il fascicolo e premendo il tasto *APRI*, il Portale mostrerà i dettagli del fascicolo di provenienza, con possibilità di consultazione dei documenti.

Selezionando la voce di menu "Calendario udienze", l'avvocato ha la possibilità di

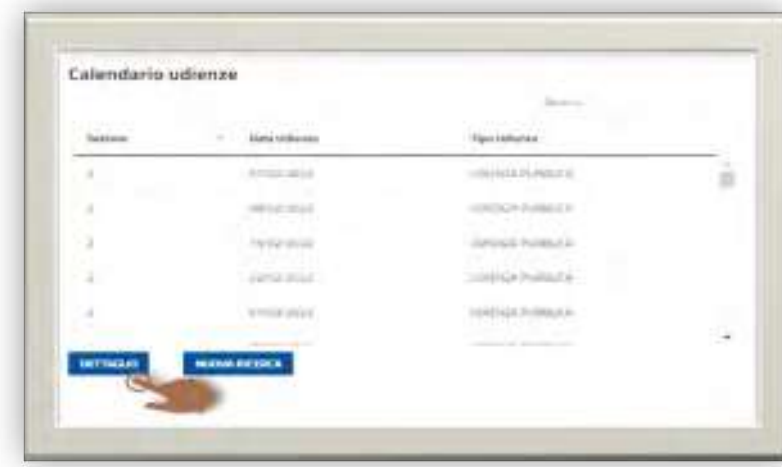

visualizzare il Calendario delle udienze previsto per la sede selezionata, immettendo come dati di ricerca Tipologia e Data, potendo inoltre accedere alla consultazione del collegio.

*Pag. 72* **CAPITOLO III IL PROCESSO AMMINISTRATIVO TELEMATICO**

Selezionando la voce di menu "Ruolo udienza" si ha la possibilità di accedere al Ruolo di una singola udienza, immettendo come dati di ricerca: "Sezione", "Tipo udienza" e "Data udienza".

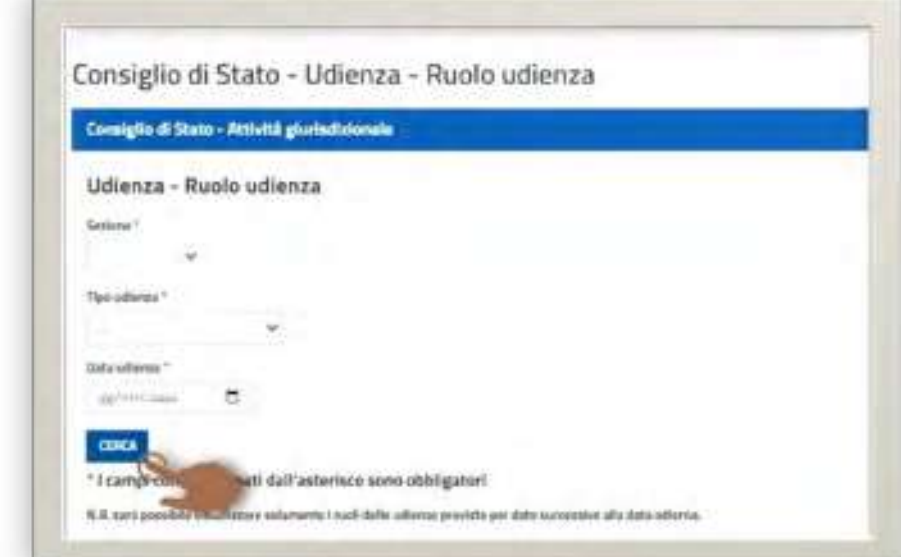

La funzione "Ricerche - Numero di Registro Generale" permette di ricercare i fascicoli, sui quali l'avvocato è costituito, tramite i parametri, obbligatori, Anno e Numero del Ricorso. Il risultato della ricerca indirizzerà l'avvocato sulla schermata del Dettaglio del Fascicolo del Ricorso inserito.

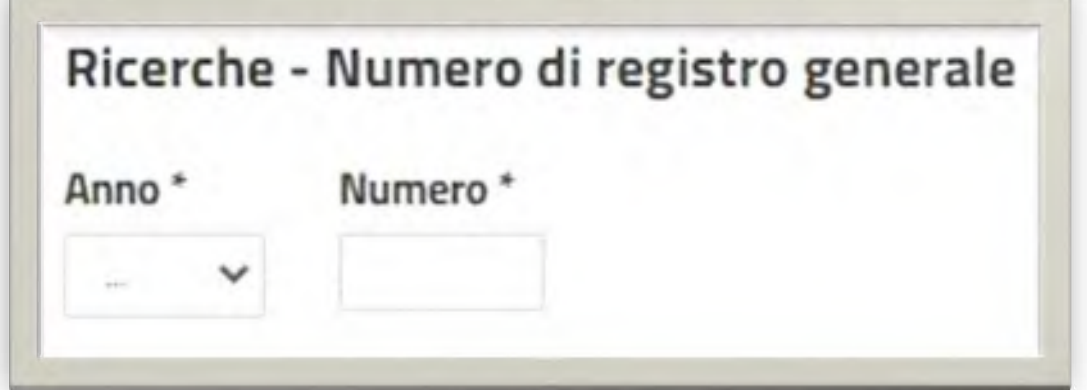

La funzione "Ricerche - Parti" permette di ricercare i Fascicoli, sui quali l'avvocato è costituito, tramite il parametro di ricerca, obbligatorio, Cognome/Descrizione della parte, Tipo e Nome della parte. Il risultato della ricerca indirizzerà l'avvocato sulla schermata relativa all'elenco dei fascicoli trovati, relativi alla parte inserita.

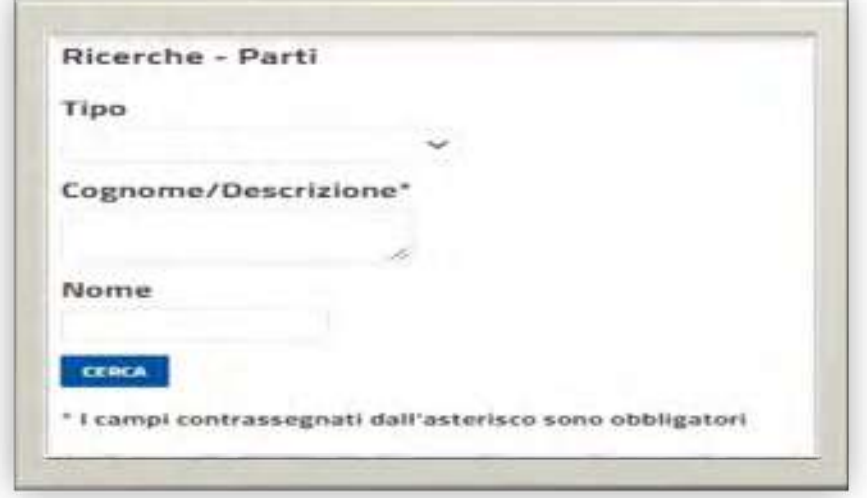

↑ [Torna all'Inizio](#page-1-0)

*Pag. 73* **CAPITOLO III IL PROCESSO AMMINISTRATIVO TELEMATICO**

La funzione "Ricerche – Multicriterio" permette di ricercare i fascicoli, sui quali l'avvocato è costituito, tramite il parametro, obbligatorio, "Data deposito da" ed affinare la ricerca con ulteriori parametri:

- Dati generali: Sezione, Data Deposito A, Data Ass. Sezione, Solo Ricorsi Pendenti, Domanda Prelievo, Domanda Fissazione;
- Dati identificativi: Tipo Ricorso, Classificazione, Oggetto, Note, Richiesta Istruttoria, Istanza Riunione, Domanda Cautelare Urgente, Ist. Sosp.;
- Parte: Tipo, Cognome/Desc, Nome;
- Altra Parte: Tipo, Cognome/Desc, Nome;
- Domiciliatario: Cognome/Desc, Nome
- Provvedimenti Impugnati: Organo Di Emissione, Anno, Tipo Provvedimento, Numero Provvedimento.

Il risultato della ricerca indirizzerà l'avvocato sulla schermata relativa all'elenco dei fascicoli trovati, in relazione ai parametri di ricerca inseriti, ed avrà la possibilità di visualizzare il Dettaglio del Fascicolo desiderato.

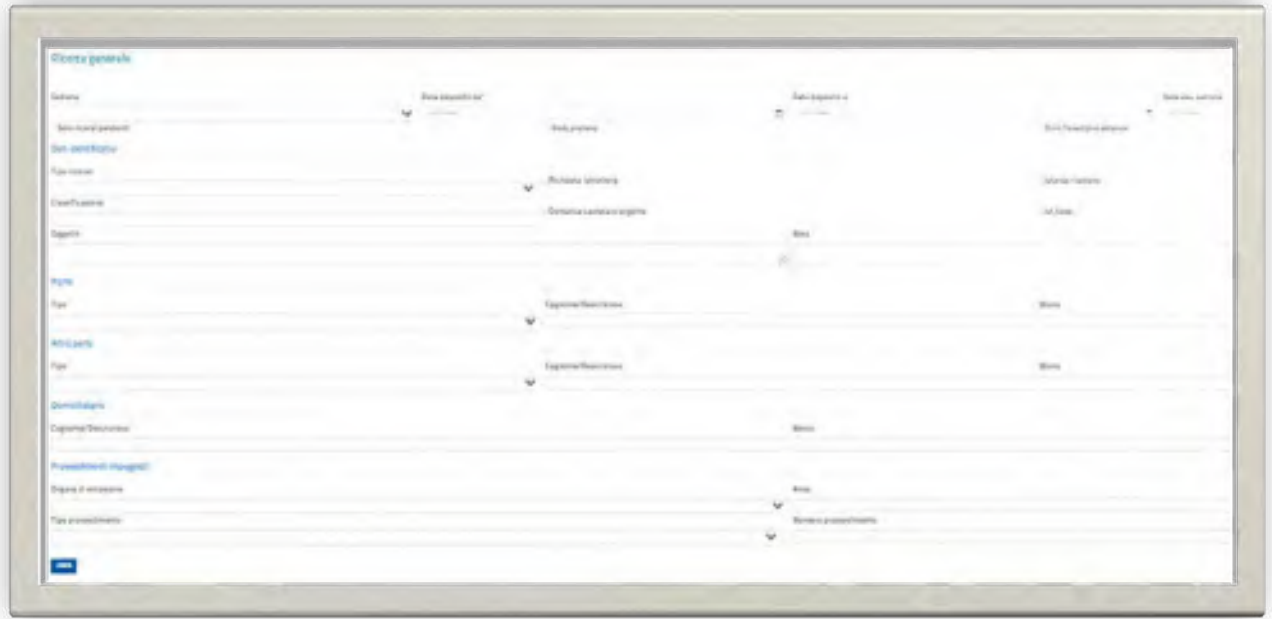

#### *Pag. 74* **CAPITOLO III IL PROCESSO AMMINISTRATIVO TELEMATICO**

La funzione "Ricerche – Provvedimenti" permette di ricercare i fascicoli, sui quali l'avvocato è costituito, tramite i parametri di ricerca relativi ad un provvedimento nel dettaglio si ha la possibilità di ricercare "Solo Ricorsi Patrocinati", "numero del provvedimento", "Data udienza da/a", "Sezione", "Tipo di provvedimento", "Specifica provvedimento", "Data di Pubblicazione da/a", "Presidente" ed "Estensore". Il risultato della ricerca indirizzerà l'avvocato sulla schermata relativa all'elenco dei fascicoli trovati, relativi ai parametri inseriti.

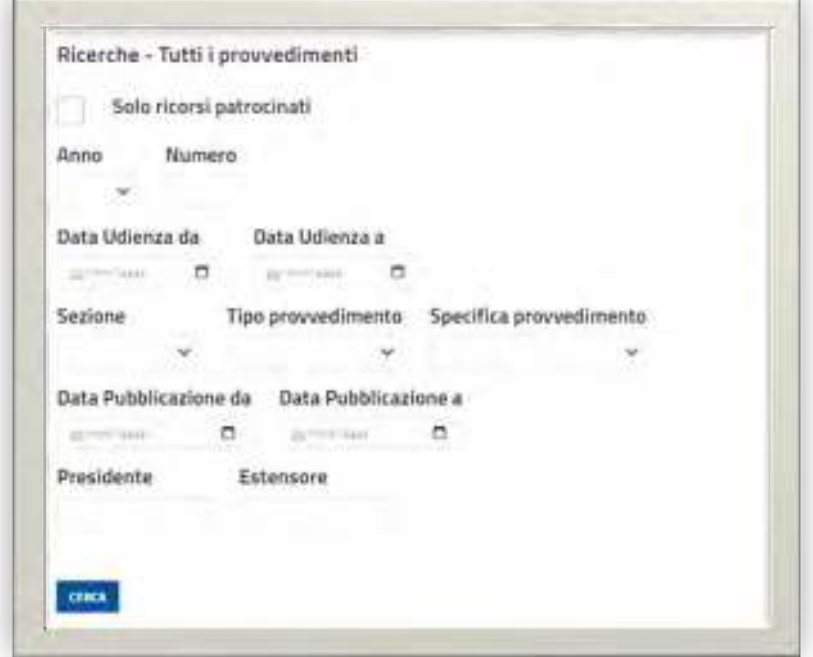

La funzione "Ricerche – Atti" permette di ricercare i fascicoli, sui quali l'avvocato è costituito, tramite i parametri di ricerca relativi a un atto, tramite l'inserimento del campo obbligatorio "Data Deposito da" e l'inserimento dei parametri "Sezione", "Tipo Atto", "Data deposito a", "Anno" e "Numero". Inoltre si ha la possibilità di ricercare, solo sui ricorsi Pendenti e Ricerca, gli atti digitali. Il risultato della ricerca indirizzerà l'avvocato sulla schermata relativa all'elenco dei fascicoli trovati, relativi ai parametri inseriti.

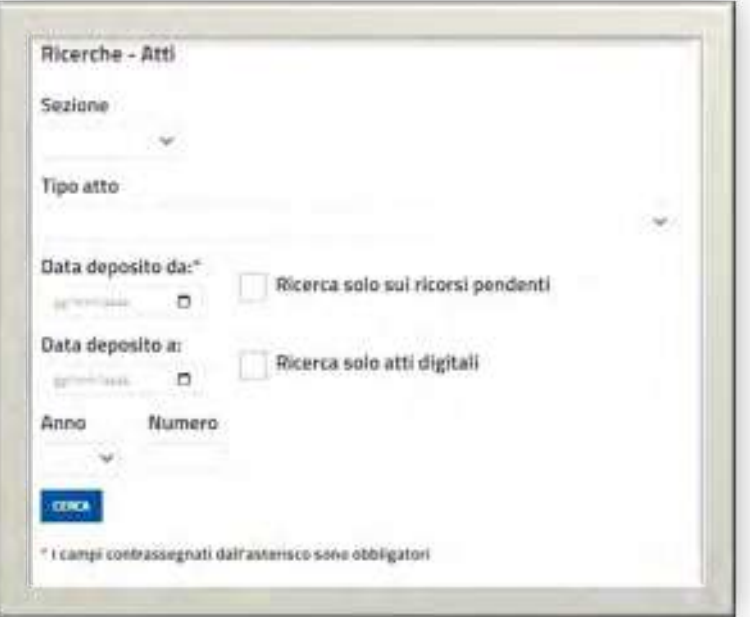

#### *Pag. 75* **CAPITOLO III IL PROCESSO AMMINISTRATIVO TELEMATICO**

La funzione "Ricerche – Ricorsi depositati" permette di ricercare i ricorsi depositati tramite il parametro di ricerca obbligatorio 'Data deposito da' (non può contenere una data più vecchia di 60 giorni dalla data corrente) e il parametro opzionale "Data deposito a". Il risultato della ricerca indirizzerà l'avvocato sulla schermata relativa all'elenco dei ricorsi depositati negli ultimi 60 giorni.

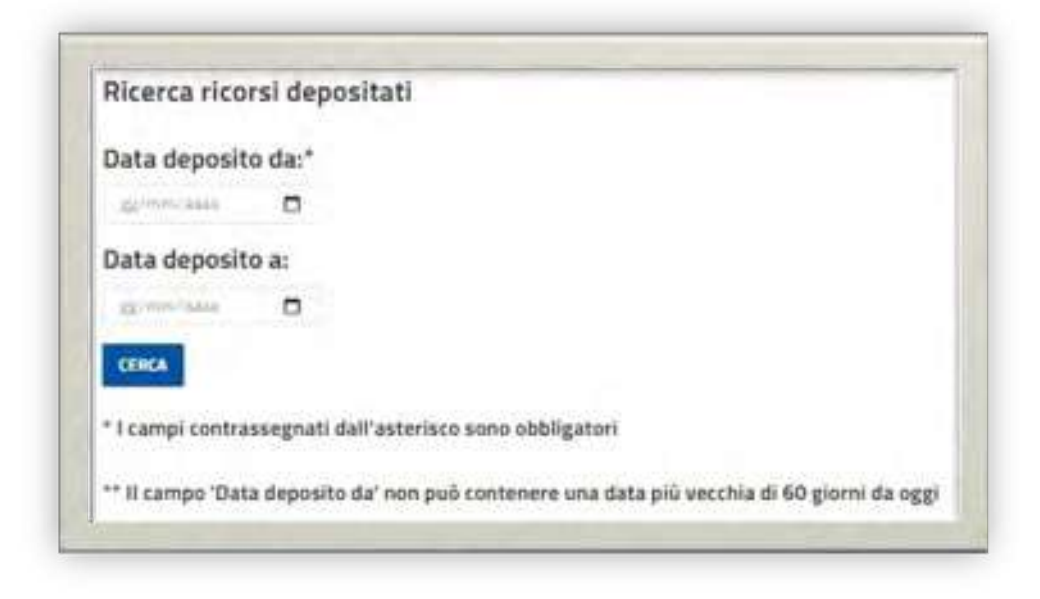

Con lo Strumento Cambio Sede, l'avvocato ha la possibilità di selezionare la sede da visualizzare.

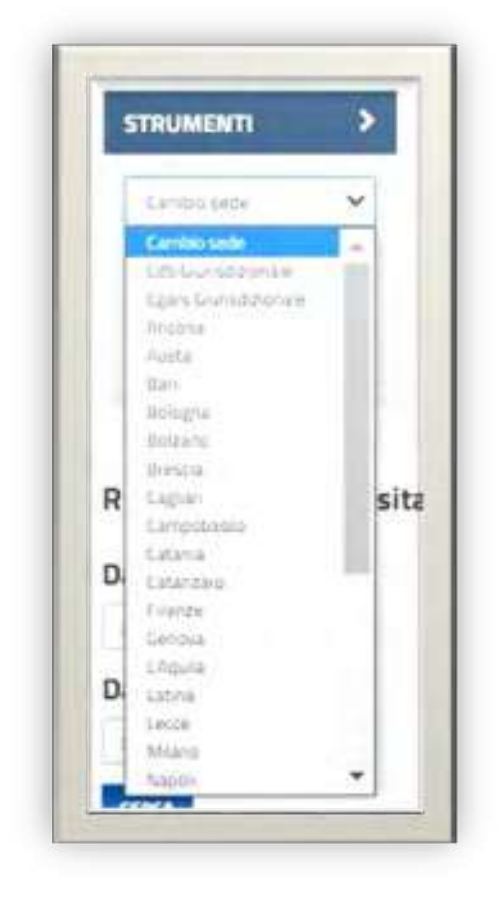

Il sito mostrerà le informazioni e i fascicoli patrocinati, se esistenti, della sede selezionata.

#### 3.5.2 L'accesso al fascicolo informatico per le parti che stanno in giudizio personalmente e per gli ausiliari del Giudice

#### **IL PORTALE DEL CITTADINO**

Il Portale del cittadino è la sezione riservata ai cittadini ricorrenti in proprio e/o agli ausiliari del Giudice, rinvenibile nella *home page* del sito *Internet* della Giustizia Amministrativa [\(www.giustizia-amministrativa.it\)](https://www.giustizia-amministrativa.it/), che consente a questi ultimi di accedere ai fascicoli informatici dei procedimenti giurisdizionali previa procedura di autenticazione ed accreditamento in cui l'utente dovrà fornire alcuni dati necessari ai fini del suo riconoscimento.

Pertanto la suddetta Area Riservata è suddivisa in due sezioni, di cui una dedicata all'accesso per la parte e l'altra dedicata all'accesso per gli ausiliari.

#### **ACCESSO AL PORTALE DEL CITTADINO COME PARTE**

L'accesso al Portale del cittadino come parte è riconosciuto esclusivamente ai soggetti processuali che agiscono o resistono in giudizio personalmente (nelle ipotesi normativamente previste) e che intendono visualizzare gli atti del giudizio in cui sono formalmente costituiti, purché abbiano una firma digitale ed un indirizzo PEC e, quindi, abbiano potuto procedere ad effettuare un deposito processuale in autonomia, senza rivolgersi all'Ufficio del Mini URP.

In tale ipotesi, infatti, la posizione del cittadino è sostanzialmente equiparata a quella dell'avvocato sebbene la procedura di accreditamento sia diversa.

Infatti il cittadino/parte che sta in giudizio personalmente (senza quindi l' ausilio di un legale) e che intende accedere ad un fascicolo di causa, a differenza dell'avvocato che attiva in totale autonomia la procedura di accreditamento attraverso una richiesta telematica di inoltro delle credenziali di accesso direttamente all'interno del Portale, deve contattare la Segreteria del TAR ed inoltrare una richiesta di accreditamento accompagnata dai dati identificativi del richiedente (Nome, Cognome, Codice Fiscale ed Indirizzo PEC); il TAR, attraverso l'Ufficio Ricezione Ricorsi Mini URP, provvede ad inserire i dati del richiedente in un'apposita sezione presente in SIGA denominata "Accredito cittadino/persone fisiche" e ad avviare la procedura di accreditamento del ricorrente, che si concluderà con l'inoltro automatico, da parte del Sistema Informatico, delle credenziali di accesso che verranno recapitate all'indirizzo di Posta Elettronica Certificata fornito dalla parte.

↑ [Torna all'Inizio](#page-1-0) Il cittadino/parte in proprio, una volta ricevute le credenziali costituite da Nome Utente e *password*, dovrà accedere al Portale del cittadino cliccando su "Accedi come Parte" e digitare le credenziali ottenute all'interno dell'area di autenticazione; si segnala che al primo accesso la *password provvisoria* va obbligatoriamente modificata e la *nuova password* da utilizzare dovrà contenere tra gli 8 e i 15 caratteri, con almeno un carattere maiuscolo, uno minuscolo, un carattere numerico ed un carattere speciale (ad esempio un segno di punteggiatura).

*Pag. 77* **CAPITOLO III IL PROCESSO AMMINISTRATIVO TELEMATICO**

La *password* di accesso al Portale va modificata ogni tre mesi ed è disattivata dopo sei mesi di mancato utilizzo e, nel caso di scadenza della *password* o in caso di accesso al SIGA con password erronea per più di tre tentativi, l'accesso al Portale è interdetto e la procedura di accreditamento deve essere ripetuta.

Completata la procedura di accreditamento, la parte che sta in giudizio personalmente potrà accedere a tutti i servizi del PAT e, in particolare, potrà visualizzare gli atti e i documenti depositati nei giudizi in cui risulta formalmente costituito in giudizio.

In caso di problemi inerenti all'accesso al Portale del cittadino e/o per inoltrare segnalazioni o richiedere informazioni, è possibile inviare un messaggio a mezzo mail al seguente indirizzo [webmaster@giustizia-amministrativa.it](mailto:webmaster@giustizia-amministrativa.it) indicando nel messaggio (che deve essere spedito da un indirizzo di posta elettronica ordinaria e non certificata del mittente) gli estremi identificativi del richiedente (Nome, Cognome, Codice Fiscale e Indirizzo PEC), la sede di preferenza del TAR e il problema segnalato o la informazione richiesta.

Il Portale del cittadino - come detto - consente l'accesso ai fascicoli soltanto ai cittadini/parti che agiscono o resistono in proprio e che dispongano di firma digitale ed indirizzo PEC; il cittadino che, invece, non abbia firma digitale e/o un indirizzo di PEC e quindi non può accedere al Portale, potrà rivolgersi allo Sportello della Segreteria del TAR (Ufficio Ricezione Ricorsi - Mini URP) al fine di poter prendere visione degli atti e/o documenti del fascicolo di riferimento oppure potrà accedere ai dati essenziali identificativi del suo giudizio, resi in forma anonima. A tal fine è sufficiente accedere al sito web della Giustizia Amministrativa, alla sezione dedicata al TAR Campania Salerno cliccare sulla voce "Ricerche" e selezionare "Ricorsi", all'interno del quale occorre inserire il relativo anno e numero di ruolo del ricorso.

☛ Link di accesso all'[area riservata portale del cittadino come Parte](https://www.giustizia-amministrativa.it/auth/realms/GARealm/protocol/openid-connect/auth?response_type=code&client_id=portaleGA&redirect_uri=https%3A%2F%2Fwww.giustizia-amministrativa.it%2Fportale%2Fpages%2Fcittadino%2Fmenu?s%26c%3D&state=efa70d93-df01-4cd2-8fad-790e581981e2&login=true&scope=openid) 

 $\bowtie$  [webmaster@giustizia-amministrativa.it](mailto:webmaster@giustizia-amministrativa.it)

#### *Pag. 78* **CAPITOLO III IL PROCESSO AMMINISTRATIVO TELEMATICO ACCESO AL PORTALE DEL CITTADINO COME AUSILIARIO DEL GIUDICE**

L'accesso al Portale del cittadino come ausiliario è riconosciuto agli ausiliari del Giudice (verificatori, consulenti tecnici e commissari ad acta) al fine di poter consultare e visualizzare i fascicoli informatici dei procedimenti in relazione ai quali abbiano ricevuto il relativo incarico.

L'accesso al Portale del cittadino per gli ausiliari del Giudice può essere effettuato

diversamente a seconda se l'ausiliario disponga già o meno di Identità

#### Elettroniche (SPID O CIE).

In ogni caso l'accesso al Portale deve essere preceduto dal deposito telematico dell'atto con il quale il verificatore è stato incaricato/delegato per l'espletamento del proprio incarico. Tale deposito, da effettuarsi mediante la compilazione del modulo deposito ausiliari del Giudice e parti non rituali, può essere eseguito dall'Amministrazione onerata dell'incombente istruttorio ovvero direttamente dal verificatore/persona fisica incaricato.

#### **1.Accesso con SPID o CIE**

Nel caso in cui l'ausiliario del Giudice abbia già attivato lo SPID o la CIE (Carta d'Identità Elettronica) questo potrà accedere al Portale del cittadino utilizzando le credenziali di accesso che già utilizza per autenticarsi con SPID o CIE.

In tal caso l'ausiliario, all'interno del Portale del cittadino, dovrà cliccare su "Accedi come Ausiliario" e successivamente su "clicca qui se vuoi entrare con Identità Elettroniche (SPID, CIE) "ed autenticarsi con le credenziali di SPID o CIE e così accedere all'apposita area riservata per visualizzare i fascicoli di causa.

L'ingresso con **SPID** o **CIE** avviene secondo le modalità *standard* come attuate dal proprio gestore di *Identità Digitale (Identity Provider)*.

L'ausiliario potrà consultare i fascicoli di propria pertinenza, fino al termine dell'incarico e comunque fino alla definizione del giudizio.

Se l'ausiliario del Giudice intende accedere al Portale del cittadino dopo aver effettuato un deposito telematico all'interno del fascicolo di causa, non è tenuto ad effettuare alcun adempimento specifico nei confronti della Segreteria del TAR di riferimento in quanto il sistema del PAT inserisce automaticamente il nominativo dell'ausiliario del Giudice sul fascicolo oggetto di deposito come parte non rituale.

Se invece l'ausiliario intende accedere al fascicolo di causa prima di un formale deposito telematico (cosa che accade di regola), deve sempre provvedere preventivamente alla formale comunicazione allo Sportello di Segreteria (Ufficio Ricezione Ricorsi – Mini URP) del proprio Codice Fiscale, del proprio indirizzo PEC e del numero di ruolo generale del ricorso per il quale è stato conferito l'incarico.

Difatti, solo dopo che lo Sportello di Segreteria provvede ad inserire i dati dell'ausiliario all'interno del singolo giudizio, l'ausiliario ha la possibilità di effettuare l'accesso al fascicolo al fine di consultare atti e documenti.

↑ [Torna all'Inizio](#page-1-0)

#### *Pag. 79* **CAPITOLO III IL PROCESSO AMMINISTRATIVO TELEMATICO 2.Accesso senza SPID o CIE**

Per gli ausiliari del Giudice che non dispongono di SPID o CIE o che, comunque, dichiarino espressamente di non volerli utilizzare ai fini dell'accesso al Portale del cittadino, la procedura di accesso al predetto Portale segue le stesse regole sopra descritte per l'accesso al fascicolo ad opera delle parti che stanno in giudizio personalmente.

In tal caso, dunque, riassumendo, l'ausiliario del Giudice deve sempre preventivamente indirizzare allo Sportello di Segreteria del TAR (Ufficio Ricezione Ricorsi - Mini URP) una richiesta di essere autorizzato/accreditato ad accedere ai fascicoli indicando i propri dati (Nome, Cognome, Codice Fiscale ed Indirizzo PEC) ed il numero di ruolo generale del ricorso in relazione al quale si è ricevuto l'incarico.

Dopo gli appositi adempimenti a cura dell'Ufficio Mini URP del TAR, l'ausiliario riceverà a mezzo PEC le credenziali di accesso al Portale del cittadino e dovrà autenticarsi nell'apposita sezione del Portale dedicata all'accesso come ausiliario.

A prescindere dalle differenze sulle modalità di accreditamento al Portale a seconda se si disponga o meno di SPID o CIE, l'accesso al fascicolo e la consultazione degli atti e/o documenti processuali sono sostanzialmente ed assolutamente identici.

Se l'ausiliario ha necessità di operare su più sedi in quanto ha ricevuto incarichi per giudizi pendenti presso diversi TAR, non è tenuto a chiedere le credenziali di accesso ad ogni Tribunale Amministrativo Regionale su cui vuole operare in quanto è sufficiente realizzare e completare una sola procedura di accreditamento presso uno qualsiasi dei TAR; infatti, dopo essere stato autorizzato ad accedere al Portale del cittadino attraverso uno specifico TAR, l'ausiliario avrà la possibilità di visualizzare i fascicoli dei giudizi di altri TAR cliccando sulla voce "Cambio Sede" della sezione "Strumenti" presente all'interno dell'apposita area riservata.

Come per gli avvocati e le parti che agiscono in proprio, anche gli ausiliari del Giudice hanno la possibilità di rivolgere segnalazioni o richiedere informazioni (attinenti al Portale del cittadino) al seguente indirizzo mail [webmaster@giustizia-amministrativa.it,](mailto:webmaster@giustizia-amministrativa.it) indicando all'interno del messaggio mail (che deve pervenire da un indirizzo di posta elettronica ordinaria e non certificata del mittente) i propri dati identificativi (Nome, Cognome, Codice Fiscale e Indirizzo PEC), la sede del TAR per cui si opera e il problema oggetto di segnalazione o la informazione richiesta.

#### ☛ Link di accesso all'[area riservata portale del cittadino come](https://www.giustizia-amministrativa.it/auth/realms/GARealm/protocol/openid-connect/auth?response_type=code&client_id=portaleGA&redirect_uri=https%3A%2F%2Fwww.giustizia-amministrativa.it%2Fportale%2Fpages%2Fcittadino%2Fmenu?s%26c%3Dadgpnr&state=c52de8fe-84f3-4116-b1a7-b6fa0142c662&login=true&scope=openid)  [Ausiliario del Giudice](https://www.giustizia-amministrativa.it/auth/realms/GARealm/protocol/openid-connect/auth?response_type=code&client_id=portaleGA&redirect_uri=https%3A%2F%2Fwww.giustizia-amministrativa.it%2Fportale%2Fpages%2Fcittadino%2Fmenu?s%26c%3Dadgpnr&state=c52de8fe-84f3-4116-b1a7-b6fa0142c662&login=true&scope=openid)

[webmaster@giustizia-amministrativa.it](mailto:webmaster@giustizia-amministrativa.it)

#### *Pag. 80* **CAPITOLO III IL PROCESSO AMMINISTRATIVO TELEMATICO** 3.6 Comunicazioni e notificazioni per via telematica

L'art. 42 del D.L. n.90/2014 (misure urgenti per la semplificazione e la trasparenza amministrativa e per l'efficienza degli Uffici Giudiziari), convertito dalla Legge n.114/2014, prevede che si applichino anche nel processo amministrativo le disposizioni di cui ai commi 4, 6, 7, 8, 12 e 13 dell'articolo 16 del Decreto Legislativo 18 ottobre 2012, n. 179 (relative alle comunicazioni e notificazioni per via telematica a cura della Cancelleria nel processo civile, alle notificazioni per via telematica a persona diversa dall'imputato nel processo penale, alle notificazioni e comunicazioni ai soggetti per i quali la legge prevede l'obbligo di munirsi di un indirizzo di Posta Elettronica Certificata e che non hanno provveduto ad istituire o comunicare il predetto indirizzo, alle comunicazioni e notificazioni per via telematica alle Pubbliche Amministrazioni).

Rinviando alla lettura delle norme citate per il necessario approfondimento della materia, si segnala che, dall'entrata in vigore delle medesime:

- $\triangleright$  le comunicazioni e le notificazioni a cura della Cancelleria sono effettuate esclusivamente per via telematica all'indirizzo di Posta Elettronica Certificata risultante da pubblici elenchi o comunque accessibili alle Pubbliche Amministrazioni;
- $\triangleright$  le notificazioni e comunicazioni ai soggetti per i quali la legge prevede l'obbligo di munirsi di un indirizzo di posta elettronica certificata, che non hanno provveduto ad istituire o comunicare il predetto indirizzo, sono eseguite esclusivamente mediante deposito in Cancelleria. Le stesse modalità si adottano nelle ipotesi di mancata consegna del messaggio di Posta Elettronica Certificata per cause imputabili al destinatario;
- $\triangleright$  nei procedimenti nei quali sta in giudizio personalmente la parte, il cui indirizzo di Posta Elettronica Certificata non risulta da pubblici elenchi, la stessa può indicare l'indirizzo di Posta Elettronica Certificata al quale vuole ricevere le comunicazioni e notificazioni relative al procedimento. La stessa regola vale anche per le Pubbliche Amministrazioni che stanno in giudizio avvalendosi direttamente di propri dipendenti.

# *CAPITOLO IV*

# *LE ISTANZE PROCESSUALI*

#### 4.1 L'istanza di misure cautelari anteriori alla causa

Il soggetto legittimato al ricorso, in caso di eccezionale gravità e urgenza tale da non consentire neppure la previa notificazione del ricorso e la domanda di misure cautelari provvisorie con decreto presidenziale, può proporre, ai sensi dell'art. 61 del c.p.a., istanza per l'adozione di misure interinali e provvisorie che appaiono indispensabili durante il tempo occorrente per la proposizione del ricorso di merito e della domanda cautelare in corso di causa.

L'istanza, notificata con le forme prescritte per la notificazione del ricorso, si propone al Presidente del Tribunale Amministrativo Regionale competente per il giudizio.

L'istanza, prodotta su file nativo digitale e firmata con firma digitale PADES, deve essere depositata telematicamente attraverso l'utilizzo del Modulo Deposito Istanza ante causam.

#### 4.2 Le istanze cautelari collegiali e monocratiche

#### **ISTANZA CAUTELARE COLLEGIALE**

Qualora ritenga di subire un pregiudizio grave e irreparabile durante il tempo necessario a giungere alla decisione sul ricorso, la parte ricorrente può depositare domanda cautelare, ai sensi dell'art. 55 del c.p.a. da proporre con il ricorso o con successivo atto notificato alle altre parti.

La domanda cautelare è improcedibile finché non è presentata l'istanza di fissazione dell'udienza di merito, fatti salvi i casi in cui debba essere fissata d'ufficio.

Il Collegio della competente Sezione si pronuncia sulla domanda cautelare nella prima camera di consiglio utile successiva al ventesimo giorno dal perfezionamento, anche per il destinatario, dell'ultima notificazione e, altresì, al decimo giorno dal deposito del ricorso. Detti termini sono dimezzati nei casi previsti dal c.p.a..

L'istanza, qualora non sia proposta all'interno del ricorso introduttivo, deve essere depositata attraverso l'utilizzo del Modulo Deposito Atto/Documenti.

Nel caso, invece, in cui l'istanza cautelare sia proposta in uno con il ricorso introduttivo, all'interno della sezione "Istanze" del Modulo Deposito Ricorso deve esserne indicata la presenza attraverso la spunta "Si" in relazione alla voce "Domanda cautelare collegiale".

#### **ISTANZA CAUTELARE MONOCRATICA**

In caso di estrema gravità e urgenza, tale da non consentire neppure la dilazione fino alla trattazione della domanda collegiale da parte del Collegio in camera di consiglio, la parte ricorrente può proporre, ai sensi dell'art. 56 del c.p.a., apposita istanza al Presidente della competente Sezione per l'adozione di misure cautelari provvisorie.

Il Presidente o il Magistrato delegato, verificato il perfezionamento delle notifiche per i destinatari ha facoltà, ove lo ritenga necessario, di sentire le parti - anche separatamente - e provvede con decreto motivato non impugnabile.

In caso di accoglimento, il decreto è efficace fino alla trattazione collegiale in camera di consiglio; il decreto perde efficacia se il Collegio non provvede sulla domanda cautelare nella camera di consiglio. Fino a quando conserva efficacia, il decreto è sempre revocabile o modificabile su istanza di parte notificata. L'istanza, qualora non sia proposta all'interno del ricorso introduttivo, deve essere depositata attraverso l'utilizzo del Modulo Deposito Atto/Documenti.

Nel caso, invece, in cui l'istanza cautelare monocratica sia proposta in uno con il ricorso introduttivo, all'interno della sezione "Istanze" del Modulo deposito ricorso deve esserne indicata la presenza attraverso la spunta "Si" in relazione alla voce "Domanda cautelare monocratica".

#### 4.3 Le istanze di fissazione di udienza

#### **ISTANZA DI FISSAZIONE DI UDIENZA EX ART. 71 c.p.a.**

La parte interessata alla fissazione dell'udienza di discussione è tenuta, ai sensi dell'art. 71 c.p.a., a presentare apposita istanza (fatti salvi i casi previsti dal c.p.a. in cui la discussione del ricorso può essere disposta d'ufficio).

L'istanza di fissazione udienza deve essere depositata nel termine massimo di un anno dal deposito del ricorso. La presentazione dell'istanza impedisce la perenzione del ricorso, prevista dall'art. 81 c.p.a.. Inoltre l'istanza di fissazione è condizione di procedibilità per le domande cautelari (artt. 55, comma 4, e 56, comma 1, c.p.a.).

L'istanza, qualora non sia depositata in uno al ricorso introduttivo, deve essere depositata attraverso l'utilizzo del Modulo Deposito Atto/Documenti.

Invece, qualora voglia essere depositata in uno al ricorso introduttivo, deve essere allegata all'interno della sezione "Atti" del Modulo Deposito Ricorso indicando quale tipologia "DOMANDA > FISSAZIONE UDIENZA".

#### **ISTANZA DI FISSAZIONE DI UDIENZA EX ART. 82 c.p.a.**

Dopo il decorso di cinque anni dalla data di deposito del ricorso, la Segreteria comunica alle parti costituite apposito avviso in virtù del quale è fatto onere al ricorrente di presentare nuova istanza di fissazione di udienza, sottoscritta dalla parte che ha rilasciato la procura e dal suo difensore, entro centoventi giorni dalla data di ricezione dell'avviso. In difetto di tale nuova istanza, il ricorso è dichiarato perento. Tale istanza deve essere depositata attraverso l'utilizzo del *Modulo Deposito* Atto/Documenti selezionando, nell'ambito della tipologia degli atti di causa, la specifica voce corrispondente "ISTANZA DI FISSAZIONE UDIENZA EX ART. 82 c.p.a.".

#### *Pag. 85* **CAPITOLO IV LE ISTANZE PROCESSUALI**

#### 4.4 L'istanza di prelievo

Con il deposito dell'istanza di prelievo di cui all'art. 71 comma 2, c.p.a. qualsiasi parte in giudizio può segnalare l'urgenza della trattazione del ricorso e, riconoscendo le ragioni d'urgenza in essa indicate, il Presidente della competente Sezione può fissare il ricorso in udienza derogando al criterio cronologico in base al quale la fissazione del giorno dell'udienza per la trattazione dei ricorsi è effettuata in relazione all'ordine di iscrizione delle istanze di fissazione d'udienza.

A seguito dell'istanza di cui al comma 2 dell'art. 71 del c.p.a., il Giudice, accertata la completezza del contraddittorio e dell'istruttoria, sentite sul punto le parti costituite, può definire, in camera di consiglio, il giudizio con sentenza in forma semplificata (art. 71 bis c.p.a.).

Tale istanza deve essere depositata attraverso l'utilizzo del Modulo Deposito Atto/Documenti.

## *Pag. 86* **CAPITOLO IV LE ISTANZE PROCESSUALI**

### 4.5 L'istanza di abbreviazione dei termini

Nei casi d'urgenza, su istanza di parte, il Presidente può, ai sensi dell'art. 53 c.p.a., abbreviare fino alla metà i termini previsti dal c.p.a. per la fissazione di udienze o di camere di consiglio, con la conseguente riduzione proporzionale dei termini per le difese della relativa fase.

Il decreto di abbreviazione del termine, redatto in calce alla domanda, è notificato, a cura della parte che lo ha richiesto, all'Amministrazione intimata e ai controinteressati; il termine abbreviato comincia a decorrere dall'avvenuta notificazione del decreto.

L'istanza, qualora non sia depositata in uno al ricorso introduttivo, deve essere depositata attraverso l'utilizzo del *Modulo Deposito Atto/Documenti*.

Nel caso, invece, in cui l'istanza sia proposta in uno con il ricorso introduttivo, all'interno della sezione "Istanze" del Modulo Deposito Ricorso deve esserne indicata la presenza attraverso la spunta "Si" in relazione alla voce "Istanza di abbreviazione dei termini".

#### 4.6 L'istanza istruttoria

Il Presidente della Sezione o un Magistrato da lui delegato adotta, su istanza motivata di parte, i provvedimenti necessari per assicurare la completezza dell'istruttoria.

Quando l'istruttoria è disposta dal Collegio, questo provvede con ordinanza con la quale è contestualmente fissata la data della successiva udienza di trattazione del ricorso. La decisione sulla consulenza tecnica e sulla verificazione è sempre adottata dal Collegio.

Ove l'Amministrazione non provveda al deposito del provvedimento impugnato e degli altri atti ai sensi dell'articolo 46 c.p.a., il Presidente o un Magistrato da lui delegato ovvero il Collegio ordina, anche su istanza di parte, l'esibizione degli atti e dei documenti nel termine e nei modi opportuni.

L'istanza, qualora non sia depositata in uno al ricorso introduttivo, deve essere depositata attraverso l'utilizzo del **Modulo Deposito Atto/Documenti**.

Nel caso, invece, in cui l'istanza sia proposta in uno con il ricorso introduttivo, all'interno della sezione "Istanze" del Modulo Deposito Ricorso deve esserne indicata la presenza attraverso la spunta "Si" in relazione alla voce "Richiesta istruttoria".

#### 4.7 L'istanza di autorizzazione al superamento dei limiti dimensionali degli atti processuali

Al fine di consentire lo spedito svolgimento del giudizio, in coerenza con i principi di sinteticità e chiarezza richiamati dall'art. 3, comma 2, del c.p.a., le parti sono tenute alla redazione del ricorso e degli altri atti difensivi secondo i criteri e nei limiti dimensionali stabiliti con decreto del Presidente del Consiglio di Stato n.167/2016, così come modificato dal decreto n.127/2017. Il Giudice è tenuto a esaminare tutte le questioni trattate nelle pagine rientranti nei suddetti limiti.

#### ☛ [Link al "decreto sinteticità" con le modifiche apportate dal](https://www.giustizia-amministrativa.it/documents/20142/0/nsiga_4473357.pdf/3c3190f1-1914-7de9-c4e4-3e26f584ab5e)  D.P.C.S. 16 OTTOBRE 2017, N. 127

Con istanza motivata indirizzata al Presidente, le parti (per il ricorso, i ricorsi incidentali e le memorie di costituzione), possono chiedere autorizzazione al superamento di detti limiti dimensionali; il Presidente o il Magistrato delegato, verificata la sussistenza dei presupposti richiamati dall'art. 5 del decreto del Presidente del Consiglio di Stato n.167/2016, si pronuncia entro i tre giorni successivi.

L'istanza, se riferita all'autorizzazione del deposito del ricorso introduttivo o di un atto processuale di una parte non ancora costituita in giudizio, deve essere depositata attraverso l'utilizzo del *Modulo Deposito Istanza ante causam;* negli altri casi, deve essere depositata attraverso l'utilizzo del Modulo Deposito Atti/Documenti.

In entrambi i casi, comunque, la tipologia di atto di causa da selezione nell'apposito Modulo è "ISTANZA SUPERAMENTO NUMERO DI PAGINE MASSIME SCRITTI DIFENSIVI".

Ove occorra correggere omissioni o errori materiali, la domanda per la correzione deve essere proposta al Giudice che ha emesso il provvedimento, il quale, se vi è il consenso delle parti, dispone con decreto, in camera di consiglio, la correzione.

In caso di dissenso delle parti, sulla domanda di correzione pronuncia il Collegio con ordinanza in camera di consiglio; la correzione si effettua a margine o in calce al provvedimento originale, con indicazione del decreto o dell'ordinanza che l'ha disposta.

L'istanza deve essere depositata attraverso l'utilizzo del **Modulo Deposito** Atti/Documenti.

#### 4.9 L'istanza di visibilità

Ai sensi dell'art. 17, comma 3, del Decreto del Presidente del Consiglio di Stato 28 luglio 2021 (pubblicato in G.U. 2 agosto 2021, n. 183) l'accesso al fascicolo informatico è consentito anche ai difensori muniti di procura, agli avvocati domiciliatari, alle parti personalmente nonché, previa autorizzazione del Giudice, a coloro che intendano intervenire volontariamente nel giudizio.

Con riferimento alle parti non costituite, per rendere operativo l'esercizio del diritto di accesso di cui alla norma citata, è necessario che le stesse rivolgano una apposita istanza (istanza di visibilità) al Presidente della Sezione competente al fine di visualizzare il fascicolo informatico del giudizio.

L'istanza, che deve contenere l'indicazione delle generalità (nome e cognome), del Codice fiscale e della PEC del richiedente, oltre alla eventuale delega al difensore, è inviata alla PEC sa pat deposito@pec.ga-cert.it, in allegato al "modulo pdf Deposito atto", indicando quale tipologia di atto "ISTANZA DI ACCESSO AL FASCICOLO TELEMATICO DELLA PARTE NON COSTITUITA".

La Segreteria della Sezione presso cui è incardinato il giudizio sottopone l'istanza all'attenzione del Presidente il quale può autorizzare o meno la relativa visibilità. In caso di autorizzazione del Presidente la parte non costituita sarà abilitata ad accedere al fascicolo informatico per un termine massimo di 30 giorni.

Al fine di essere informati circa l'esito della valutazione dell'istanza da parte del Presidente, si invitano i sig.ri avvocati a contattare telefonicamente la Segreteria il giorno successivo al deposito della predetta istanza.

N.B. L'istanza di visibilità non può essere depositata con modalità diverse da quelle previste per il Processo Amministrativo Telematico; le istanze di visibilità prodotte e depositate con modalità diverse da quelle del PAT (ad esempio inoltrate all'indirizzo PEC istituzionale di questo TAR o in modalità cartacea) non saranno riscontrate.

# *CAPITOLO V*

# *LE RICHIESTE AGLI UFFICI AMMINISTRATIVI*

## *Pag. 92* **CAPITOLO V LE RICHIESTE AGLI UFFICI AMMINISTRATIVI**

### 5.1 La richiesta di comunicazione del NRG di un ricorso

A seguito della nota prot. n. 16783 del 23 ottobre 2019 del Segretariato Generale della Giustizia Amministrativa, sono state fornite delle indicazioni ben precise per gli avvocati che intendano richiedere, ai fini della costituzione in giudizio, delle informazioni inerenti il Numero di Ruolo Generale di un ricorso e/o la data di fissazione dell'udienza di trattazione delle istanze cautelari.

Nel rispetto dei precisi obblighi imposti dalla normativa in materia di trattamento dei dati personali secondo la quale non è consentito rilasciare informazioni con modalità che non assicurino l'identificazione del soggetto legittimato a richiederle, la richiesta di informazioni in oggetto non può e non va inoltrata telefonicamente e quindi non può essere evasa attraverso tale mezzo.

Al riguardo il difensore incaricato che ha necessità di acquisire i dati richiesti, deve rivolgersi all'URP del TAR inoltrando un'apposita richiesta a mezzo PEC al seguente indirizzo [tarsa-segrprotocolloamm@ga-cert.it](mailto:tarsa-segrprotocolloamm@ga-cert.it) allegando la copia della carta di identità in corso di validità, del ricorso (o anche solo della prima o delle prime pagine) e della procura alle liti.

Una volta accertata che l'istanza perviene da un soggetto legittimato ad ottenere l'informazione richiesta, al soggetto interessato vengono trasmesse a mezzo PEC le informazioni richieste.

#### 5.2 Le richieste di rilascio dei certificati (pendenza o mancata iscrizione a ruolo del giudizio, passaggio in giudicato della sentenza)

Le richieste di rilascio di certificazioni quali quella di pendenza di un giudizio o di mancata iscrizione a ruolo di un ricorso o di passaggio in giudicato di una sentenza possono essere trasmesse al TAR utilizzando l'apposito modulo del Processo Amministrativo Telematico (["Modulo deposito Richieste Segreteria"\)](https://www.giustizia-amministrativa.it/documents/20142/22410135/ModuloDepositoRichiesteSegreteria_3.00_ita.pdf/100fb3e6-9bfe-6fa6-b377-ab16bf053acd?t=1652251027881) oppure, in alternativa, essere trasmesse all'indirizzo PEC istituzionale [tarsa-segrprotocolloamm@ga-cert.it.](mailto:tarsa-segrprotocolloamm@ga-cert.it)

I predetti certificati sono rilasciati dai funzionari responsabili degli Uffici competenti (Ufficio Ricezione Ricorsi per i certificati di mancata iscrizione a ruolo, Uffici di Segreteria di Sezione per i certificati di pendenza o di passaggio in giudicato delle sentenze) normalmente entro il termine di giorni cinque dalla data di richiesta; i responsabili provvedono a comunicare a mezzo PEC al soggetto richiedente, per le ipotesi di rilascio di certificazione in formato cartaceo, la data prevista per il rilascio del certificato e gli eventuali costi da sostenere per il relativo ritiro (diritti di certificato).

Per il rilascio di certificati, così come per gli altri atti non giurisdizionali emessi dagli Uffici, si ricorda che - ai sensi dell'art. 18, comma 2 del D.P.R. n. 115/2002 - la disciplina del Contributo Unificato non ha modificato quella sull'imposta di bollo, sempre che non si tratti di atti antecedenti, necessari o funzionali ai processi indicati dal comma 1 della medesima disposizione, ovvero ai processi penale, civile, amministrativo e tributario.

Secondo quanto stabilito dalla Circolare n. 6/2014 del Segretariato Generale della Giustizia Amministrativa, per facilitare l'attività di verifica degli Uffici in merito alla sussistenza delle condizioni richieste dalla norma citata per beneficiare dell'esenzione fiscale, il richiedente dovrà indicare specificatamente, sotto la propria responsabilità, la ragione dell'esenzione, fornendo altresì, laddove possibile, ovvero nell'ipotesi di giudizio già instaurato, gli estremi del processo in funzione del quale la richiesta è formulata.

Nel caso in cui quest'ultima sia avanzata da un avvocato diverso da quello costituito nel processo amministrativo in relazione al quale si chiede la certificazione, è altresì necessario, per poter ottenere l'esenzione dall'imposta di bollo, depositare copia del mandato ricevuto per il giudizio instaurato o instaurando, o della delega della parte, accompagnata da copia fotostatica del documento di riconoscimento.

Al di fuori delle ipotesi di esenzione fiscale dall'imposta di bollo, il rilascio dei certificati ad opera degli Uffici del TAR è subordinato al versamento dei diritti corrispondenti in due distinte marche da bollo ciascuna dell'importo di € 16,00.

#### *Pag. 94* **CAPITOLO V LE RICHIESTE AGLI UFFICI AMMINISTRATIVI** 5.3 La richiesta di rilascio copie

Ai sensi dell'art. 7 dell'allegato 2 del c.p.a. "il segretario rilascia copia delle decisioni e di ogni altro provvedimento del Giudice a richiesta degli interessati e a loro spese".

La richiesta di copia di un provvedimento giurisdizionale può essere presentata attraverso una delle seguenti modalità:

a) In formato cartaceo mediante deposito della richiesta di copia presso l'Ufficio Archivio sito al Primo Piano del TAR.

Per la consegna della richiesta e per il successivo rilascio delle copie l'Ufficio Archivio riceve dalle ore 08.30 alle ore 12.00 dal lunedì al venerdì.

- b) A mezzo PEC mediante deposito telematico della richiesta al seguente indirizzo PEC [tarsa-segrprotocolloamm@ga-cert.it.](mailto:tarsa-segrprotocolloamm@ga-cert.it)
- c) Attraverso il canale telematico del PAT allegando la richiesta di copia all'interno del Modulo deposito Richieste Segreteria che va inoltrato a mezzo PEC al seguente indirizzo PEC: [sa\\_pat\\_deposito@pec.ga-cert.it.](mailto:sa_pat_deposito@pec.ga-cert.it)

Il Responsabile dell'Ufficio Archivio, cui spetta il compito di evadere le suddette richieste, provvede ad inviare al richiedente un'apposita comunicazione a mezzo PEC circa il giorno esatto in cui è possibile recarsi in Ufficio per il ritiro delle copie.

L'Ufficio rilascia:

a) Copie senza certificazione di conformità (cd copie semplici)

#### b) Copie autentiche

Il pagamento dei diritti di copia varia in base al tipo di richiesta (copia semplice/copia autentica, copia urgente/copia non urgente) ed al numero delle pagine del provvedimento giurisdizionale.

Si riportano di seguito le relative tabelle con gli importi (aggiornati dal decreto 6 luglio 2021 maggiorati del 50% ai sensi del D.L. n. 193/2009 convertito dalla L. n. 24/2010).

#### **Diritti di copia senza certificazione di conformità su supporto cartaceo**

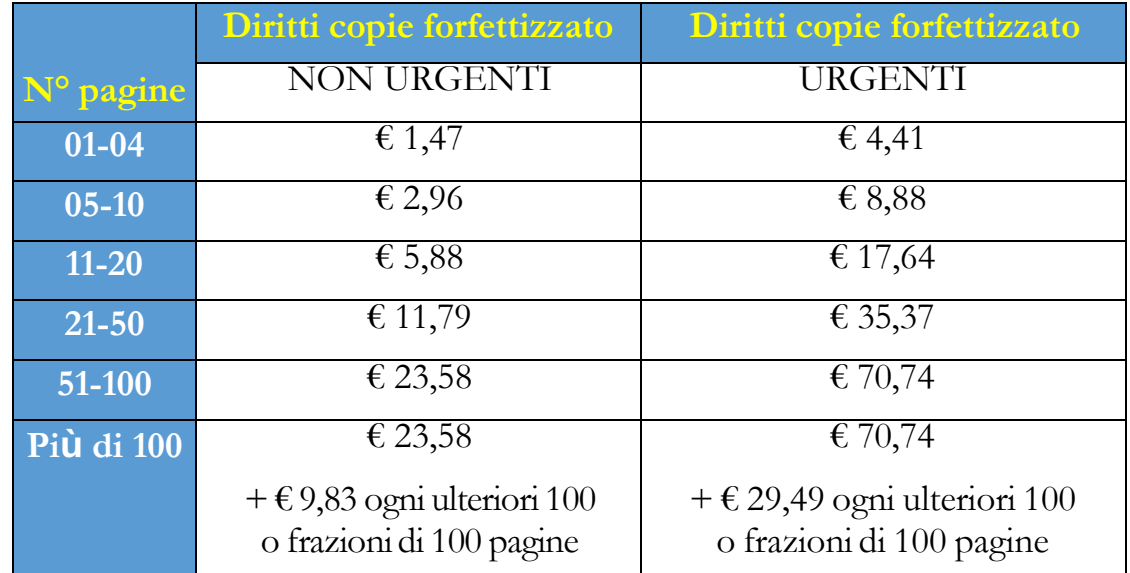

(Allegato n. 6 all'articolo 267 D.P.R. n. 115/2002)

#### **Diritti di copia autentica su supporto cartaceo** (Allegato n. 7 all'articolo 267 D.P.R. n. 115/2002)

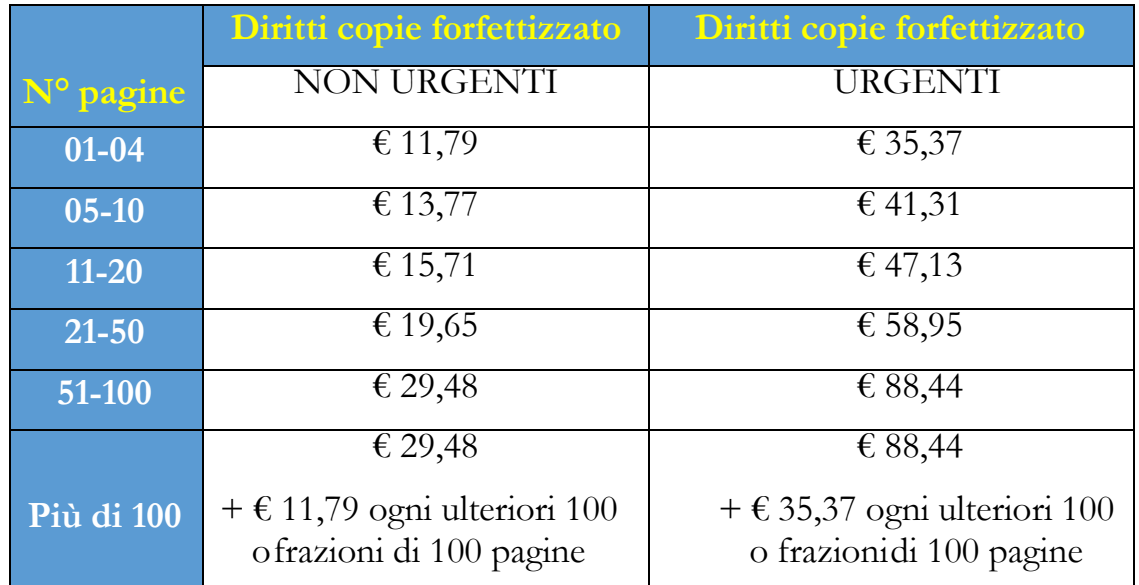

#### **Diritti di copia autentica su supporto diverso da quello cartaceo**

(Allegato n. 8 all'articolo 267 D.P.R. n. 115/2002)

Tabella A (nel caso in cui non sia possibile calcolare il numero di pagine).

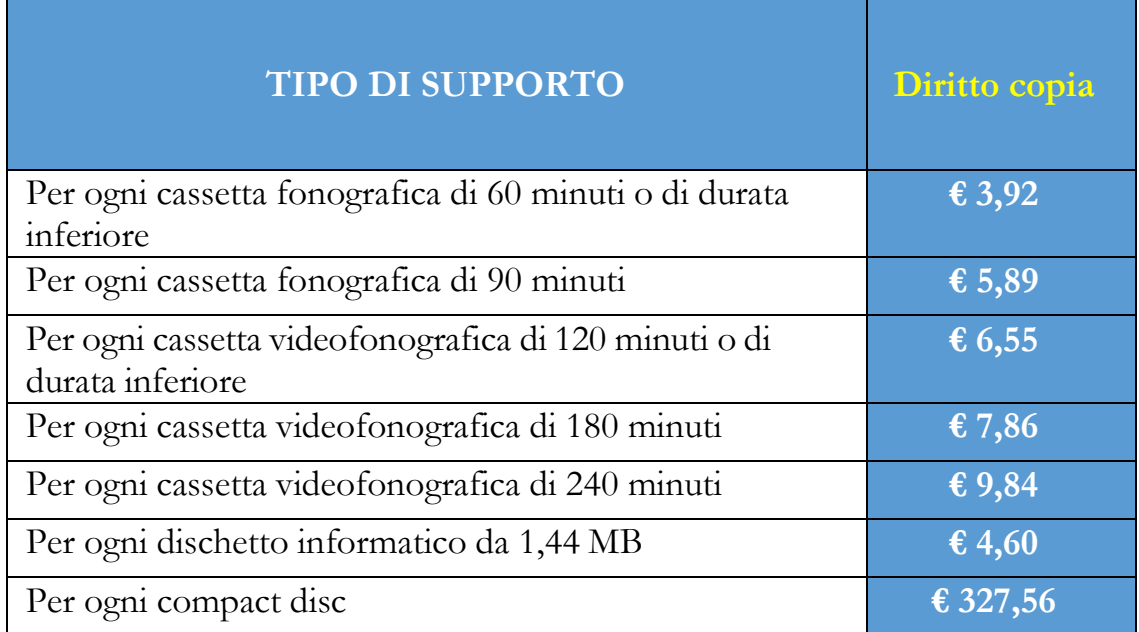

L'art. 4, comma 5, del D.L. 193/2009 prevede la temporanea sospensione – tuttora operativa – degli importi di cui alla tabella A) nella ipotesi di richiesta copie in formato elettronico per le quali sia possibile calcolare le pagine memorizzate. In tal caso si applicano gli importi di cui alla successiva tabella B).

Tabella B (nel caso in cui sia possibile calcolare il numero delle pagine).

| N° pagine  | Diritti copie Semplici<br>forfettizzato                          | Diritti copie Autenticate<br>forfettizzato                       |
|------------|------------------------------------------------------------------|------------------------------------------------------------------|
| $01 - 04$  | € 0,98                                                           | € 7,86                                                           |
| $05-10$    | € 1,97                                                           | € 9,18                                                           |
| $11 - 20$  | € 3,92                                                           | € 10,47                                                          |
| 21-50      | € 7,86                                                           | € 13,10                                                          |
| 51-100     | € 15,72                                                          | € 19,65                                                          |
|            | € 15,72                                                          | € 19,65                                                          |
| Più di 100 | $+ \epsilon$ 6,55 ogni ulteriori 100<br>o frazioni di 100 pagine | $+ \epsilon$ 7,86 ogni ulteriori 100<br>o frazioni di 100 pagine |

N.B. Il diritto d'urgenza non è dovuto nel caso di rilascio di copie su supporto diverso da quello cartaceo.

↑ [Torna all'Inizio](#page-1-0)

#### *Pag. 97* **CAPITOLO V LE RICHIESTE AGLI UFFICI AMMINISTRATIVI**

Il diritto di copia è dovuto per il sol fatto della presentazione della relativa richiesta da parte dei soggetti interessati a nulla rilevando che questi ultimi, successivamente, non ritirino in tutto o in parte le copie richieste: in tal caso l'Ufficio procede al recupero delle somme dovute (Circolare n. 15/2013 del Segretariato Generale della Giustizia Amministrativa); il pagamento del diritto di copia va effettuato mediante applicazione e successivo annullamento di marche da bollo sull'istanza, attestando l'avvenuto pagamento sulla copia che si rilascia.

Le richieste di copie non possono essere favorevolmente evase se le marche mancano o sono di importo inferiore a quello stabilito (art. 285 D.P.R. n. 115/2002; Circolare n. 15/2013 Segretariato Generale della Giustizia Amministrativa).

Sono esenti dal pagamento dei diritti di copia le richieste relative a:

Controversie in materia di pubblico impiego

#### Controversie elettorali

Nei casi predetti in cui opera l'esenzione, il rilascio delle copie è soggetto al pagamento del solo costo materiale di riproduzione che è fissato nella misura di euro 0,20 per pagina, intendendosi per tale ciascuna facciata del supporto cartaceo.

Le richieste di copia degli atti del fascicolo riguardante il processo amministrativo da utilizzare nei giudizi per l'equa riparazione conseguente alla violazione del termine di ragionevole durata del processo, ai sensi della L. 89/2001 (cd. Legge PINTO), sono assoggettate al regime ordinario della onerosità, in quanto la norma di esenzione, prevista dall'art. 10 del D.P.R. n.115/2002 per tale forma di controversie, riguarda esclusivamente il Contributo Unificato.

Analoga conclusione vale in ordine alla richiesta di copia di atti da far valere nei predetti giudizi conseguenti a processi in materia di pubblico impiego o elettorale, atteso che la esenzione, espressamente prevista per tali forme di contenzioso, non si estende al successivo processo riparatorio, che è indipendente ed autonomo rispetto a quello- esente - che lo ha preceduto.

Il ritiro delle copie è possibile:

- nel caso di copie urgenti, entro il termine di due giorni lavorativi successivi a quello in cui è presentata la richiesta di copia
- nel caso di copie non urgenti, a partire dal terzo giorno dalla richiesta

Si ricorda che l'art 136, comma 2 ter, c.p.a. ha attribuito ai difensori delle parti processuali il potere di attestazione di conformità di atti e provvedimenti presenti nel fascicolo informatico, con conseguente esonero dal versamento dei diritti di copia. La copia munita dell'attestazione di conformità equivale all'originale o alla copia conforme dell'atto o del provvedimento. Nel compimento dell'attestazione di conformità i difensori assumono ad ogni effetto la veste di Pubblici Ufficiali.

#### *Pag. 98* **CAPITOLO V LE RICHIESTE AGLI UFFICI AMMINISTRATIVI**

#### 5.4 La richiesta per il rilascio della "Formula esecutiva"

A decorrere dal 1° marzo 2023 non è più possibile richiedere al TAR la spedizione in formula esecutiva dei provvedimenti giurisdizionali.

A riguardo il D.Lgs. 10 ottobre 2022, n. 149 ha abrogato e sostituito il precedente testo dell'art 475 c.p.c., eliminando l'apposizione della formula esecutiva sui titoli giudiziali e sostituendola con la copia conforme all'originale del predetto titolo.

In particolare, l'art. 475 c.p.c., rubricato "Spedizione in forma esecutiva", viene sostituito dal nuovo articolo 475, intitolato "Forma del titolo esecutivo giudiziale e del titolo ricevuto da notaio o da altro pubblico ufficiale", il quale prevede che, per valere come titolo per l'esecuzione forzata, le sentenze e gli altri provvedimenti dell'Autorità Giudiziaria e gli atti ricevuti da notaio o da altro pubblico ufficiale debbano essere formati in copia attestata conforme all'originale.

Gli effetti del predetto decreto legislativo decorrono a partire dal 28 febbraio 2023 e si applicano ai procedimenti instaurati successivamente a tale data (art. 35 comma 1 e comma 8, D.Lgs. 10 ottobre 2022, n. 149, come modificato dalla L. 29 dicembre 2022 n. 197).

Con il termine "procedimento", si intende l'iter, di natura amministrativa, avviato per il rilascio della formula esecutiva. Dunque è a partire dal 1° marzo 2023 che non potranno più depositarsi presso l'Ufficio Archivio di questo TAR le istanze per la spedizione in formula esecutiva dei provvedimenti giurisdizionali. (interpretazione del termine procedimenti secondo la nota dell'Ufficio Studi del Consiglio di Stato n. 48947 del 10 novembre 2022)

Per quanto di interesse si aggiunge che il predetto decreto legislativo, oltre a sostituire l'art. 475 c.p.c., ha inciso anche sul testo normativo dell'art. 136 del c.p.a. che disciplina il potere del difensore di attestare la conformità della copia informatica di un provvedimento del Giudice o di un documento formato su supporto analogico e detenuto in originale o in copia conforme. Il Legislatore delegato ha abrogato dal comma 2 ter della predetta norma il periodo che vietava il rilascio di copia autentica della formula esecutiva ("resta escluso il rilascio della copia autentica della formula esecutiva ai sensi dell'articolo 475 del codice di procedura civile, di competenza esclusiva delle segreterie degli Uffici Giudiziari") sicché attualmente tale attività può essere svolta direttamente dal difensore.

# *CAPITOLO VI*

# *IL CONTRIBUTO UNIFICATO*

#### 6.1 Aspetti generali e normativa di riferimento

Il Contributo Unificato (CU) è l'imposta da versare all'atto del deposito del ricorso principale, del ricorso incidentale, dei **motivi aggiunti**<sup>[\*]</sup> che contengono domande nuove o della domanda riconvenzionale.

Dal 1° marzo 2002 il "Contributo Unificato di iscrizione a ruolo" ha sostituito tutte le altre imposte versate, in passato, per i procedimenti penali, civili e amministrativi, semplificando la tassazione gli atti giudiziari.

La disciplina normativa è dettata dal D.P.R. 30 maggio 2002, n. 115 con particolare riferimento agli art. da 9 a 18 inseriti nel Titolo I ("Contributo Unificato nel processo civile, amministrativo e tributario") della Parte II ("Voci di spesa").

Il soggetto tenuto al pagamento del Contributo Unificato è la parte che deposita l'atto introduttivo del giudizio amministrativo nonché la parte che deposita successivamente ricorsi incidentali, ricorsi per motivi aggiunti che introducono domande nuove e domande riconvenzionali.

L'onere definitivo relativo al pagamento del Contributo Unificato ricade sulla parte soccombente, anche nel caso di compensazione giudiziale delle spese e anche se essa non si è costituita in giudizio. La soccombenza si determina con il passaggio in giudicato della sentenza.

Vd. [\*] Per i motivi aggiunti depositati a decorrere dal 01/07/2023 nelle controversie ex art. 119 lett. a) c.p.a. è prevista l'esenzione dal versamento del Contributo Unificato. L'art. 120 c.p.a., come modificato dall'art. 209 del D.Lgs. 31 marzo 2023 n. 36 dispone che "i nuovi atti attinenti alla medesima procedura di gara sono impugnati con ricorso per motivi aggiunti, senza pagamento del Contributo Unificato". Tale disposizione ha efficacia a decorrere dal 1° luglio 2023 (art. 229, comma 2, D.Lgs. 31 marzo 2023 n. 36)

#### 6.2 Importi del Contributo Unificato

L'importo del Contributo Unificato varia in relazione alla materia e alla tipologia del ricorso proposto (salvo i casi di esenzione previsti).

I relativi importi sono definiti dall'art. 13, comma 6-bis, del D.P.R. n. 115/2002, come modificato dall'art. 37 D.L. n. 98/2011, convertito con L. n. 111/2011 nonché dall'art. 1, comma 25, L. 228/2012, secondo i chiarimenti forniti dalla Circolare del Segretariato Generale della Giustizia Amministrativa n. 15135 del 4 luglio 2014.

#### **IMPORTI DEL CONTRIBUTO UNIFICATO**

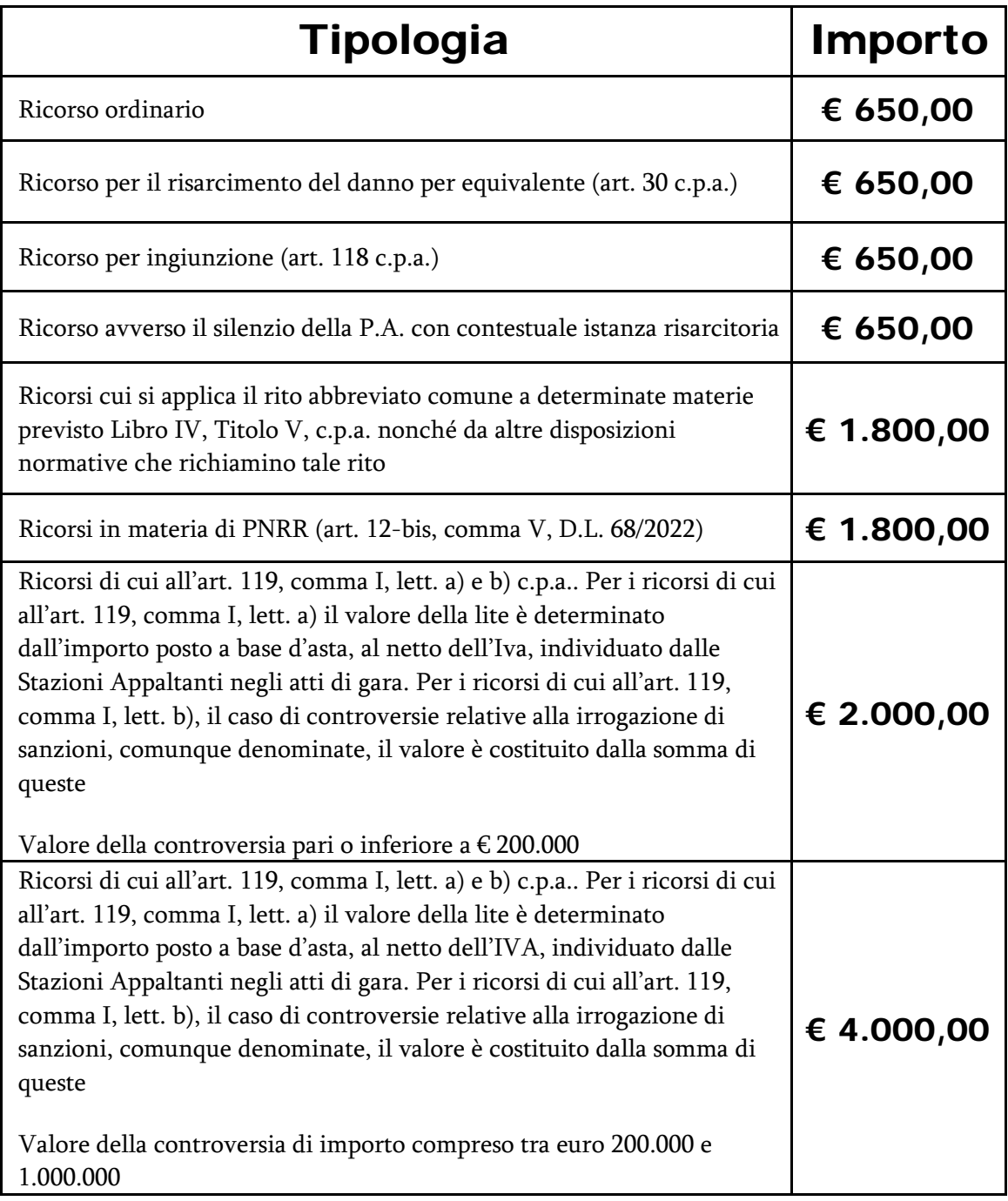

#### **Pag. 102 CAPITOLO VI IL CONTRIBUTO UNIFICATO**

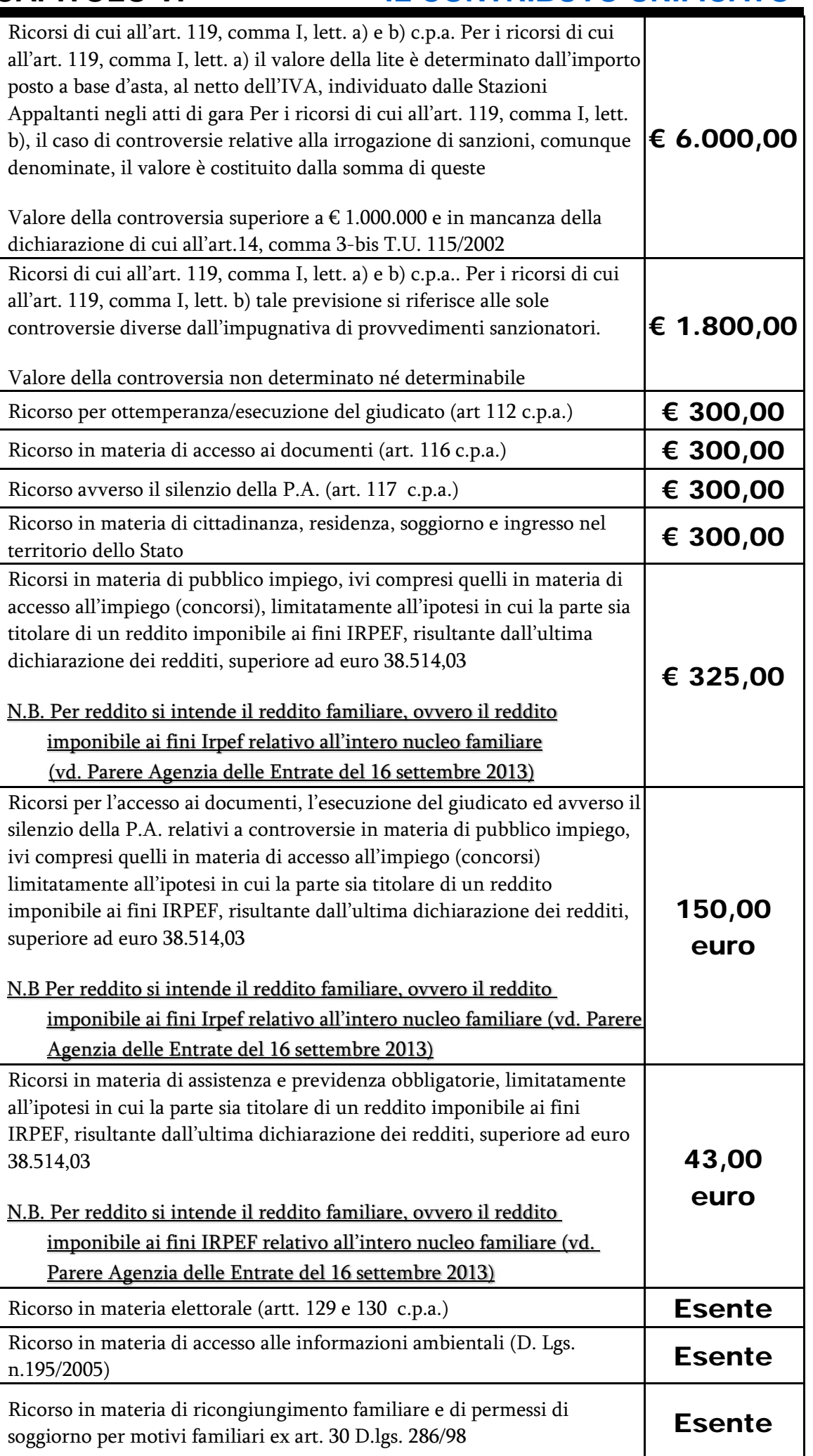
# **Pag. 103 CAPITOLO VI IL CONTRIBUTO UNIFICATO**

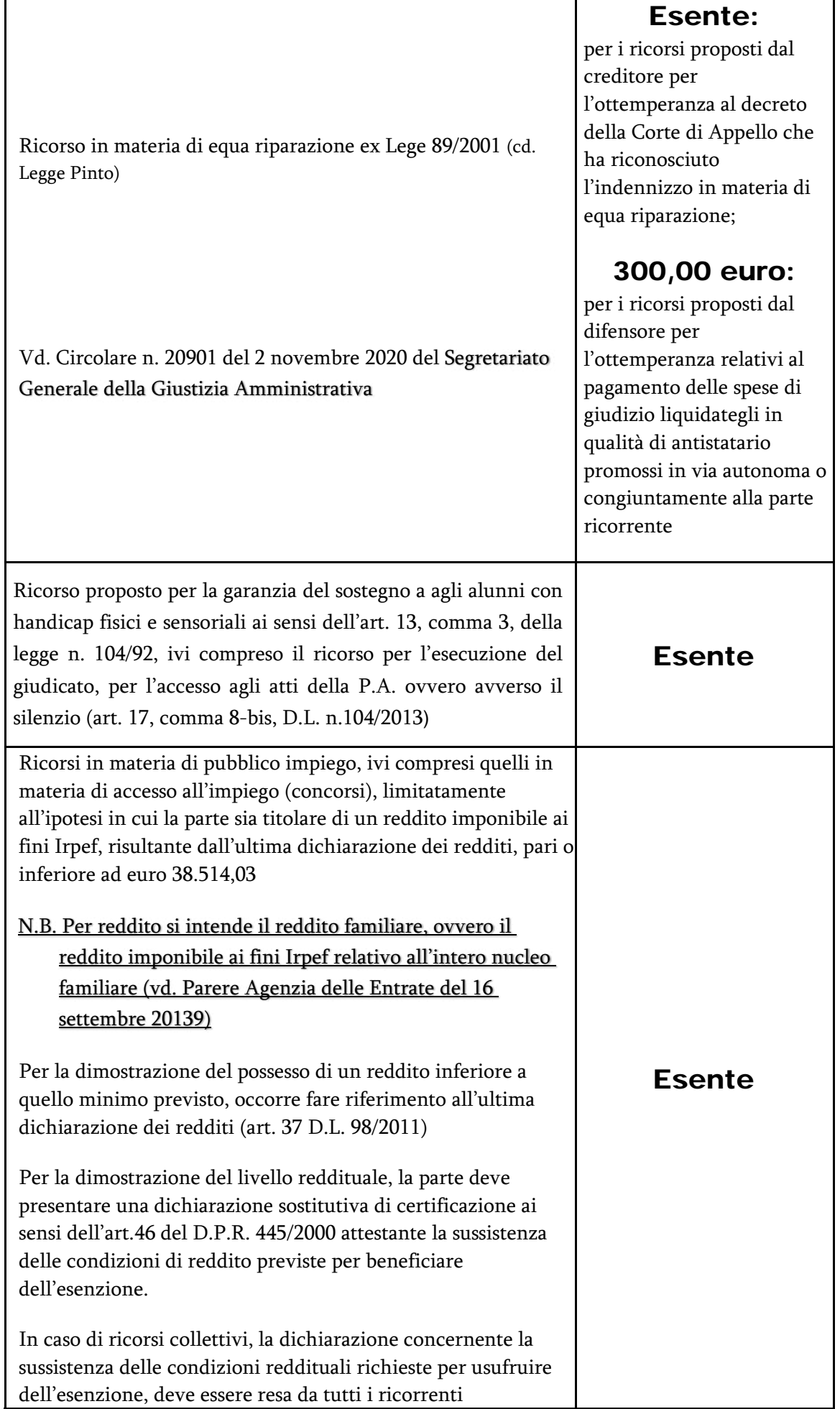

# **Pag. 104 CAPITOLO VI IL CONTRIBUTO UNIFICATO**

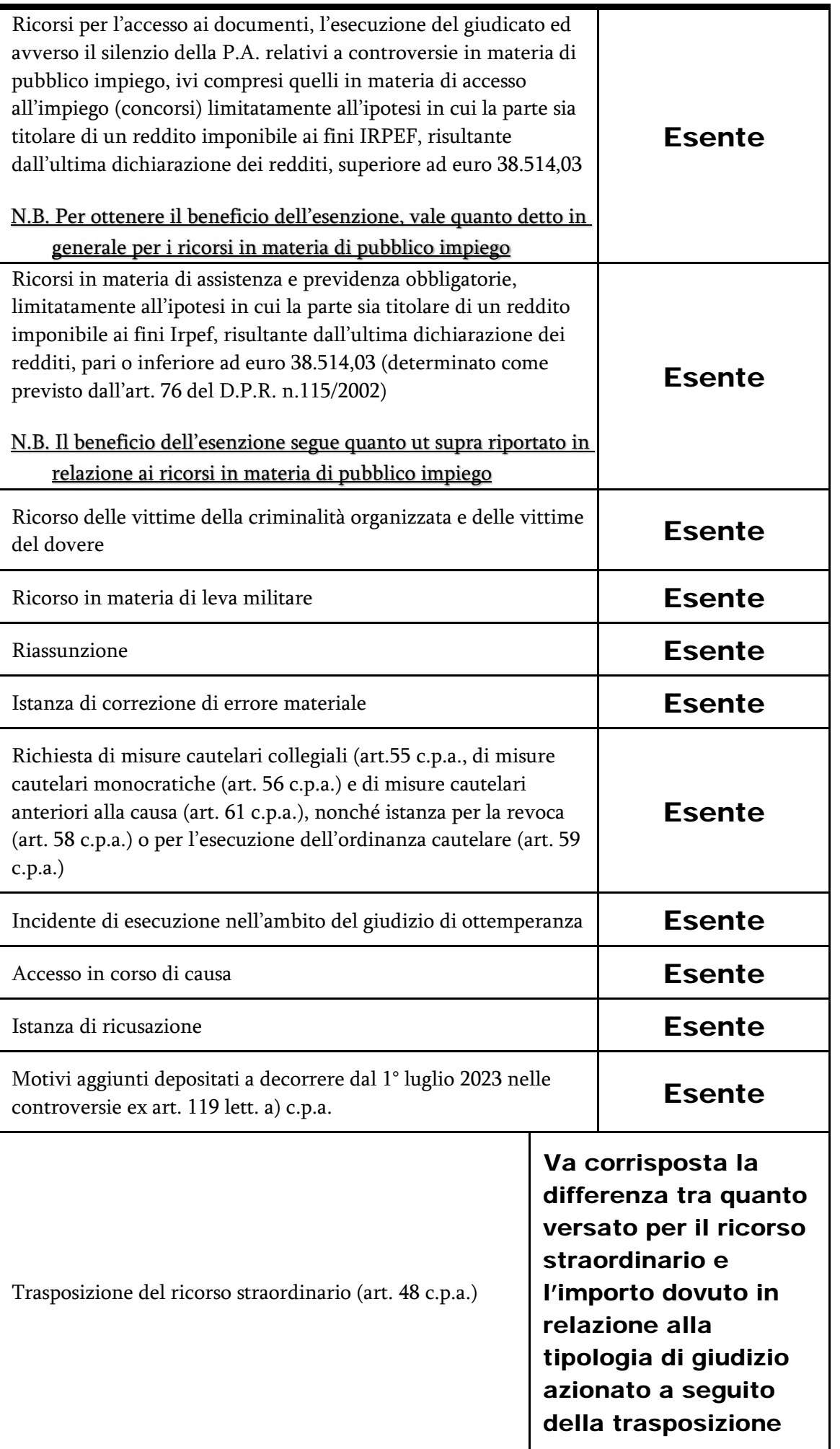

↑ [Torna all'Inizio](#page-1-0)

# **Pag. 105 CAPITOLO VI IL CONTRIBUTO UNIFICATO**

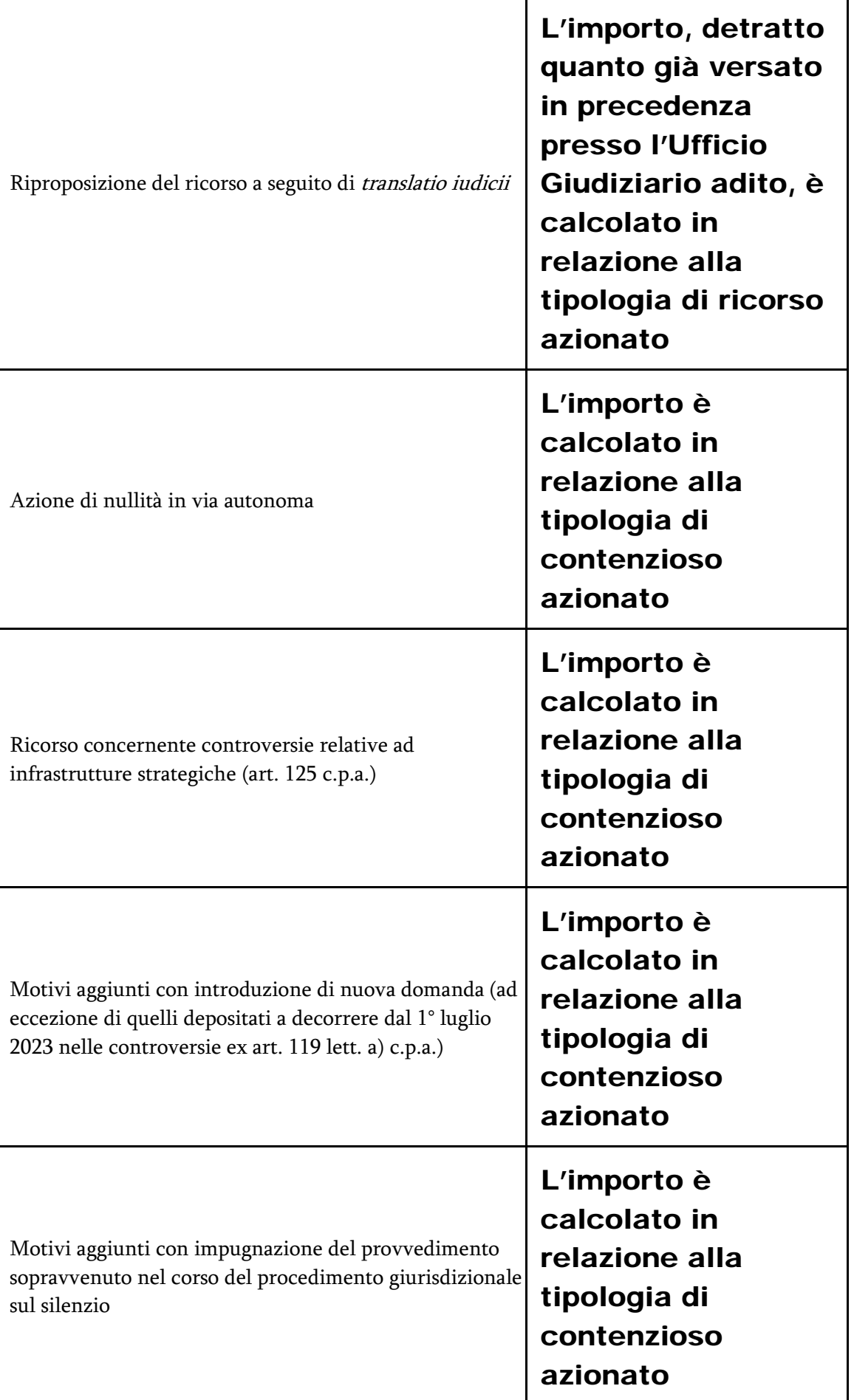

#### 6.3 Modalità di pagamento

Con Decreto del Ministero dell'Economia e delle Finanze del 27 giugno 2017 n. 167 (pubblicato in G.U. n. 167 del 19 luglio 2017) sono state individuate modalità esclusivamente telematiche di versamento del Contributo Unificato per i ricorsi promossi dinanzi al Giudice Amministrativo, per i ricorsi straordinari al Presidente della Repubblica e per i ricorsi straordinari al Presidente della Regione siciliana.

Per effetto di quanto disposto dall'art. 1 del decreto e a partire dal 1° novembre 2017, il Contributo Unificato dovrà essere versato tramite il sistema dei versamenti unitari, di cui agli articoli 17 e seguenti del D.lgs. 9 luglio 1997, n. 241, senza la possibilità di avvalersi della compensazione ivi prevista, con un apposito modello "F24 Versamenti con elementi identificativi" (cd. F24 ELIDE), presentato esclusivamente con le modalità telematiche rese disponibili dall'Agenzia delle Entrate e dagli intermediari. Le Pubbliche Amministrazioni possono utilizzare, ai fini del versamento, il modello "F24 Enti Pubblici" (cd. F24 EP).

Non sono più consentite le modalità di versamento del Contributo Unificato utilizzate antecedentemente al 1° novembre 2017 (contrassegni telematici Lottomatica apposti sui modelli per la comunicazione di versamento del Contributo Unificato di iscrizione a ruolo, modelli F23 e bollettini postali).

Sul sito *Internet* della Giustizia Amministrativa vi è una apposita sezione dedicata al Contributo Unificato, all'interno dell'area relativa al Processo Amministrativo Telematico, con indicazioni ed istruzioni sulle modalità di compilazione del Modello F24 Elide e di deposito in giudizio della relativa quietanza.

È comunque possibile consultare tutti i riferimenti normativi, le tabelle dei "Codici Ufficio", dei "Codici Tributo" nonché le istruzioni dettagliate sul sito *Internet* della Giustizia Amministrativa, accedendo alla sezione "Processo Amministrativo Telematico" e, successivamente, alla sottosezione "Contributo Unificato".

#### ☛ [Link alla sezione dedicata al Contributo Unificato sul sito](https://www.giustizia-amministrativa.it/web/guest/contributo-unificato)  [Internet della Giustizia Amministrativa](https://www.giustizia-amministrativa.it/web/guest/contributo-unificato)

Il pagamento del Contributo Unificato con Modello F24 Elide può essere effettuato tramite:

- $\triangleright$  servizi online di banche o poste italiane;
- $\triangleright$  servizi telematici dell'Agenzia delle Entrate (Entratel/Fisconline);
- $\triangleright$  sportello postale;
- sportello bancario.

Quest'ultima modalità, seppure possibile, è sconsigliata perché non prevede il rilascio di una quietanza telematica, ma solo cartacea, né del cd. Codice IUD.

In particolare, il pagamento del Contributo Unificato dovrà essere eseguito compilando il Modello F24 Elide (oppure EP), inserendo le informazioni seguenti:

• nella sezione "CONTRIBUENTE", il Codice Fiscale e i dati anagrafici del soggetto che effettua il versamento;

↑ [Torna all'Inizio](#page-1-0)

#### Pag. 107 **CAPITOLO VI GENETA IL CONTRIBUTO UNIFICATO**

- nella sezione "ERARIO ED ALTRO", sono indicati:
	- o nel campo "Codice Ufficio", il Codice della Sede presso la quale si esegue il versamento. Il **CODICE UFFICIO del TAR** SALERNO è 8P2.

☛ [Link alla Tabella Codici Ufficio](https://www.giustizia-amministrativa.it/documents/20142/46839/nsiga_4464816.pdf/137bdc7e-2fd6-e06c-95fb-eb998f9aa8c6)

- o nel campo "tipo", la lettera "R" oppure "F" nel caso di enti pubblici che usano il modello F24 EP;
- o nel campo "elementi identificativi" il Codice Fiscale o la Partita IVA della parte debitrice (ricorrente, ricorrente incidentale);
- o nel campo "Codice", uno dei seguenti **CODICI TRIBUTO**:
	- GA01 Contributo Unificato per i ricorsi promossi dinanzi al Giudice Amministrativo
	- GA02 Contributo Unificato per i ricorsi incidentali dinanzi al Giudice Amministrativo
	- GA03 Contributo Unificato per i motivi aggiunti a ricorsi dinanzi al Giudice Amministrativo
	- GAOT Contributo Unificato a seguito di invito al pagamento da parte della Giustizia Amministrativa – Articolo 248 del D.P.R. n. 115/2002
	- GAOS Contributo Unificato Giustizia Amministrativa - SANZIONE - Articolo 16, comma 1-bis, del D.P.R. n. 115/2002
	- GA0Z, Contributo Unificato Giustizia Amministrativa - INTERESSI - Articolo 16, comma 1, del D.P.R. n. 115/2002 GA0Z

#### ☛ [Link alla Tabella codici tributo](https://www.giustizia-amministrativa.it/documents/20142/0/nsiga_4537761.pdf/c635f39d-8d15-c719-490a-51f22a7216f8)

o nel campo "anno di riferimento", l'anno cui si riferisce il versamento. Nel caso del Modello F24 EP l'anno va inserito nel campo "riferimento B", mentre il campo "riferimento A" va lasciato vuoto.

Inoltre, si precisa che il campo "elementi identificativi" può essere lasciato vuoto se non si dispone del Codice Fiscale della parte debitrice, come ad esempio nel caso dei ricorsi proposti da soggetti extracomunitari.

Si riporta di seguito un esempio di modulo F24 Elide compilato.

Nell'esempio, la parte che effettua il versamento è il ricorrente nel giudizio amministrativo.

È opportuno ricordare che, quando il versamento viene effettuato direttamente dal difensore, questi dovrà compilare la sezione "CONTRIBUENTE" inserendo i propri dati.

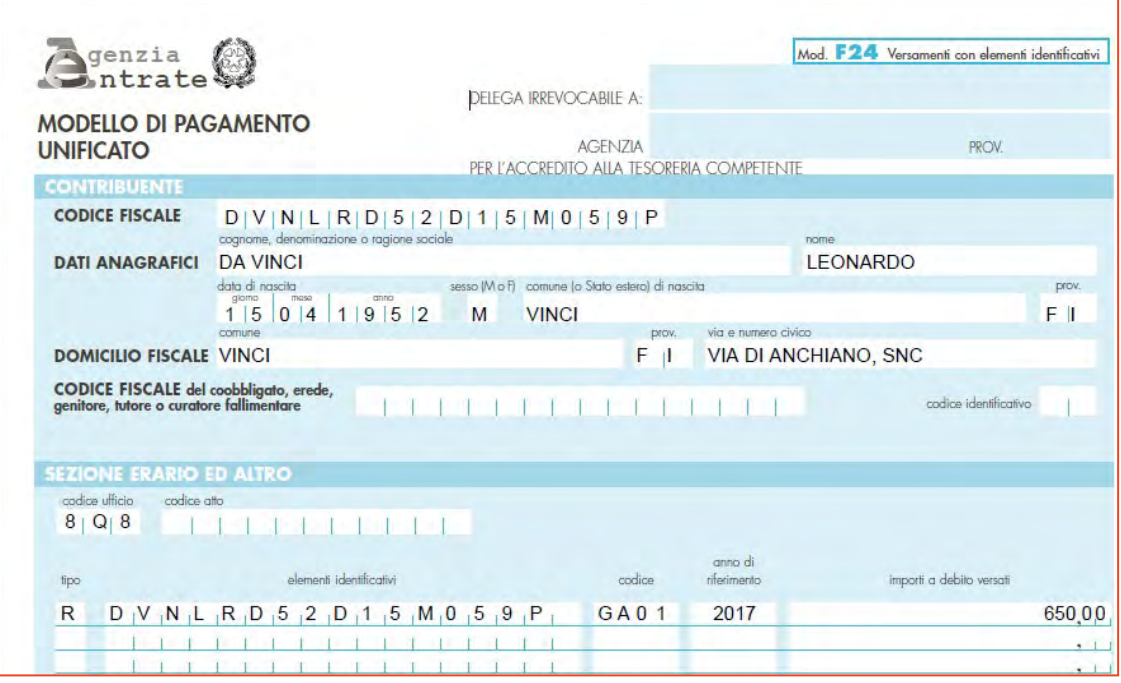

In questo esempio, il versamento è stato eseguito dal ricorrente LEONARDO DA VINCI, i cui dati sono riportati nella sezione CONTRIBUENTE.

Il Codice Ufficio indicato, 8Q8, corrisponde al Tribunale Amministrativo Regionale per laToscana – Firenze.

Gli elementi identificativi riportano sempre (salvo indisponibilità) il Codice Fiscale della partericorrente.

Il  $\text{Code } \text{GAO1}$  si riferisce al pagamento del Contributo Unificato per i ricorsi promossi dinanzial Giudice Amministrativo.

La quietanza di versamento viene rilasciata all'esito dell'operazione di pagamento, se questo viene eseguito tramite il Portale dell'Agenzia delle Entrate; se invece il pagamento è eseguito da un intermediario (ad es. un servizio di home banking), la quietanza è resa disponibile dopo un certo numero di giorni, a seconda dell'intermediario.

È in ogni caso indispensabile disporre della quietanza di pagamento ovvero della ricevuta rilasciata dallo sportello postale per inserire i dati del versamento nel Modulo di Deposito.

Di seguito è riportato un esempio di quietanza di versamento, corrispondente ad un versamento effettuato con Modello F24 Elide tramite i servizi online di un istituto bancario:

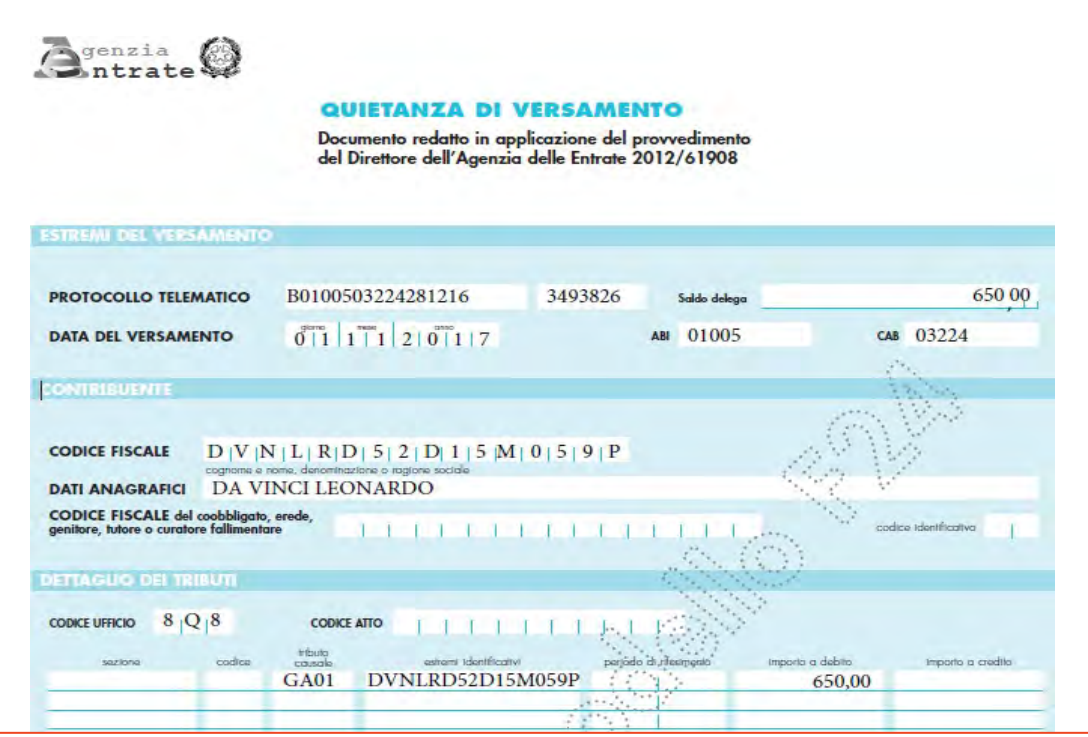

La suddetta quietanza di versamento va depositata telematicamente in giudizio attraverso l'apposito Modulo Deposito Ricorso, se contestuale all'iscrizione a ruolo del giudizio, ovvero attraverso il Modulo Deposito Atto, se successivo al deposito del ricorso introduttivo.

All'interno dei suddetti moduli è presente una sezione denominata "Contributo Unificato" che va appositamente compilata, eccezion fatta per le ipotesi di esenzione dal versamento, selezionando la voce "non esente"; appare un'indicazione come segue:

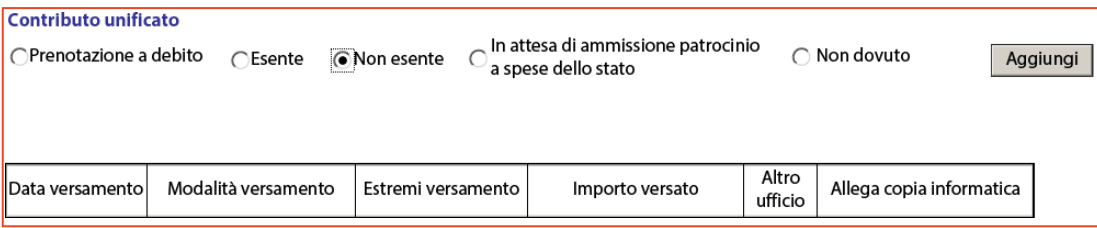

Se il pagamento non è stato effettuato (ad esempio per ragioni di urgenza, riservandosi di adempiere in un secondo momento) è sufficiente selezionare l'opzione Non esente: non è quindi necessario fornire altre informazioni.

Se invece il pagamento è stato eseguito, premere "Aggiungi" per inserire i dati del versamento:

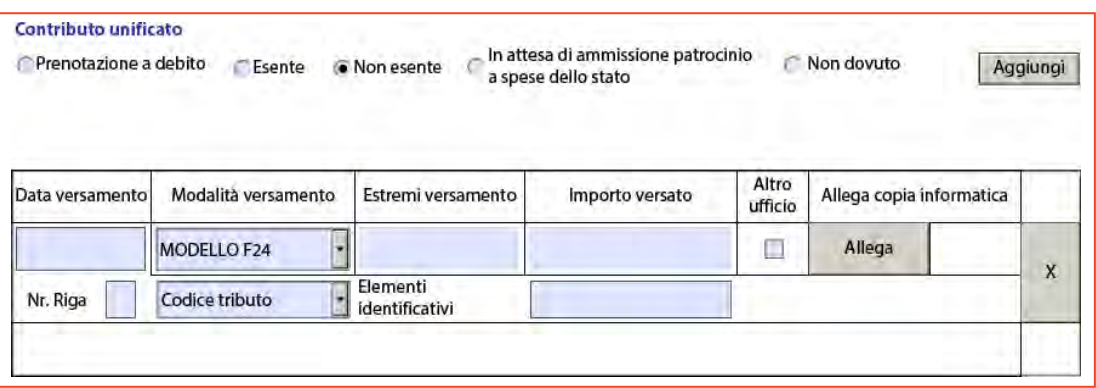

Inserire tutti i dati richiesti, ovvero:

- a) Data versamento: coincidente con la data in cui è effettivamente avvenuto il pagamento, come attestato dalla quietanza;
- b) Modalità versamento: rappresentata ad oggi unicamente dal Modello F24 Elide;
- c) Estremi versamento: corrispondenti al numero di protocollo telematico della quietanza; in particolare vanno inseriti uno di seguito all'altro i due campi riportati nella quietanza dopo la dicitura PROTOCOLLO TELEMATICO. È il cd. Codice IUD, composto da 23 o 24 caratteri;
- d) Importo versato: indica la somma effettivamente pagata a titolo di Contributo Unificato;
- e) Nr. Riga: indica il numero di versamenti effettuati con lo stesso Modello F24 Elide. In caso di unico versamento il numero riga da inserire è 1 altrimenti bisogna inserire il numero corrispondente ai versamenti effettuati;
- f) Codice Tributo: coincidente con il Codice inserito in sede di compilazione del Modello F24 Elide (ad es. GA01 o GA0T);

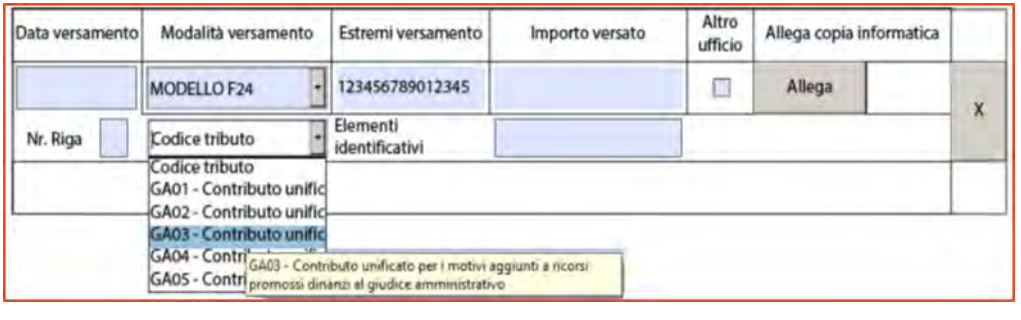

- g) Elementi identificativi: corrispondenti al campo estremi identificativi della quietanza in cui è riportato il Codice fiscale o la Partita Iva del della parte debitrice;
- h) Numero protocollo dell'atto per cui si effettua il versamento: (campo presente esclusivamente nel Modulo Deposito Atto e per le ipotesi di allegazione della quietanza successive al deposito dell'atto cui si riferisce il versamento), è il numero di 10 cifre che corrisponde al numero di registro dell'atto a cui si associa al versamento. Tale numero, che viene sempre comunicato al depositante in sede di protocollazione del deposito telematico dell'atto, è in ogni caso rinvenibile attraverso l'accesso al fascicolo informatico tramite il Portale dell'avvocato. Tale numero non coincide mai con il Numero di Ruolo Generale (NRG) che, invece, identifica il giudizio iscritto a ruolo;
- i) Altro Ufficio: tale voce va selezionata solo se il versamento allegato non è relativo al deposito attuale, ma è stato eseguito presso altro Tribunale (ad. esempio in caso di riassunzione) o altra Amministrazione (ad esempio in caso di Ricorso Straordinario al Presidente della Repubblica);
- j) Allega copia informatica: è il campo in cui va caricato il file recante la quietanza di versamento.

È possibile indicare più di un versamento, nel caso il pagamento sia stato frazionato, semplicemente premendo su Aggiungi.

↑ [Torna all'Inizio](#page-1-0)

## **INDICAZIONI ED ISTRUZIONI AI FINI DI UN CORRETTO DEPOSITO DELLA QUIETANZA DI VERSAMENTO**

Al fine di consentire una regolare acquisizione delle quietanze di versamento e dei dati dei versamenti, si forniscono di seguito delle semplici istruzioni da seguire in sede di deposito telematico delle quietanze di versamento.

a) Nel caso di versamento effettuato attraverso i servizi telematici della banca (cd. home banking), non bisogna depositare in giudizio il report o la delega di pagamento (peraltro revocabile) che l'istituto bancario rilascia al momento dell'esecuzione del versamento; ciò che va depositato in giudizio, come prova dell'avvenuto versamento, è la quietanza formale di versamento che un istituto bancario rilascia a distanza di qualche giorno lavorativo dall'operazione bancaria effettuata.

In caso di mancato deposito di formale quietanza, il versamento non può essere validamente registrato a sistema.

b) Nel caso di versamento effettuato attraverso i servizi telematici dell'Agenzia delle Entrate (*Entrael/Fisconline*), non bisogna depositare la mera ricevuta di trasmissione del file all'Agenzia delle Entrate che si limita ad attestare la sola trasmissione/ricezione del versamento e non anche il buon esito dell'operazione (atteso che la trasmissione del *file* può essere soggetta a scarto con relativo mancato addebito della somma); bisogna depositare in giudizio la ricevuta/quietanza di versamento con numero di protocollo, somma addebitata e data di addebito.

In caso di mancato deposito di formale quietanza, il versamento non può essere validamente registrato a sistema.

c) In caso di deposito di quietanze di versamento attraverso il Modulo Deposito Atto ed associate ad atti già precedentemente depositati (soprattutto nel caso di deposito di quietanze di versamenti effettuati a seguito di invito al pagamento del TAR), all'interno del Modulo di deposito va selezionata, come tipologia di atti di causa, la voce "CONTRIBUTO UNIFICATO" in quanto è la sola voce che consente la creazione all'interno del modulo dell'apposita sezione dedicata al Contributo Unificato in cui vanno inseriti tutti i dati del versamento.

Pertanto, in sede di compilazione del Modulo Deposito Atto, quando bisogna allegare la quietanza di versamento del Contributo Unificato non vanno selezionate altre tipologie di atti quali "DOCUMENTI" o "ALTRO".

# 6.4 Controllo e sanzioni in caso di mancato o insufficiente pagamento

In caso di mancato o insufficiente pagamento del contributo dovuto, l'Ufficio competente provvede, trascorso il termine di giorni 30 (termine non perentorio) dal deposito del ricorso, ad invitare la parte a versare l'importo del contributo dovuto.

Tale invito viene notificato tramite posta elettronica certificata nel domicilio eletto ai sensi dell'art. 248, comma II, del D.P.R. n. 115/2002.

L'avviso contiene l'invito a provvedere al pagamento nel termine di 30 giorni dalla notifica dell'avviso medesimo con l'obbligo di depositare telematicamente la quietanza di pagamento nei dieci giorni successivi al versamento, con espressa avvertenza che si procederà ad iscrizione a ruolo, con addebito degli interessi al saggio legale, in caso di mancato pagamento.

Qualora il pagamento non avvenga nei termini, vi è l'indicazione della somma dovuta a titolo di sanzione. La misura della sanzione da applicare è commisurata alla durata dell'inadempimento nelle seguenti percentuali:

- 33% dell'importo dovuto e non versato, se il pagamento del contributo e degli interessi maturati unificato avviene tra il 31° ed il 60° giorno dalla data di notifica dell'invito al pagamento;
- 150% dell'importo dovuto e non versato, se il pagamento del Contributo Unificato e degli interessi maturati avviene tra il 61° giorno ed il 90° giorno dalla data di notifica dell'invito al pagamento;
- 200% dell'importo dovuto e non versato, se il pagamento del Contributo Unificato e degli interessi maturati non avviene o avviene successivamente al 90° giorno dalla data di notifica dell'invito al pagamento.

# 6.5 La tutela giurisdizionale del contribuente a seguito degli inviti al pagamento

L'invito al pagamento del Contributo Unificato integra, a tutti gli effetti, gli estremi di un vero e proprio avviso di accertamento, in quanto enuncia una puntuale e non condizionata pretesa tributaria (Cass. sent. n. 16188/2014; Cass. sent. n. 4818/2015; Cass. sent. n. 26510/2016).

Pertanto, esso è impugnabile, entro il termine di decadenza di 60 giorni dalla data di notifica, ai sensi dell'art. 19 del D.lgs. n. 546/1992 dinanzi alla Corte di Giustizia Tributaria di primo grado competente per territorio, mediante notifica di ricorso all'Ente impositore e successivo deposito attraverso il sistema informativo della Giustizia Tributaria (art. 16-bis, comma 3, d.lgs. n. 546 del 1992), secondo le modalità contenute nel Processo Tributario Telematico (PTT) dettate dal D.M. 23 dicembre 2013, n. 163 e dai successivi decreti attuativi.

# 6.6 Le deduzioni difensive e l'autotutela tributaria

A seguito della notifica dell'invito di pagamento del Contributo Unificato, il contribuente ha la facoltà di presentare istanza di riesame, con la quale può chiedere all'Amministrazione, quale Ente impositore, di annullare o modificare l'atto di accertamento notificatogli. La presentazione dell'istanza di riesame (cd. deduzioni difensive) costituisce un modo per l'attivazione di una particolare forma di autotutela amministrativa, l'autotutela tributaria, vale a dire la sollecitazione all'esercizio del potere di riesame, previsto dall'art. 2 quater del D.L. n. 564/94 (convertito con legge 30/10/1994 n. 656) e dal D.M. 11/2/1997 n. 37, che si richiama per la natura tributaria dell'invito al pagamento.

Tali eventuali deduzioni difensive possono essere inviate al seguente indirizzo di posta certificata: [tarsa-segrprotocolloamm@ga-cert.it](mailto:tarsa-segrprotocolloamm@ga-cert.it)

Come sancito dalla Corte Costituzionale con sentenza n. 181/2018 e da ultimo chiarito dal Segretariato Generale della Giustizia Amministrativa con Circolare prot. n. 47877 del 03//11/2022, in caso di presentazione delle deduzioni all'invito al pagamento del Contributo Unificato, l'Ufficio competente, nel riesaminare l'atto alla luce delle motivazioni addotte dal contribuente, è tenuto a valutare la sussistenza dei presupposti per l'annullamento, ed, eventualmente, per l'adozione di un nuovo invito al pagamento, ma ciò non determina alcun obbligo di risposta.

Ciò in quanto l'autotutela tributaria, che non si discosta dall'autotutela prevista nel diritto amministrativo generale, è un potere rimesso alla valutazione ampiamente discrezionale dell'Amministrazione finanziaria e non è uno strumento di protezione del contribuente, per cui il privato può sollecitarne l'esercizio, segnalando, attraverso la presentazione di deduzioni, l'illegittimità di atti impositivi, ma la segnalazione non trasforma il procedimento officioso e discrezionale in un procedimento ad istanza di parte da concludere con un provvedimento espresso.

Ne consegue che non sussiste un dovere dell'Amministrazione di pronunciarsi sull'istanza di autotutela, vale a dire sulla eventuale presentazione di deduzioni.

Se l'Ufficio accerta la sussistenza dei presupposti per procedere all'autotutela, provvederà in tal senso dandone comunicazione al contribuente e all'organo giurisdizionale presso cui pende l'eventuale contenzioso; ove l'Ufficio, poi, ritenga, al termine della relativa istruttoria, non di annullare l'invito al pagamento, ma di modificare o sostituire l'atto impositivo, trattandosi di un nuovo atto, lo stesso è autonomamente impugnabile per vizi propri, per cui verrà comunicato al contribuente il nuovo termine per l'eventuale esercizio della tutela giurisdizionale.

Viceversa, ove tali presupposti non sussistono, non ha alcun obbligo di comunicazione.

Gli Uffici, peraltro, possono anche procedere d'ufficio, senza necessità di istanza di parte, all'annullamento o alla rinuncia, in tutto o in parte, all'imposizione in caso di auto-accertamento, anche in pendenza di giudizio o in caso di non impugnabilità, laddove sussista l'illegittimità dell'atto o dell'imposizione (art. 2 D.M. 11/2/1997 n. 37).

### 6.7 Il rimborso del Contributo Unificato

Ha diritto al rimborso chi abbia eseguito il versamento del Contributo Unificato indebitamente ovvero in misura superiore a quella dovuta.

Il diritto al rimborso può essere esercitato entro il termine di decadenza di due anni, decorrente dal giorno in cui è stato eseguito il versamento (art. 21, comma 2, D. Lgs. 31 dicembre 1992, n. 546), mediante la presentazione di apposita istanza all'Ufficio Giurisdizionale adito.

Modalità e condizioni della procedura di rimborso del Contributo Unificato sono disciplinate in via generale dalla Circolare del Ministero dell'Economia e delle Finanze 26 ottobre 2007, n. 33; la successiva Circolare del Segretariato della Giustizia Amministrativa n.15775 del 26 ottobre 2018 ha fornito particolari indicazioni sulle modalità di rimborso dei pagamenti del Contributo Unificato effettuati in modalità telematica.

Condizione imprescindibile per l'utile proposizione dell'istanza di rimborso è l'univoca identificabilità:

- dell'Ufficio Giudiziario competente;
- del contribuente;
- del giudizio (qualora, ovviamente, il ricorso sia stato incardinato).

L'istanza di rimborso, redatta attraverso l'apposito modello allegato alla Circolare n. 33/2007 del Ministero dell'Economia e delle Finanze, deve essere presentata direttamente al TAR.

L'istanza di rimborso dovrà essere depositata telematicamente, attraverso l'apposito ["MODULO RICHIESTA RIMBORSO"](https://www.giustiziaamministrativa.it/web/guest/documentazione-operativa-e-modulistica) tramite PAT scaricabile dal sito della Giustizia Amministrativa.

L'istanza, redatta in carta semplice nell'apposito modello previsto dalla circolare n. 33 del 26.10.2007 del Ministero dell'Economia e delle Finanze, può essere, altresì, presentata direttamente presso l'Ufficio Ricezione Ricorsi, Servizio Informatico, URP, Mini URP, Archivio e Settore fiscale del TAR ovvero spedita con plico senza busta a mezzo di raccomandata con avviso di ricevimento, ovvero ancora inviata a mezzo posta elettronica certificata al seguente indirizzo:

[tarsa-segrprotocolloamm@ga-cert.it](mailto:tarsa-segrprotocolloamm@ga-cert.it) .

Nell'istanza, il richiedente o i richiedenti, sotto la propria responsabilità per la veridicità di quanto indicato, devono precisare:

- $\triangleright$  le proprie generalità;
- $\triangleright$  data e luogo di nascita;
- ▶ Codice fiscale;
- $\triangleright$  residenza e relativo codice di avviamento postale (CAP);
- domicilio, se diversa dalla residenza, numero di telefono e indirizzo di posta elettronica
- $\triangleright$  elementi idonei alla identificazione del giudizio (parti, numero di ruolo, ecc.)
- $\triangleright$  estremi del versamento con relativo importo;
- $\triangleright$  importo richiesto a titolo di rimborso e motivazione dello stesso;
- modalità di pagamento prescelta per il rimborso degli importi reclamati.

All'istanza deve essere allegata un documento personale di riconoscimento del richiedente in corso di validità e la documentazione comprovante il diritto al rimborso.

Occorre allegare l'originale cartaceo del versamento del Contributo Unificato nei casi in cui ancora si dispone di un originale (ad es. nei residui casi di contrassegni telematici Lottomatica, Modelli F23 o bollettini postali antecedenti alla data del 1° novembre 2017) ovvero nei casi in cui è possibile richiedere l'originale del pagamento (ad esempio versamento con Modello F24 Elide effettuato allo sportello bancario e quindi in modalità non telematica).

In quest'ultimo caso - ovvero di versamenti a mezzo F24 Elide effettuati in modalità non telematica – è necessario allegare l'originale del versamento recante il timbro a secco della banca e la firma dell'operatore/funzionario.

In caso di rimborso chiesto a seguito della mancata iscrizione al ruolo del ricorso, l'istanza deve essere corredata, a pena di improcedibilità, dell'originale dell'atto giudiziario notificato.

Il rimborso del Contributo Unificato può essere disposto solo a favore del soggetto che ha eseguito il versamento del tributo.

Nel caso di richiesta di rimborso di Contributo Unificato pagato con Modello F24 Elide, il TAR può procedere con il provvedimento di liquidazione soltanto nell'ipotesi in cui il pagamento risulti nei flussi/elenchi dei pagamenti forniti dall'Agenzia delle Entrate.

A seguito dell'espletamento dell'attività istruttoria, il TAR può riscontrare l'istanza di rimborso con un provvedimento motivato di rigetto che viene trasmesso al soggetto istante oppure con un provvedimento di accoglimento (rectius provvedimento di liquidazione) che viene trasmesso all'Ufficio locale dell'Agenzia delle Entrate territorialmente competente e, per conoscenza, al soggetto istante. In tal caso è l'Agenzia delle Entrate che provvede ad eseguire il pagamento delle somme a rimborso emettendo apposito ordinativo in favore del beneficiario.

#### **LINK UTILI**

- ☛ [Link alle Istruzioni per la compilazione del modulo per](https://www.giustizia-amministrativa.it/documents/20142/40349728/PAT+Istruzioni+per+Compilazione+Moduli+Deposito+v9.3.pdf/9637b65e-454a-1515-bc96-02b8cdf0c713?t=1685361008149)  [richiesta rimborso \(pubblicato il 29/05/2023\)](https://www.giustizia-amministrativa.it/documents/20142/40349728/PAT+Istruzioni+per+Compilazione+Moduli+Deposito+v9.3.pdf/9637b65e-454a-1515-bc96-02b8cdf0c713?t=1685361008149)
- ☛ [Link al Modulo PDF deposito richiesta rimborso](https://www.giustizia-amministrativa.it/documents/20142/22410135/ModuloDepositoRimborso_3.01.pdf/192908a3-62d9-3aba-0f6d-c266af6767e9?t=1662106710922)  [\(aggiornato al 02/09/2022\)](https://www.giustizia-amministrativa.it/documents/20142/22410135/ModuloDepositoRimborso_3.01.pdf/192908a3-62d9-3aba-0f6d-c266af6767e9?t=1662106710922)
- ☛ [Link alla Circolare del Segretariato Generale in materia](https://www.giustizia-amministrativa.it/documents/20142/273366/2018_10_26_Circolare_RIMBORSO_CU_signed.pdf/3533f656-efd8-b6f8-69f7-04d4a0989474)  [di rimborso del Contributo Unificato](https://www.giustizia-amministrativa.it/documents/20142/273366/2018_10_26_Circolare_RIMBORSO_CU_signed.pdf/3533f656-efd8-b6f8-69f7-04d4a0989474)
- ☛ [Link alla Circolare Ministero Economia e Finanze](http://www.rgs.mef.gov.it/_Documenti/VERSIONE-I/CIRCOLARI/2007/Circolare-del-26-ottobre-2007-n-33.PDF)  [n. 33 del 26 ottobre 2007](http://www.rgs.mef.gov.it/_Documenti/VERSIONE-I/CIRCOLARI/2007/Circolare-del-26-ottobre-2007-n-33.PDF)

#### **RIFERIMENTI E CONTATTI**

Responsabile: Dott. Vincenzo IOVANE

 $\boxtimes$  [v.iovane@giustizia-amministrativa.it](mailto:v.iovane@giustizia-amministrativa.it)

2 089 22 6496 (Centralino)

# *CAPITOLO VII*

# *IL PATROCINIO A SPESE DELLO STATO*

# *Pag. 121* **CAPITOLO VII IL PATROCINIO A SPESE DELLO STATO** 7.1 Aspetti generali e disciplina normativa

L'art. 24, comma 3, della Costituzione dispone che "Sono assicurati ai non abbienti, con appositi istituti, i mezzi per agire e difendersi davanti ad ogni giurisdizione".

In attuazione del dettato costituzionale, è previsto l'istituto del patrocinio a spese dello Stato la cui disciplina normativa è dettata dal D.P.R. 30 maggio 2002, n. 115 (Parte III – Titolo I artt. 78-89 e artt. 119-136).

Il patrocinio a spese dello Stato è un istituto giuridico che consente alle parti processuali, in presenza di determinate condizioni reddituali, l'assistenza e la rappresentanza in giudizio gratuite da parte di un avvocato abilitato dal competente Collegio dell'Ordine al patrocinio a spese dello Stato in materia di diritto amministrativo.

# *Pag. 122* **CAPITOLO VII IL PATROCINIO A SPESE DELLO STATO** 7.2 Requisiti e condizioni per l'ammissione

Può essere ammesso al patrocinio a spese dello Stato chi è titolare di reddito imponibile ai fini dell'imposta personale sul reddito, risultante dall'ultima dichiarazione, non superiore a  $\epsilon$  12.838,01 (importo aggiornato con il decreto 10 maggio 2023 del Ministero della Giustizia – G.U. Serie Generale n. 130 del 06.06.2023).

Tale importo è aggiornato ogni due anni con decreto del Ministero della Giustizia, adottato di concerto con il Ministero dell'Economia e delle Finanze.

Se l'interessato convive con il coniuge o con altri familiari, il reddito è costituito dalla somma dei redditi conseguiti nel medesimo periodo da ogni componente della famiglia, compreso l'istante. Ai fini della determinazione dei limiti di reddito, si tiene conto anche dei redditi che per legge sono esenti dall'imposta sul reddito delle persone fisiche (IRPEF) o che sono soggetti a ritenuta alla fonte a titolo d'imposta, ovvero ad imposta sostitutiva.

Si tiene conto del solo reddito personale dell'istante quando sono oggetto della causa diritti della personalità o nei processi in cui gli interessi del richiedente sono in conflitto con quelli degli altri componenti del nucleo familiare con lui conviventi.

*Pag. 123* **CAPITOLO VII IL PATROCINIO A SPESE DELLO STATO**

## 7.3 L'istanza di ammissione

L'interessato può chiedere di essere ammesso al patrocinio a spese dello Stato in ogni stato e grado del processo.

L'istanza di ammissione al patrocinio a spese dello Stato deve essere indirizzata all'apposita Commissione istituita presso il TAR e può essere presentata:

- in formato cartaceo mediante deposito dell'originale ad opera del richiedente o del suo difensore presso l'Ufficio Ricezione Ricorsi del TAR, dal lunedì al venerdì (ore 08.30 - 12.00);
- in formato cartaceo mediante spedizione a mezzo raccomandata postale, con allegata fotocopia di un documento di riconoscimento in corso di validità (in ogni plico può essere contenuta una sola istanza);
- telematicamente attraverso l'utilizzo dell'apposita modulistica del Processo Amministrativo Telematico.

Il modello dell'istanza di ammissione da utilizzare, oltre che essere presente in calce alla presente Carta dei Servizi, è disponibile anche sul sito internet della Giustizia [Amministrativa nella sezione riservata al TAR Campania – Sede di Salerno.](https://www.giustizia-amministrativa.it/documents/20142/32668319/ISTANZA+PATROCINIO+A+SPESE+DELLO+STATO+-+nuovi+limiti+reddito+8+giugno+2023.docx/6623e0da-84ed-3489-5717-44b21d792e1b?t=1686828442115)

L'istanza deve essere sottoscritta dall'interessato a pena di inammissibilità e la sottoscrizione deve essere autentica dal difensore.

L'istanza va redatta in carta semplice e, a pena di inammissibilità, deve contenere:

- a) la richiesta di ammissione al patrocinio e l'indicazione del processo cui si riferisce, se già pendente;
- b) le enunciazioni in fatto ed in diritto utili a valutare la non manifesta infondatezza della pretesa che si intende far valere;
- c) le generalità dell'interessato e dei componenti la famiglia anagrafica, unitamente ai rispettivi codici fiscali (con relativa fotocopia del documento di identità e del codice fiscale dell'istante e dei familiari conviventi);
- d) una dichiarazione sostitutiva di certificazione da parte dell'interessato, attestante la sussistenza delle condizioni di reddito previste per l'ammissione, con specifica determinazione del reddito complessivo valutabile a tali fini, determinato secondo le modalità indicate nell'art. 76 D.P.R. n. 115/2002;

#### *Pag. 124* **CAPITOLO VII IL PATROCINIO A SPESE DELLO STATO**

- e) l'impegno a comunicare, fino a quando il processo non sia definito, le variazioni rilevanti dei limiti di reddito, verificatesi nell'anno precedente, entro trenta giorni dalla scadenza del termine di un anno, dalla data di presentazione dell'istanza o dell'eventuale precedente comunicazione di variazione;
- f) la documentazione necessaria ad accertare la veridicità di quanto in essa indicato, se richiesta dalla competente Commissione istituita presso il TAR o dal Collegio giudicante;
- g) se il richiedente è cittadino di uno Stato non appartenente all'Unione Europea (con riferimento ai redditi prodotti all'estero) l'allegazione di una certificazione dell'autorità consolare competente che attesti la veridicità di quanto dichiarato.

In caso di impossibilità, la certificazione può essere sostituita da una dichiarazione sostitutiva di certificazione;

h) copia del casellario giudiziario qualora l'istanza sia relativa all'impugnazione di provvedimenti in materia di pubblica sicurezza.

Il soggetto interessato che, al fine di ottenere o mantenere l'ammissione al patrocinio a spese dello Stato, formula l'istanza corredata dalla dichiarazione sostitutiva di certificazione, attestante falsamente la sussistenza o il mantenimento delle condizioni di reddito previste, è punito con la reclusione da uno a cinque anni e con la multa da euro 309, 87 a euro 1.549, 37; la pena è aumentata se dal fatto consegue l'ottenimento o il mantenimento dell'ammissione al patrocinio.

#### ☛ [Link al modello di istanza di ammissione al patrocinio a spese](https://www.giustizia-amministrativa.it/documents/20142/32668319/ISTANZA+PATROCINIO+A+SPESE+DELLO+STATO+-+nuovi+limiti+reddito+8+giugno+2023.docx/6623e0da-84ed-3489-5717-44b21d792e1b?t=1686828442115)  [dello Stato predisposto dalla Commissione e completo di](https://www.giustizia-amministrativa.it/documents/20142/32668319/ISTANZA+PATROCINIO+A+SPESE+DELLO+STATO+-+nuovi+limiti+reddito+8+giugno+2023.docx/6623e0da-84ed-3489-5717-44b21d792e1b?t=1686828442115)  [modelli di autocertificazione](https://www.giustizia-amministrativa.it/documents/20142/32668319/ISTANZA+PATROCINIO+A+SPESE+DELLO+STATO+-+nuovi+limiti+reddito+8+giugno+2023.docx/6623e0da-84ed-3489-5717-44b21d792e1b?t=1686828442115)

# *Pag. 125* **CAPITOLO VII IL PATROCINIO A SPESE DELLO STATO** 7.4 La Commissione per l'ammissione al patrocinio a spese dello Stato

Ai sensi dell'art.14 dell'Allegato 2 del D.lgs. n. 104/2010, presso ogni Tribunale Ammnistrativo Regionale e relative Sezioni staccate è istituita una Commissione per l'ammissione anticipata e provvisoria al patrocinio a spese dello Stato.

La Commissione è composta da due Magistrati Amministrativi, il più anziano dei quali assume la funzione di Presidente della Commissione, da un avvocato nominato dal Presidente del Consiglio dell'Ordine degli Avvocati del capoluogo in cui ha sede l'organo e da un funzionario amministrativo, nominato dal Presidente del TAR, che esercita le funzioni di segretario. Per ciascun componente sono designati membri supplenti.

Per effetto del decreto del Presidente del TAR n. 19/2023, la Commissione per il patrocinio a spese dello Stato presso il TAR Salerno è così composta:

#### **COMPOSIZIONE DELLA COMMISSIONE PER L'ANNO 2023**

#### • **Componenti effettivi**

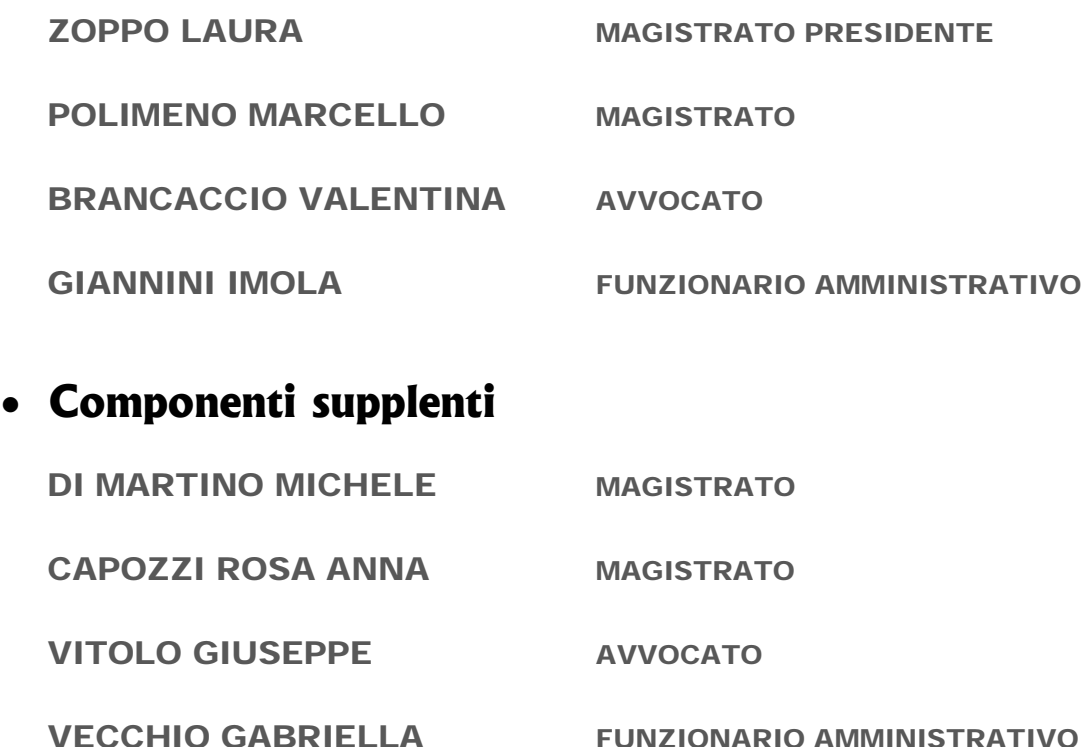

La Commissione ha competenza a decidere sulle istanze di ammissione al patrocinio a spese dello Stato in via anticipata e provvisoria poiché spetta al Collegio della Sezione competente a decidere sul ricorso, all'esito della trattazione in udienza, l'ammissione definitiva (qualora persistano i requisiti prescritti dalla norma) e la liquidazione delle somme alla parte istante.

#### *Pag. 126* **CAPITOLO VII IL PATROCINIO A SPESE DELLO STATO**

La Commissione si riunisce periodicamente come da calendario pubblicato sul sito [internet della Giustizia Amministrativa nella sezione riservata al TAR Campania –](https://www.giustizia-amministrativa.it/documents/20142/32668319/Calendario+commissione+Patrocinio+a+spese+dello+Stato+2023.pdf/de41540c-81d7-255c-435f-ebfb686155d7?t=1686828524781)  [Sede di Salerno.](https://www.giustizia-amministrativa.it/documents/20142/32668319/Calendario+commissione+Patrocinio+a+spese+dello+Stato+2023.pdf/de41540c-81d7-255c-435f-ebfb686155d7?t=1686828524781)

La Commissione per l'ammissione anticipata e provvisoria, verificata la sussistenza dei requisiti prescritti dalla norma, all'esito della riunione può:

- accogliere l'istanza e ammettere, in via anticipata e provvisoria, l'istante al patrocinio a spese dello Stato;
- disporre incombenti istruttori;
- rigettare l'istanza;
- dichiarare inammissibile l'istanza.

In caso di rigetto o declaratoria di inammissibilità, l'istanza di ammissione al patrocinio a spese dello Stato può essere, ai sensi dell'art. 126 del D.P.R. n. 115/2002, può essere proposta al Magistrato competente per il giudizio.

In tale ipotesi, l'istanza va depositata nelle forme e nei modi indicati nelle norme che regolano e disciplinano il deposito di atti e documenti per il Processo Amministrativo Telematico.

# *Pag. 127* **CAPITOLO VII IL PATROCINIO A SPESE DELLO STATO**

# 7.5 Onorario e spese del difensore

# **L'ISTANZA DI LIQUIDAZIONE**

I provvedimenti adottati dalla Commissione per l'ammissione al patrocinio a spese dello Stato che accolgono le istanze, hanno carattere provvisorio.

Il Collegio della competente Sezione giurisdizionale, all'esito della trattazione del ricorso in udienza, conferma o rigetta in via definitiva l'ammissione al patrocinio a spese dello Stato della parte.

Successivamente all'ammissione provvisoria il difensore della parte istante può presentare istanza di liquidazione della parcella e delle spese, anche in relazione ad una singola fase del giudizio, che saranno successivamente liquidate dal Collegio con decreto collegiale.

A seguito della liquidazione disposta dal Collegio, il difensore provvede a presentare il provvedimento di liquidazione e la relativa fattura elettronica tramite il Sistema di Interscambio (S.D.I.), indicando il Codice univoco

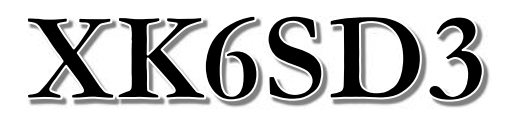

A seguito dell'inoltro della fattura elettronica, il TAR provvederà a corrispondere l'importo determinato.

# *CAPITOLO VIII*

*LA CONSERVAZIONE, LA CONSULTAZIONE ED IL RITIRO DEI FASCICOLI DI CAUSA*

# 8.1 L'Ufficio Archivio

L'Ufficio Archivio cura la conservazione dei fascicoli di causa dei ricorsi in attesa di fissazione della discussione di merito e di quelli per i quali sia già stata adottata una decisione (sentenze, decreti decisori, etc.).

I fascicoli dei ricorsi pendenti sono archiviati in base al numero progressivo di ruolo generale (NRG), quelli dei ricorsi definiti sono archiviati in base al numero progressivo della decisione.

Il TAR Salerno dispone di un Archivio interno, ovvero di locali posti all'interno della sede del TAR dove sono custoditi i fascicoli di causa dei ricorsi iscritti a ruolo o definiti a partire dal 2013 in poi, e di un Archivio esterno, ovvero di locali posti al di fuori della sede (nonché al di fuori della Regione Campania) ove sono custoditi i fascicoli di causa dei ricorsi iscritti a ruolo o definiti prima dell'anno 2013 (fatta eccezione per i fascicoli per i quali è intervenuta la procedura di scarto)

Tutti i depositi concernenti tali ricorsi (documenti, istanze ecc.) vengono trasmessi e custoditi in archivio e possono essere consultati dalle parti, se costituite, previo accertamento del diritto di accesso per la consultazione del fascicolo.

## 8.2 L'accesso ai fascicoli

Solo le parti costituite o i loro difensori muniti di procura possono esaminare gli atti e i documenti inseriti nel fascicolo d'ufficio e in quelli delle altre parti e farsene rilasciare copia (art. 76 norme di attuazione del Codice di procedura civile).

Impiegati e praticanti di studio devono essere muniti di apposita delega.

I documenti contenenti "dati sensibili" sono tenuti separatamente dal resto del fascicolo, al fine di garantire adeguata protezione dei dati ai sensi della vigente normativa in materia.

# 8.3 I tempi per l'accesso e la consultazione dei fascicoli

La consultazione dei fascicoli conservati presso l'archivio interno può avvenire entro 7 giorni, previa richiesta inoltrata all'Ufficio Archivio.

La consultazione dei fascicoli collocati presso l'archivio esterno può avvenire entro 20 giorni, previa richiesta inoltrata all'Ufficio Archivio.

# 8.4 Il fascicolo di causa in appello

In caso di appello è la Segreteria della Sezione competente del Consiglio di Stato a richiedere al TAR la trasmissione del fascicolo d'ufficio (art. 6, comma 2, delle norme di attuazione di cui all'allegato 2 c.p.a.).

La suddetta previsione non si applica se è appellata una sentenza non definitiva ovvero un'ordinanza cautelare. Tuttavia, il Giudice d'appello può, se lo ritiene necessario, chiedere la trasmissione del fascicolo d'ufficio ovvero ordinare alla parte interessata di produrre copia di determinati atti (art. 6, comma 3, delle norme di attuazione di cui all'allegato 2 c.p.a.).

# 8.5 Il ritiro del fascicolo di parte

Nei giudizi definiti con sentenza, la parte può ritirare il proprio fascicolo di causa solo dopo il passaggio in giudicato della sentenza (art. 6, comma 1, delle norme di attuazione di cui all' allegato 2 c.p.a.).

Gli atti e i documenti non possono essere ritirati prima del passaggio in giudicato della sentenza, salvo che, su istanza motivata della parte interessata, il Presidente della Sezione competente autorizzi la sostituzione degli eventuali atti e documenti depositati in originale con copia conforme degli stessi, predisposta a cura della Segreteria di Sezione.

L'istanza di ritiro del fascicolo deve contenere la dichiarazione della parte che non è stato proposto appello davanti al Consiglio di Stato nei termini di legge.

Nei giudizi dichiarati estinti con decreto decisorio per perenzione, rinuncia al giudizio, sopravvenuta carenza d'interesse di parte ricorrente, i fascicoli di parte potranno essere restituiti, previa istanza, solo se sono spirati i termini per proporre opposizione al decreto decisorio.

Nei giudizi per i quali è stato dichiarato il difetto di giurisdizione, la richiesta di ritiro del fascicolo deve indicare il numero di registro generale, il numero della sentenza, e contenere la manifestazione di volontà di presentare il ricorso davanti ad altra giurisdizione così come individuata nella sentenza che declina la giurisdizione del TAR.

*DOMANDE FREQUENTI (F.A.Q.) SUL PROCESSO AMMINISTRATIVO TELEMATICO, RECLAMI, QUESTIONARIO DI GRADIMENTO*

# *Pag.* 135 DOMANDE FREQUENTI (F.A.Q.) SUL PROCESSO AMMINISTRATIVO TELEMATICO

## 1) Quale è l'ambito di applicazione del Processo Amministrativo Telematico?

Ai sensi dell'art. 13, comma 1 ter, dell'allegato 2 al c.p.a., introdotto dall'art. 7, del D.L. 31 agosto 2016, n. 168, il Processo amministrativo telematico si applica ai soli giudizi introdotti con i ricorsi depositati, in primo o in secondo grado, a far data dal 1° gennaio 2017.

Ai ricorsi depositati anteriormente a tale data, continuano ad applicarsi, fino all'esaurimento del grado di giudizio nel quale sono pendenti alla data stessa e comunque non oltre il 1° gennaio 2018, le norme previgenti.

# 2) Come devono essere depositati gli atti e gli scritti difensivi relativi a ricorsi proposti ante 1° gennaio 2017?

Per i ricorsi che, ai sensi dell'art. 13, comma 1 ter, dell'allegato 2 al c.p.a., introdotto dall'art. 7, del d.l. 31 agosto 2016, n. 168, non seguono le regole del PAT, la validità legale è attribuita al deposito cartaceo, ma le parti devono continuare ad inviare, sebbene non utilizzando i moduli PAT (e dunque senza l'utilizzo del "Modulo deposito ricorso" e del "Modulo deposito atto"), gli atti anche in formato digitale.

Il sistema "blocca" i depositi effettuati con il "canale PAT" di scritti e documenti che si riferiscono a ricorsi proposti prima del 1° gennaio 2017. Tale regola si estende alla proposizione di motivi aggiunti di ricorsi incardinati prima del 1° gennaio 2017, anche quando, con i motivi aggiunti, sono impugnati atti nuovi.

### 3) [Quali Moduli di deposito sono disponibili?](https://www.giustizia-amministrativa.it/web/guest/faq?p_p_id=com_liferay_asset_publisher_web_portlet_AssetPublisherPortlet_INSTANCE_8CYB5flyUGjq&p_p_lifecycle=0&p_p_state=normal&p_p_mode=view&_com_liferay_asset_publisher_web_portlet_AssetPublisherPortlet_INSTANCE_8CYB5flyUGjq_delta=20&p_r_p_resetCur=false&_com_liferay_asset_publisher_web_portlet_AssetPublisherPortlet_INSTANCE_8CYB5flyUGjq_cur=1#collapse3)

Sono disponibili diversi moduli a seconda della tipologia di deposito. Nello specifico:

- MODULO PDF DEPOSITO RICORSO (AGGIORNATO AL 27/05/2023)
- MODULO PDF DEPOSITO ATTO (AGGIORNATO AL 27/05/2023)
- MODULO PDF DEPOSITO RICHIESTE SEGRETERIA (AGGIORNATO all ['11/05/2022\)](https://www.giustizia-amministrativa.it/documents/20142/22410135/ModuloDepositoRichiesteSegreteria_3.00_ita.pdf/100fb3e6-9bfe-6fa6-b377-ab16bf053acd?t=1652251027881)
- <u>MODULO PDF DEPOSITO AUSILIARI DEL GIUDICE E PARTI NON</u> rituali (agg [iornato all'11/05/2022\)](https://www.giustizia-amministrativa.it/documents/20142/22410135/ModuloDepositoPerAusiliariDelGiudiceEPartiNonRituali_3.00_ita.pdf/08d9eabf-2382-d652-ebf9-010954c54bee?t=1652251028173)
- MODULO PDF DEPOSITO ISTANZA ANTE CAUSAM (AGGIORNATO [all'11/05/2022\)](https://www.giustizia-amministrativa.it/documents/20142/22410135/ModuloDepositoIstanza_3.00_ita.pdf/f0b1979b-88e9-b00d-23ba-acec5e333faf?t=1652251028871)
- FOGLIO EXCEL PER PARTI RICORRENTI E RESISTENTI (PERSONE [fisiche\)](https://www.giustizia-amministrativa.it/documents/20142/2054197/nsiga_4251845.xlsx/ecd0a168-a28f-edc1-0cfe-904fc47a3553?t=1608569825124)
- MODULO PDF DEPOSITO RICHIESTA RIMBORSO (AGGIORNATO [al 02/09/2022\)](https://www.giustizia-amministrativa.it/documents/20142/22410135/ModuloDepositoRimborso_3.01.pdf/192908a3-62d9-3aba-0f6d-c266af6767e9?t=1662106710922)

↑ [Torna all'Inizio](#page-1-0)

## *Pag.* **DOMANDE FREQUENTI (F.A.Q.) SUL PROCESSO AMMINISTRATIVO TELEMATICO** *136* 4) Dove posso scaricare i Moduli?

I moduli sono scaricabili dal sito web istituzionale della G.A., al seguente link: **[Modulistica](https://www.giustizia-amministrativa.it/web/guest/documentazione-operativa-e-modulistica)** 

Si raccomanda di verificare che la versione del modulo che si sta utilizzando sia sempre l'ultima disponibile.

# 5) Cosa fare quando, dopo aver scaricato il Modulo dalla sezione modulistica del sito della G.A., non riesco a trovarlo sul PC?

È necessario verificare le impostazioni del browser utilizzato oppure è possibile scaricare il modulo utilizzando il tasto destro del mouse e selezionare "Salva oggetto (o link) con nome". In questo caso il sistema propone con apposita finestra il percorso di salvataggio del file, ad esempio sul *desktop*. Nel caso in cui l'utente visualizzi una schermata del tipo:

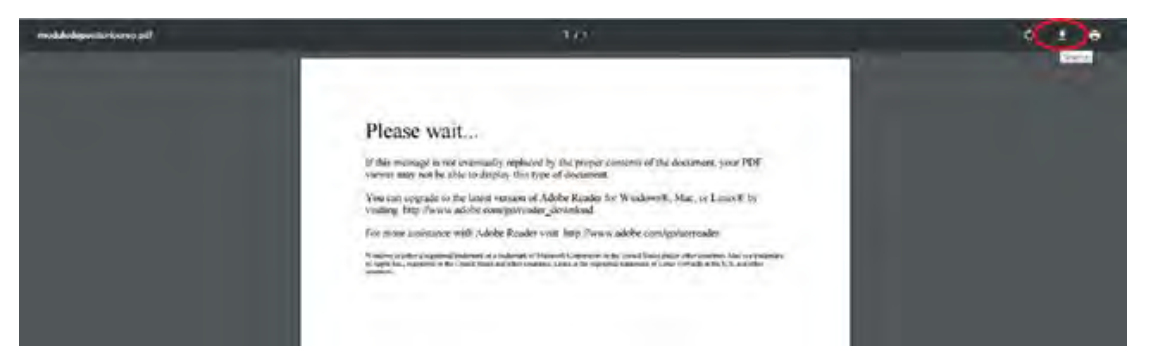

Per visualizzare il modulo bisogna cliccare sulla freccia in alto a destra, evidenziata in rosso in questa immagine.

#### 6) Come posso aprire i Moduli?

Per aprire i moduli è necessario scaricare gratuitamente, dal sito [http://www.adobe.it,](http://www.adobe.it/) il software Adobe Reader DC, tenendo presente la compatibilità del proprio sistema operativo (ad esempio il software Adobe Reader DC non risulta compatibile con il Sistema Operativo Windows XP).

Qualora si dovessero riscontrare anomalie nell'apertura del modulo procedere a scaricarlo nuovamente.

#### 7) Come compilare i Moduli?

I moduli vanno sempre compilati in maniera sequenziale partendo dall'alto poiché trattasi di moduli dinamici. Il modulo può essere compilato anche in fasi successive (salvandolo sul proprio PC).

La dimensione massima del modulo di deposito (compilato, firmato digitalmente ed inviato via PEC) è di 30MB, con dimensione massima per singolo file allegato di 10MB.

↑ [Torna all'Inizio](#page-1-0)

#### *Pag.* **DOMANDE FREQUENTI (F.A.Q.) SUL PROCESSO AMMINISTRATIVO TELEMATICO** *137*

#### 8) È possibile avere l'indicazione dei campi obbligatori nei Moduli?

No, poiché il controllo non viene effettuato durante la compilazione.

Solo al momento dell'apposizione della firma digitale sono verificati tutti i campi e sono segnalati eventuali errori o dati mancanti.

#### 9) Cosa si intende per file nativo digitale?

Per *file* nativo digitale si intende il documento informatico ottenuto tramite software di videoscrittura *(Word, Openoffice, libre office, ecc.)* trasformato in *PDF* senza scansione.

Nel processo amministrativo telematico tutti gli atti di processuali di parte e/o provvedimenti del giudice devono, quindi, essere così realizzati.

#### 10)Che formato deve avere il file del ricorso?

Il ricorso da allegare al Modulo deve essere un *file* nativo digitale, in uno dei formati previsti dal Regolamento contenente le regole tecniche (di fatto il solo PDF, dal momento che è necessario apporvi la firma "PAdES").

Il file del ricorso deve poi essere firmato digitalmente prima di essere allegato al Modulo deposito ricorso.

## 11)Quali sono le dimensioni massime che deve avere il file inviato dalla parte?

Ai sensi del decreto del Segretario generale della Giustizia amministrativa del 23 dicembre 2016, n. 154:

- 1) la dimensione del singolo file inviato a mezzo PEC non può superare i 10 MB, fermo restando il limite complessivo dei 30 MB per singola PEC e fatta salva la possibilità di depositi frazionati;
- 2) la dimensione del singolo file caricato mediante upload al sito istituzionale della Giustizia Amministrativa non può superare i 30 MB;
- 3) la dimensione complessiva dei file depositati mediante un caricamento in upload al sito istituzionale della Giustizia Amministrativa non può superare i 50 MB, fermo restando la possibilità di depositi frazionati.

### *Pag.* **DOMANDE FREQUENTI (F.A.Q.) SUL PROCESSO AMMINISTRATIVO TELEMATICO** *138*

I file di dimensioni superiori ai 30 MB, non frazionabili, possono essere acquisiti direttamente dalle Segreterie degli organi giurisdizionali, nel rispetto delle Regole e Specifiche tecniche, fatta salva la possibilità, in casi eccezionali, di autorizzazione al deposito cartaceo, ai sensi del citato art. 13, comma 1, delle Norme di attuazione del c.p.a.

#### 12)Quando e' consentito il deposito tramite Upload?

Il deposito senza l'utilizzo della PEC è consentito, utilizzando la funzionalità di UPLOAD all'interno dell'area riservata del Portale dell'Avvocato, in due casi:

- 1) a causa di problemi tecnici relativi al gestore di PEC della Giustizia Amministrativa, segnalati nel sito istituzionale.
- 2) a causa di problemi tecnici imputabili al proprio gestore di PEC. Tale disservizio deve essere debitamente documentato.
- 3) quando il singolo documento da depositare eccede i 10MB.

## 13)In fase di upload è prevista una scadenza temporale della sessione?

La durata massima di una sessione di caricamento tramite UPLOAD è di 45 minuti.

La velocità di *upload* è legata alla velocità reale della propria connessione *internet*.

# 14)In cosa consiste la asseverazione ai sensi dell'art. 22 CAD di cui devono essere corredate la procura e la documentazione di notifica (se effettuate con modalità analogiche) che si intendono allegare al Modulo di deposito? Come e quando deve essere inserita l'asseverazione?

Ai sensi dell'art. 22 CAD, ove la procura alle liti e/o la prova dell'avvenuta notifica dell'atto siano allegate al Modulo di deposito tramite copia informatica (ottenuta dalla scansione della procura cartacea e/o dell'atto notificato tramite UNEP o in proprio tramite ufficio postale ex l. n. 53 del 1994) il professionista deve attestarne la conformità utilizzando una delle due seguenti modalità:

1) all'interno della copia informatica ottenuta dalla scansione del cartaceo: eseguita la scansione della procura alle liti o dell'atto notificato, si ottiene un *file* PDF.
## *Pag.* **DOMANDE FREQUENTI (F.A.Q.) SUL PROCESSO AMMINISTRATIVO TELEMATICO** *139*

Il difensore deve "aprire" il file PDF con Adobe Reader o altro software per visualizzare i PDF e, utilizzando le funzionalità gratuite del software ("compila e firma" e "aggiungi testo") deve inserire l'attestazione di conformità. A questo punto salva il *file* e lo firma digitalmente utilizzando la firma "PAdES";

2) su documento informatico separato che poi deve essere allegato al Modulo di deposito:

eseguita la scansione della procura alle liti o dell'atto notificato, si ottiene un *file PDF* il quale viene allegato (senza necessità che lo stesso sia firmato digitalmente) al Modulo di deposito.

Deve quindi essere predisposta, su documento informatico separato, l'attestazione di conformità per la quale si può così procedere:

si prepara l'attestazione con il software utilizzato per redigere gli atti (Word, *Openoffice, Libre Office ecc.*) la quale deve contenere, oltre ad una sintetica formula con la quale il difensore attesta la conformità della copia informatica all'originale analogico in suo possesso, anche l'impronta (hash) e il riferimento temporale della copia informatica.

Una volta completata l'attestazione di conformità la stessa deve essere trasformata in PDF senza scansione e poi firmata digitalmente utilizzando la firma "PAdES".

#### Facsimile attestazione di conformità:

*TRIBUNALE AMMINISTRATIVO REGIONALE PER LA CAMPANIA SEZIONE STACCATA DI SALERNO Il sottoscritto Avv. \_\_\_\_\_\_\_\_\_\_\_\_\_\_\_\_\_\_\_\_\_ quale difensore del* 

#### *ATTESTA*

*\_\_\_\_\_\_\_\_\_\_\_\_* 

che la/le copia/e informatica/che allegata/e contenente la procura alle liti e/o la prova dell'avvenuta notifica è/sono conforme/i all'originale/agli originali cartaceo/dal/i quale/i è/ sono estratta/i

## 15)Che caratteristiche deve avere il file che si allega nella sezione "Procura"?

Se la procura è stata conferita su supporto cartaceo, il difensore deve ottenere la copia per immagine su supporto informatico (scansione del foglio), inserire l'asseverazione, ai sensi dell'art. 22 CAD, e provvedere a firmarla digitalmente prima di allegarla al Modulo di deposito.

L'asseverazione può essere inserita con apposito programma, procedendo alla sovrascrizione del file che contiene la scansione della procura.

*Pag.* 140 DOMANDE FREQUENTI (F.A.Q.) SUL PROCESSO AMMINISTRATIVO TELEMATICO

Se la procura è sottoscritta digitalmente anche dal cliente, il difensore deve provvedere anch'egli alla sottoscrizione digitale e ad allegare il file al Modulo.

La procura può essere apposta a margine o rilasciata su foglio separato. Nel primo caso si provvede a scansionare la prima pagina del ricorso, ad inserire l'asseverazione ex art. 22 CAD e a firmare digitalmente

La copia di cortesia viene "datata" dalla Segreteria, ma non protocollata, e annotata sulla procedura.

## 16)Nel campo "Notifica", qualora non si sia proceduto alla notifica via PEC, l'avvocato deve allegare la scansione della sola documentazione di notifica o di tutto l'atto notificato?

Se la notifica è avvenuta con modalità tradizionali, chi effettua il deposito telematico deve allegare la copia notificata del ricorso completa della relativa asseverazione.

In presenza di numerose notifiche in formato 'ALTRO', va utilizzato il bottone Allega copia notificata. L'atto notificato e i documenti relativi a tutte le notifiche possono essere inseriti scansionati in questo campo, in un unico file, valevole per tutte le notifiche di tipo cartaceo.

### 17)Come firmare i Moduli?

I moduli vanno sempre firmati apponendo la firma digitale in formato PAdES (file che mantiene l'estensione PDF), come indicato nelle regole tecnico-operative (DPCM 16 febbraio 2016, n.40). Si evidenzia che non è possibile utilizzare un sistema di firma digitale remota.

Per la configurazione di Acrobat Reader DC è disponibile la guida al seguente link:

[//www.giustizia-amministrativa.it/documents/20142/46863/nsiga\\_4155421.pdf](https://www.giustizia-amministrativa.it/documents/20142/46863/nsiga_4155421.pdf/f1744cf8-b0b5-be2e-dbbc-2adba2cbc23a) 

dare comunicazione del cambio PEC alla Segreteria dell'Ufficio Giudiziario, atteso che l'anagrafica domiciliatari è gestita localmente.

*Pag.* **DOMANDE FREQUENTI (F.A.Q.) SUL PROCESSO AMMINISTRATIVO TELEMATICO** *141*

18)Si può firmare un Modulo utilizzando appositi tool/programmi di gestione del proprio kit di firma digitale (es. ArubaSign, Dike, FirmaOK, ecc.)?

No. La firma digitale deve essere apposta esclusivamente utilizzando la funzione prevista all'interno dei Moduli cliccando sul relativo riquadro.

Qualsiasi altra modalità di apposizione della firma digitale (ad esempio trascinamento/apertura del file tramite il software del kit di firma) non è ammessa ed è causa di mancato deposito.

Si evidenzia che non è possibile utilizzare un sistema di firma digitale remota.

## 19)In uno studio legale lo stesso computer viene condiviso da più di un avvocato ognuno dotato di propria firma digitale. Si devono effettuare particolari configurazioni?

Si. Si deve configurare il software Acrobat Reader DC associandolo con ogni singolo certificato di firma digitale. Ovviamente in fase di apposizione della firma digitale deve essere scelto, nell'apposito menu a tendina, il nominativo corrispondente all'avvocato che sta firmando il modulo.

## 20)Come posso verificare che il deposito tramite PEC sia avvenuto correttamente?

L'invio tramite PEC genera automaticamente due ricevute:

- a. Ricevuta di Accettazione (generata dal proprio gestore di PEC);
- b. Ricevuta di Consegna (generata dal gestore di PEC del destinatario).

Il Sistema genera poi, entro le 24 ore successive, una terza Ricevuta PEC. La terza PEC contiene le informazioni sul deposito (conferma di avvenuto deposito o motivazione per cui il deposito non è andato a buon fine).

In caso di mancata ricezione della terza PEC, nei tempi previsti dalle regole tecniche, controllare che la propria casella di posta PEC non sia piena.

*Pag.* **DOMANDE FREQUENTI (F.A.Q.) SUL PROCESSO AMMINISTRATIVO TELEMATICO** *142*

21)Cosa posso fare se il deposito non va a buon fine?

È necessario sanare le anomalie indicate nella PEC di risposta generata dal sistema (terza PEC).

## 22)Dove è possibile verificare il Numero di Registro Generale (NRG) per poter, ad esempio, depositare gli atti successivi al ricorso introduttivo?

Il NRG è fornito automaticamente dal Sistema Informativo della GA nella PEC che conferma l'avvenuto deposito.

È possibile poi verificare il NRG e tutte le altre informazioni sui propri depositi accedendo alla propria area riservata del Portale dell'Avvocato.

## 23)Non riesco a visualizzare nel Portale dell'Avvocato gli atti depositati.

Nel caso in cui gli atti depositati non risultino visibili, la problematica è riconducibile principalmente ai due seguenti casi:

- a. non sono trascorse almeno 2-3 ore dal deposito;
- b. il browser non risulta correttamente configurato.

Ad esempio è necessario abilitare i POP-UP, in quanto i documenti sono aperti in schermate differenti da quella principale, e occorre controllare i livelli di protezione di antivirus e firewall.

## 24)Quale modalità devono seguire i domiciliatari non avvocati per depositare gli scritti e gli atti difensivi?

Ai sensi dell'art. 13, comma 1 quater, dell'allegato 2 al c.p.a., inserito dall'art. 7, D.L. 31 agosto 2016, n. 168, sino al 31 dicembre 2017 i depositi dei ricorsi, degli scritti difensivi e della documentazione possono essere effettuati con PEC o, nei casi previsti, mediante upload attraverso il sito istituzionale, dai domiciliatari anche non iscritti all'Albo degli avvocati.

Prima di procedere al deposito, il domiciliatario non avvocato deve essere identificato presso la Segreteria dell'Ufficio giudiziario, recandosi presso la stessa munito di documento di riconoscimento, codice fiscale e indirizzo PEC.

### *Pag.* 143 DOMANDE FREQUENTI (F.A.Q.) SUL PROCESSO AMMINISTRATIVO TELEMATICO

È sufficiente accreditarsi una prima volta dopo il 1' gennaio 2017, atteso che la PEC oggetto di accredito viene registrata in una banca dati ed è quindi sempre "riconosciuta" dal sistema. I domiciliatari che sono anche avvocati utilizzano la PEC risultante dai pubblici registri gestiti dal Ministero della Giustizia.

## 25)Come avviene l'accesso al fascicolo processuali telematico di parti non costituite?

Ai sensi dell'articolo 17, comma 3, del D.P.C.M. 40/2016 l'accesso al fascicolo informatico è anche consentito ai difensori muniti di procura, agli avvocati domiciliatari, alle parti personalmente nonché, previa autorizzazione del Giudice, a coloro che intendano intervenire volontariamente nel giudizio.

a) l'avvocato iscritto al RegInde che voglia visionare il fascicolo per conto di una parte non costituita deve utilizzare il modulo deposito atti, selezionare la tipologia "Istanza di accesso al fascicolo telematico della parte non costituita", e allegare l'istanza di accesso completa di delega.

Il deposito dell'istanza abilita l'avvocato non costituito, fornito di credenziali per l'accesso al Portale dell'Avvocato, dopo approvazione da parte della competente segreteria, ad accedere al fascicolo per il periodo massimo di 30 giorni. In mancanza di costituzione, trascorso questo periodo, il fascicolo non è più visibile.

- b) la parte evocata in giudizio che voglia visionare personalmente il fascicolo deve rivolgersi:
- se si tratta di ricorso in appello avanti al Consiglio di Stato, alla segreteria della sezione cui è stato assegnato il ricorso;
- se si tratta di ricorso di I° grado al Mini URP del TAR presso cui è incardinato il ricorso (circolare Prot. n. 2562 del 21 febbraio 2017 del Segretario Generale). L'avvocato deposita direttamente presso l'Ufficio Ricevimento o la Segreteria della Sezione il documento in formato digitale, purché con la relativa attestazione di conformità (su supporto Usbo CD-ROM); l'Ufficio provvederà all'acquisizione e il documento prenderà un nuovo protocollo.

## *Pag.* 144 DOMANDE FREQUENTI (F.A.Q.) SUL PROCESSO AMMINISTRATIVO TELEMATICO 26)Possono gli avvocati e i domiciliatari che ricorrono in proprio chiedere ausilio alle Segreterie degli Uffici giudiziari?

Per qualsiasi dubbio, non risolto nei documenti (istruzioni, documenti tecnici, vademecum, FAQ, ecc.) consultabili sul sito istituzionale, la Giustizia amministrativa ha messo a disposizione di avvocati, domiciliatari, cittadini che ricorrono in proprio e Pubbliche amministrazioni un servizio di help desk attivo dal lunedì al venerdì dalle ore 9 alle ore 19.

A tale servizio gli interessati possono rivolgersi per la soluzione di quesiti prettamente tecnici - telefonando allo 06 68273131 o inviando una email alla casella di posta istituzionale: [helpdesk-pat@giustizia-amministrativa.it.](mailto:helpdesk-pat@giustizia-amministrativa.it)

Il servizio di Help Desk non può essere di ausilio per questioni di natura giuridica.

## 27)Come deve essere attestato il pagamento del Contributo unificato?

Nelle more dell'adozione del decreto del Ministero dell'economia e delle finanze, di cui all'art. 192 del d.P.R. 30 maggio 2002, n.115, nel testo modificato dall'art. 7, del d.l. 31 agosto 2016, n. 168, che prevede il pagamento del contributo unificato tramite il modello F24 Elide telematico, la parte deve inviare l'atto attestante il versamento mediante il "Modello ricorso" o il "Modello atti successivi".

Nelle more dell'adozione del citato decreto i Segretari generali possono chiedere di esibire l'originale cartaceo del versamento.

## 28)Si può inviare il Modulo deposito Ricorso anche se non è stato ancora pagato il Contributo unificato dovuto?

Si, come specificato anche nelle istruzioni per la compilazione del Modulo deposito ricorso, l'avvocato può inviare il Modulo anche se non ha ancora provveduto al pagamento del Contributo Unificato. Nel caso che il contributo sia dovuto, l'avvocato deve selezionare l'opzione "Non esente". L'avvocato deve poi provvedere al pagamento e inviare il documento attestante il versamento mediante il Modulo deposito atto.

*Pag.* **DOMANDE FREQUENTI (F.A.Q.) SUL PROCESSO AMMINISTRATIVO TELEMATICO** *145* 29)Eventuali anomalie o mancanze relative al Modulo inviato riscontrate dalla Segreteria a chi sono comunicate?

> Anomalie o carenze relative al Modulo inviato, eventualmente riscontrate dalla Segreteria, sono portate a conoscenza del Collegio difensivo con una "comunicazione di cortesia".

> Nel caso in cui è stato indicato un domiciliatario sono comunicate al solo domiciliatario.

## 30)Cosa accade in caso di deposito multiplo di identici scritti o atti difensivi?

Nel caso siano effettuati depositi multipli di un identico atto difensivo, la Segreteria, qualora si accorga dell'anomalia, invia all'avvocato una "comunicazione di cortesia", segnalandogli l'accaduto per le sue successive determinazioni.

## 31)Cosa accade nel caso di deposito di scritto difensivo o di documento in un ricorso diverso da quello al quale lo scritto o l'atto si riferisce?

Il deposito ha validità legale, essendo stato determinato dal difensore che ha indicato nel "Modulo atto" il numero di RG del ricorso nel quale l'atto o il documento doveva essere inserito ed ha espresso la sua volontà attraverso la firma digitale del modulo.

L'avvocato può tuttavia chiedere formalmente di annullare il deposito effettuato nel fascicolo erroneamente indicato e può comunque effettuare un nuovo deposito, con una nuova data e un nuovo numero di protocollo. Se è la Segreteria che si avvede dell'errore invia all'avvocato una "comunicazione di cortesia".

La Segreteria non può procedere, né d'ufficio né su richiesta di parte, al trasferimento dell'atto difensivo o del documento in altro fascicolo.

### **RECLAMI**

Qualora gli utenti del Tribunale Amministrativo Regionale dovessero riscontrare il mancato rispetto dei principi di trasparenza, equità e correttezza, che sempre devono caratterizzare il comportamento della Pubblica Amministrazione nei confronti del cittadino e dell'utenza in generale, gli stessi potranno avanzare reclami inoltrando una e-mail ad uno dei seguenti indirizzi di posta elettronica:

### • PEC della Segreteria generale

 $\bowtie$  [tarsa-segrprotocolloamm@ga-cert.it](mailto:tarsa-segrprotocolloamm@ga-cert.it)

#### • Segretario Generale del TAR Salerno

Ubicazione: al secondo piano, stanza 22 Dott.ssa Filomena ZAMBOLI  $\bowtie$  [f.zamboli@giustizia-amministrativa.it](mailto:f.zamboli@giustizia-amministrativa.it) 2 089 22 6496 (centralino)

La Segreteria del Tribunale, una volta valutati fatti e circostanze ed, eventualmente, acquisite ulteriori informazioni dal reclamante e dal personale interessato, risponderà entro 30 giorni segnalando al Presidente l'adozione delle opportune misure organizzative intraprese.

Gli utenti possono inoltre, con le stesse modalità, formulare proposte e suggerimenti volti al miglioramento dell'organizzazione e dell'erogazione dei servizi. I suggerimenti pervenuti saranno attentamente esaminati al fine di individuare, ove possibile, le migliori azioni correttive da intraprendere.

In caso di reclamo e/o segnalazione si rappresenta l'importanza di descrivere in modo accurato l'accaduto fornendo, nel contempo, generalità ed informazioni di contatto. Non si terrà conto, in alcun modo, di eventuali comunicazioni presentate in forma anonima.

### ☛ [Link di Google Moduli per la compilazione del](https://docs.google.com/forms/d/e/1FAIpQLSfNfbyeVqac9ACcbO_uQ4t23411GiBfw_kEU43s-z5F2Gf22w/viewform?usp=sf_linkhttps://docs.google.com/forms/d/e/1FAIpQLSfNfbyeVqac9ACcbO_uQ4t23411GiBfw_kEU43s-z5F2Gf22w/viewform?usp=sf_linkhttps://docs.google.com/forms/d/e/1FAIpQLSfNfbyeVqac9ACcbO_uQ4t23411GiBfw_kEU43s-z5F2Gf22w/viewform?usp=sf_linkhttps://docs.google.com/forms/d/e/1FAIpQLSfNfbyeVqac9ACcbO_uQ4t23411GiBfw_kEU43s-z5F2Gf22w/viewform?usp=sf_link) "Questionario di [gradimento"](https://docs.google.com/forms/d/e/1FAIpQLSfNfbyeVqac9ACcbO_uQ4t23411GiBfw_kEU43s-z5F2Gf22w/viewform?usp=sf_linkhttps://docs.google.com/forms/d/e/1FAIpQLSfNfbyeVqac9ACcbO_uQ4t23411GiBfw_kEU43s-z5F2Gf22w/viewform?usp=sf_linkhttps://docs.google.com/forms/d/e/1FAIpQLSfNfbyeVqac9ACcbO_uQ4t23411GiBfw_kEU43s-z5F2Gf22w/viewform?usp=sf_linkhttps://docs.google.com/forms/d/e/1FAIpQLSfNfbyeVqac9ACcbO_uQ4t23411GiBfw_kEU43s-z5F2Gf22w/viewform?usp=sf_link)

## Questionario di gradimento

Ci piacerebbe ricevere idee e commenti su come migliorare la tua esperienza.

\*Campo obbligatorio

#### Quanto è soddisfatto rispetto a: \*  $\mathbf{1}$

Seleziona tutte le voci applicabili.

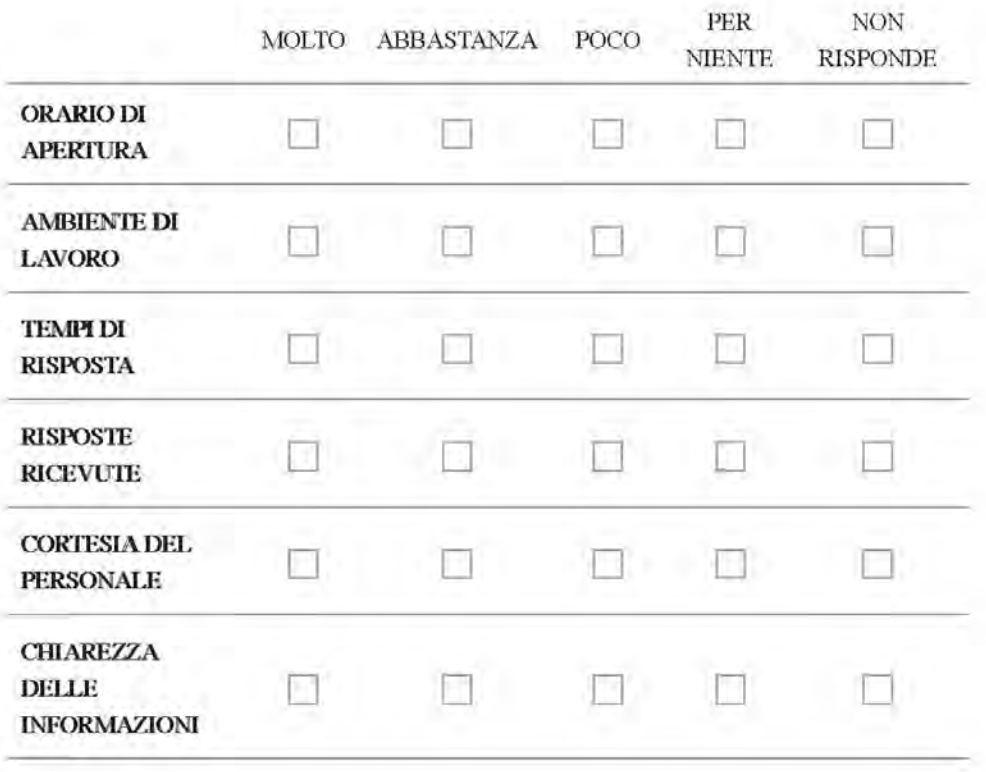

Scansionando questo QR-Code verrete indirizzati su Google Moduli per la compilazione del "Questionario di gradimento".

#### 2. SE Ha PRESENTATO RECLAMI O SEGNALAZIONI, SONOSTATI PRESI IN CONSIDERAZIONE?

Contrassegna solo un ovale.

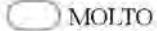

**ABBASTANZA** 

POCO

**PER NIENTE** 

NON RISPONDE

Questionario di gradimento

Ci piacerebbe ricevere idee e commenti su come migliorare la tua esperienza.

#### 3. COME VACUTA NEC COMPLESSO L'ATTIVITÀ SVOLTA DA QUESTO TRIBUNACE?

Contrassegna solo un ovale.

**OTTIMO** 

**BUONO** 

**SUFFICIENTE** 

**SCARSO** 

NON RISPONDE

4. Suggerimenti per il miglioramento

Si informa che, ai sensi dell'art. 13 D. Lgs 196/2003, i dati personali verrannotrattati e utilizzati esclusivamente a fini conoscitivi per il miglioramento dei serviziofferti.

↑ [Torna all'Inizio](#page-1-0)

## *MODULISTICA*

# *Istanza per l'ammissione al patrocinio a spese dello Stato nei giudizi amministrativi*

#### **ISTANZA PER L'AMMISSIONE AL PATROCINIO A SPESE DELLO STATO NEI GIUDIZI AMMINISTRATIVI**

**On.le**

#### **Commissione per il Patrocinio a Spese dello Stato istituita presso il Tribunale Amministrativo della Campania – Sezione Staccata di Salerno Largo San Tommaso D'Aquino, 3 84121 Salerno**

La presente istanza può essere presentata:

- presso **l'Ufficio Ricezione** dal richiedente o dal difensore dello stesso, **tutti i giorni dalle ore 8.30 alle ore 12.00.**

oppure inviata:

- **a mezzo raccomandata**: con allegata fotocopia di un documento di identità valido e in ogni plico può essere contenuta una sola istanza;
- **telematicamente**: utilizzando l'idoneo modulo PAT;
- Anche al fine di consentire una compiuta valutazione delle istanze**, si invitano i Signori avvocati a depositare l'istanza di ammissione al Patrocinio a Spese dello Stato almeno tre giorni prima della celebrazione dell'udienza di riferimento.**

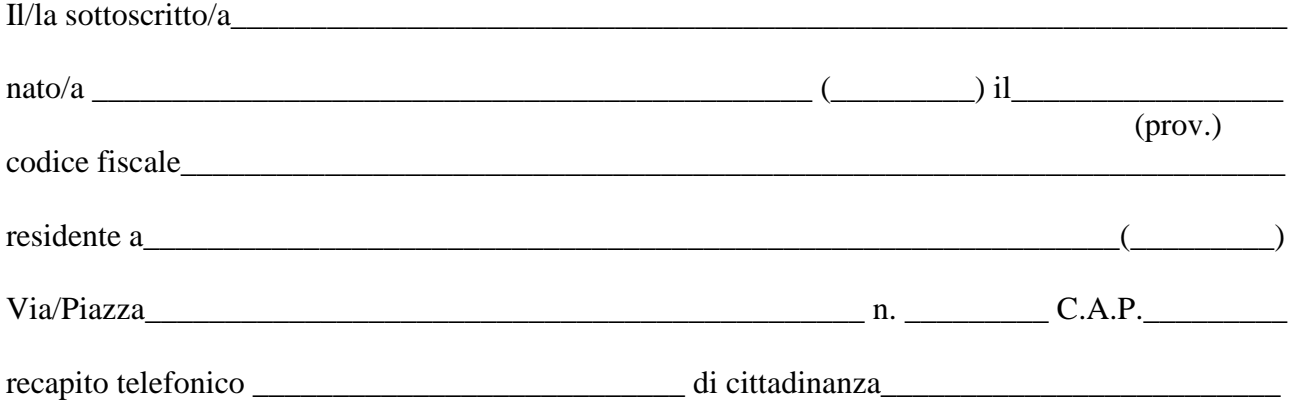

#### **CHIEDE**

**di essere ammesso**, in via anticipata e provvisoria, al Patrocinio a spese dello Stato, ai sensi del D.P.R. 115/2002, **in proprio** ✔

 $\Box$  in qualità di

(es. rappresentate legale dell'ente/associazione senza scopi di lucro)

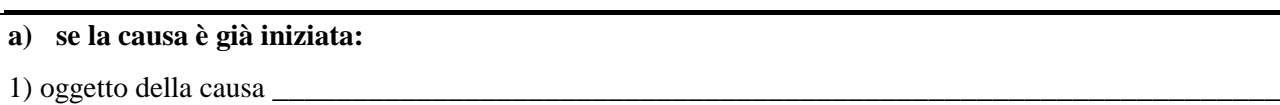

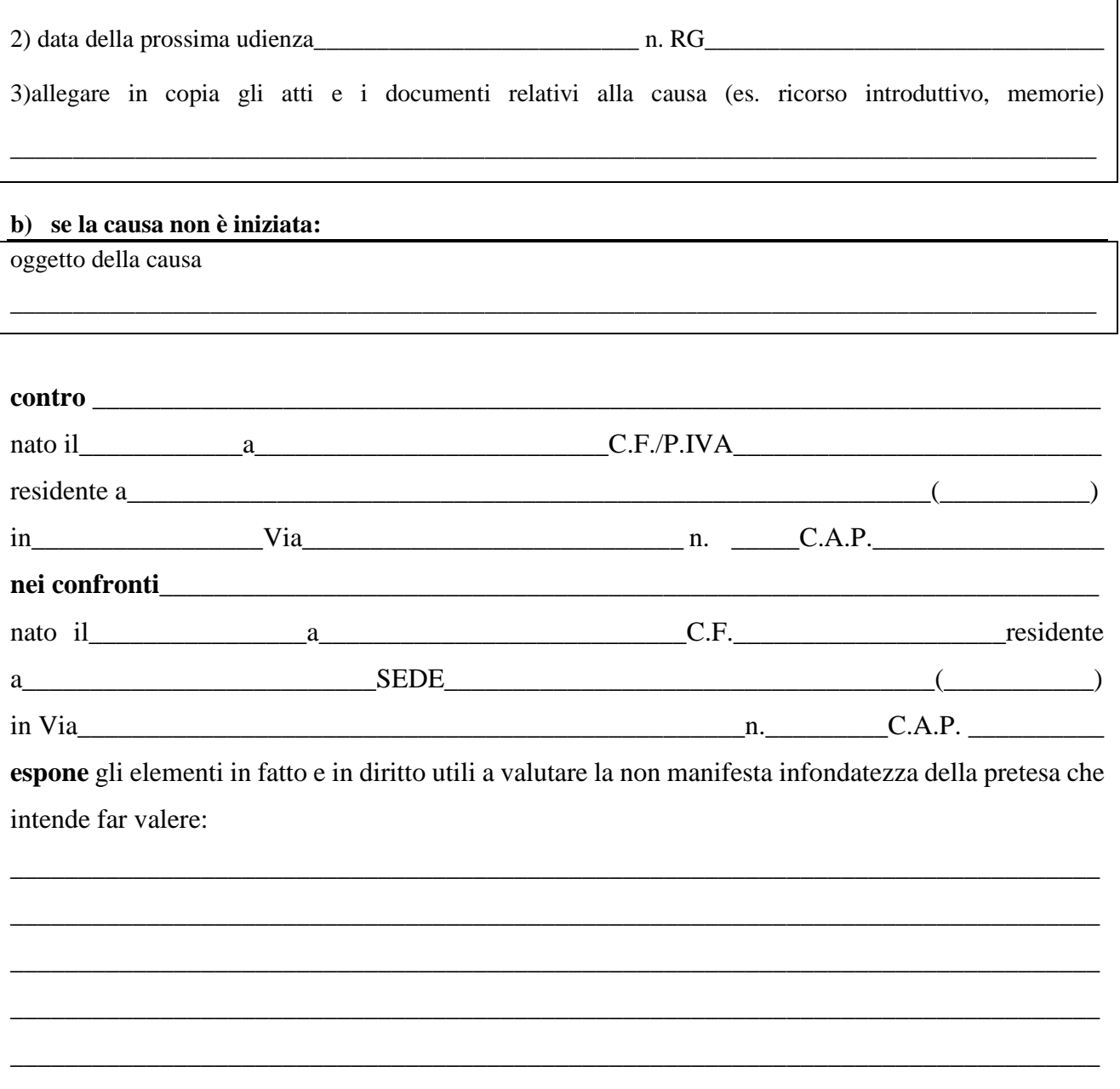

*N.B***.** Nell'enunciare gli elementi di fatto e diritto, **a pena di inammissibilità** della domanda, occorre una succinta, ma dettagliata, ricostruzione della vicenda, tale da consentirne una preliminare valutazione di **non manifesta infondatezza**.

\_\_\_\_\_\_\_\_\_\_\_\_\_\_\_\_\_\_\_\_\_\_\_\_\_\_\_\_\_\_\_\_\_\_\_\_\_\_\_\_\_\_\_\_\_\_\_\_\_\_\_\_\_\_\_\_\_\_\_\_\_\_\_\_\_\_\_\_\_\_\_\_\_\_\_\_\_\_\_\_

\_\_\_\_\_\_\_\_\_\_\_\_\_\_\_\_\_\_\_\_\_\_\_\_\_\_\_\_\_\_\_\_\_\_\_\_\_\_\_\_\_\_\_\_\_\_\_\_\_\_\_\_\_\_\_\_\_\_\_\_\_\_\_\_\_\_\_\_\_\_\_\_\_\_\_\_\_\_\_\_

**Indica** specificamente le prove la cui ammissione intende chiedere:

#### **A tal fine**

- **consapevole delle sanzioni penali previste in caso di dichiarazioni mendaci, falsità di atti ed uso di atti falsi, così come stabilito dall'art. 46 del D.P.R. 28 dicembre 2000, n. 445;**
- **consapevole di quanto prescritto dall'art. 75 D.P.R. 115/2002 sulla decadenza dai benefici eventualmente conseguenti al provvedimento emanato sulla base di dichiarazioni non veritiere;**

#### **DICHIARA**

- che sussistono le condizioni di reddito personale e del nucleo familiare a norma dell'art. 76 D.P.R. n. 115/2002;
- che il **proprio** reddito imponibile ai fini dell'imposta personale sul reddito per l'anno\_\_\_\_\_\_\_\_\_\_ come risultante dall'ultima dichiarazione dei redditi presentata ammonta ad euro\_\_\_\_\_\_\_\_\_\_\_\_

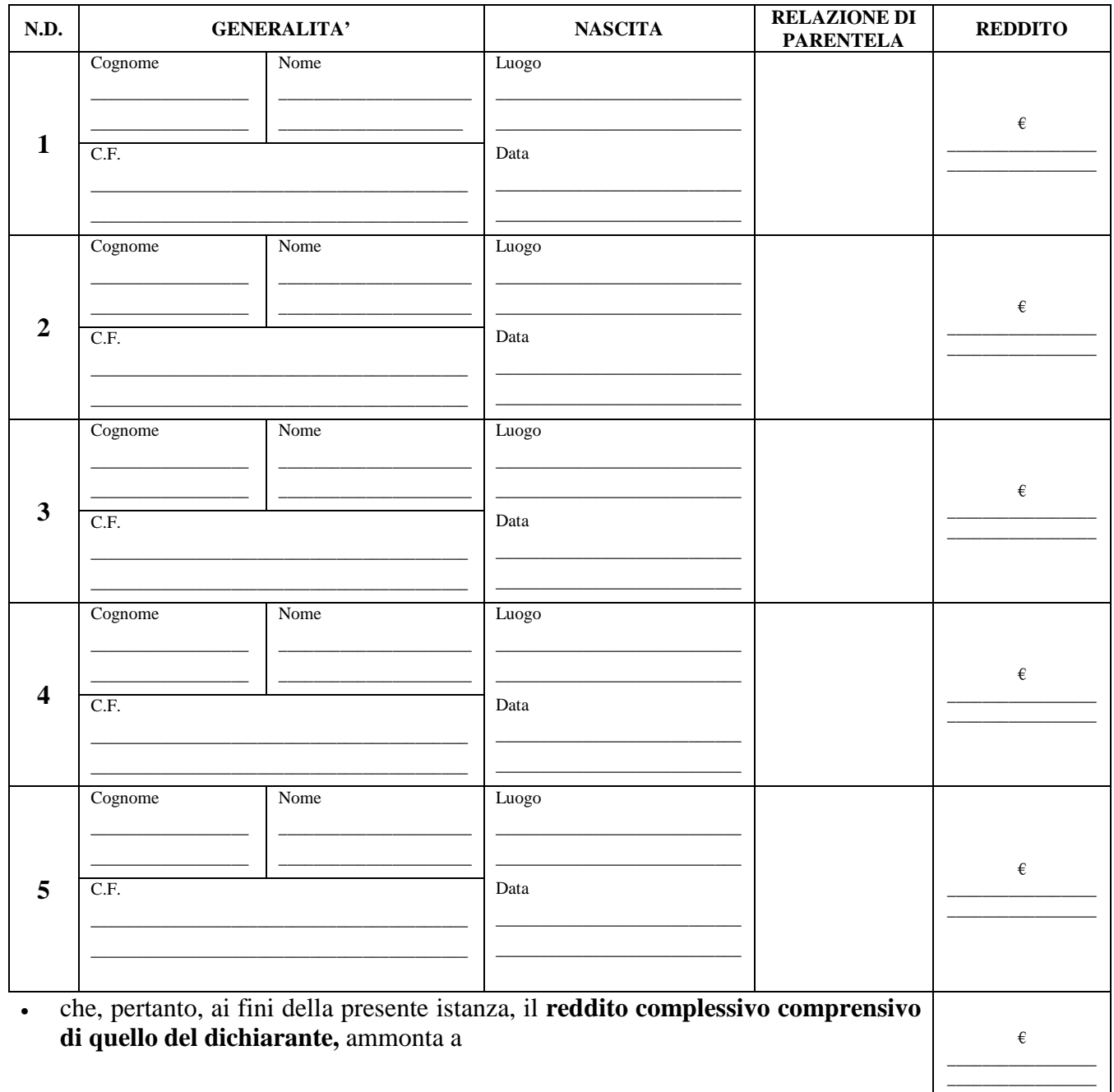

• che gli **altri** componenti del proprio nucleo familiare sono:

- **N.B**. *Il limite di reddito annuo ai fini dell'ammissibilità dell'istanza è di €* **12.838,01**
- **Il reddito va sempre indicato, anche se è pari a zero**. Si deve tener conto anche dei redditi che per legge sono esenti da IRPEF o che sono soggetti a ritenuta alla fonte a titolo di imposta ovvero ad imposta sostitutiva.
- Il reddito complessivo è costituito dal reddito del dichiarante nel caso in cui non conviva con alcun familiare. In caso di convivenza, invece, è dato dalla somma dei redditi conseguiti da ogni componente della famiglia, compreso il richiedente. Si tiene conto del solo reddito del richiedente quando oggetto gli interessi del richiedente sono in conflitto con quelli degli altri componenti il nucleo familiare con lui conviventi.
- Si ricorda che il reddito da dichiarare nell'istanza di ammissione al patrocinio a spese dello Stato deve essere **quello risultante dall'ultima dichiarazione dei redditi** *per tale intendendosi quella per la quale è maturato, al momento del deposito dell'istanza, l'obbligo di presentazione, anche se materialmente non presentata (cfr. Cass. pen., Sez. IV, nr. 21313/2022).*
- Qualora il termine per la presentazione della dichiarazione non sia ancora scaduto, ma la parte vi abbia già provveduto, si potrà fare riferimento a quest'ultima, **documentando l'avvenuta presentazione**
- **L'attestazione ISEE non è da sola sufficiente a comprovare i redditi complessivi dell'istante e, quindi, in difetto della superiore espressa autocertificazione, il mero richiamo del documento ISEE, eventualmente allegato, comporterà l'inammissibilità della domanda per carenza di contenuto necessario**
- Si ricorda che, se la Commissione respinge o dichiara inammissibile l'istanza, *"questa può essere proposta al magistrato competente per il giudizio, che decide con decreto*" (art. 126, comma 3, del D.P.R. n. 115/2002). La richiesta di riesame del decreto della Commissione, può essere rivolta al giudice solo finché pende il processo e non dopo la sua definizione.

#### **ovvero**

- **Essendo cittadino di Stato non appartenente all'Unione Europea DICHIARA**
	- di non aver prodotto redditi all'estero e allega certificazione dell'Autorità Consolare competente che attesta la veridicità di quanto prospettato;
	- $\odot$  di averne prodotti nell'anno e nella misura di  $\epsilon$  e allega certificazione dell'Autorità Consolare competente che attesta la veridicità di quanto prospettato;

#### **DICHIARA**

che, ai sensi dell'art. 76, co. 4 bis, D.P.R. n. 115/2002, non ha conseguito, alla data odierna, alcuna condanna con sentenza definitiva per i reati di cui all'art. **416 bis c.p.** (associazioni di tipo mafioso anche straniere); art. **291 D.P.R. n. 43/73** (associazione finalizzata al contrabbando di tabacchi lavorati esteri); art. **74 comma 1 D.P.R. n. 309/90 (**associazione finalizzata al traffico di stupefacenti); traffico di sostanze stupefacenti; reati commessi avvalendosi delle condizioni previste dall'art. 416 bis c.p., ovvero al fine di agevolare l'attività delle associazioni previste dallo stesso articolo;

#### **SI IMPEGNA**

a comunicare, fino a che il processo non sia definito, le variazioni rilevanti dei limiti di reddito verificatesi, depositando idonea documentazione aggiornata o dichiarazione sostitutiva. **In caso di ammissione** 

chiede che Codesta Commissione voglia provvedere alla nomina del difensore;

nomina a difensore l'Avv.\_\_\_\_\_\_\_\_\_\_\_\_\_\_\_\_\_\_\_\_\_del Foro di\_\_\_\_\_\_\_\_\_\_\_\_\_\_\_\_\_\_\_\_\_

inserito nell'elenco degli avvocati disponibili al Patrocinio dell'Ordine di\_\_\_\_\_\_\_\_\_\_\_\_\_\_ a far

data da\_\_\_\_\_\_\_\_\_\_\_\_\_\_\_\_\_\_\_\_\_, con studio in\_\_\_\_\_\_\_\_\_\_\_\_\_\_\_\_\_\_\_\_\_\_\_\_\_\_\_\_\_,

tel.\_\_\_\_\_\_\_\_\_\_\_\_\_\_\_\_\_\_\_\_\_\_\_,fax\_\_\_\_\_\_\_\_\_\_\_\_\_\_\_\_\_\_\_\_\_,cell.\_\_\_\_\_\_\_\_\_\_\_\_\_\_\_\_\_\_\_\_\_\_\_,

pec-obbligatoria) economic eleggendo, ai eleggendo, ai eleggendo, ai eleggendo, ai eleggendo, ai eleggendo, ai

fini della presente istanza, il domicilio presso lo studio del difensore indicato ed autorizzando la

Commissione ad effettuare tutte le comunicazioni di legge nel domicilio del difensore stesso.

**Con riferimento alle disposizioni di cui al D. Lgs. n. 196/2003, e successive modificazione/integrazione il sottoscritto presta il proprio consenso al Consiglio dell'Ordine degli Avvocati, affinché questi provveda nello svolgimento delle sue funzioni istituzionali al trattamento dei dati personali sopra forniti, anche attraverso l'ausilio di strumenti informatici, e alle eventuali comunicazioni a terzi, consapevole che la mancata autorizzazione comporta l'impossibilità di accettazione della richiesta.**

**Data \_\_\_\_\_\_\_\_\_\_\_\_\_\_\_\_\_\_\_\_\_\_ Firma \_\_\_\_\_\_\_\_\_\_\_\_\_\_\_\_\_\_\_\_\_\_\_\_\_\_\_\_\_\_\_\_\_\_**

#### **Allega alla presente istanza:**

- copia del proprio documento di identità in corso di validità
- COPIA RICORSO;
- Copia dichiarazione redditi personale e dei componenti il nucleo familiare relativa. all'anno precedente la presentazione della domanda

- Copia attestato di iscrizione nell'elenco degli avvocati disponibili al Patrocinio dell'Ordine di appartenenza o autocertificazione riportante la data di iscrizione

Salerno, \_\_\_\_\_\_\_\_\_\_\_\_\_\_\_\_\_\_\_\_\_ *il dichiarante* \_\_\_\_\_\_\_\_\_\_\_\_\_\_\_\_\_\_\_\_\_\_\_\_\_\_\_\_\_\_

**Il difensore, con l'autentica che segue dichiara espressamente che la sottoscrizione in calce all'istanza presentata, comprensiva della dichiarazione sostitutiva di notorietà relativa al reddito rilasciata dalla parte è stata apposta in sua presenza ed è autentica.** 

*per autentica* \_\_\_\_\_\_\_\_\_\_\_\_\_\_\_\_\_\_\_\_\_\_\_\_\_\_

*Modello richiesta rilascio copie*

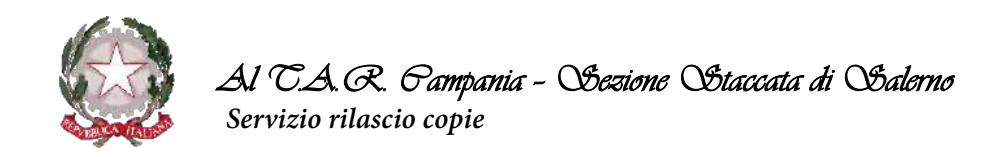

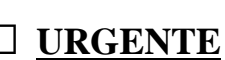

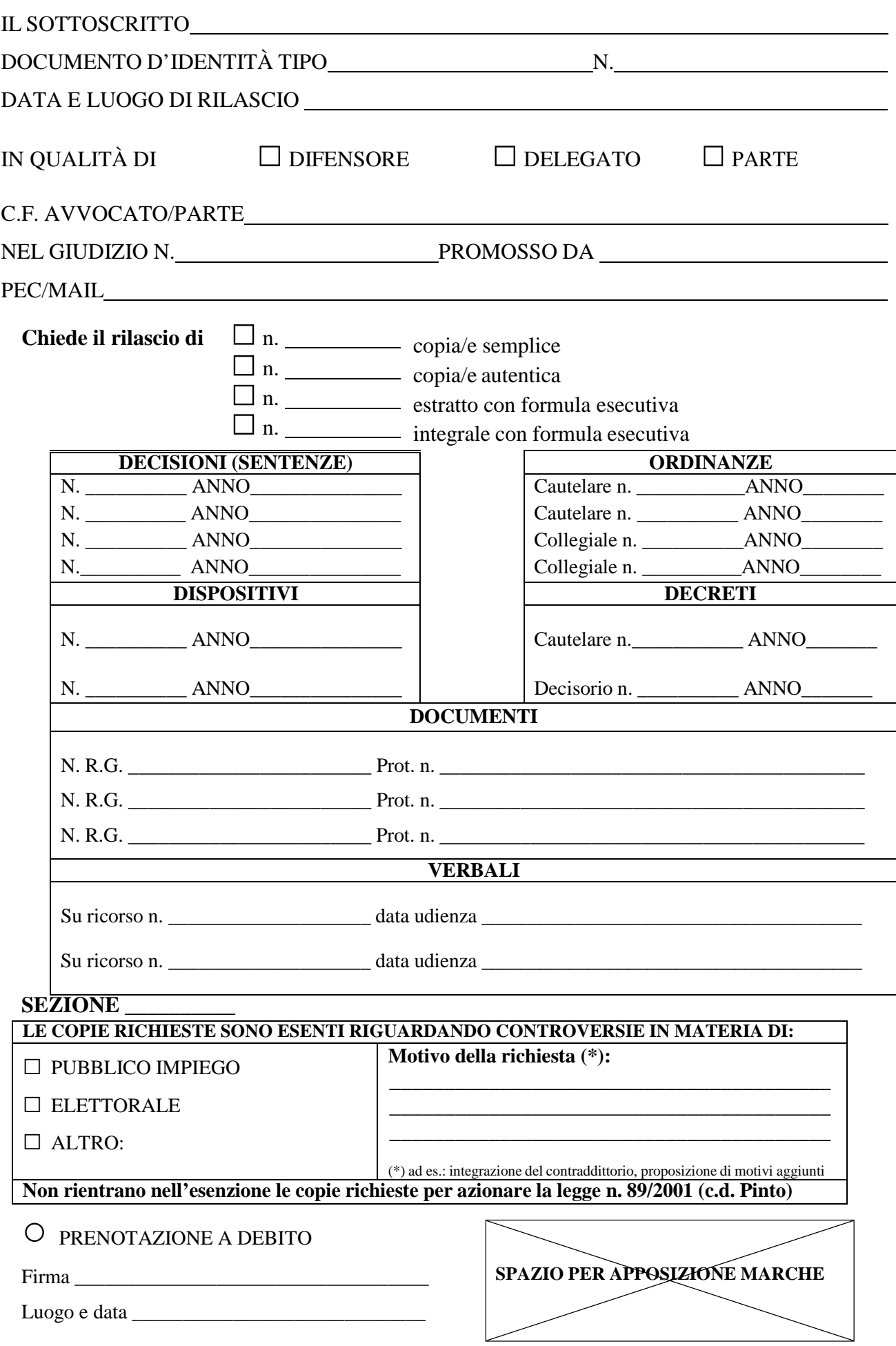

## *Modello richiesta certificato*

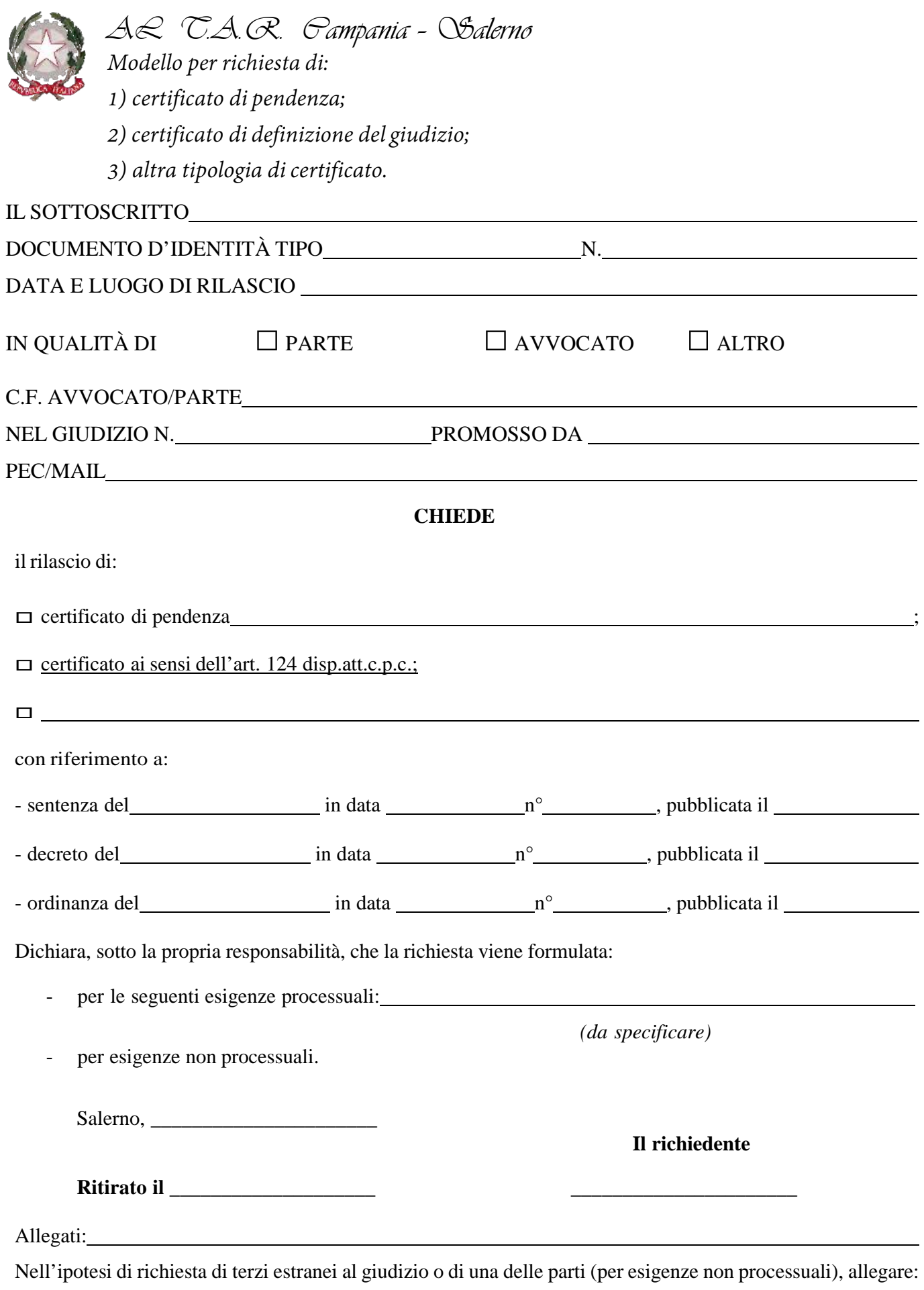

1. una marca da bollo da euro 16,00 (imposta di bollo sull'istanza);

2. una marca da bollo da euro 16,00 (imposta di bollo su certificato).

## *Modello iscrizione al ruolo Ricorsi*

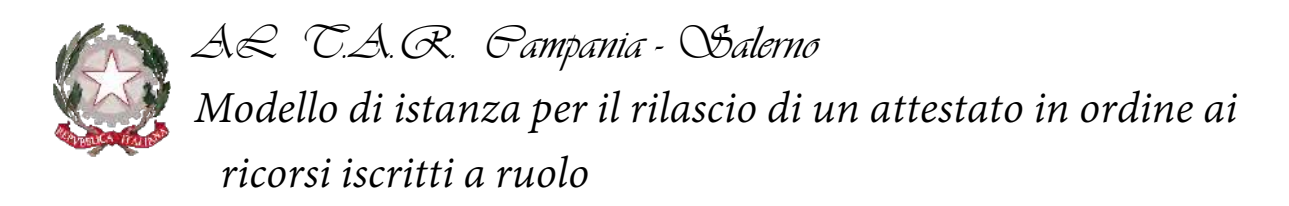

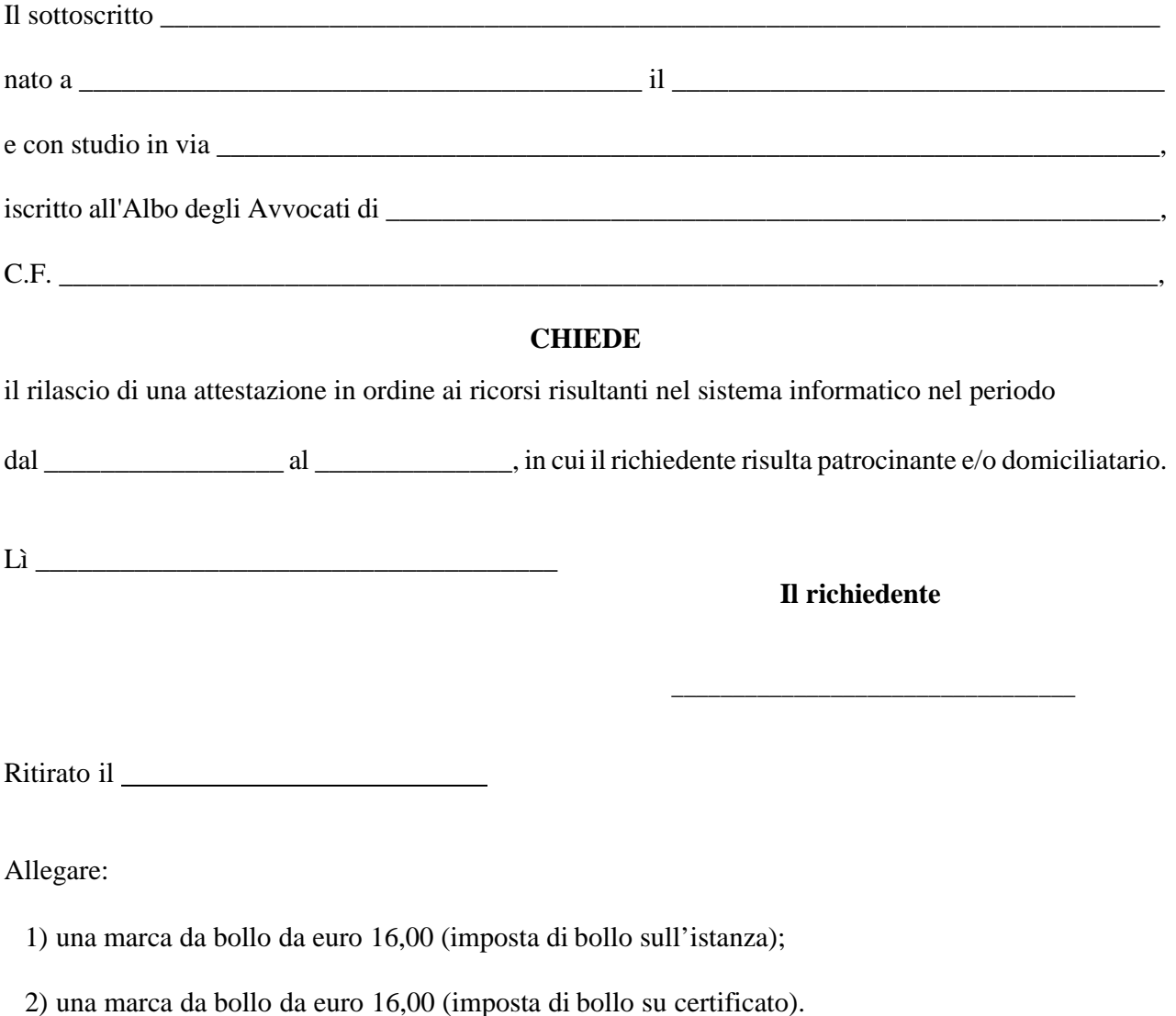

*Domanda iscrizione Albo Consulenti*

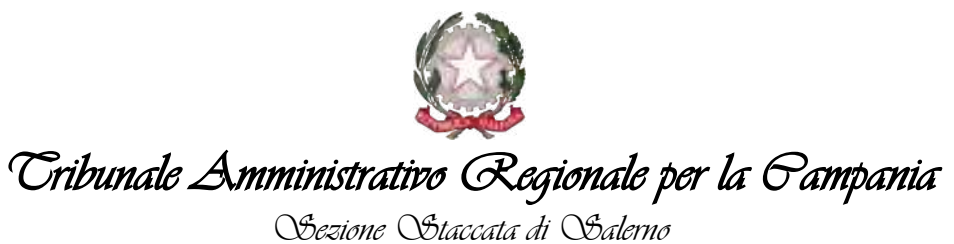

Al Presidente del T.A.R. Campania - Sezione Staccata di Salerno

#### **OGGETTO: Articoli 19 e 20 del c.p.a. Richiesta disponibilità ad assumere l'incarico di verificatore o consulente tecnico d'ufficio.**

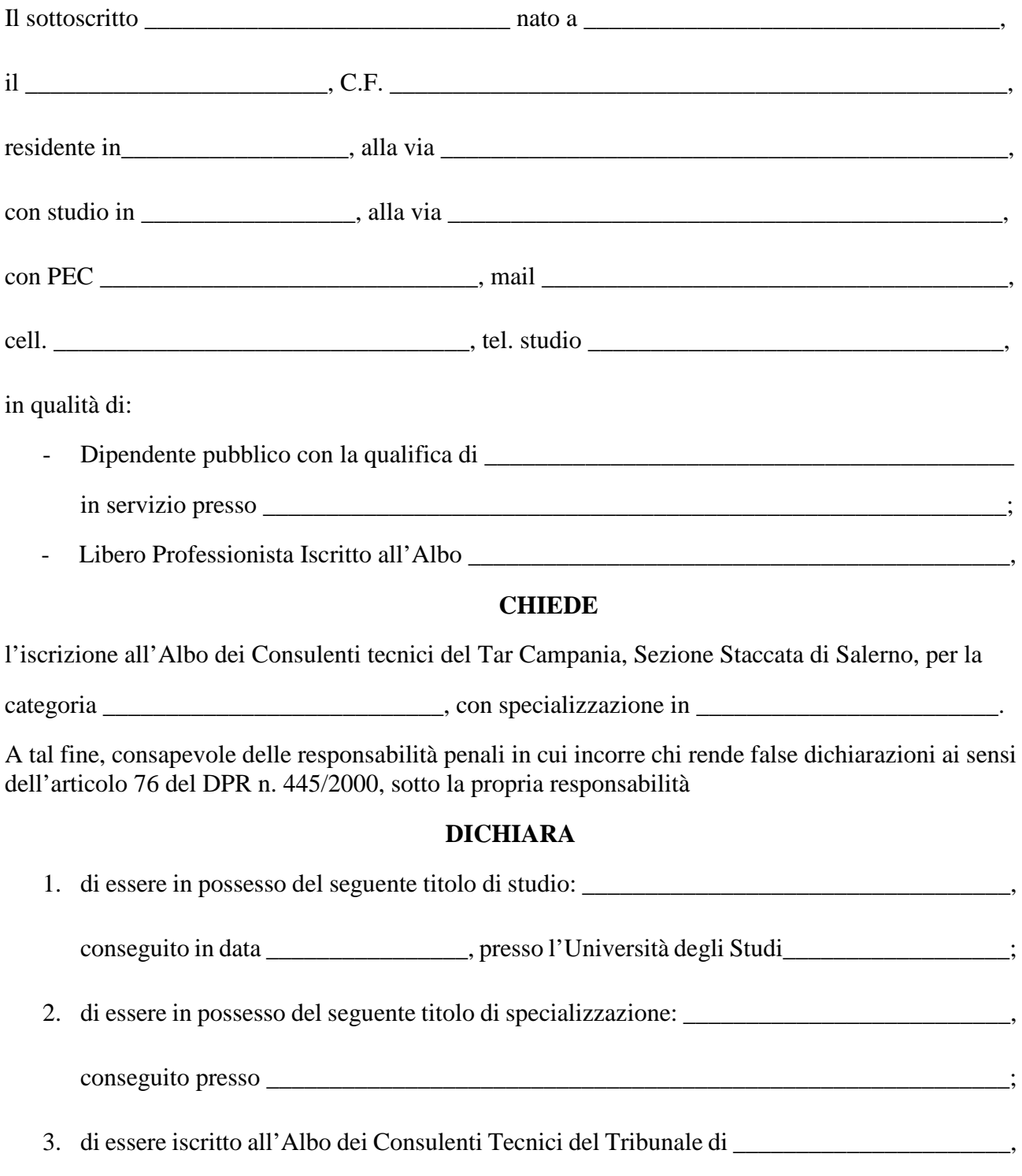

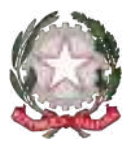

## Tribunale Amministrativo Regionale per la Campania Sezione Staccata di Salerno

categoria \_\_\_\_\_\_\_\_\_\_\_\_\_\_\_\_\_ al n. \_\_\_\_\_\_\_\_ a far data dal \_\_\_\_\_\_\_\_\_\_\_\_\_\_\_\_\_\_\_\_\_\_\_\_\_\_;

- 4. di non avere riportato condanne penali;
- 5. di non essere a conoscenza di essere sottoposto a procedimenti penali né di avere altresì carichi pendenti;
- 6. di acconsentire al trattamento dei propri dati personali esclusivamente per fini istituzionali.

 $\overline{\phantom{a}}$  , and the contract of the contract of the contract of the contract of the contract of the contract of the contract of the contract of the contract of the contract of the contract of the contract of the contrac

Allega:

- Fotocopia del documento d'identità;
- *Curriculum Vitae.*

Salerno, lì Firma

## *Dichiarazione sostitutiva*

## **DICHIARAZIONE SOSTITUTIVA DI CERTIFICAZIONE**

*(Art. 46 D.P.R.. 28 dicembre 2000, n. 445)*

#### **SITUAZIONE REDDITUALE AI FINI DELL'ESENZIONE DAL CONTRIBUTO UNIFICATO DI ISCRIZIONE A RUOLO**

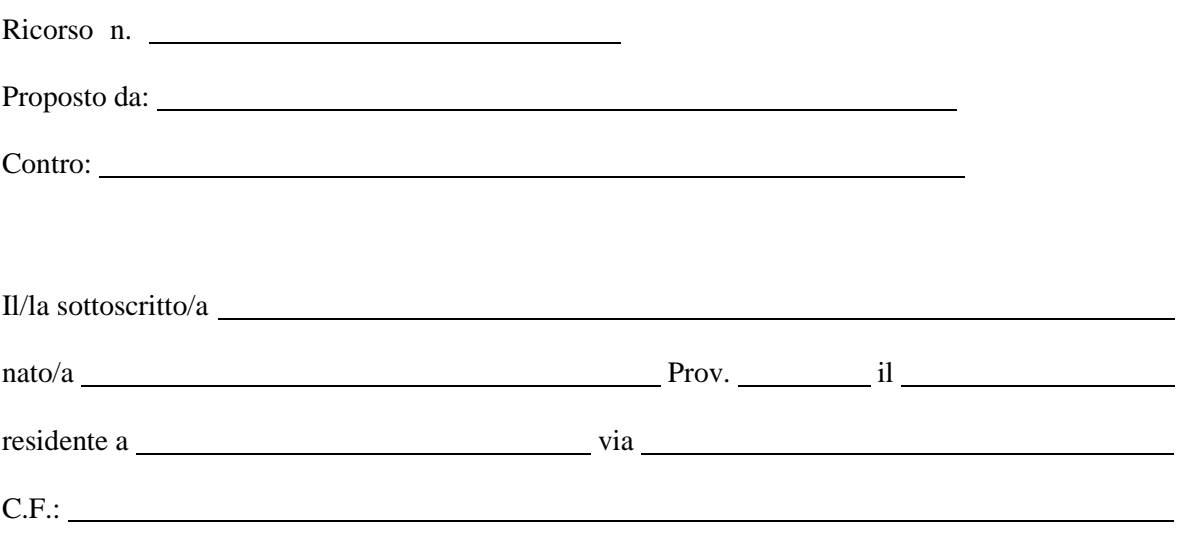

consapevole delle sanzioni penali richiamate dall'art. 76 del D.P.R. 445 del 28/12/2000 per i casi di dichiarazioni non veritiere, di formazione o uso di atti falsi,

#### **DICHIARA**

Sotto la propria responsabilità a norma dell'art. 9 co. 1 bis D.P.R. 30/5/2002 n. 115 come introdotto dal D.L. 06/07/2011 n. 111, ai fini dell'esonero del contributo unificato, di essere titolare di un reddito imponibile ai fini dell'imposta personale sul reddito, risultante dalla dichiarazione dell'anno precedente, non superiore al triplo dell'importo previsto dagli artt. 76 e 92 cit. D.P.R. (attualmente  $\in$  12.838,01 X 3 =  $\in$  38.514,03). Tale reddito è costituito dalla somma dei redditi conseguiti nel medesimo periodo da ogni componente della famiglia, compreso l'istante (nella sua interezza).

Dichiara di essere informato/a che, ai sensi del D. Lgs. 196/2003 i dati personali da me forniti saranno trattati, anche con strumenti in formatici, esclusivamente nell'ambito del procedimento per il quale la presente dichiarazione è resa.

Allega:

- copia documento di riconoscimento;
- dichiarazione componenti nucleo familiare e relativi codici fiscali.

Luogo e data, \_\_\_\_\_\_\_\_\_\_\_\_\_\_\_

II dichiarante

\_\_\_\_\_\_\_\_\_\_\_\_\_\_\_\_\_\_\_\_\_\_\_\_\_\_\_\_\_\_\_